**Desarrollo de un servicio API REST para simplificar la administración de redes multi-vendor y multi-entorno**

Administración de redes y sistemas operativos

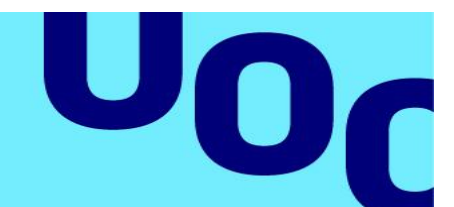

# **David Torrejón Vázquez**

**Grado en Ingeniería de Tecnologías y Servicios de Telecomunicación**

# **Miguel Martín Mateo**

**Consultor**

**Universitat Oberta** de Catalunya

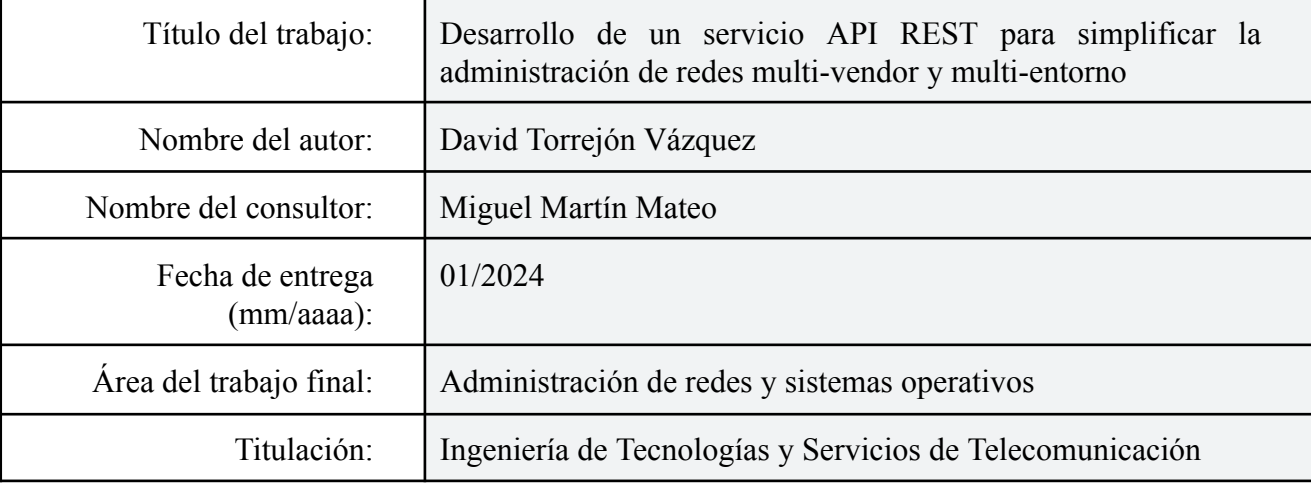

### **RESUMEN DEL TRABAJO**

**Universitat Oberta** de Catalunya

Actualmente nos encontramos ante un boom tecnológico que está cambiando la forma en la cual se despliegan y administran las redes telemáticas, debido a la evolución hacia la automatización de redes, así como a la migración hacia la nube de todo tipo de servicios y sistemas, dando lugar a entornos híbridos (cloud y on-premise), donde nos encontramos con elementos de red tanto físicos como virtuales de distintos fabricantes.

Esta revolución, trae consigo la aparición de todo tipo de herramientas y metodologías de trabajo, que están cambiado el rol del ingeniero de redes tradicional denominado *ClickOps*, hacia la figura del ingeniero *NetDevOps*, el cual requiere de un alto grado de conocimientos técnicos y aprendizaje continuo.

Para simplificar este escenario y agilizar las tareas de administración de las redes actuales, este proyecto tiene como objetivo desarrollar un prototipo de una API REST en Python que pueda ser consumida a través de Internet, permitiendo gestionar equipos de red independientemente del fabricante y entorno (cloud y on-premise).

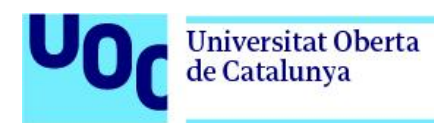

### **ABSTRACT**

We are currently facing a technological boom, changing the way in how networks are being deployed and managed, due to evolution towards network automation, as well as all kinds of services and systems migration to the cloud, giving rise to hybrid environments (cloud and on-premise), where we find both physical and virtual network elements from different vendors.

This revolution brings the spawning of many tools, as well as work methodologies, which have changed the traditional network administrator role aka ClickOps, towards NetDevOps engineer, needing a high technical knowledge degree and continuous learning.

In order to simplify this landscape and ease network tasks, this project aims to develop a REST API prototype in Python programming language, to be consumed through the Internet, and allowing to manage network elements multi-vendor and multi-environment (cloud and on-premise).

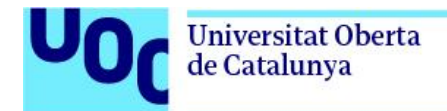

# ÍNDICE

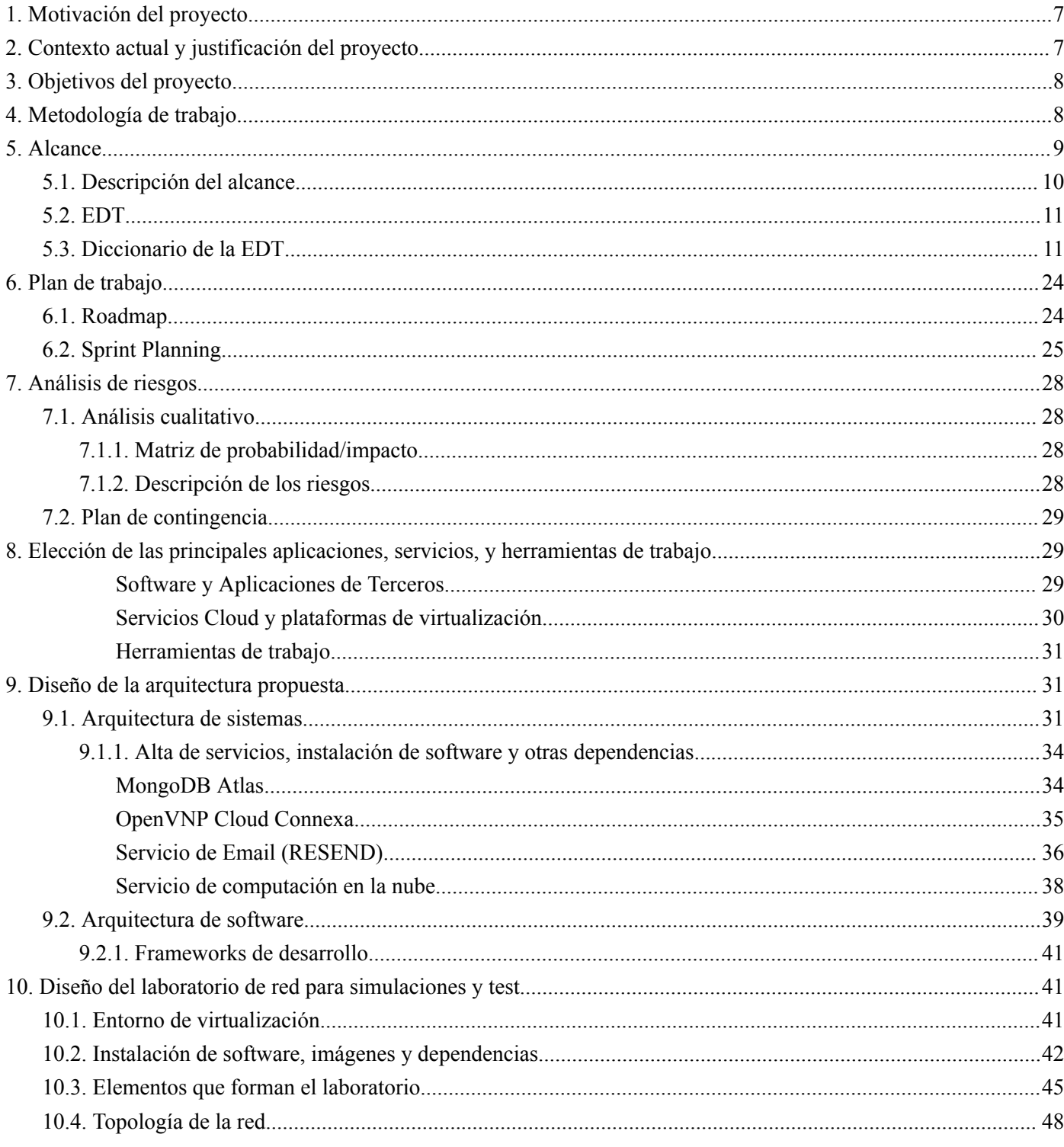

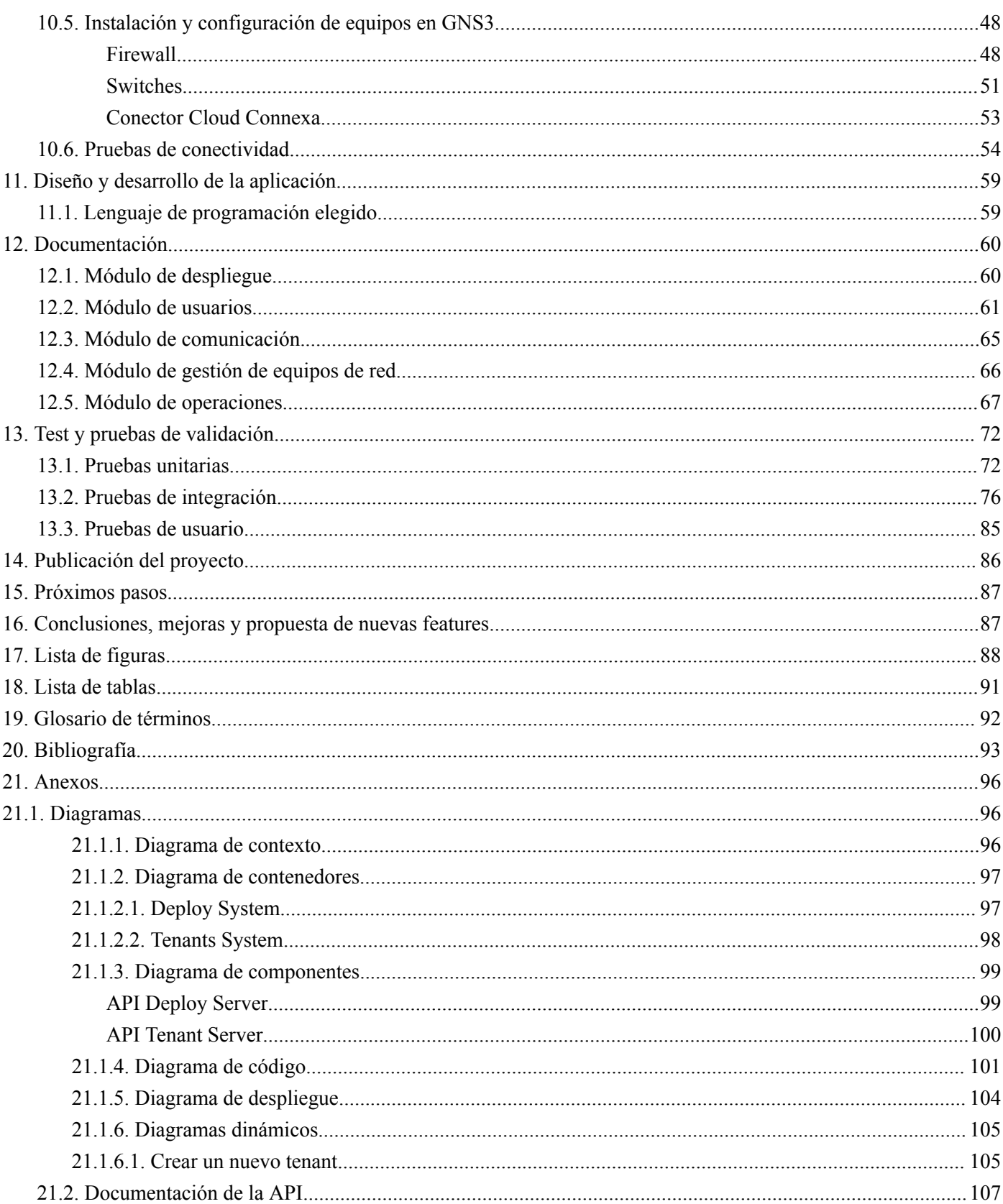

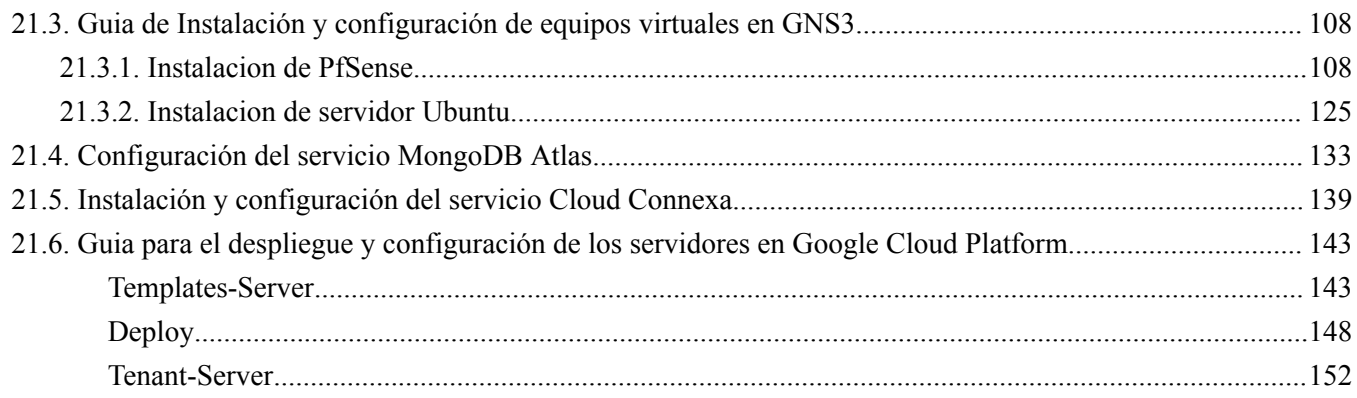

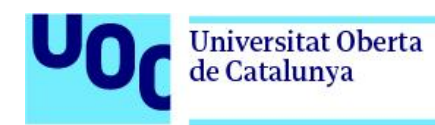

## <span id="page-6-0"></span>1. Motivación del proyecto

Actualmente, nos encontramos ante un boom tecnológico que está cambiando la forma en la cual se despliegan y administran las redes telemáticas, debido a la evolución hacia la automatización de redes, así como a la migración hacia la nube de todo tipo de servicios y sistemas, dando lugar a entornos híbridos (cloud y on-premise), donde nos encontramos con elementos de red tanto físicos como virtuales de distintos fabricantes.

Esta revolución, trae consigo la aparición de todo tipo de herramientas y metodologías de trabajo, que están cambiado el rol del ingeniero de redes tradicional denominado ClickOps, hacia la figura del ingeniero NetDevOps, el cual requiere de un alto grado de conocimientos técnicos y aprendizaje continuo.

Para simplificar este escenario y agilizar las tareas de administración de las redes actuales, este proyecto tiene como objetivo desarrollar un prototipo funcional de una API REST en Python que pueda ser consumida a través de Internet, permitiendo gestionar equipos de red independientemente del fabricante, modelo y entorno (cloud y on-premise).

## <span id="page-6-1"></span>2. Contexto actual y justificación del proyecto

La metodología NetDevOps y el despliegue de infraestructura de red como código (NaC), están revolucionando la forma tradicional de administrar las redes.

Se han desarrollado muchas herramientas dentro del campo, pero también se han generado infinidad librerías de código y APIs, que requieren al nuevo rol de *NetDevOps Engineer* buenos conocimientos de diferentes lenguajes de programación, así como una elevada inversión de tiempo en leer e interpretar la documentación, y desarrollar código.

Una forma de facilitar el trabajo al *NetDevOps Engineer*, es ofrecer un servicio que le permita abstraerse de los trabajos de codificación para interactuar con el equipamiento de red, además de simplificar las tareas de Integración continua y Entrega continua (CI/CD) asociadas a dichos trabajos.

Por ello, nace la motivación de desarrollar una aplicación de código abierto que:

● Permita, no simplemente hacer uso de ciertas librerías, sino que el uso de estas y muchas otras más sea algo transparente para el usuario, el cual envía la misma orden a diferentes equipos de diferentes *vendor* consumiendo un mismo endpoint de la API, simplificando las operaciones.

Ofrecer dicha aplicación como un SaaS, de tal manera que pueda ser utilizado con facilidad por parte de los usuarios, sin tener que invertir tiempo en despliegue y mantenimiento de infraestructura.

## <span id="page-7-0"></span>3. Objetivos del proyecto

Los principales objetivos de este proyecto son:

- Simplificar las tareas de administración a los ingenieros NetDevOps, ofreciendo una interfaz común para la gestión de cualquier elemento de red
- Que l $@s$  ingenier $@s$  puedan enfocarse en las tareas de automatización sin tener que invertir tiempo en estudiar librerías, realizar desarrollos y conocer las diferentes herramientas
- Ofrecer esta interfaz a través de una API REST, como un servicio público, donde cada cliente disponga de su propio tenant y pueda gestionar de forma aislada su red
- Facilitar la integración con herramientas de automatización de red, NaC (network as code), CI/CD, CVS, monitorización, backup…
- Engendrar un proyecto colaborativo que pueda llegar a ser un referente en el ámbito de la administración y automatización de redes.

## <span id="page-7-1"></span>4. Metodología de trabajo

El proyecto a desarrollar, tiene un componente relativamente alto de incertidumbre, lo que hace que el uso de metodologías que están orientadas a proyectos donde el trabajo es más predictivo y definible, no terminan de encajar.

Por ello, para la realización de este proyecto, se va a emplear un enfoque basado en metodologías ágiles, con un ciclo de vida iterativo. Este ciclo de vida permite se enfoca en realizar una entrega única del proyecto, pero a su vez permite obtener feedback continuo del trabajo que se está realizando, minimizando de esta manera riesgos e incertidumbre, y a la vez permitiendo entregar un producto de mayor calidad.

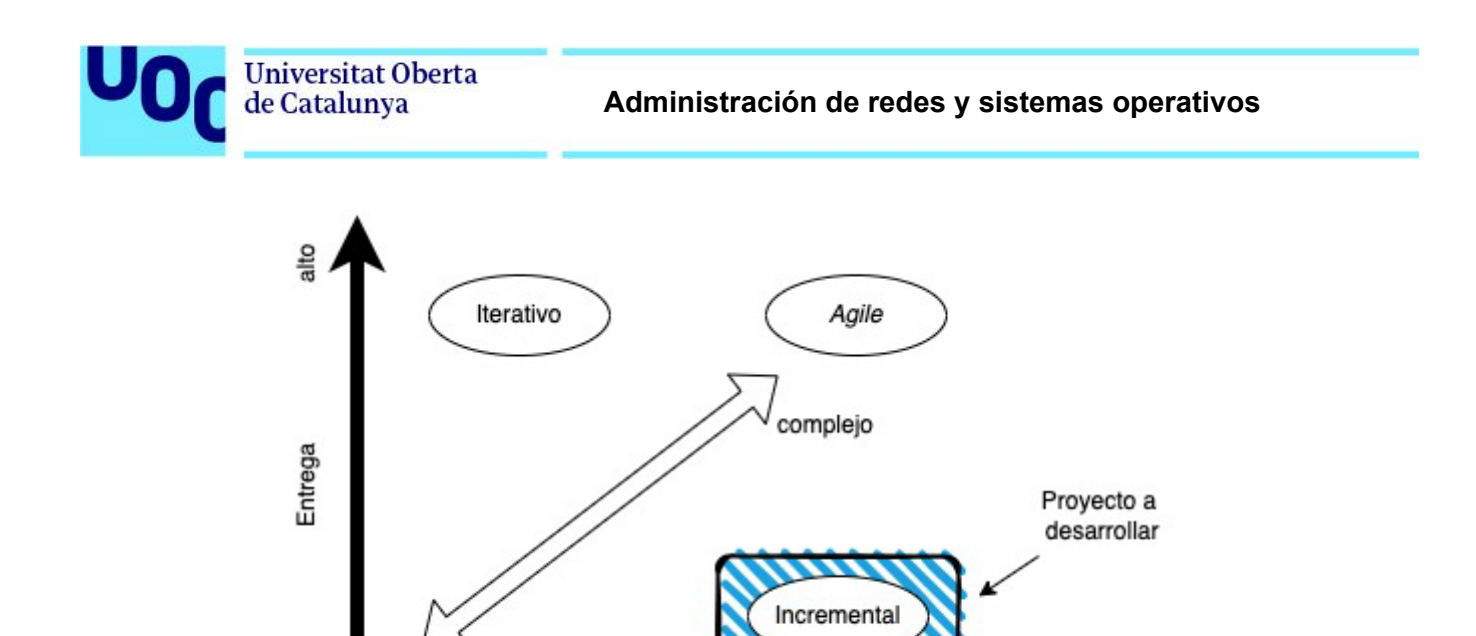

bajo Feedback alto

predictico

pajo

Figura 3.1 Metodologías vs ciclo de vida de un proyecto

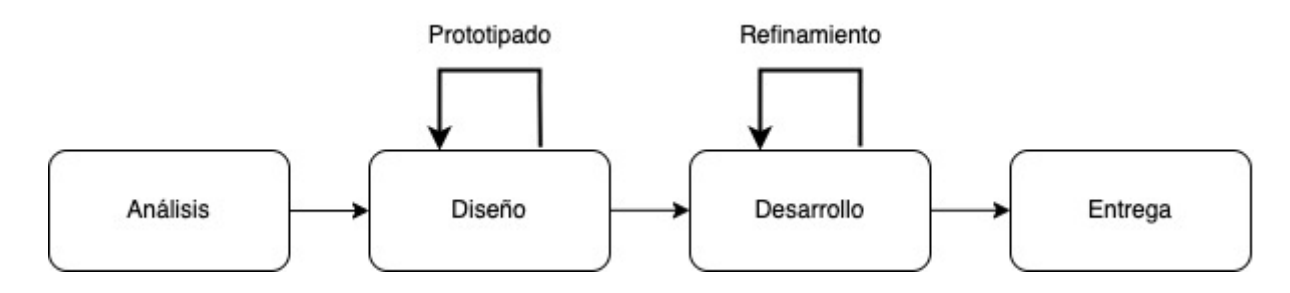

Figura 3.2: Ciclo de vida incremental

En línea con el ciclo de vida que se ha visto que mejor se ajusta a este proyecto, se ha desarrollado la planificación del cronograma, la cual se divide en tres sprints, con las respectivas entregas que conforman el producto. Este se encuentra definido en el apartado número 6, Plan de [trabajo](#page-23-0).

## <span id="page-8-0"></span>5. Alcance

Aunque como se ha comentado en el punto anterior, en este proyecto va a desarrollar con un enfoque ágil con ciclo de vida incremental, es necesario disponer de una planificación upfront de alto nivel, que defina el product backlog.

<span id="page-9-0"></span>Al tratarse desde un punto de vista predictivo, nos hemos basado en los procesos de planificación de gestión del alcance del PMBOK (Project Management Base of Knowledgment), del PMI.

### 5.1. Descripción del alcance

El proyecto abarca los siguientes puntos:

- Realizar un análisis de las soluciones existentes en el mercado, que permita definir y desplegar la arquitectura del sistema necesario para la aplicación a desarrollar
- Desplegar la arquitectura definida para la aplicación, así como las dependencias técnicas necesarias (aplicaciones de terceros, módulos, librerías…), que permitan el desarrollo, testeo y puesta en producción de esta.
- Desarrollar una API Rest en Python, que permita utilizar un grupo acotado de funcionalidades de un elemento de red
- Implementar un módulo de gestión de usuarios
- Desarrollar un sistema que permita establecer una comunicación segura, entre una instancia y los elementos de red del cliente.
- Implementar un módulo que permita gestionar la conectividad con los elementos de red (altas, bajas, modificaciones…), de un cliente u organización
- Desarrollar un módulo de envío de comandos, que permita ejecutar órdenes específicas de una marca/modelo
- Publicar en Github el código correspondiente a la API, con el ánimo de crear una comunidad que permita evolucionar el proyecto, integrando más elementos de red y funcionalidades.

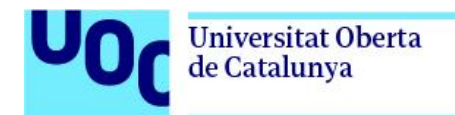

## <span id="page-10-0"></span>5.2. EDT

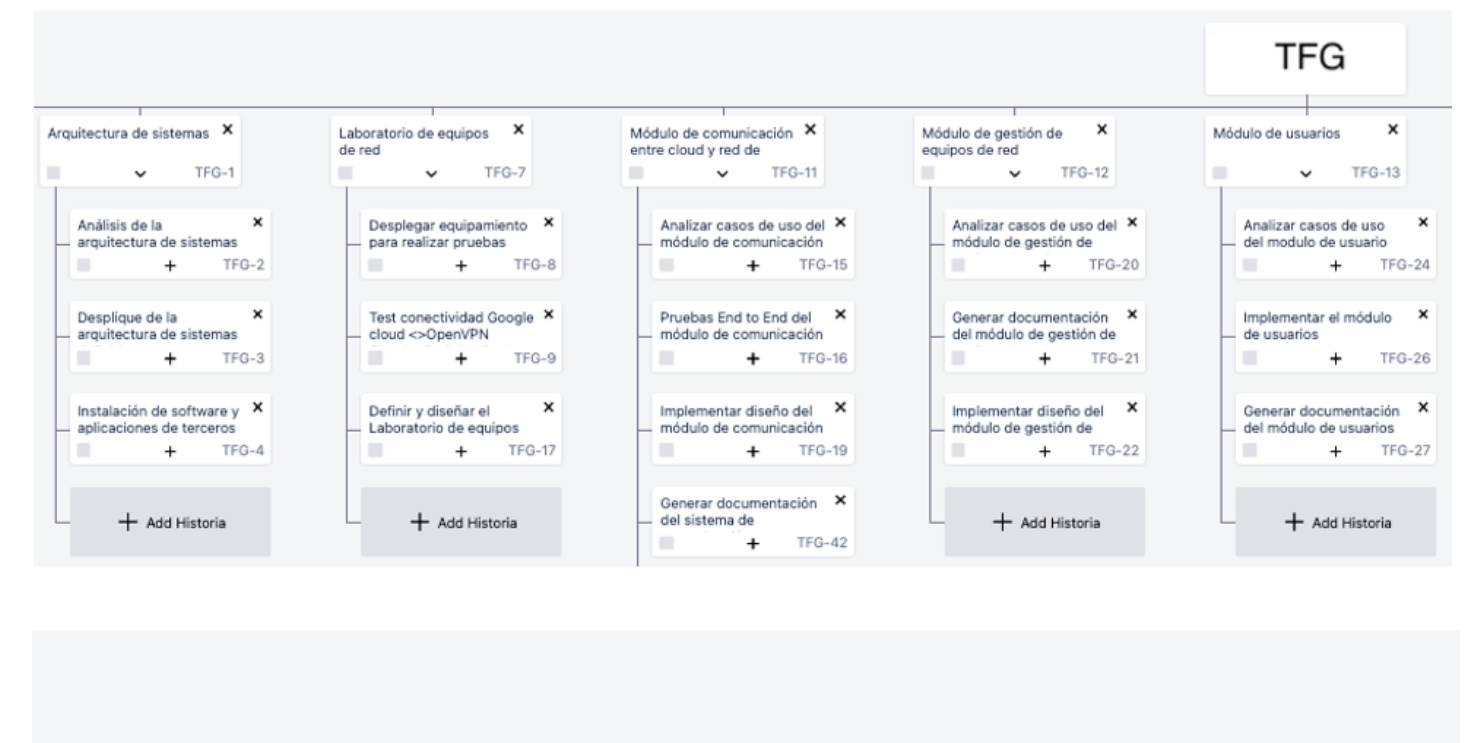

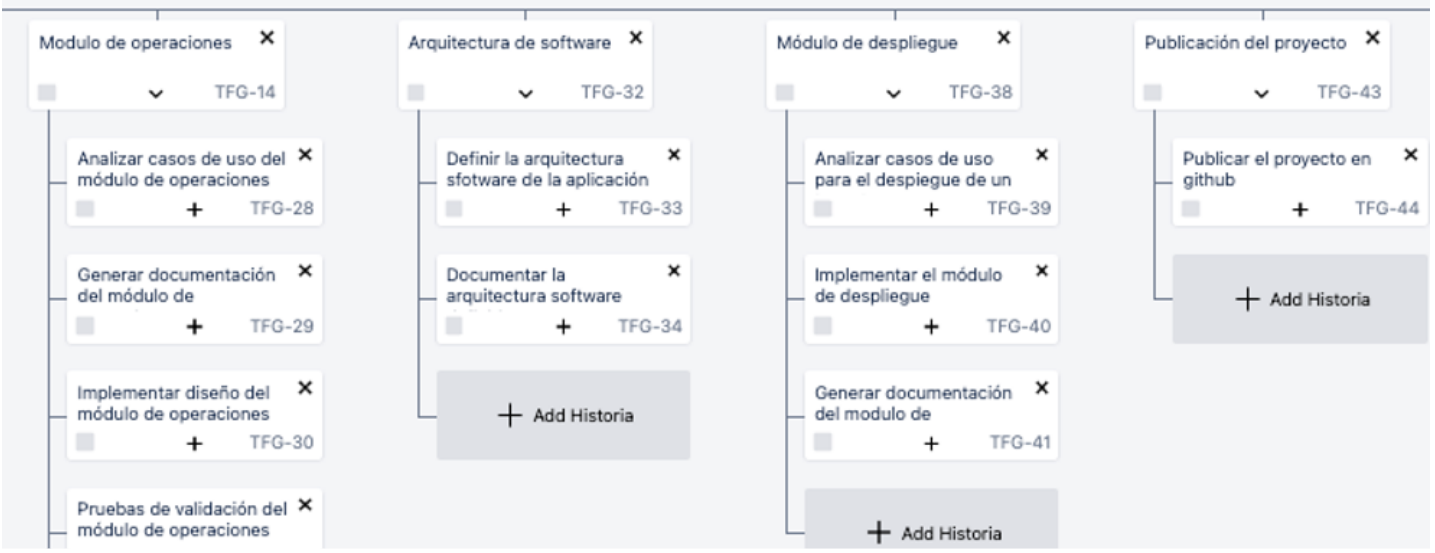

### <span id="page-10-1"></span>5.3. Diccionario de la EDT

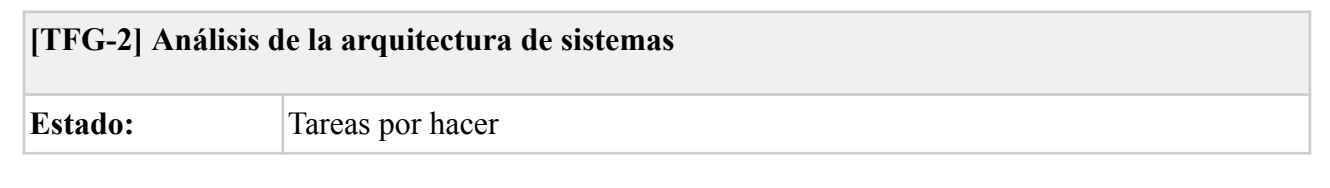

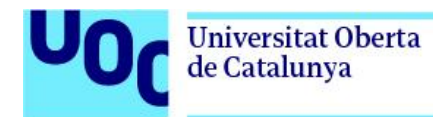

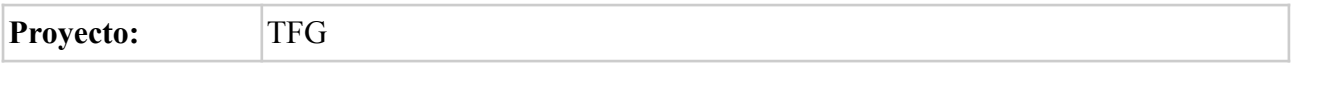

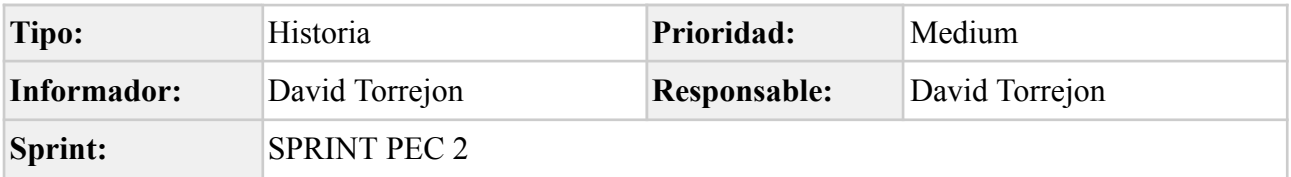

Analizar, definir y dibujar la arquitectura de sistemas, haciendo uso del modelo C4 y UML.

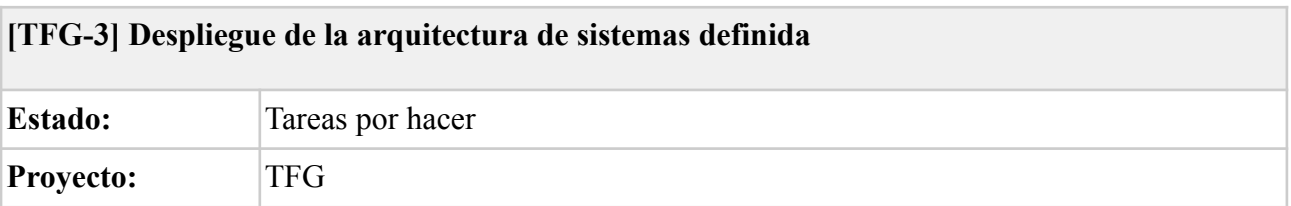

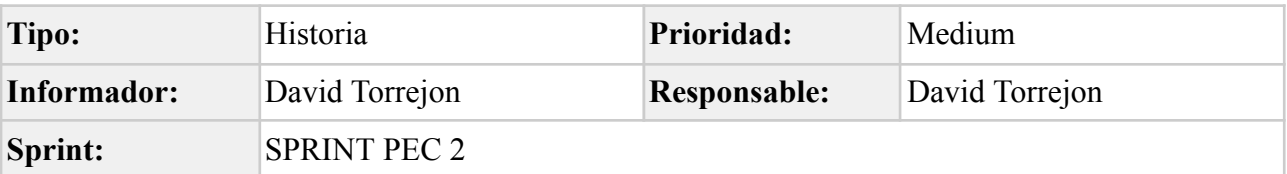

#### **Descripción**

Implementar el despliegue de la arquitectura definida

#### **[TFG-4] Instalación de software y aplicaciones de terceros**

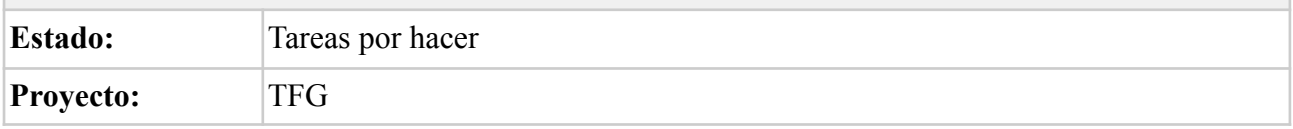

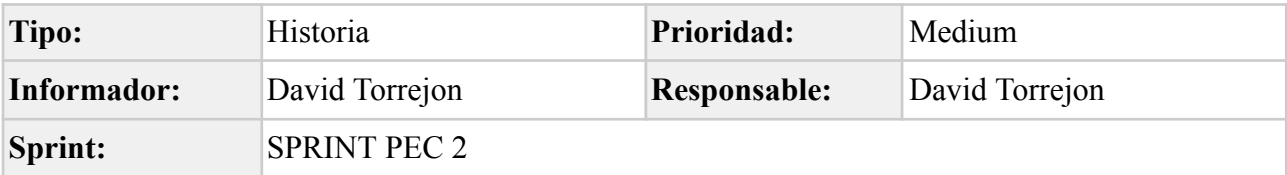

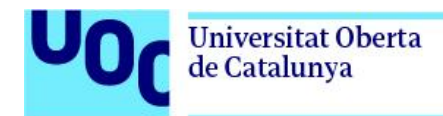

Llevar a cabo la instalación del software de terceros necesario en cada uno de los elementos que componen la arquitectura definida.

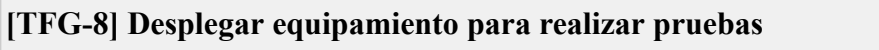

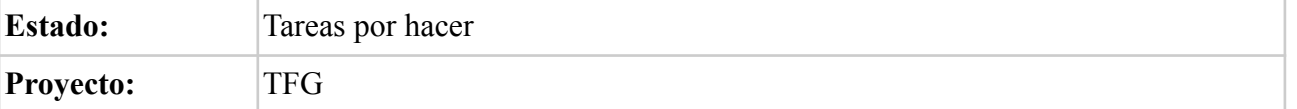

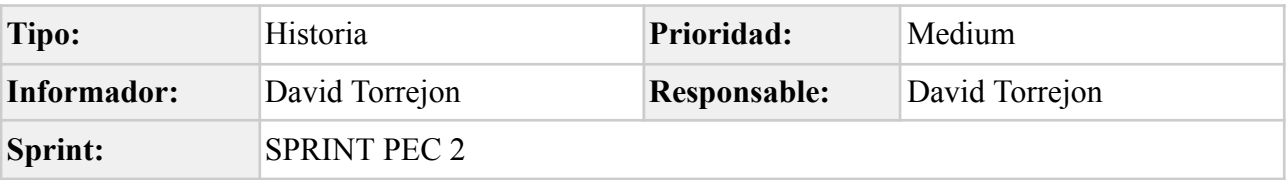

#### **Descripción**

Implementar el laboratorio, preferiblemente sobre la plataforma de virtualización GNS3

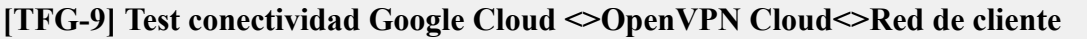

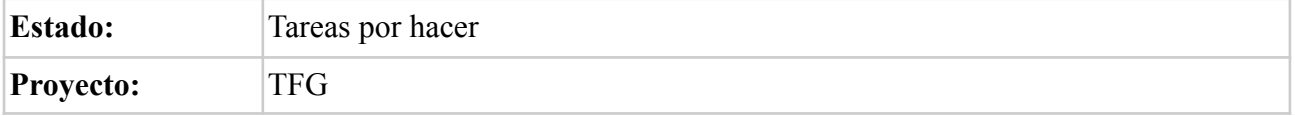

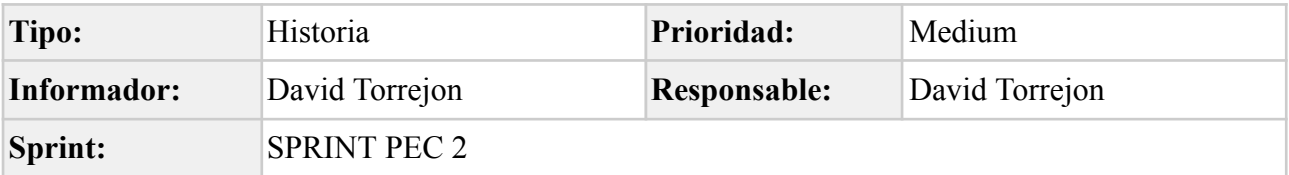

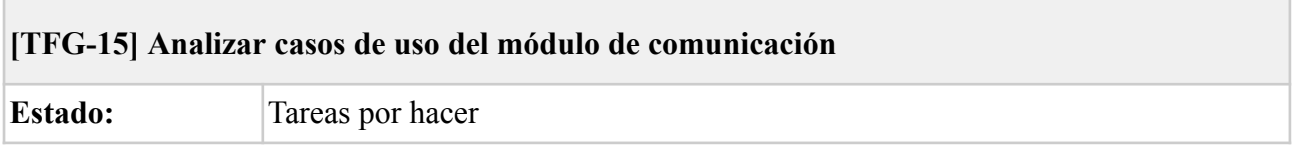

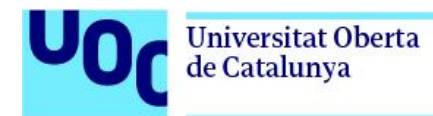

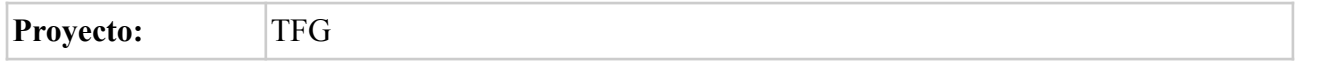

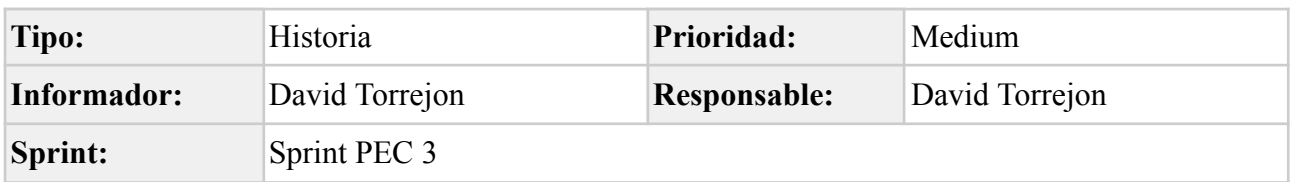

Realizar un análisis de los casos de uso para desarrollar el módulo de comunicación, así como los *endpoints* de la API.

Este debe de permitir establecer una comunicación segura entre el servicio correspondiente al *tenant* de cliente y la red o redes de cliente a gestionar.

#### **[TFG-16] Pruebas End to End del módulo de comunicación**

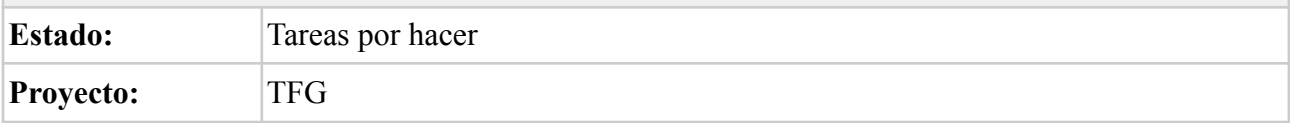

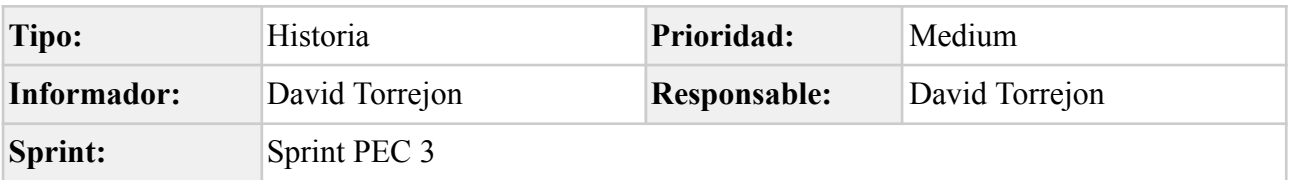

#### **Descripción**

Realizar las pruebas de validación para asegurar el correcto funcionamiento, y obtener capturas e información como evidencias.

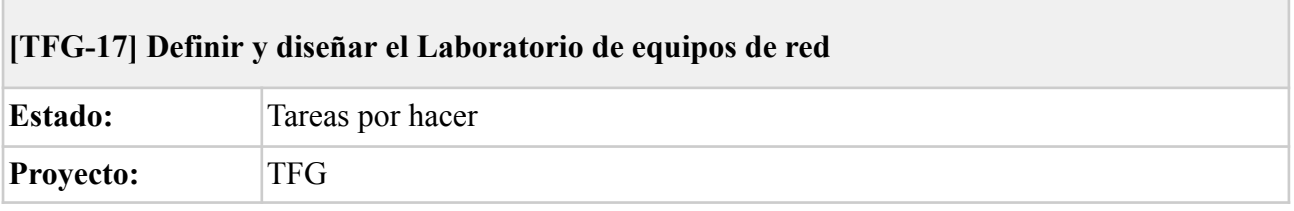

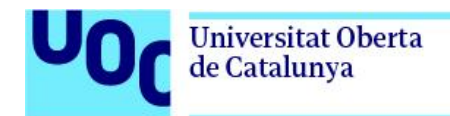

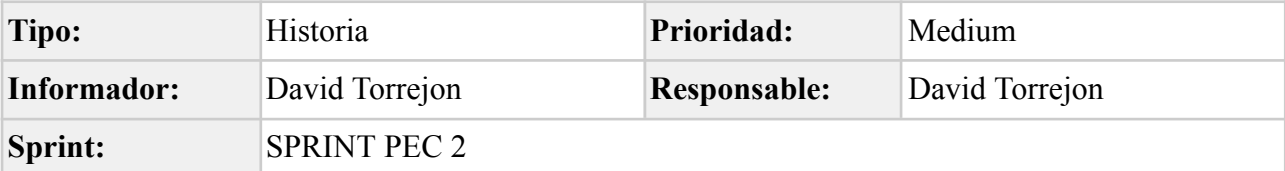

Definir el laboratorio de pruebas, necesario para simular una red de cliente

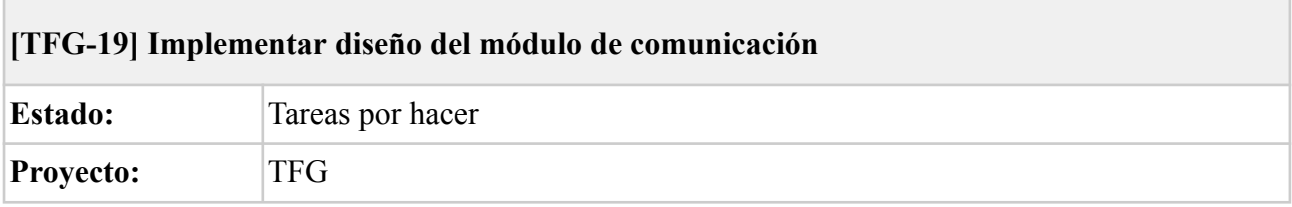

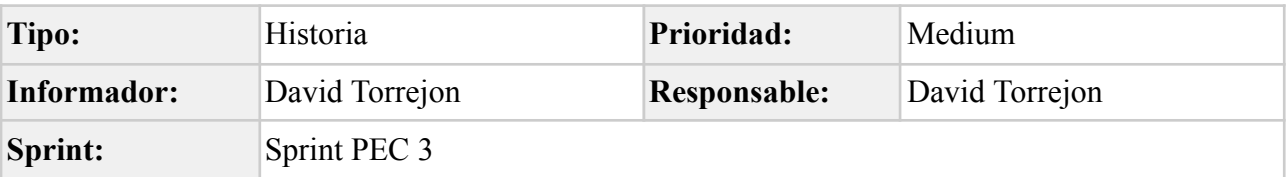

#### **Descripción**

Realizar el desarrollo en Python, haciendo uso también de todas las tecnologías necesarias y descritas en TFG-15

#### **[TFG-20] Analizar casos de uso del módulo de gestión de equipos de red**

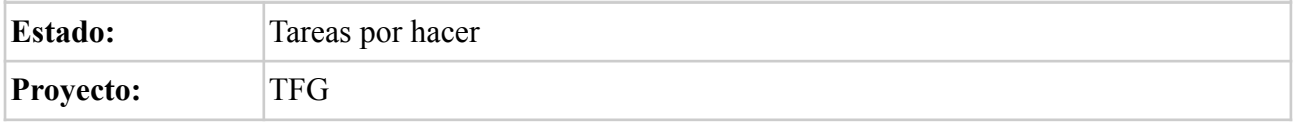

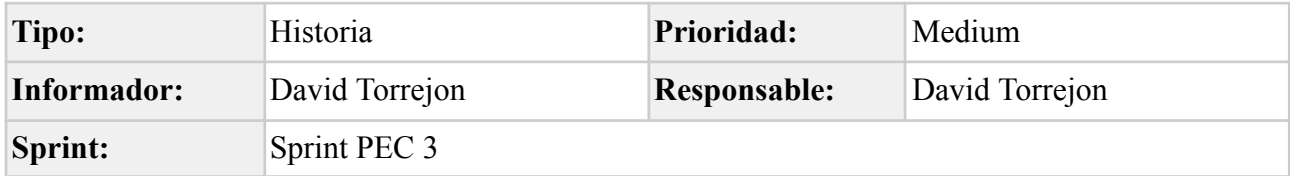

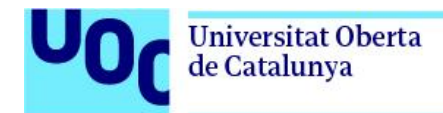

Realizar un análisis de los casos de uso para desarrollar el módulo de equipos de red, así como los *endpoints* de la API

#### **[TFG-21] Generar documentación del módulo de gestión de equipos de red**

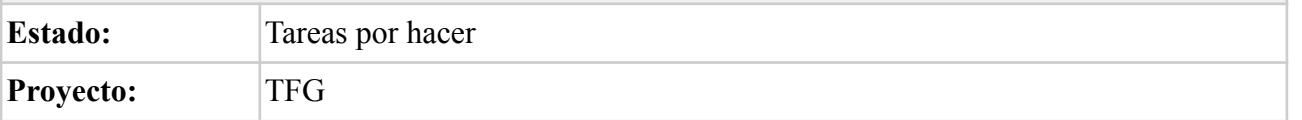

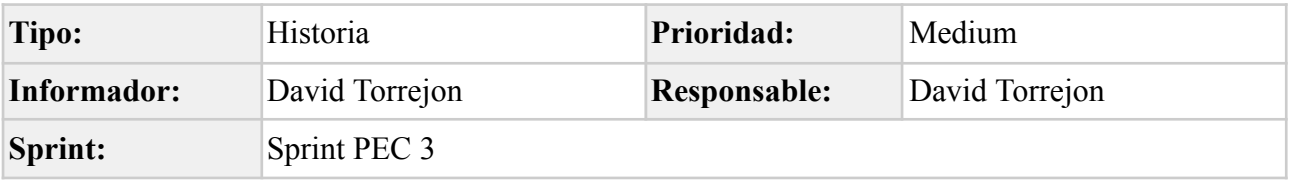

## **[TFG-22] Implementar diseño del módulo de gestión de equipos de red Estado:** Tareas por hacer **Proyecto:** TFG

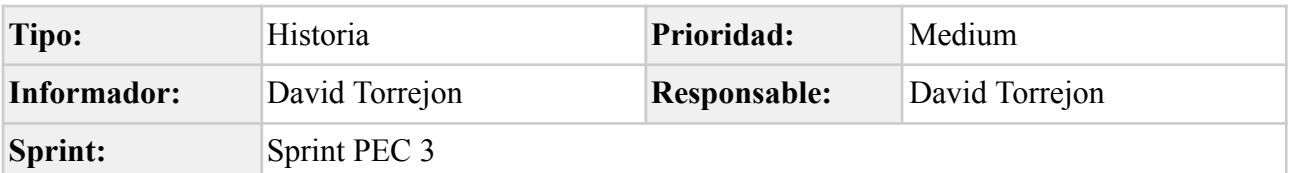

#### **Descripción**

Realizar el desarrollo en Python, siguiendo el análisis realizado en TFG-20

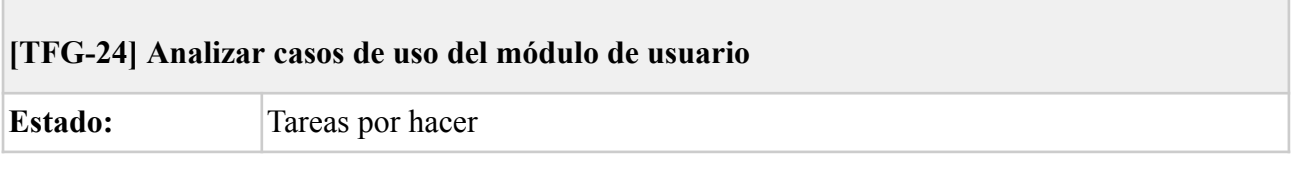

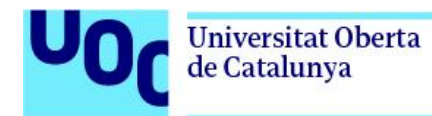

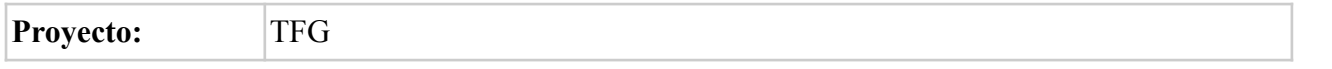

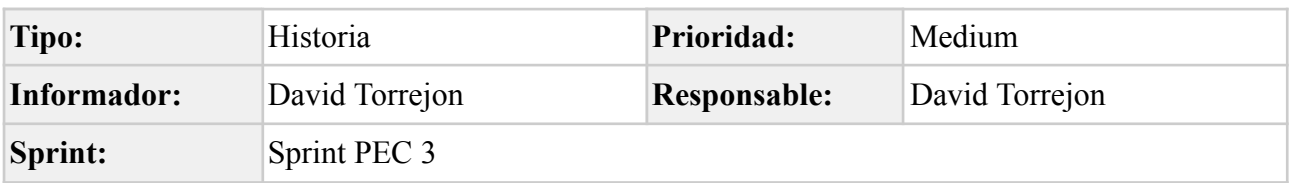

Realizar un análisis de los casos de uso para desarrollar el módulo de usuarios, así como los *endpoints* de la API, y el sistema de autenticación de estos.

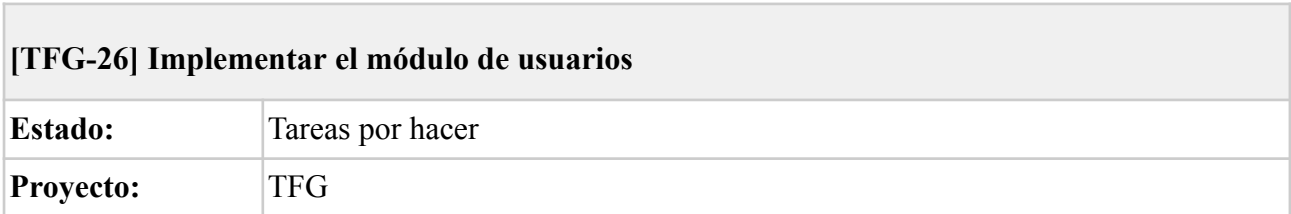

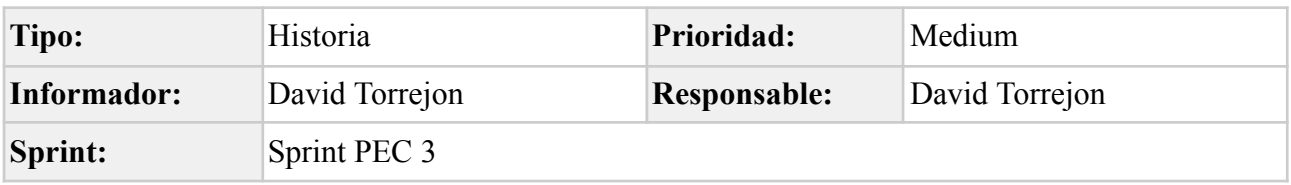

#### **Descripción**

Realizar el desarrollo en Python, siguiendo el análisis realizado en TFG-24

#### **[TFG-27] Generar documentación del módulo de usuarios**

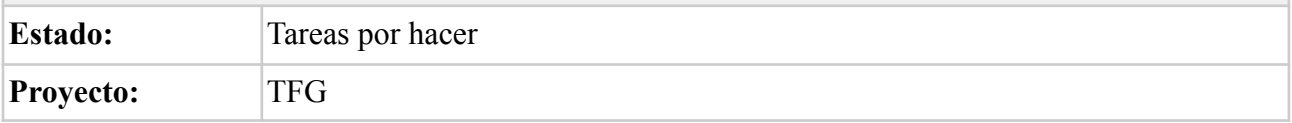

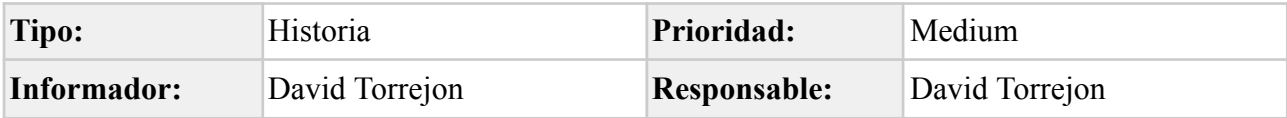

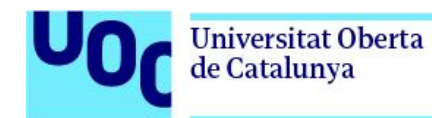

**Sprint:** Sprint PEC 3

#### **Descripción**

Actualizar la documentación del sistema siguiendo el modelo C4, así como revisar y actualizar la documentación de la API en *swagger*

#### **[TFG-28] Analizar casos de uso del módulo de operaciones**

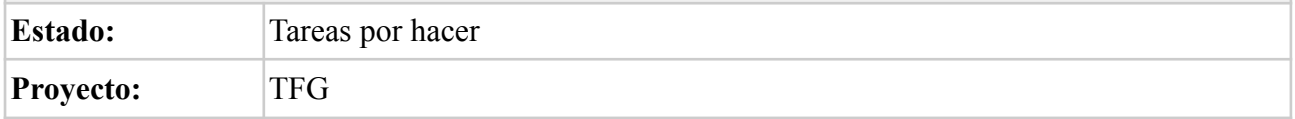

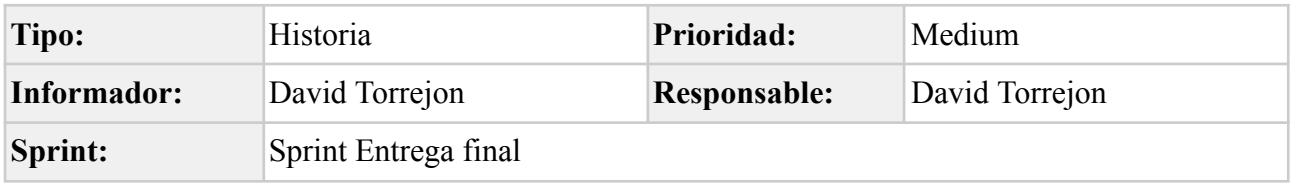

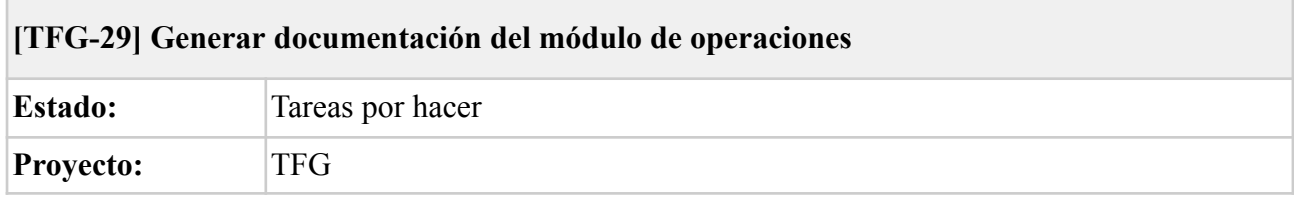

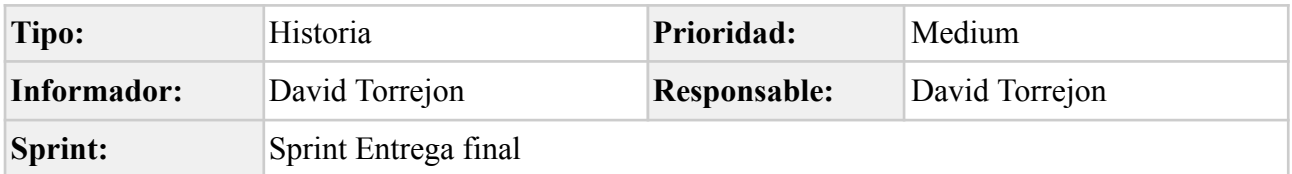

### **Descripción**

Actualizar la documentación del sistema siguiendo el modelo C4, así como revisar y actualizar la documentación de la API en swagger

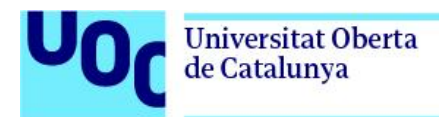

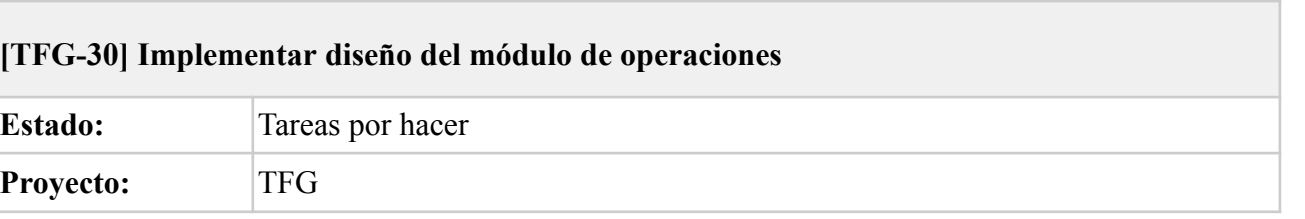

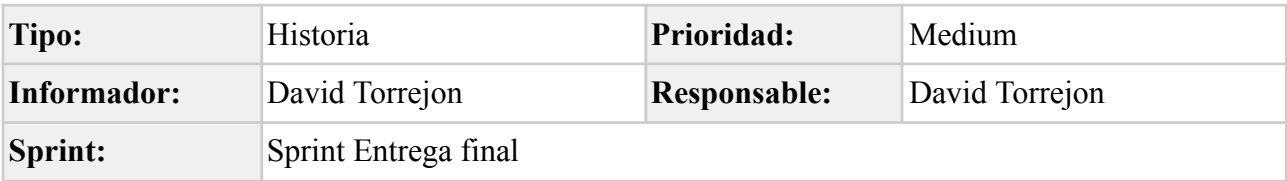

Realizar el desarrollo en Python, siguiendo el análisis realizado en TFG-28

#### **[TFG-31] Pruebas de validación del módulo de operaciones**

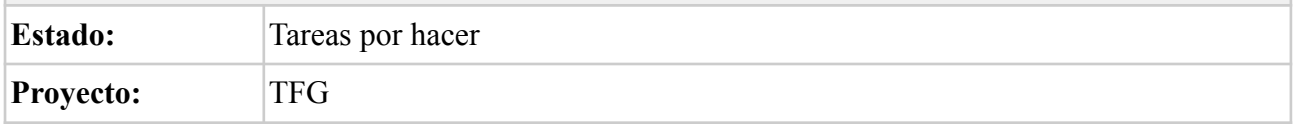

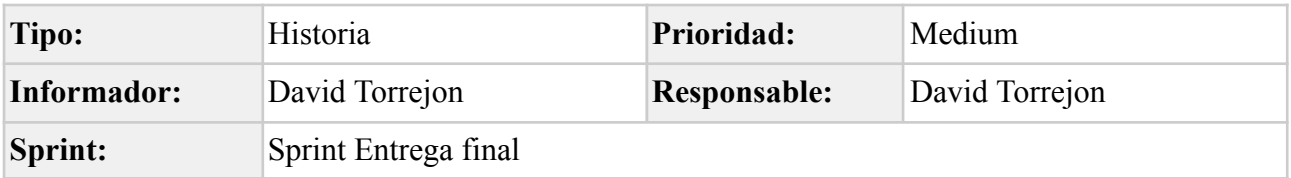

#### **Descripción**

Realizar una batería de pruebas que permitan validar el correcto funcionamiento de las operaciones implementadas.

Para ello se debe hacer uso del laboratorio de red de cliente, previamente creado en TFG-7

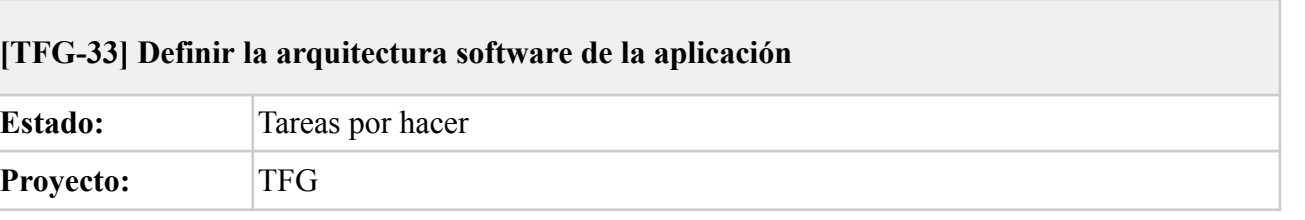

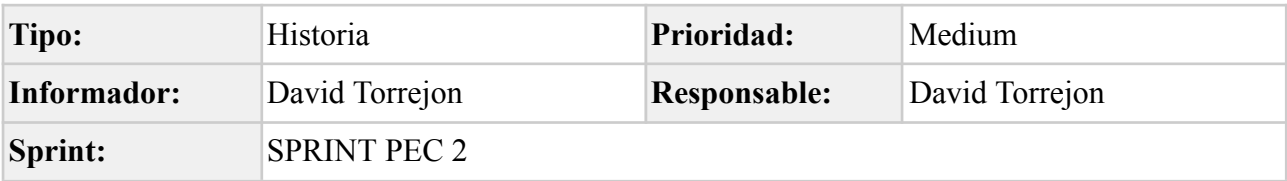

Realizar un análisis de las posibles arquitecturas de software, y ver cual es la que mejor se adapta a las necesidades presentes y futuras.

Se ha de tener en cuenta que debe permitir añadir nuevos equipos de red y funcionalidades de forma rápida y sencilla

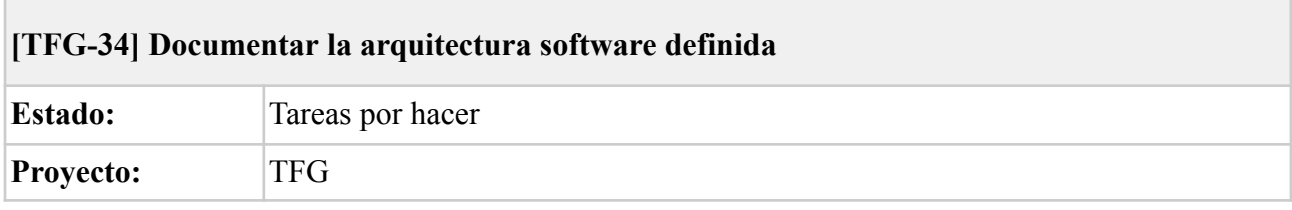

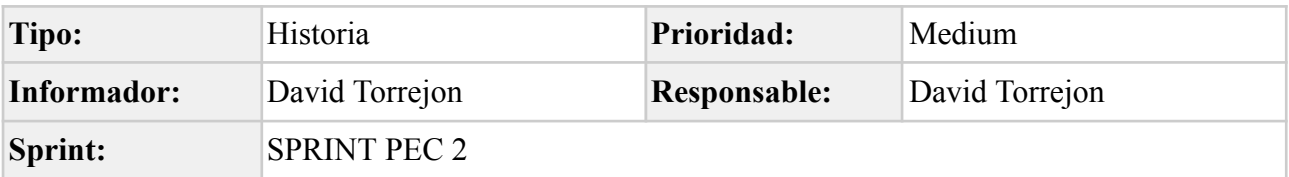

#### **Descripción**

Actualizar documento de proyecto con la información obtenida y generar mapa de la arquitectura de software.

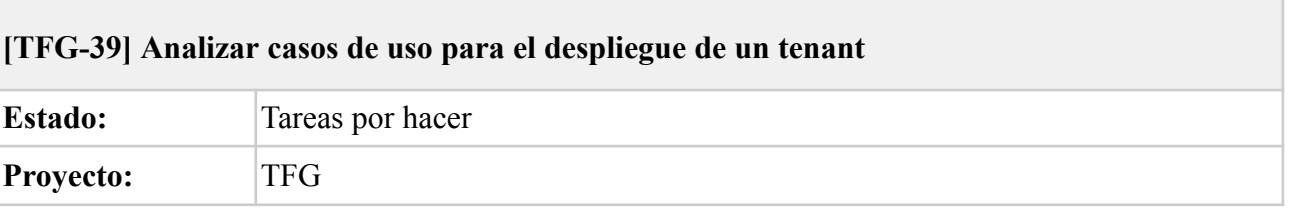

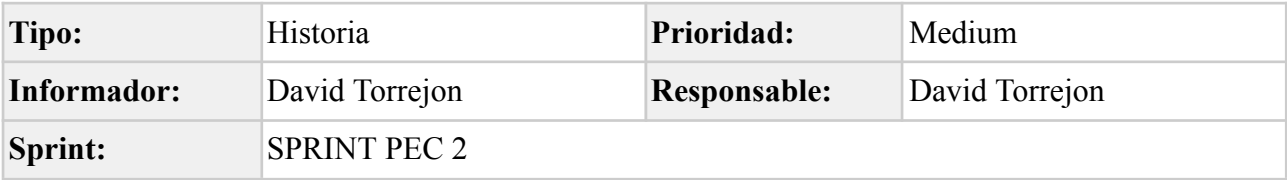

Analizar los casos de uso necesarios, y definir los *endpoints*, que permitan crear un *tenant*, levantando un servicio aislado.

En la respuesta, se debe establecer de qué modo se conecta el tenant del cliente con la red de este. La implementación se realizará posteriormente ( TFG-11 To Do Módulo de comunicación entre *cloud* y red cliente).

### **[TFG-40] Implementar el módulo de despliegue**

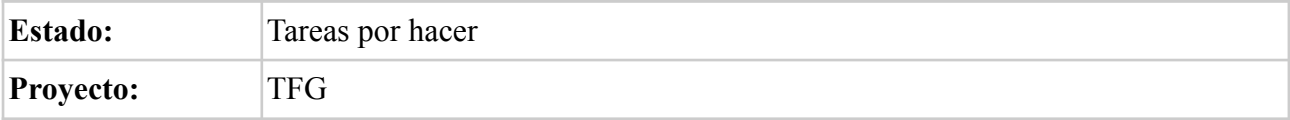

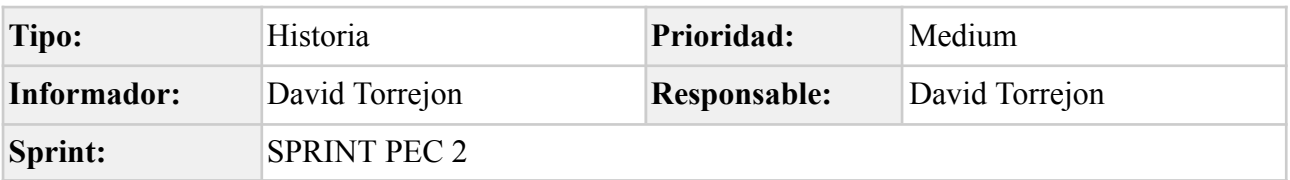

#### **Descripción**

Realizar el desarrollo en Python, siguiendo el análisis realizado en TFG-39

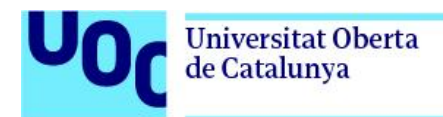

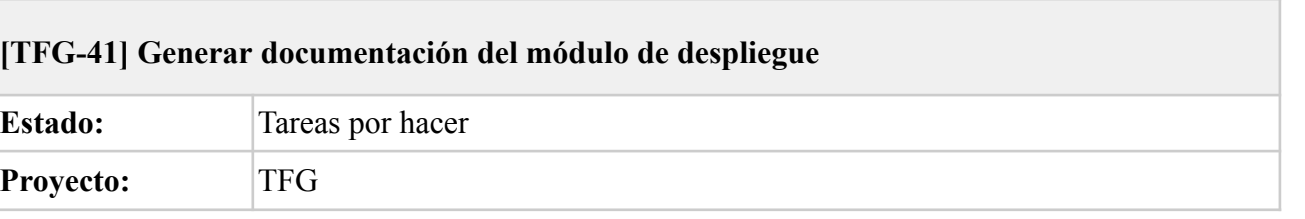

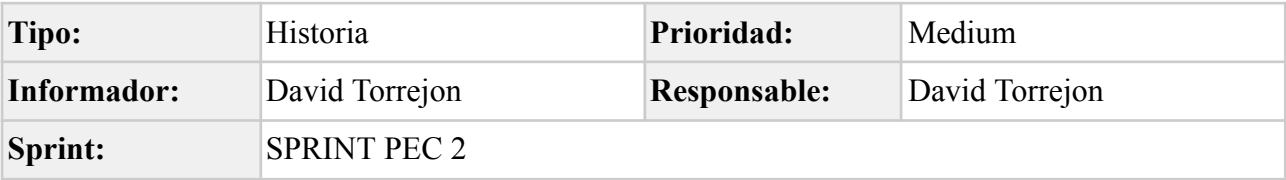

Actualizar la documentación del sistema siguiendo el modelo C4, así como revisar y actualizar la documentación de la API en swagger

#### **[TFG-42] Generar documentación del sistema de comunicación**

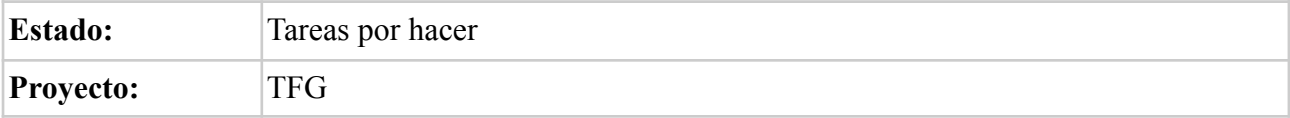

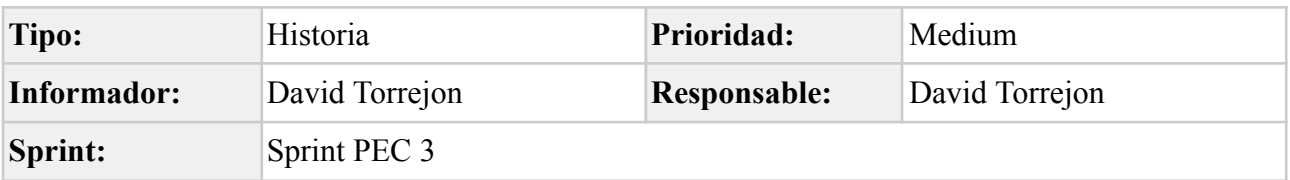

#### **Descripción**

Actualizar la documentación del sistema siguiendo el modelo C4, así como revisar y actualizar la documentación de la API en swagger

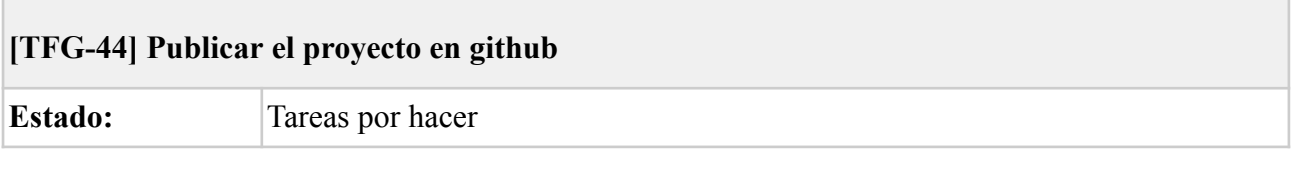

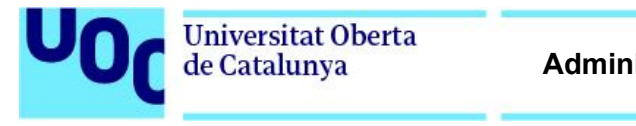

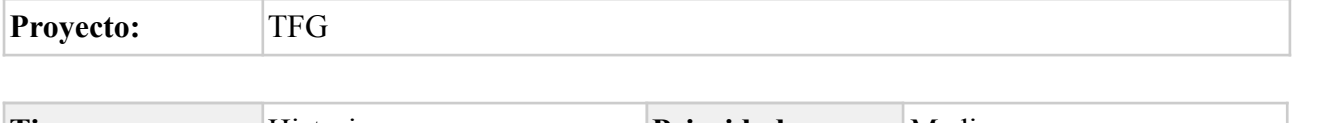

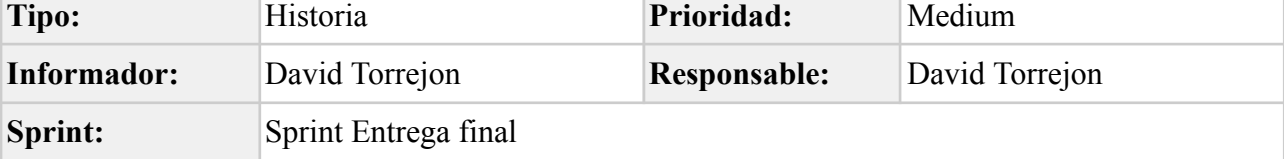

Publicar el proyecto en Github con todo el código y documentación necesaria.

*Tabla 5.3.1 Diccionario de la EDT*

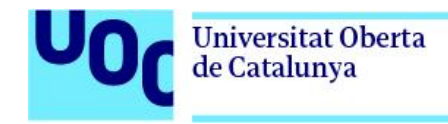

## 6. Plan de trabajo

6.1. Roadmap

<span id="page-23-1"></span><span id="page-23-0"></span>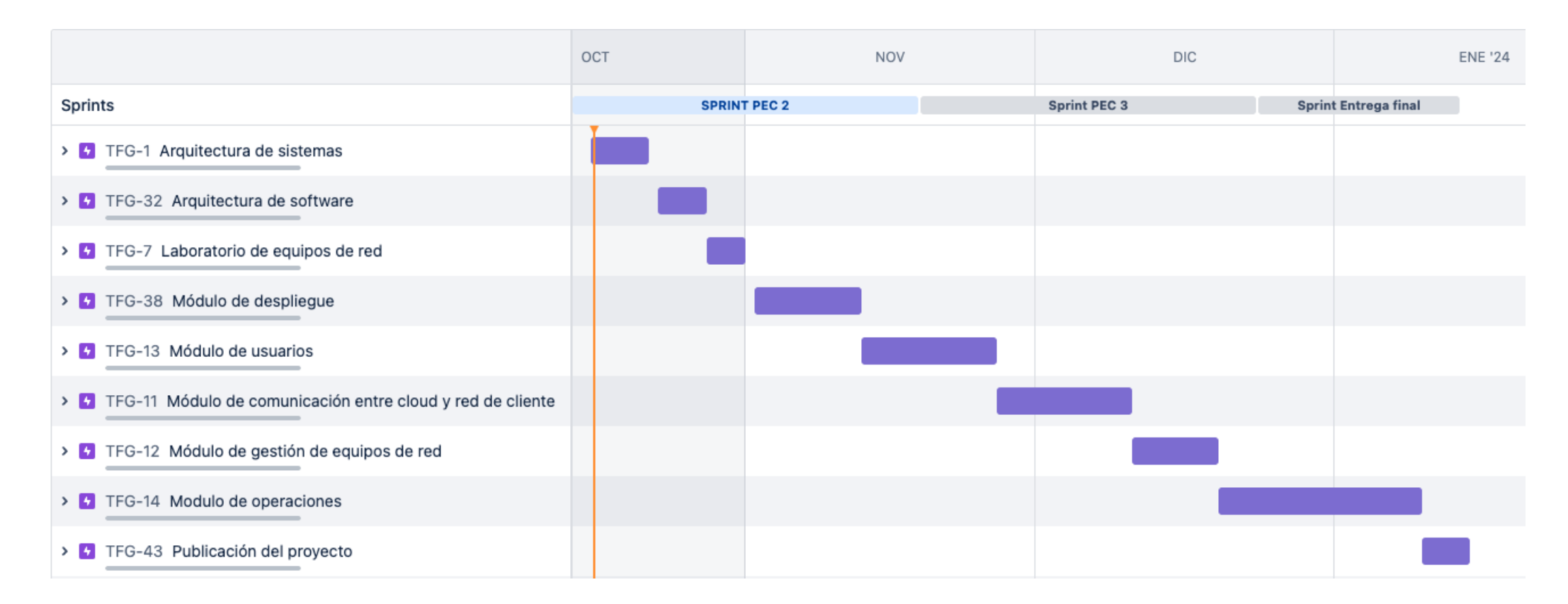

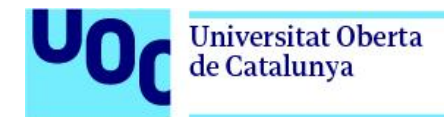

#### **Administración de redes y sistemas operativos**

## 6.2. Sprint Planning

<span id="page-24-0"></span>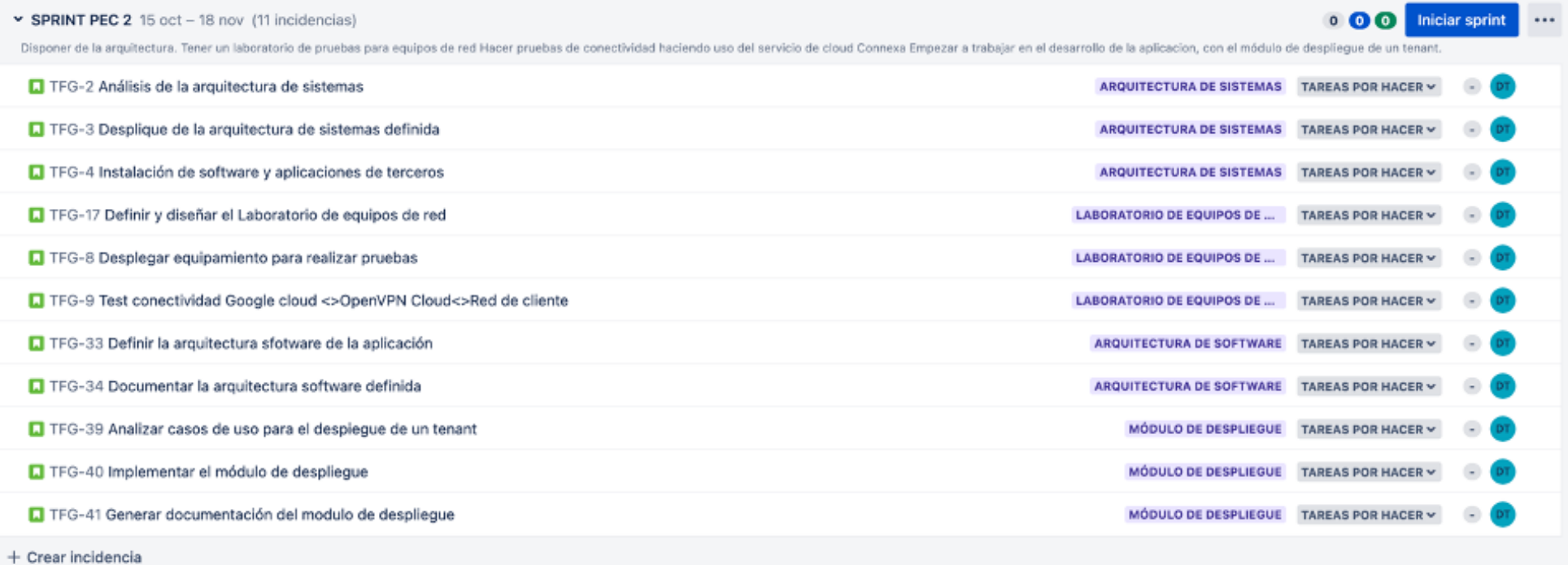

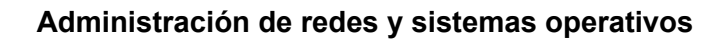

Universitat Oberta<br>de Catalunya

U

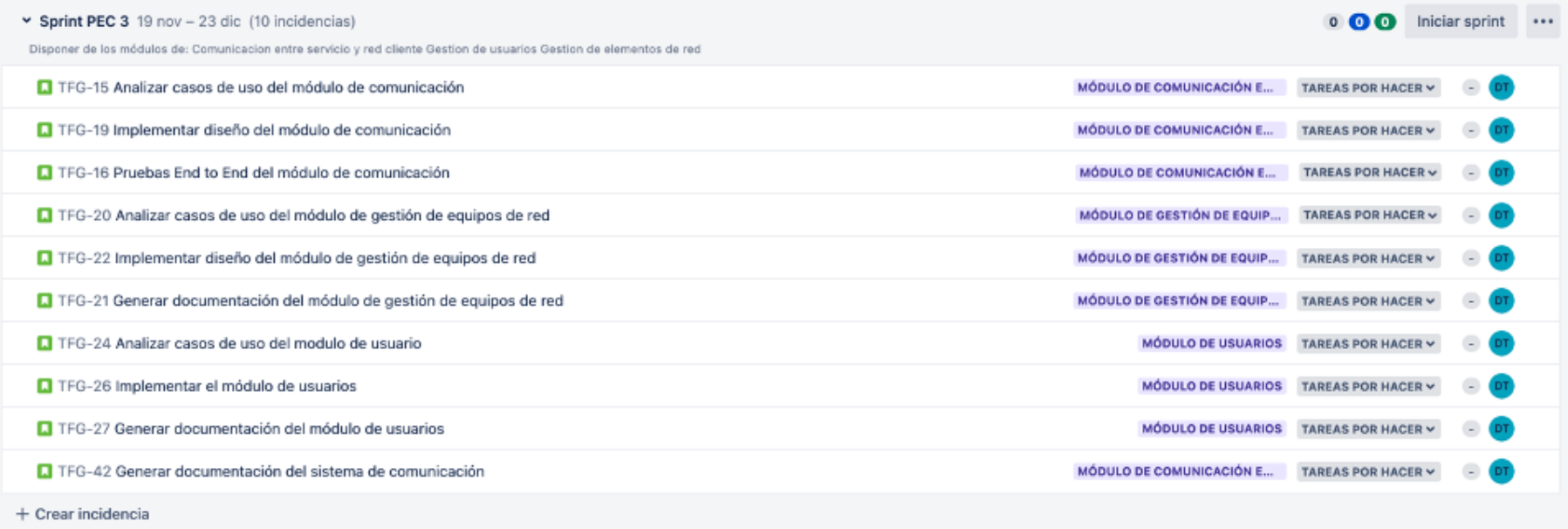

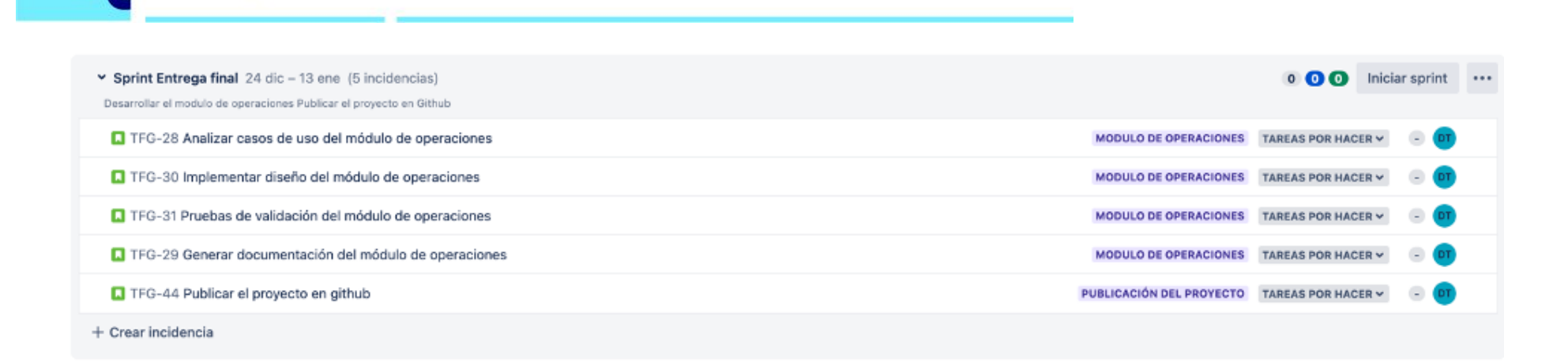

**Administración de redes y sistemas operativos**

Universitat Oberta<br>de Catalunya

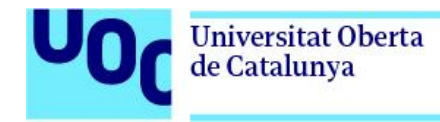

## <span id="page-27-1"></span><span id="page-27-0"></span>7. Análisis de riesgos

- <span id="page-27-2"></span>7.1. Análisis cualitativo
	- 7.1.1. Matriz de probabilidad/impacto

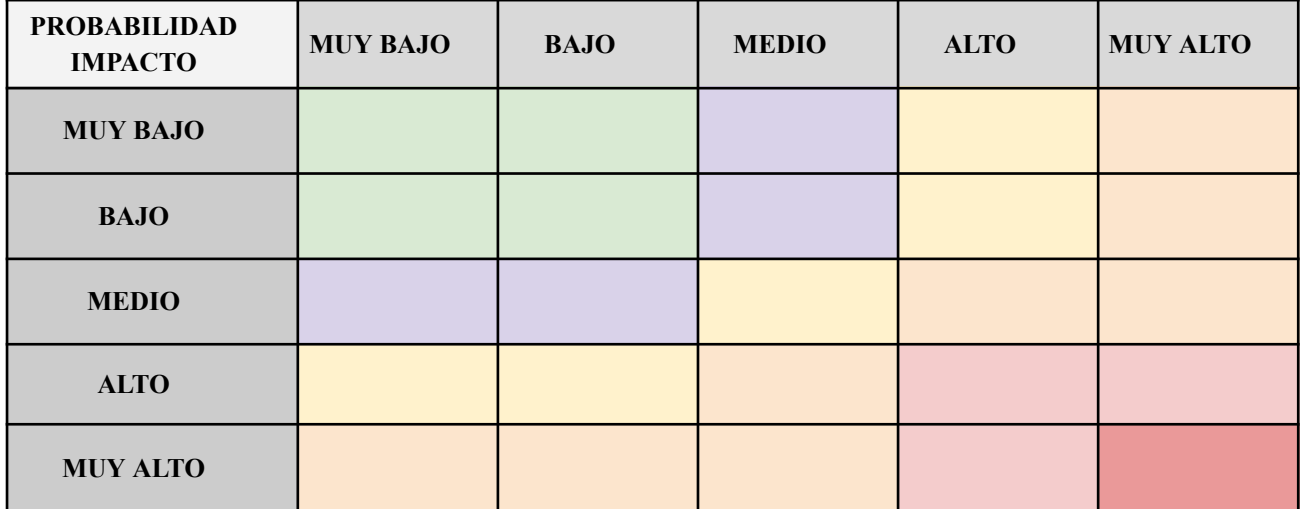

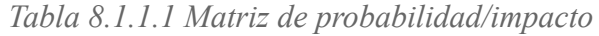

### 7.1.2. Descripción de los riesgos

<span id="page-27-3"></span>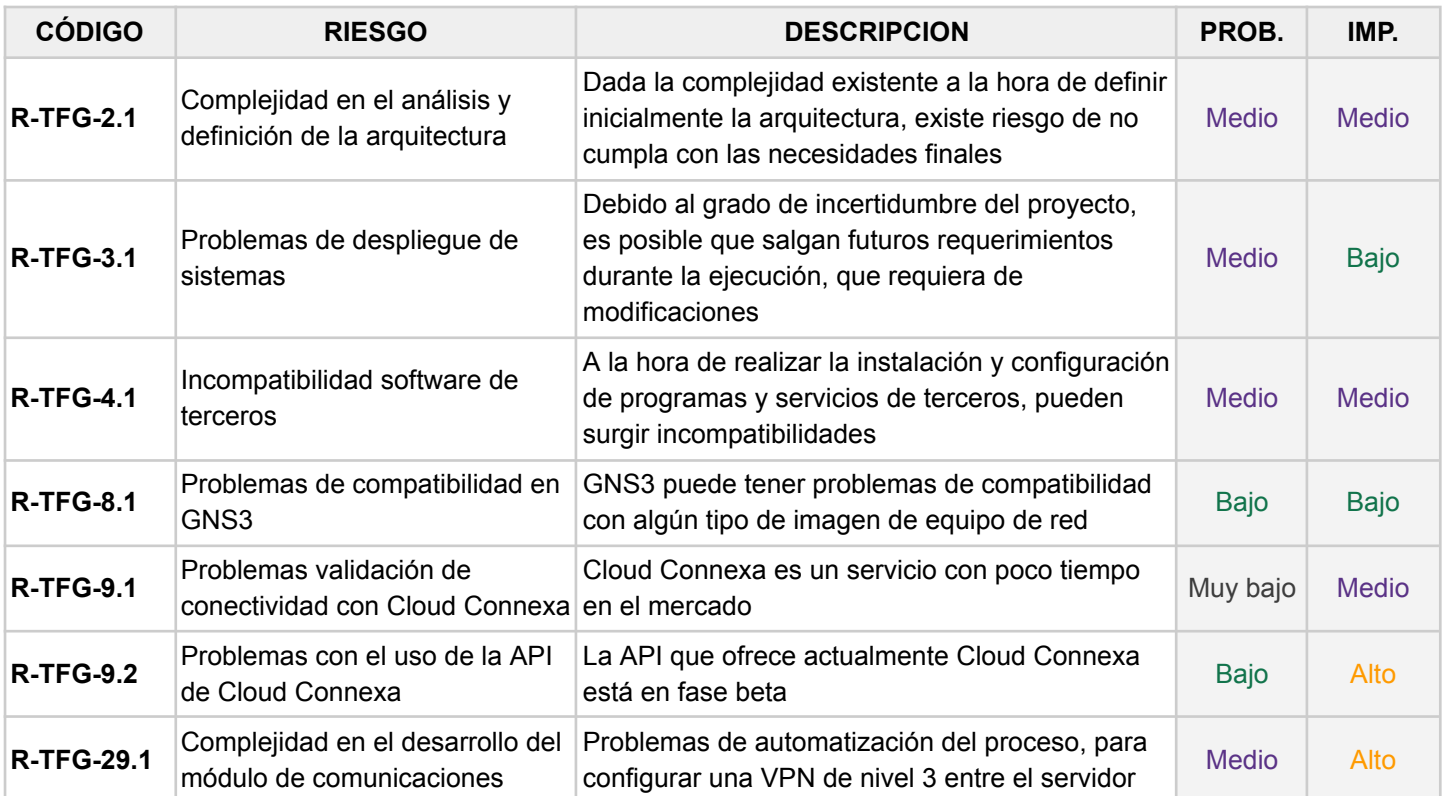

|                   |                                                                                                | que presta el servicio de API y la red a gestionar<br>del cliente                                                                                                    |              |         |
|-------------------|------------------------------------------------------------------------------------------------|----------------------------------------------------------------------------------------------------|--------------|---------|
| <b>R-TFG-28.1</b> | Complejidad en el análisis y<br>definición de los endpoints de la<br>API para elementos de red | El diseño de los endpoints y los objetos JSON de<br>intercambio, pueden dar lugar a problemas de<br>escalabilidad, falta de información o fallos de<br>configuración | <b>Medio</b> | My Alto |

*Taba 8.1.2.1 Riesgos del proyecto*

### <span id="page-28-0"></span>7.2. Plan de contingencia

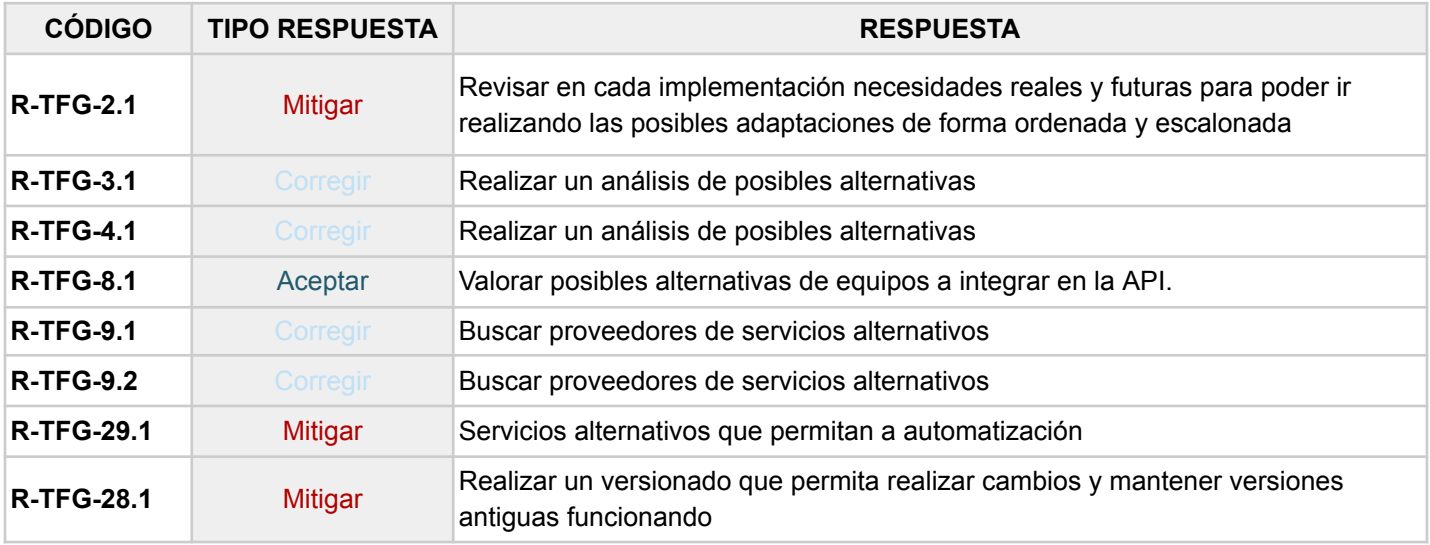

*Tabla 8.2.1 Respuesta a los riesgos del proyecto*

## <span id="page-28-1"></span>8. Elección de las principales aplicaciones, servicios, y herramientas de trabajo

A continuación, se describen brevemente las principales herramientas, aplicaciones y servicios seleccionados para llevar a cabo el proyecto.

#### <span id="page-28-2"></span>Software y Aplicaciones de Terceros

**Ansible** <https://www.ansible.com/>. Herramienta de automatización de TI que permite gestionar configuraciones, aplicaciones y sistemas de manera eficiente, que emplearemos para automatizar tareas de configuración y despliegue.

**Terraform** <https://www.terraform.io/>. Herramienta IaC para gestionar y provisionar infraestructura en la nube.

**Cisco IOSv** <https://gns3.com/cisco-iosv>. Imagen para simular equipos de red Cisco, concretamente switches de capa 2 y capa 3, compatible con GNS3.

**Pfsense** [https://www.pfsense.org/.](https://www.pfsense.org/) Solución de Firewall virtual basada en FreeBSD, y compatible con GNS3

**Linux Ubuntu** [https://ubuntu.com/download/server.](https://ubuntu.com/download/server) Distribución gratuita de sistema operativo linux, que se emplea para el despliegue de servidores.

**Python 3.11** <https://www.python.org/> . Lenguaje de programación ampliamente usado en desarrollo backend, automatización y scripting, entre otros.

**FastAPI** [https://fastapi.tiangolo.com/es/.](https://fastapi.tiangolo.com/es/) Framework moderno que permite desarrollar APIs con Python, que tienen una amplia aceptación y una gran comunidad en Internet.

#### <span id="page-29-0"></span>Servicios Cloud y plataformas de virtualización

**Google Cloud Platform** <https://console.cloud.google.com/>. Proporciona implementación y gestión de servicios cloud, como máquinas virtuales, seguridad…

**OpenVpn Cloud Connexa** [https://openvpn.net/cloud-vpn/.](https://openvpn.net/cloud-vpn/) Solución para implementar site-to-site VPN basadas en cloud

**MongoDB Atlas** <https://www.mongodb.com/atlas/database>. Servicio cloud de base de datos que proporciona escalabilidad y alta disponibilidad.

**GNS3** <https://www.gns3.com/>. Plataforma de simulación de redes que permite emular equipos para pruebas y desarrollo, antes de implementarlas en un entorno de producción.

**Vmware Fusion** <https://www.vmware.com/es/products/fusion.html> Software para virtualización de sistemas en PC, que permite ejecutar máquinas virtuales con diferentes SSOO.

**GitHub** <https://github.com/>. Servicio que permite principalmente, el control de versiones de código, así como publicar y compartir proyectos software.

**Virtio** <https://docs.oasis-open.org/virtio/virtio/v1.2/virtio-v1.2.html>. Sistema de virtualización *Open Source* que permite gestionar máquinas virtuales sobre entornos linux

**Docker** <https://www.docker.com/>. Plataforma de contenedores que permite el despliegue de aplicaciones aisladas y encapsuladas en contenedores

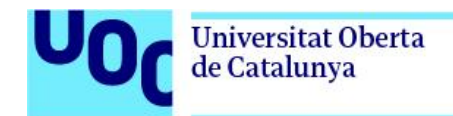

<span id="page-30-0"></span>Herramientas de trabajo

**JetBrains Pycharm** <https://www.jetbrains.com/es-es/pycharm/> IDE específico para Python que ofrece características avanzadas y plugins para el uso de herramientas de terceros como *Mermaid* o *JSON Crack*

**Jira cloud** [https://www.atlassian.com/es/software/jira.](https://www.atlassian.com/es/software/jira) Herramienta de gestión de proyectos y seguimiento que se ofrece en modelo SaaS.

**Mermaid Diagramming and Charting tool** <https://mermaid.js.org/>. Herramienta enfocada en la documentación como código (DaC), que permite crear diagramas y gráficos a partir de código.

**Typora** <https://typora.io/>. Editor Markdown que permite escribir documentación como código (DaC), también compatible con mermaid.

**PostMan** [https://www.postman.com/.](https://www.postman.com/) Herramienta de testeo, prueba y documentación de APIs

**Robo3T** <https://robomongo.org/>. Aplicación similar a MongoDB Compass, pero con un interfaz mas intuitiva y herramientas gráficas para manejo de las bases de datos.

**MongoDB Compass** <https://www.mongodb.com/try/download/compass>. Herramienta oficial de MongoDB para manejo de las bases de datos.

## <span id="page-30-2"></span><span id="page-30-1"></span>9. Diseño de la arquitectura propuesta

### 9.1. Arquitectura de sistemas

La arquitectura está compuesta principalmente por tres sistemas.

El sistema de despliegue, se encarga de provisionar el servicio de forma aislada e independiente para cada uno de los clientes. En cuanto al sistema de Tenants, este se encarga de proporcionar el servicio de API a cada uno de los clientes. El último sistema, es la propia infraestructura de cliente, la cual está formada principalmente por el conector generado y entregado por el sistema de despliegue, y la propia red a gestionar del cliente.

En el mapa de [contexto](#page-95-2) del anexo de [diagramas,](#page-95-1) se puede observar de forma visual estos sistemas, y las principales interacciones entre estos.

Respecto al despliegue de la arquitectura, se ha decido por un aparte, emplear servicios de computación en la nube, para el despliegue de los servidores que va a alojar la aplicación, y por otra el uso de varios servicios de terceros que se detallan a continuación.

**Base de Datos**. Se ha decido optar por MongoDB Atlas, dado que ofrece una capa gratuita que cumple con los requisitos de la aplicación, y así se evita tener que desplegar y mantener un SGBD propio. Esta se utilizará principalmente para almacenar toda la información relacionada con tenants, usuarios y equipos.

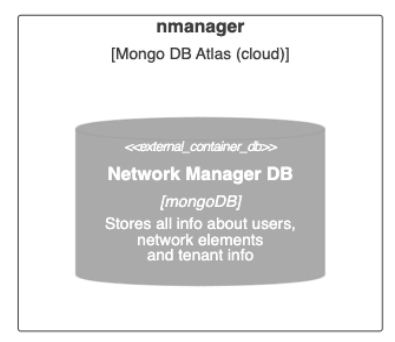

Figura 9.1-1 Network manager DB

**Servicio cloud VPN**. Para establecer comunicaciones seguras entre las instancias de cliente (*tenants*), y las redes de estos, se ha decidido emplear un servicio cloud denominado Cloud Connexa. Este, dispone de una API la cual nos permite la automatización de la configuración dentro del proceso de despliegue de un *tenant*.

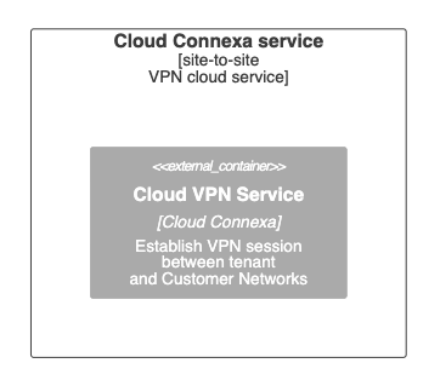

Figura 9.1-2 Cloud VPN Service

**Servicio de** *email***.** Al igual que con la decisión tomada para la base de datos, resulta más sencillo consumir un servicio de mail para cubrir la necesidad de realizar envíos puntuales, que desplegar y mantener un servidor propio.

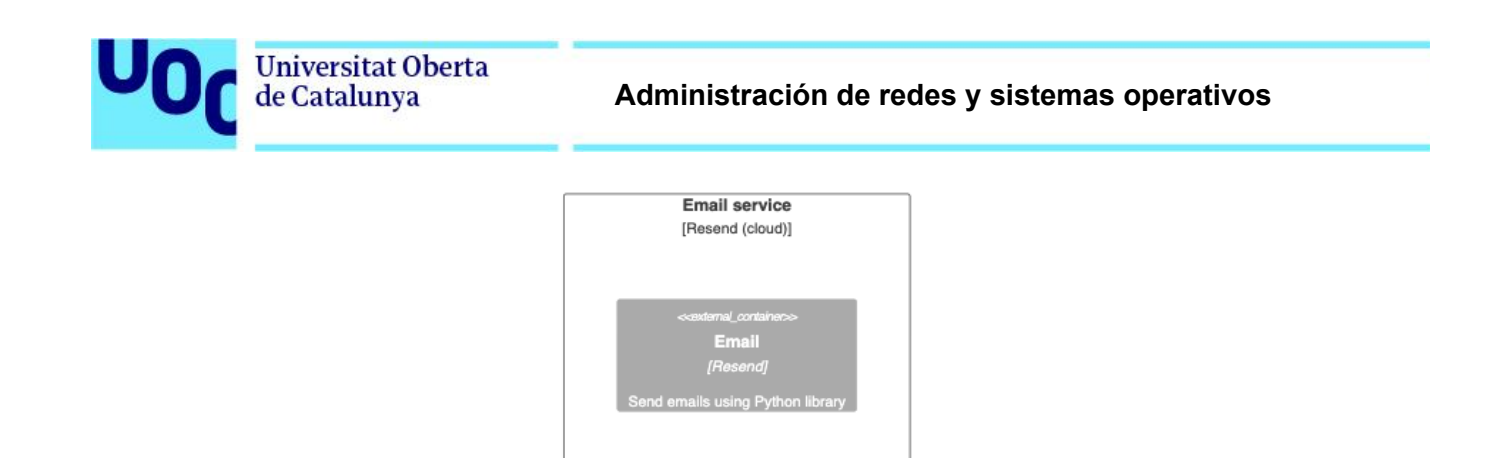

Figura 9.1-3 Email service

**Servicios de computación en la nube.** De la misma manera, y siguiendo con la línea de emplear servicios cloud, para eliminar trabajos de despliegue y mantenimiento, se ha optado por desplegar la infraestructura de sistemas en Google Cloud Platform. Dentro de esta, se hará uso de los servicios de *Compute Engine*, que permite desplegar VM's (máquinas virtuales), a través de una interfaz Web, una API o empleando Terraform.

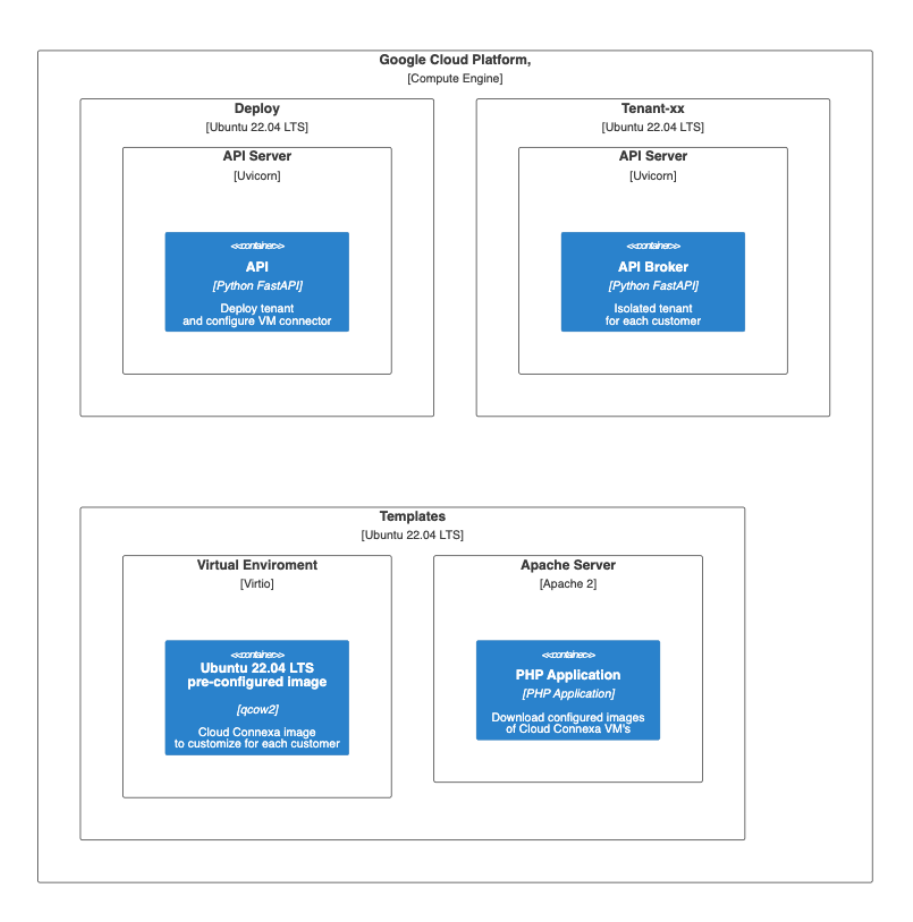

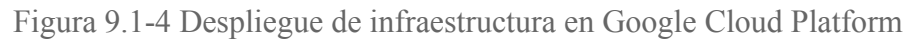

En el diagrama de [despliegue](#page-103-0) del anexo de [diagramas,](#page-95-1) se dispone del mapa completo.

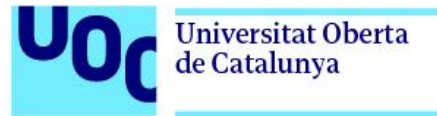

9.1.1. Alta de servicios, instalación de software y otras dependencias

<span id="page-33-0"></span>Para implementar la arquitectura diseñada, se requiere de la configuración de servicios de terceros. A continuación, se describen todos aquellos que forman parte del diseño de la arquitectura.

#### <span id="page-33-1"></span>MongoDB Atlas

Se trata de un servicio de base de datos no relacional en la nube, del cual se requiere disponer de una url de acceso y unas credenciales para poder acceder. También existe la posibilidad de emplear una API REST, pero se considera más factible emplear la librería Pymongo de Python.

A continuación se muestra el detalle de cómo establecer una conexión.

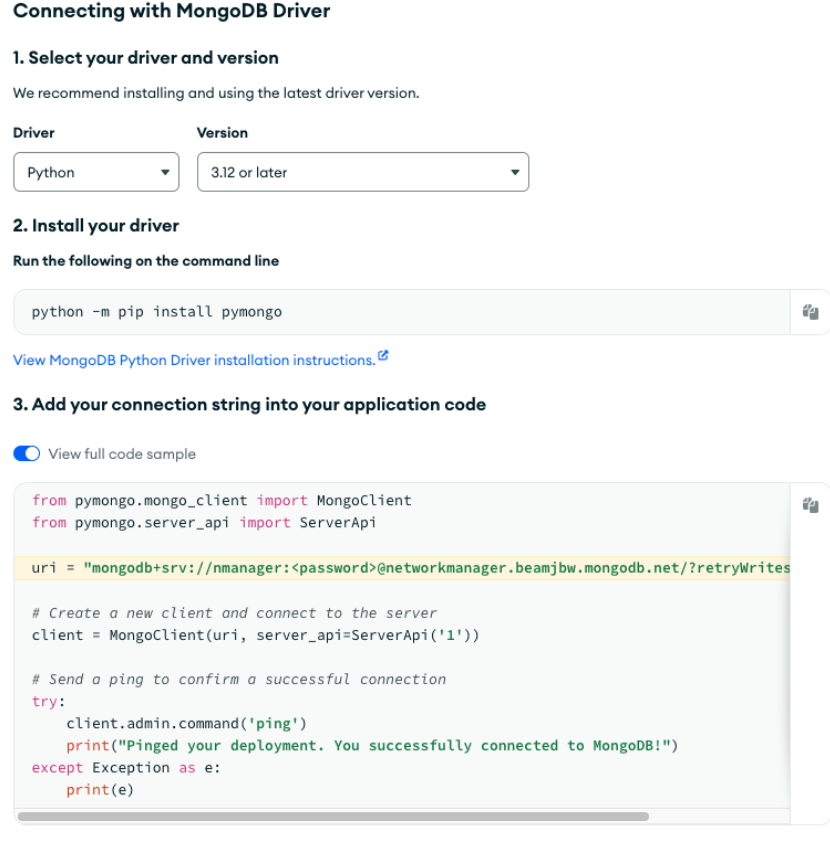

Replace <password> with the password for the nmanager user. Ensure any option params are URL encoded<sup>12</sup>.

Figura 9.1.1-1 Configuración Pymongo para acceso a MongoDB Atlas

Se dispone del anexo de [Configuración](#page-132-0) del servicio MongoDB Atlas, donde se detalla cómo darse de alta en el servicio.

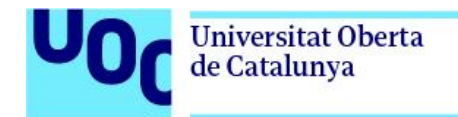

<span id="page-34-0"></span>OpenVNP Cloud Connexa

Para disponer del servicio de cloud connexa, simplemente se ha de realizar el registro en la siguiente Web: <https://myaccount.openvpn.com/signin/cvpn/domain-select>

Se selecciona un nombre de dominio

SIGN-IN

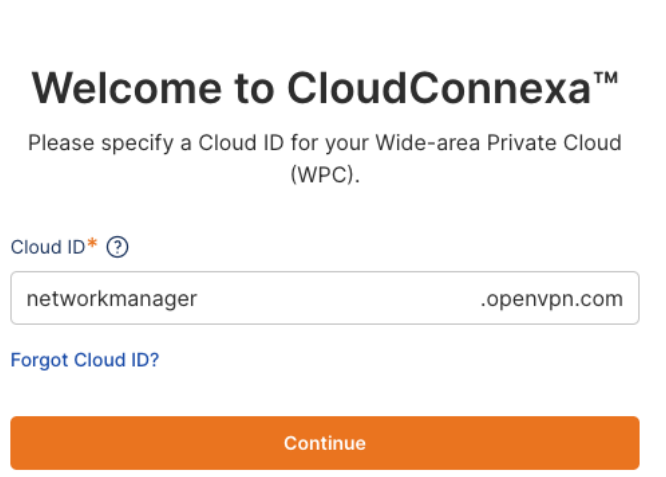

Figura 9.1.1-2 Registro subdominio en Cloud Connexa

Se introducen las credenciales de acceso

Þ

×

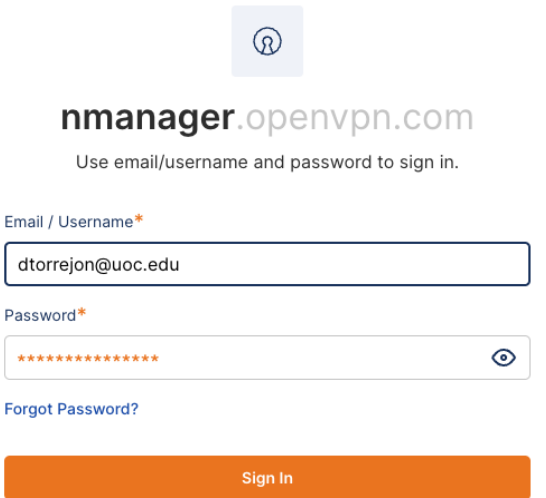

Figura 9.1.1-3 Registro usuario en Cloud Connexa

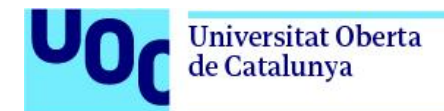

En el menú se selecciona la opción API, y se generan unas credenciales que permitan el uso de la misma.

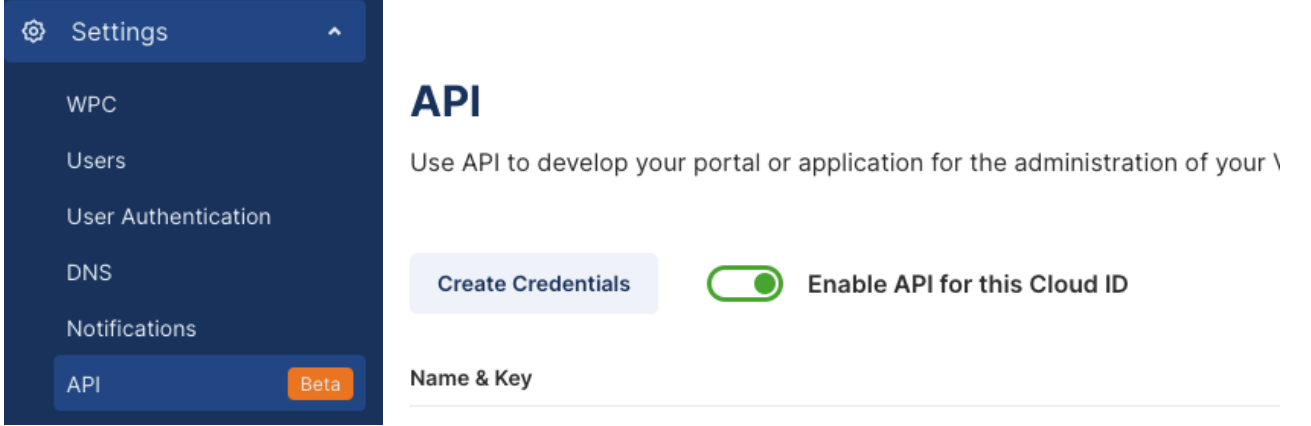

Figura 9.1.1-4 Crear credenciales para uso de la API en Cloud Connexa

La configuración de este servicio se realizará desde el sistema de despliegue, en función de la información proporcionada por cada cliente a la hora de crear el servicio. Se explicará en detalle en el apartado [12.1.](#page-59-1) Módulo de [despliegue.](#page-59-1)

La documentación de la API esta disponible en el siguiente enlace: <https://openvpn.net/cloud-docs/developer/cloudconnexa-api.html>

<span id="page-35-0"></span>Servicio de Email (RESEND)

Para disponer del servicio de mail, simplemente debe aplicarse el registro en la siguiente Web: <https://resend.com/signup>

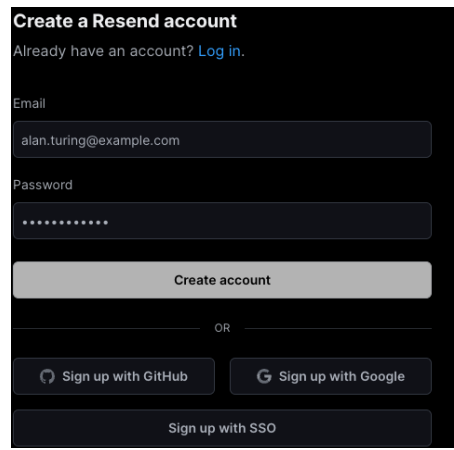

Figura 9.1.1-5 Registro servicio email *Resend*
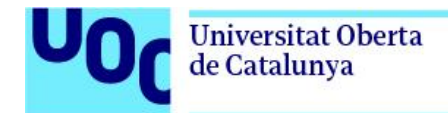

#### Se crea un equipo

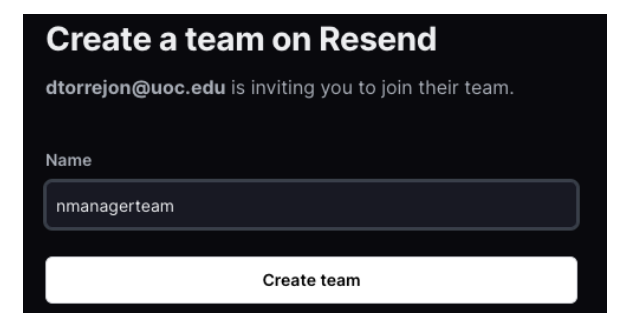

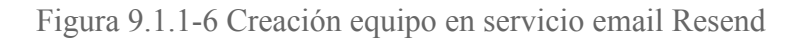

Se selecciona la opción "Add an API Key" y se obtiene una plantilla para el envío de emails en python

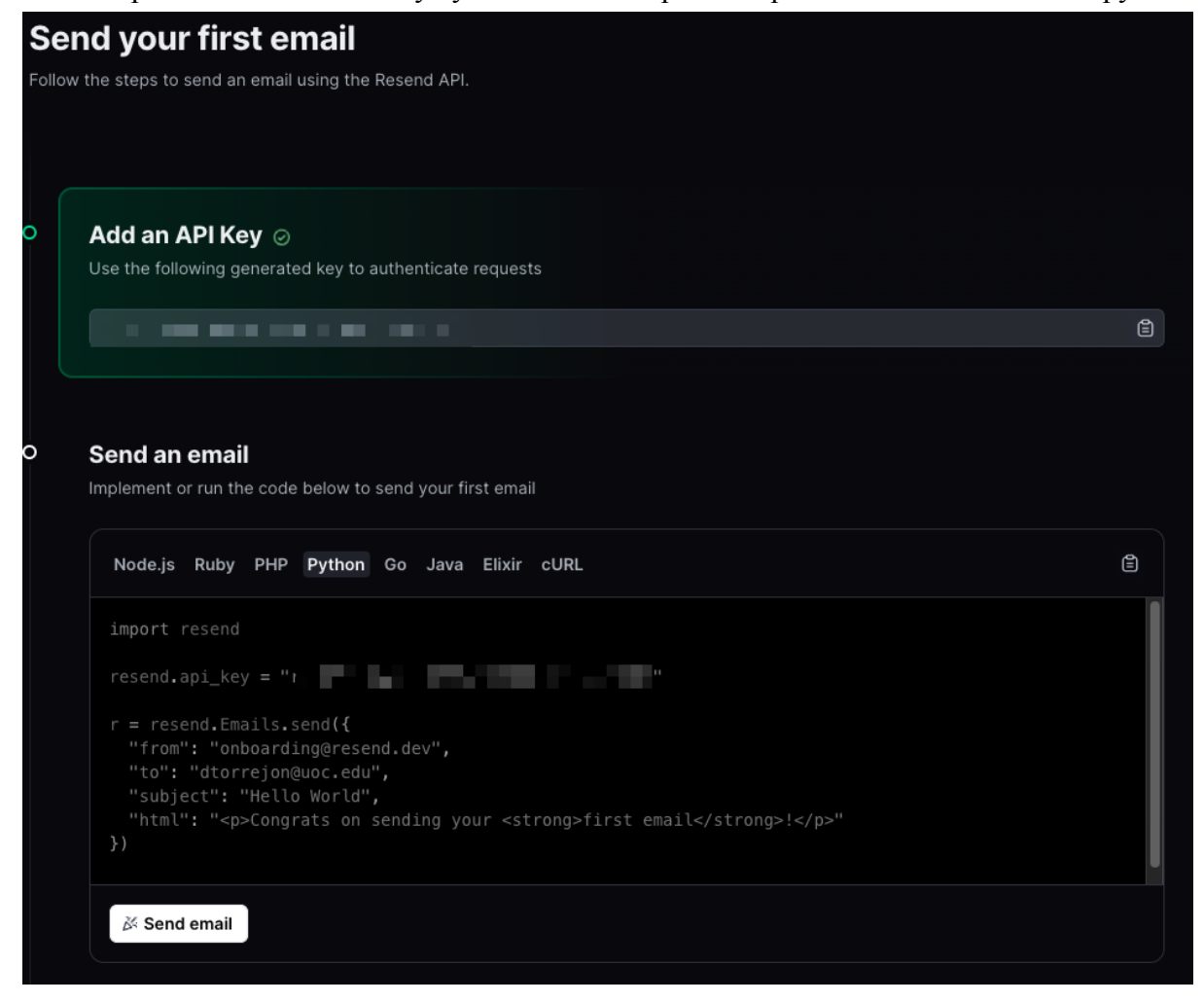

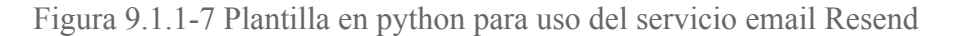

Servicio de computación en la nube

Para el despliegue de los servidores necesarios en la nube se ha elegido Google Cloud Platform, ya que los servicios a utilizar de compute engine ofrecen unos precios ligeramente más competitivos que Azure o EC2 para los requerimientos de cpu, disco, y RAM.

Para registrarse, simplemente hay que validarse con una cuenta de gmail.

Lo primero a realizar, es añadir una clave RSA pública, que permita desde un servidor u otro pc que disponga de clave privada, poder conectarse directamente por SSH.

Para ello vamos a la opción "Metadatos" dentro de "Compute Engine", se selecciona la opción de editar, y se añade la clave pública.

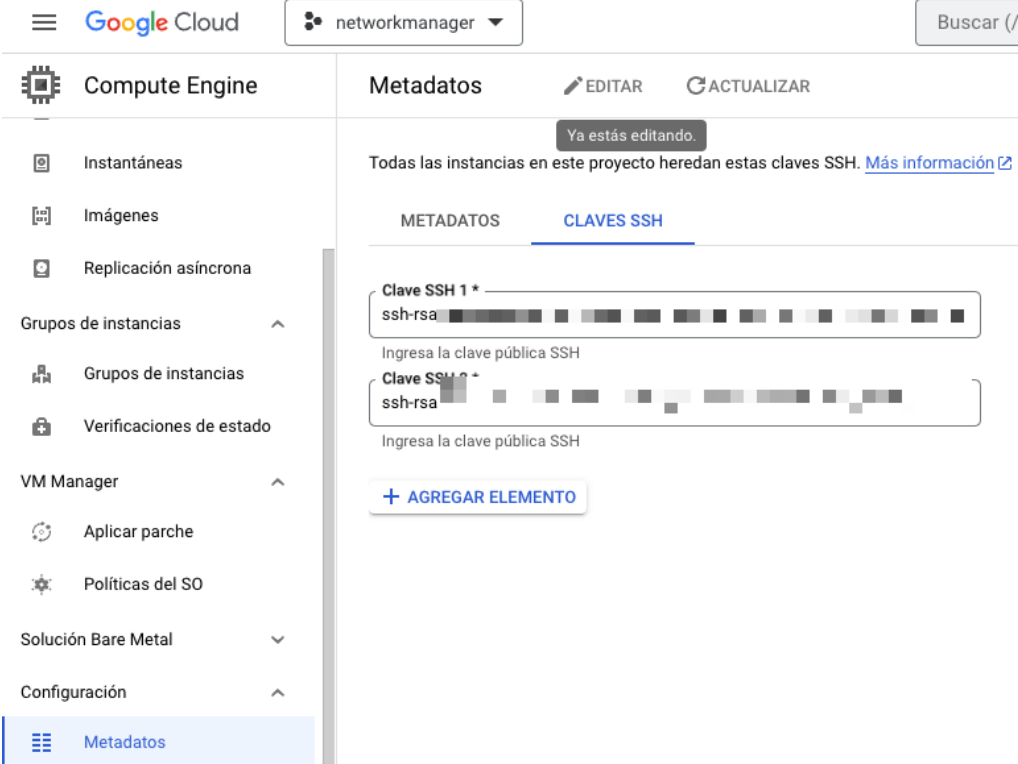

Figura 9.1.1-8 Asignar clave pública RSA en GCP

A continuación, se despliegan y configuran los servidores *Deploy* y *Templates*. La misión de *Deploy*, es configurar el servicio para establecer la VPN con la infraestructura del cliente, levantar una instancia dedicada con el servicio de API, mientras que la de *Templates*, es la de generar las VM's que servirán a los clientes como conectores para levantar las correspondientes VPNs con las instancias que albergan el API Broker.

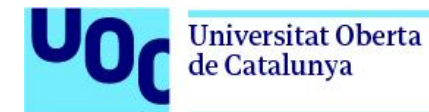

En esta imagen se puede observar estos servidores, y una instancia correspondiente a un *tenant* de cliente, denominada fstech.

|                 | Instancias de VM |                                               |                |                 |                      |                      |                |
|-----------------|------------------|-----------------------------------------------|----------------|-----------------|----------------------|----------------------|----------------|
| $\equiv$ Filtro |                  | Ingresar el nombre o el valor de la propiedad |                |                 |                      |                      |                |
| ↖               | Estado           | Nombre 个                                      | Zona           | Tipo de máquina | IP interna           | IP externa           | Red            |
|                 | o                | deploy                                        | europe-west1-b | f1-micro        | 10.132.0.13 (nic0)   |                      | default        |
|                 | о                | fstech                                        | europe-west4-a | f1-micro        | 10.164.15.211 (nic0) |                      | default        |
|                 | o                | templates-server                              | europe-west4-a | e2-highcpu-4    | 10.164.0.4 (nic0)    | 35.204.159.84 (nic0) | <u>default</u> |

Figura 9.1.1-9 Instancias en GCP

Para desplegar los servidores, se puede hacer a través de la interfaz Web, la consola de Google, o una API proporcionada.

En este caso, se hará uso de la API junto con una serie de plantillas, que nos permitirá automatizar el despliegue de servidores para aquellos casos que se pueda requerir.

Respecto al detalle de la configuración, se dispone del anexo 21.6 Guia para el despliegue y [configuración](#page-142-0) de los [servidores](#page-142-0) en Google Cloud Platform

## 9.2. Arquitectura de software

Tal como se puede deducir de los apartados anteriores, este sistema está basado en un estilo arquitectónico orientado a microservicios y a REST.

REST, se basa en un conjunto de principios y restricciones, que permiten identificar de forma única a cada recurso y manipularlo, a través de *url`s*. Dichos recursos se representan a través de objetos representados con estándares como XML o JSON, y además carecen de estado.

En este caso concreto, está basado en el protocolo HTTP y sus métodos GET, POST, PUT, PATCH, y DELETE, por lo que se trata de un estilo arquitectónico RESTful.

Respecto a los microservicios, se trata de dividir la aplicación en una serie de servicios independientes que trabajan de forma autónoma. Esto permite que cada uno pueda ser desarrollado de forma independiente, y que realizar cambios en uno de los servicios no pueda llegar a afectar al resto de la aplicación. La forma de comunicación más común entre servicios es a través de APIs REST. En nuestro caso, todos los servicios se comunican a través de API RESTful, exceptuando RESEND y MongoDB Atlas, para los cuales se dispone de librerías específicas en Python.

**Universitat Oberta** de Catalunya

En cuanto al patrón arquitectónico elegido para la implementación de las aplicaciones de *Deploy* y *Tenant*, es una arquitectura hexagonal, también conocida como arquitectura de puertos y adaptadores.

El hecho de elegir este patrón frente a otros como MVC que permiten un desarrollo mucho más rápido, es la independencia entre capas, que permite aislar el core de la aplicación de las implementaciones específicas, para conectar con cualquier servicio. Aunque el tamaño de la aplicación a desarrollar es pequeño, se ha tenido en consideración que encaja muy bien, con la necesidad de generar una implementación específica para equipo de red del cliente. Esto hace que sea fácilmente escalable, y que se pueda desarrollar e integrar cualquier implementación desarrollada por cualquier persona de forma independiente.

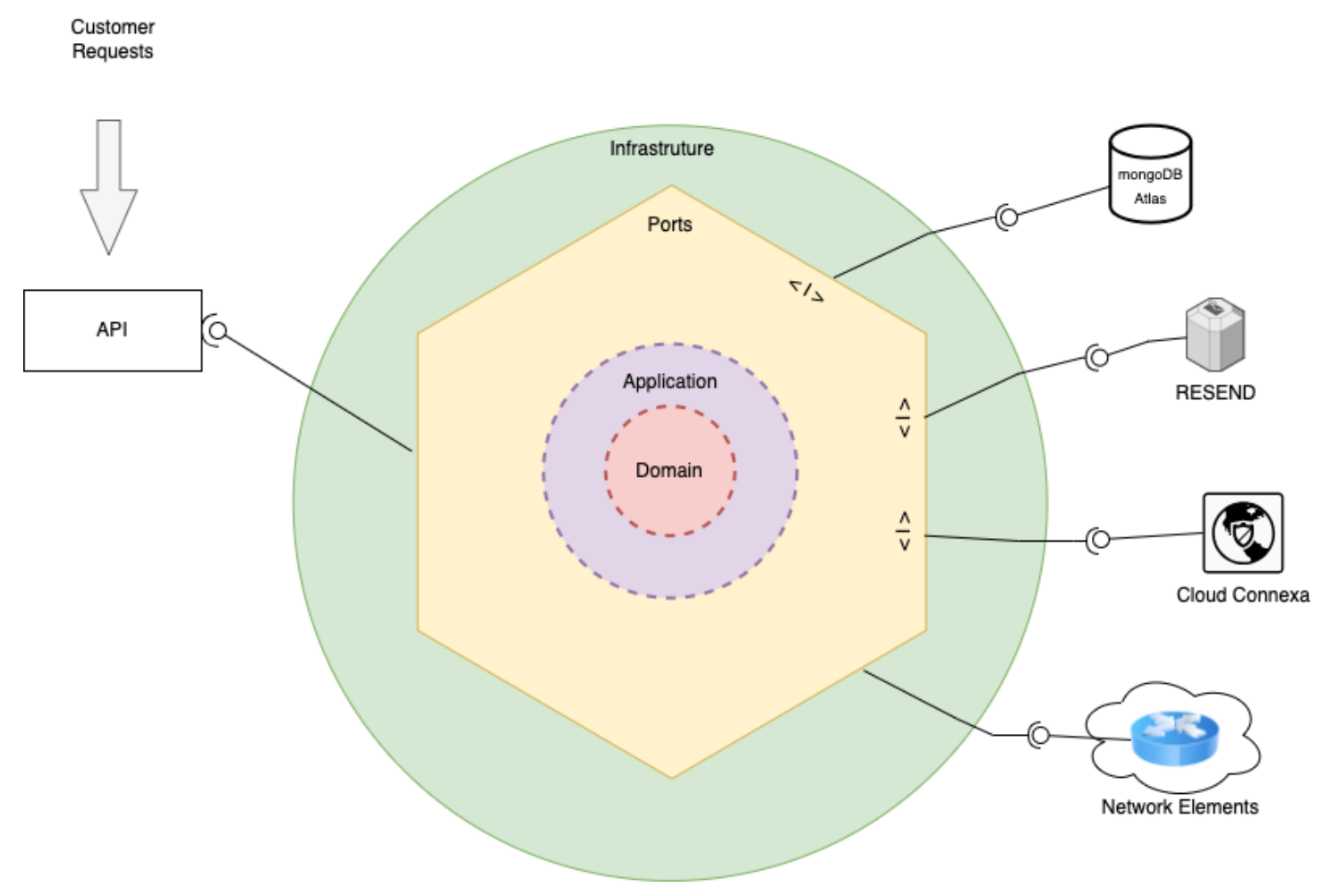

Figura 9.2-1 Arquitectura software de la aplicación

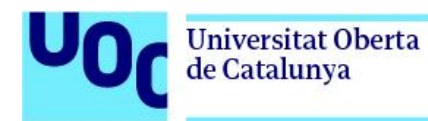

### 9.2.1. Frameworks de desarrollo

Los frameworks más empleados hoy en día para desarrollo de APIs con Python son *Django* y *Flask*. Pero en los últimos años ha tomado mucha fuerza un nuevo framework denominado *FastAPI*. Este, oferece frente al resto, las siguientes mejoras:

- Mejor rendimiento y velocidad que otros frameworks de Python
- Uso de tipado estático, que ayuda a reducir errores y problemas de seguridad
- Documentación automática de la API con *swagger*
- Validacion sencilla de los esquemas de datos
- Sintaxis clara y sencilla

En el siguiente link se puede consultar la documentación oficial de *FastAPI*. <https://fastapi.tiangolo.com/>

## 10. Diseño del laboratorio de red para simulaciones y *test*

Para poder simular una red de cliente, y realizar las pruebas de validación, es necesario disponer de una laboratorio. El hecho de disponer de elementos físicos resulta un problema a nivel de costes, tiempo de implementación de la red, y disponibilidad, para realizar las pruebas pertinentes.

Por ello, se ha optado por implementar un laboratorio virtual, haciendo uso de la herramienta GNS3 y Vmware Fusion.

## 10.1. Entorno de virtualización

GNS3 es una plataforma de simulación de redes de código abierto, que permite emular redes sin necesidad de un hardware físico específico. Utiliza imágenes de sistemas operativos de cualquier tipo de equipo para recrearlos de manera virtual en un entorno de laboratorio. Los principales elementos que se pueden emular son routers, switches, firewalls… etc

En resumen, las principales características de GNS3 son:

- Emulación de Dispositivos de Red, como ya se ha comentado anteriormente.
- Ofrece una interfaz gráfica para diseñar y configurar topologías de red y equipos.

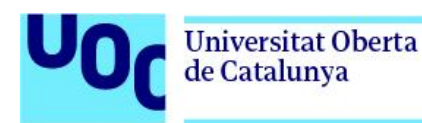

Uso de imágenes de sistemas operativos reales, permitiendo emular el comportamiento de los elementos de red.

VMware Fusion es un software de virtualización para PC's Mac, que permite ejecutar todo tipo de sistemas operativos, como Windows, Linux y otros. En este caso, se emplea para ejecutar la máquina virtual encargada de gestionar los equipos de red creados en el laboratorio de cliente en GNS3.

### 10.2. Instalación de software, imágenes y dependencias.

Para poder comenzar con la configuración del laboratorio, se necesita previamente realizar la instalación del entorno. Estes se compone principalmente de:

- Software GNS3. Se debe instalar el cliente con el entorno gráfico.
- VMware Fusion. Para permitir la ejecución de la máquina virtual que gestione los equipos de red del laboratorio
- Instalar y configurar las plantillas de los equipos de red correspondientes, con las imágenes de sus sistemas operativos.

Para proceder con la instalación del entorno se deben descargar los programas correspondientes a Vmware y GNS3, así como la máquina virtual que vienen ya preconfigurada para el propio entorno de GNS3.

<https://www.gns3.com/software/download>

<https://www.gns3.com/software/download-vm>

<https://www.vmware.com/es/products/fusion/fusion-evaluation.html>

Una vez descargado el software, es importante importar la máquina virtual en Vmware, y configurar este como entorno de virtualización en GNS3.

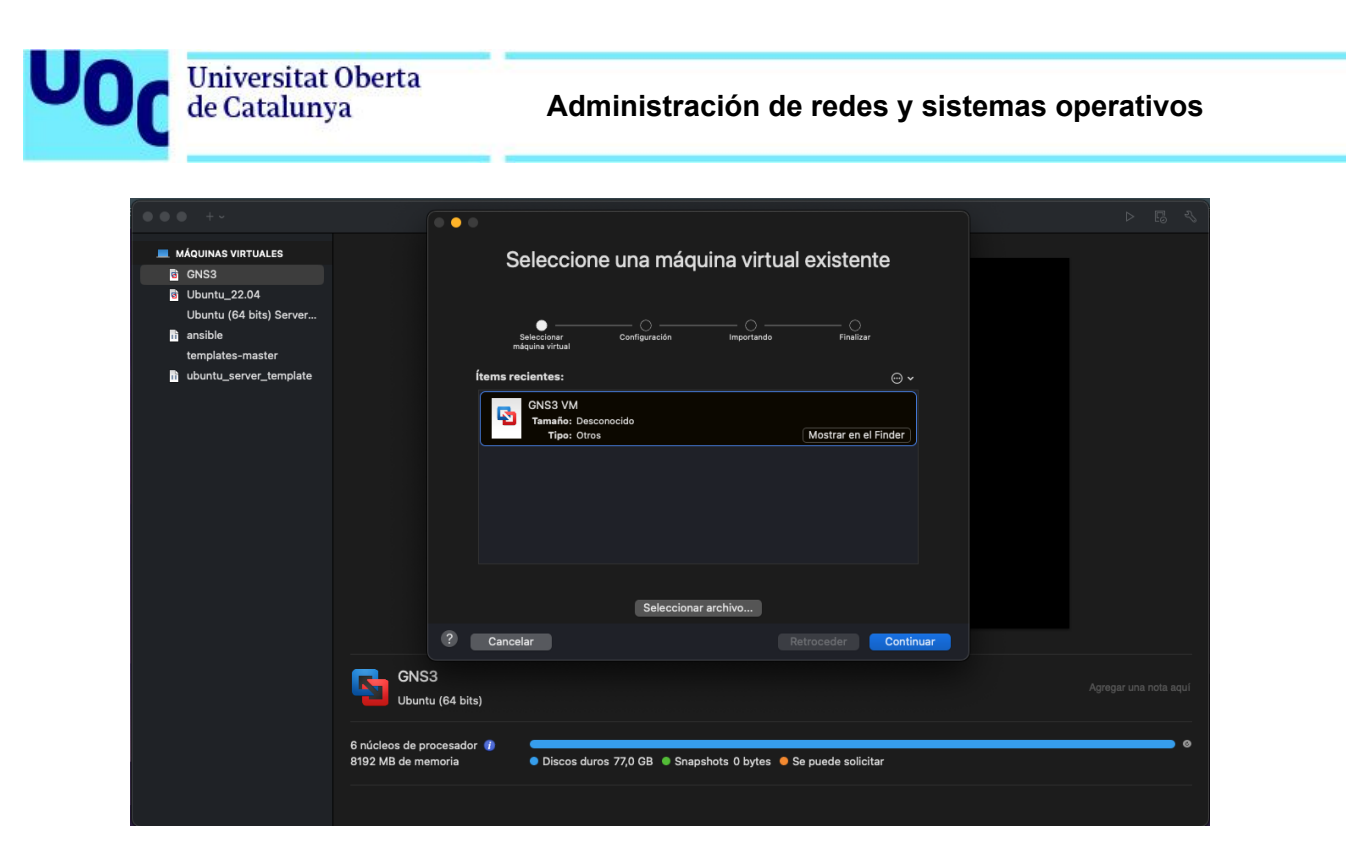

Figura 10.2-1 Importación de imagen VM GNS3 a Vmware

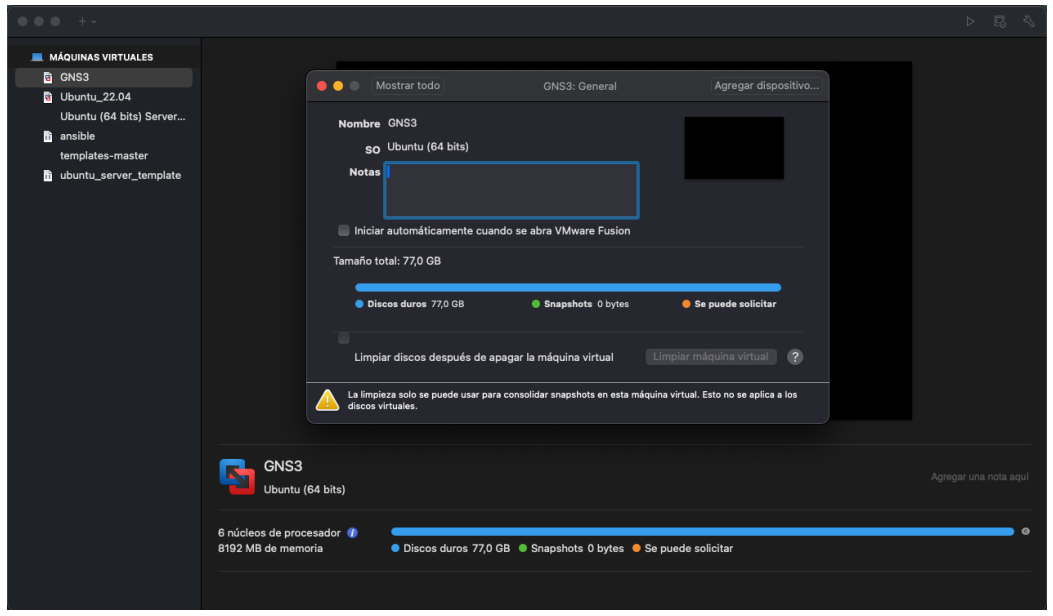

Figura 10.2-2 Información sobre la VM importada a GNS3

Dentro de GNS3, en el menú "GNS3" -> "Preferences", se deben configurar los campos como se indica a continuación, para usar VMware como motor de virtualización. Las vCPUs y RAM a asignar dependerá de los recursos físicos disponibles del equipamiento donde se ejecute la VM.

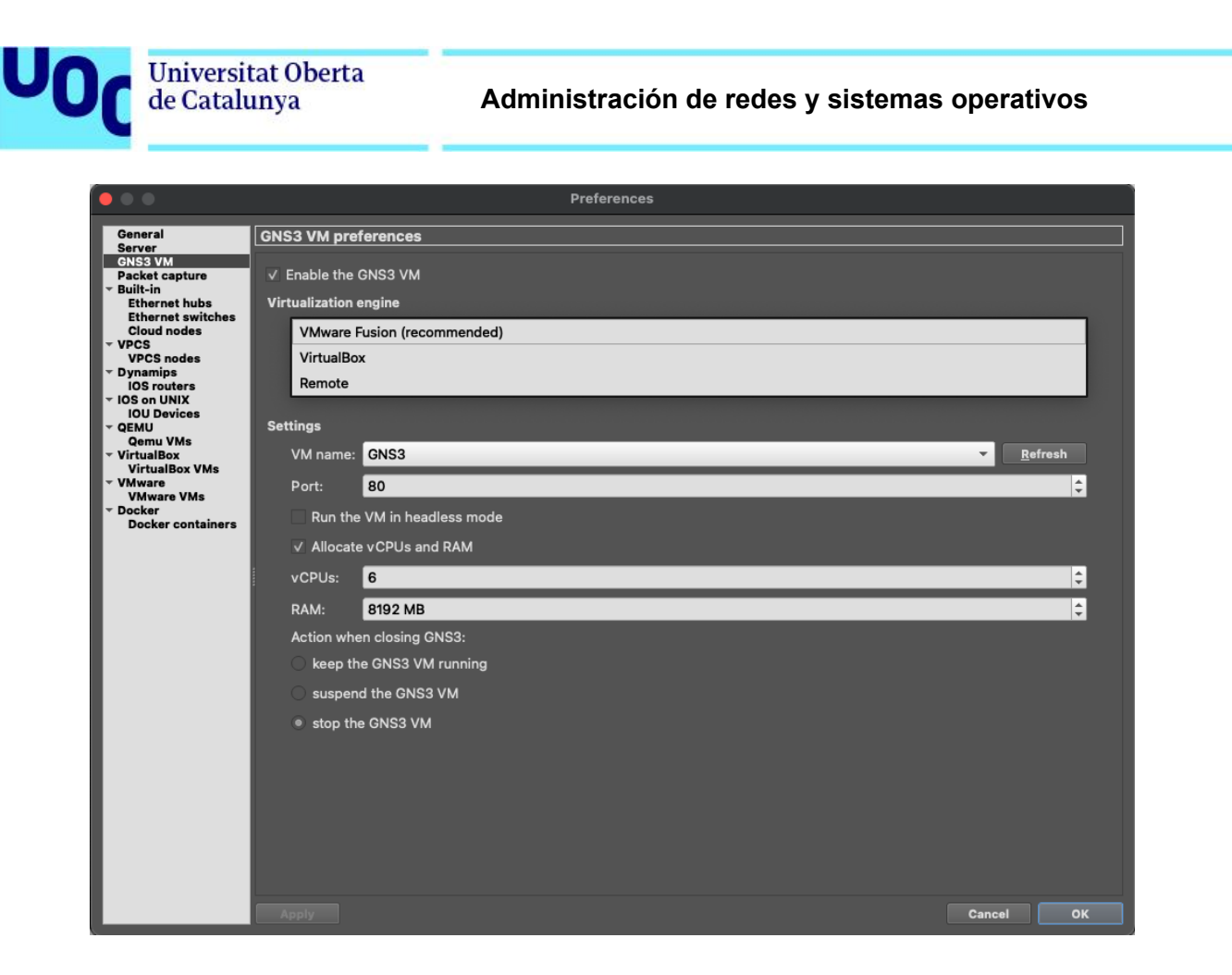

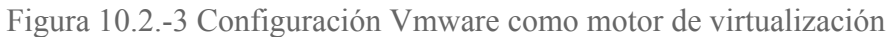

En el apartado 10.5 Instalación y [configuración](#page-47-0) de equipos en GNS3, se explicará la configuración específica de cada imagen, para cada equipo del laboratorio.

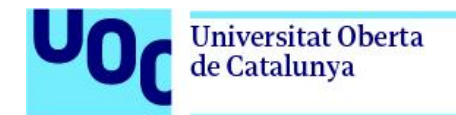

## 10.3. Elementos que forman el laboratorio

A continuación, se detallan todos los elementos que forman el laboratorio de la imagen.

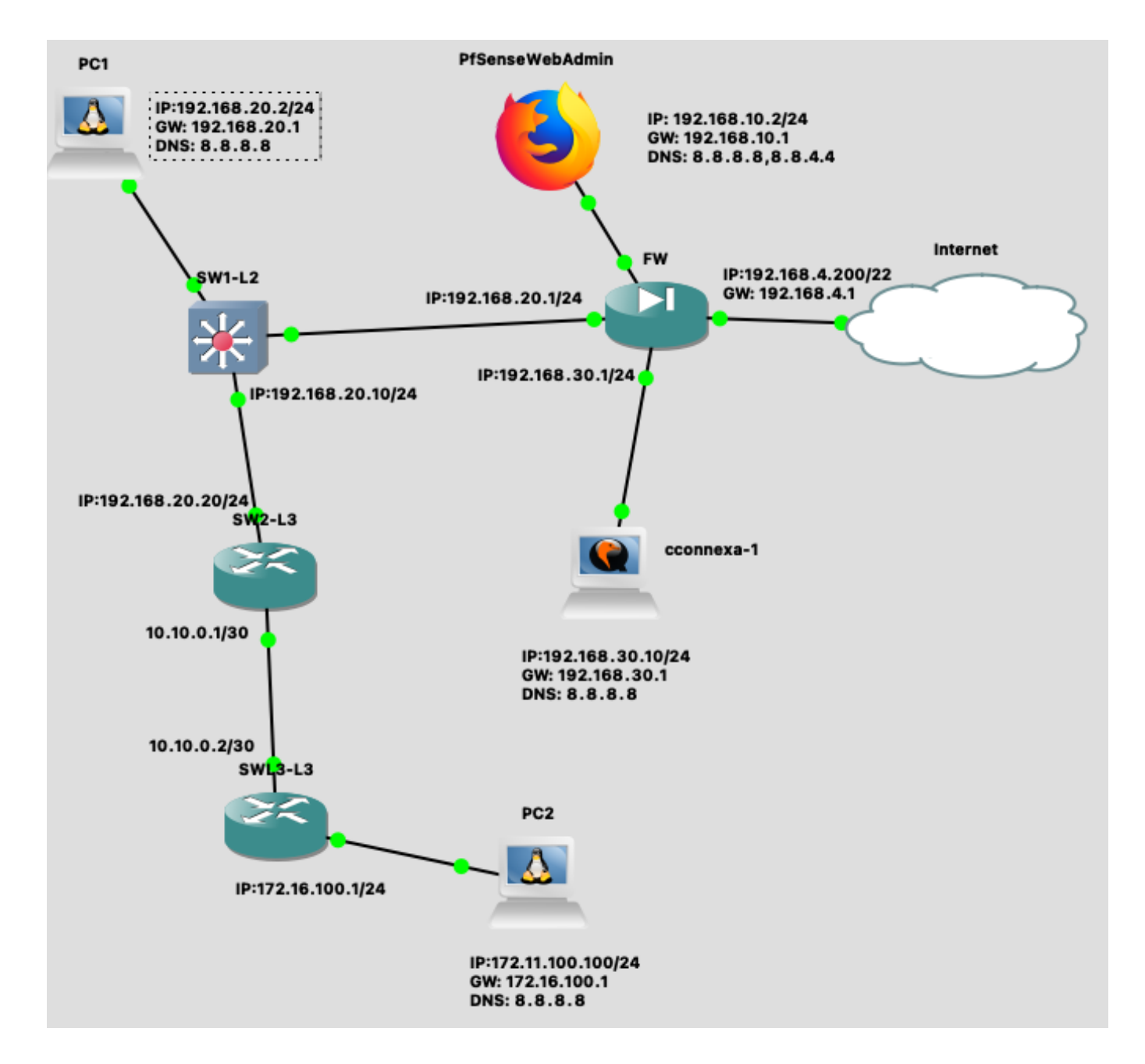

<span id="page-44-0"></span>Figura 10.3-1 laboratorio de red cliente en GNS3

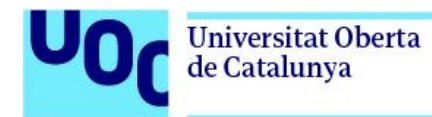

Los elementos que componen el laboratorio son:

● **Cloud**. Proporciona acceso a Internet a través de una de las interfaces de red de la VM que hace de motor de virtualización

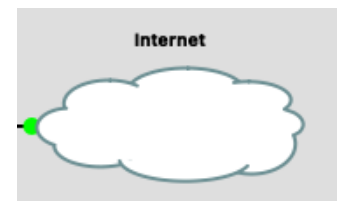

Figura 10.3-2 Acceso a Internet en GNS3

● **FW y PfSenseWebAdmin**. Se trata de una imagen del firewall *Pfsense [Community](https://www.pfsense.org/download/) Edition*. Para poder acceder al interfaz web de administración, se ha desplegado un Navegador firefox.

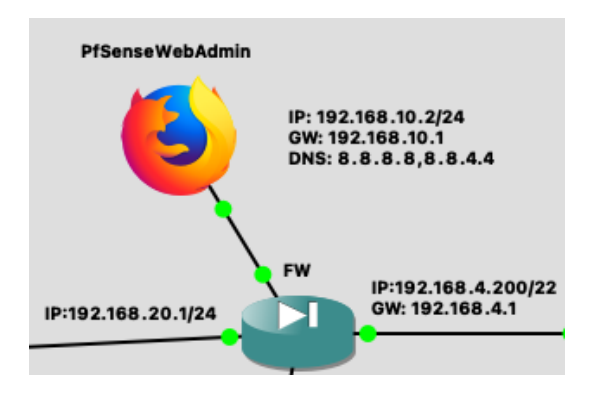

Figura 10.3-3 Firewall y WebAdmin en GNS3

● **PC1 y PC2.** Simulan dispositivos conectados a las diferentes redes para poder validar pruebas de configuración y realizar *tests* conectividad

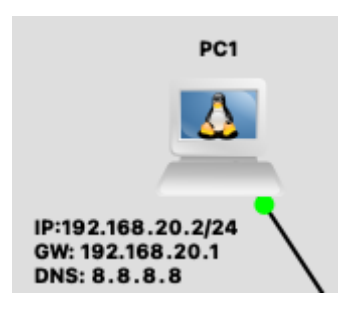

Figura 10.3-4 PCs emulados en GNS3

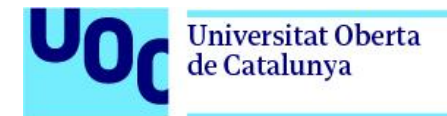

**SW1-L2.** Switch con imagen del SO IOSvL2, que emula un switch cisco de capa 2.

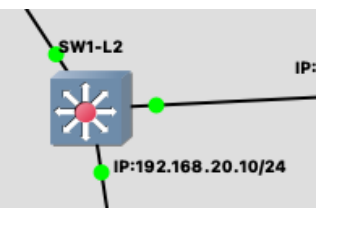

Figura 10.3-5 Switch capa 3 en GNS3

● **SW2-L3 y SW3-L3**. Switches con imagen del Mikrotik RouterOS 7.8 y Cisco IOSvL3, y ambos emulan un switch cisco de capa 3. En el caso de SW2-L3, dispone además de la cli, de una API REST.

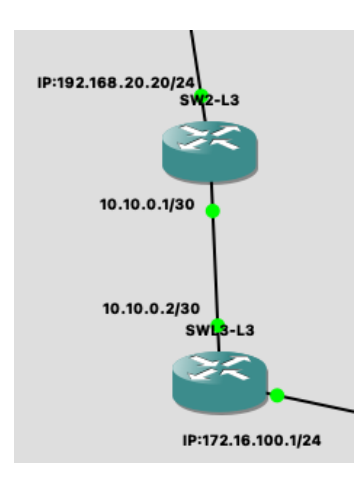

Figura 10.3-6 Switches de capa 3 en GNS3

**Cconnexa-1**. VM que hace de conector con la instancia de cliente que se ejecuta en google cloud. proporciona una comunicación segura entre los dos puntos.

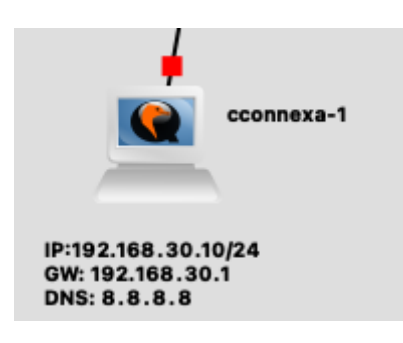

Figura 10.3-7 Conector Cloud Connexa desplegado en GNS3

## 10.4. Topología de la red

Dado que el objetivo del laboratorio es poder realizar pruebas, no se ha definido una topología de red con una arquitectura concreta, sino que se ha optado por desplegar un switch para delimitar la red externa de la interna, un switch de capa 2 para hacer las validaciones de los diferentes endpoints a implementar en la API, y 2 switches de capa 3 que permitan validar configuraciones de protocolos de capa 3.

Con estos elementos, añadiendo los PCs, y las interconexiones realizadas, tal como se muestra en la figura [10.3-1](#page-44-0), se dispone de todos los elementos necesarios para validar la API a implementar.

## <span id="page-47-0"></span>10.5. Instalación y configuración de equipos en GNS3

A continuación, se pasa a detallar cómo se realiza la instalación y configuración de los elementos que no se encuentran disponibles de forma predeterminada en GNS3, y que debe realizarse aparte.

#### Firewall

En GNS3, se selecciona la opción "New Template".

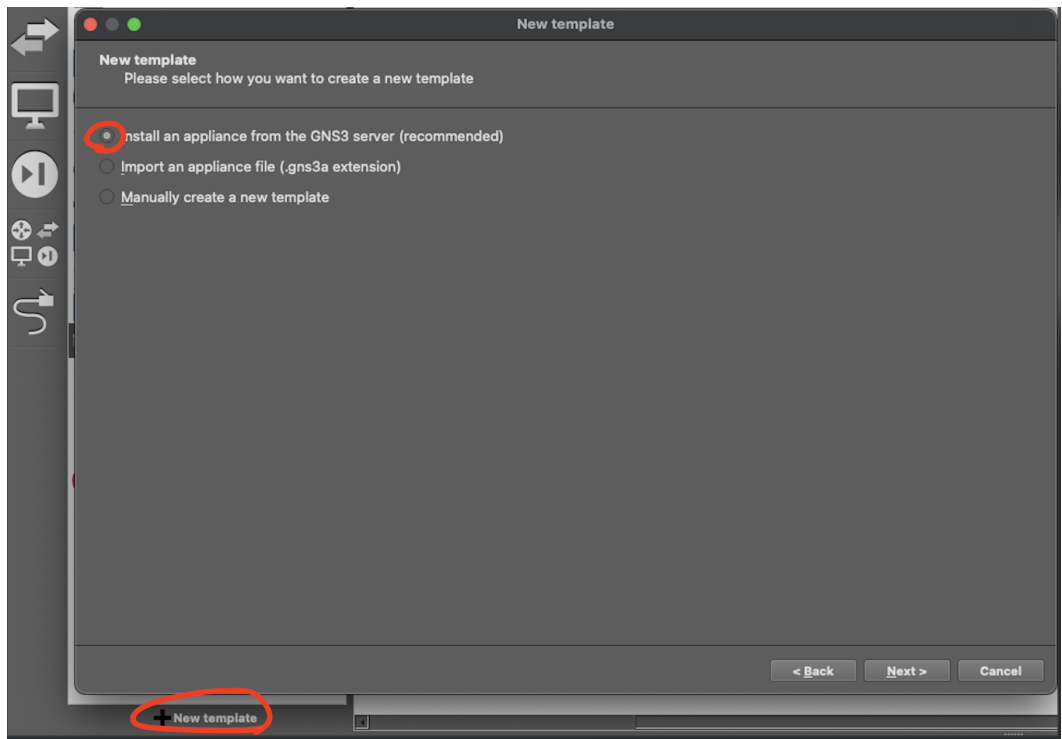

Figura 10.5-1 CRear nuevo template en GNS3

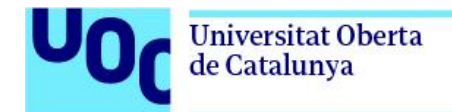

#### Seleccionar la opción de pfSense

|        |                                            |                 | <b>New template</b>                                                                                                    |
|--------|--------------------------------------------|-----------------|----------------------------------------------------------------------------------------------------|
|        | <b>Appliances from server</b>              |                 | Select one or more appliances to install.Update will request the server to download appliances from our online registry. |
| Filter |                                            |                 |                                                                                                    |
|        | <b>Appliance name</b>                      | <b>Emulator</b> | Vendor                                                                                                    |
|        | Cisco FTD <sub>v</sub>                     | Qemu            | <b>Cisco Systems</b>                                                                                                    |
|        | Cisco ISE                                  | Qemu            | Cisco                                                                                                    |
|        | <b>Cisco NGIPSv</b>                        | Qemu            | <b>Cisco Systems</b>                                                                                                    |
|        | Cisco Stealthwatch Management Console Qemu |                 | Cisco                                                                                                    |
|        | <b>Clavister NetShield</b>                 | Qemu            | Clavister                                                                                                    |
|        | <b>Clavister NetWall</b>                   | Qemu            | Clavister                                                                                                    |
|        | ClearOS CE                                 | <b>Qemu</b>     | ClearCenter, Corp.                                                                                                    |
|        | <b>ED</b> FortiGate                        | Qemu            | Fortinet                                                                                                    |
|        | FortiProxy<br>œ                            | <b>Oemu</b>     | Fortinet                                                                                                    |
|        | FortiSandbox<br>m                          | Qemu            | Fortinet                                                                                                    |
|        | <b>ET FortiWeb</b>                         | Oemu            | Fortinet                                                                                                    |
|        | HuaWei USG6000v                            | Qemu            | HuaWei                                                                                                    |
|        | <b>IMS VA</b>                              | Oemu            | Trend Micro Inc.                                                                                                    |
|        | IP Cop                                     | Qemu            | IP Cop                                                                                                    |
|        | <b>IPFire</b>                              | Oemu            | <b>IPFire Project</b>                                                                                                    |
|        | <b>IWS VA</b>                              | Qemu            | <b>Trend Micro Inc.</b>                                                                                                  |
|        | <b>Kerio Control</b>                       | Qemu            | Kerio Technologies Inc.                                                                                                  |
|        | <b>OPNsense</b>                            | Qemu            | Deciso B.V.                                                                                                    |
|        | W.<br>PA-VM                                | Qemu            | Palo Alto Networks                                                                                                    |
|        | pfSense                                    | Qemu            | <b>Rubicon Communications, LLC (Netgate)</b>                                                                             |
|        | Proxmox MG                                 | Qemu            | <b>Proxmox Server Solutions GmbH</b>                                                                                     |
|        | <b>Smoothwall Express</b>                  | Qemu            | Smoothwall Ltd.                                                                                                    |
|        | Sophos UTM Home Edition                    | <b>Oemu</b>     | Sophos Ltd.                                                                                                    |
|        |                                            |                 | Update from online registry<br>< Back<br><b>Install</b><br>Cancel                                                        |

Figura 10.5-2 Instalar templete en GNS3

Se importa la imagen previamente descargada de la Web de [PfSense](https://www.pfsense.org/download/)

| <b>Appliance version and files</b>                     | <b>Size</b>      | <b>Status</b>                    |
|--------------------------------------------------------|------------------|----------------------------------|
| $~v$ pfSense version 2.7.0                             |                  | 730.0 MB Ready to install        |
| pfSense-CE-2.7.0-RELEASE-amd64.iso                     |                  | 729.8 MB Found on GNS3 VM (GNS3) |
| empty100G.acow2                                        |                  | 194.0 KB Found on GNS3 VM (GNS3) |
| $~v$ pfSense version 2.6.0                             |                  | 732.1 MB Missing files           |
| pfSense-CE-2.6.0-RELEASE-amd64.iso                     | 731.9 MB Missing |                                  |
| empty100G.gcow2                                        |                  | 194.0 KB Found on GNS3 VM (GNS3) |
| $~v$ pfSense version 2.5.2                             |                  | 621.8 MB Missing files           |
| pfSense-CE-2.5.2-RELEASE-amd64.iso                     | 621.6 MB Missing |                                  |
| empty100G.gcow2                                        |                  | 194.0 KB Found on GNS3 VM (GNS3) |
| $~v$ pfSense version 2.4.5-p1                          |                  | 717.8 MB Missing files           |
| pfSense-CE-2.4.5-RELEASE-p1-amd64.iso 717.6 MB Missing |                  |                                  |
| emptv100G.acow2                                        |                  | 194.0 KB Found on GNS3 VM (GNS3) |
| $\overline{ }$ pfSense version 2.4.4-p3                |                  | 664.5 MB Missing files           |
| pfSense-CE-2.4.4-RELEASE-p3-amd64.iso 664.3 MB Missing |                  |                                  |
| empty100G.gcow2                                        | 194.0 KB         | Found on GNS3 VM (GNS3)          |
| $~v$ pfSense version 2.4.4                             |                  | 654.0 MB Missing files           |
| pfSense-CE-2.4.4-RELEASE-amd64.iso                     | 653.8 MB Missing |                                  |
| empty100G.gcow2                                        |                  | 194.0 KB Found on GNS3 VM (GNS3) |
|                                                        |                  |                                  |
|                                                        |                  |                                  |
|                                                        |                  |                                  |

Figura 10.5-3 Importar imagen en GNS3

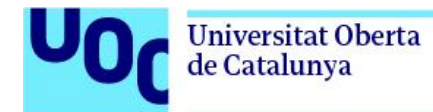

Ya se dispone de un template que permite instanciar firewalls con el SO

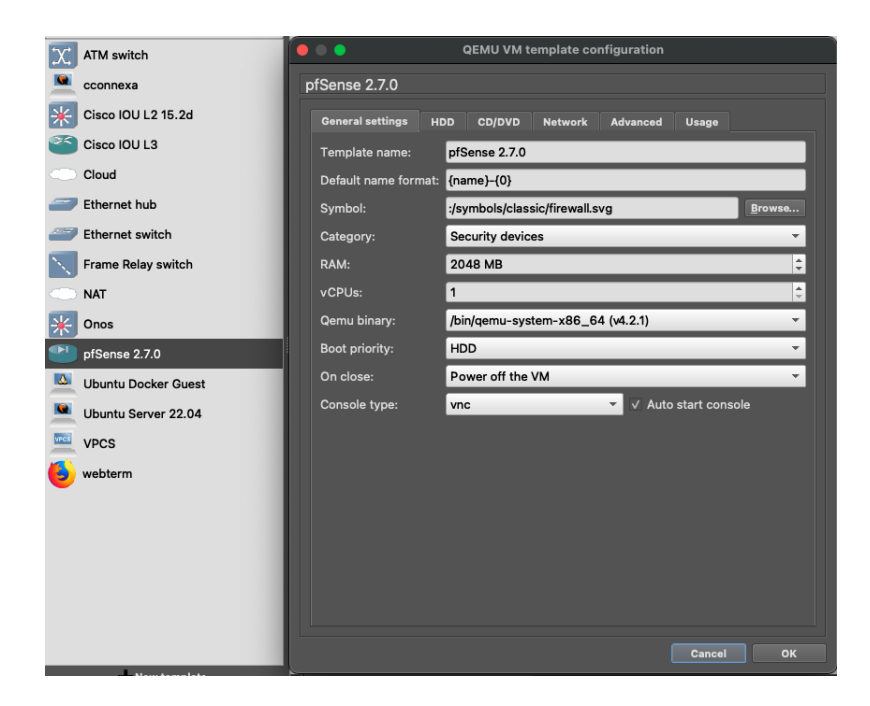

Figura 10.5-4 Propiedades tempate pfSense en GNS3

Una vez que se dispone del template, se crea un firewall, se inicializa y se configuran las IPs de los interfaces, según corresponda en cada caso. Para el laboratorio en cuestión, se configuran las siguientes IPs e interfaces.

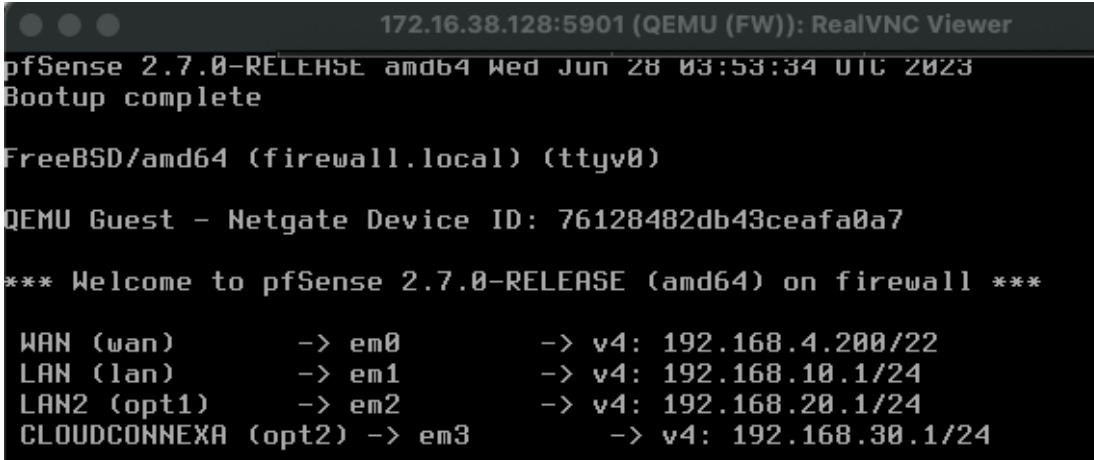

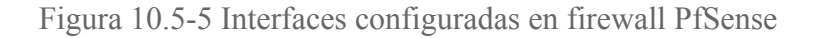

50

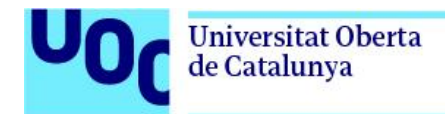

#### Switches

Para crear los templates con las imágenes de IOsvL2, L3 y RouterOS, se ha seguido el mismo procedimiento explicado anteriormente para GNS3.

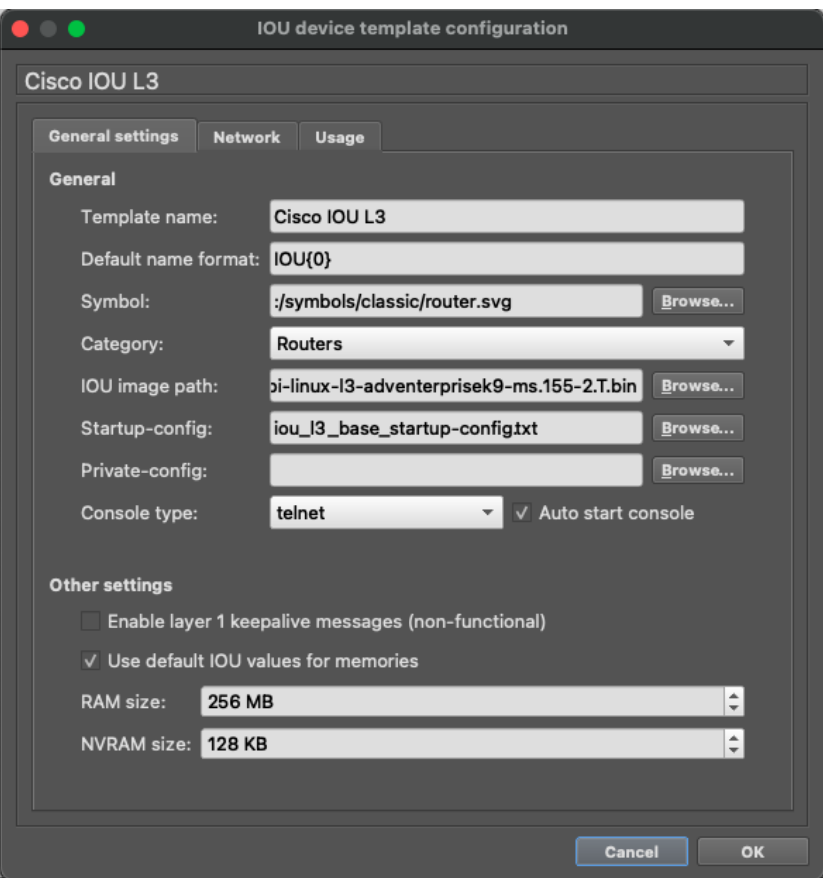

Figura 10.5-6 Configuración template Cisco IOSv

Respecto a la configuración inicial, se detalla a modo de ejemplo, la aplicada para el switch de capa 2 (SW1-2)

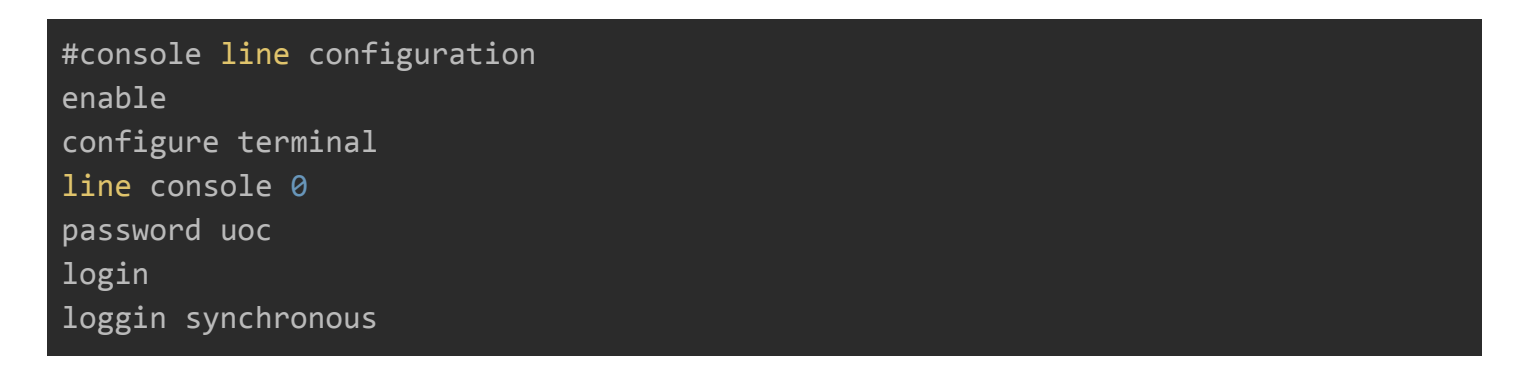

exec-timeout 60 0 exit #vty line configuration line vty 0 4 password uoc login loggin synchronous exec-timeout 60 0 exit #hostname configuration hostname sw1 exit #VLAN 1 interface configuration configure terminal interface vlan 1 ip address 192.168.20.10 255.255.255.0 description sw2-uoc-lab no shutdown ip default-gateway 192.168.20.1 exit #ssh configuration config t username uoc password uoc enable secret labuoc service password-encryption ip domain-name uoc.local crypto key generate rsa 2048 ip ssh version 2 line vty 0 4 transport input ssh login local # configurar ruta por defecto para verse con otras subredes ip route 0.0.0.0 0.0.0.0 192.168.20.1

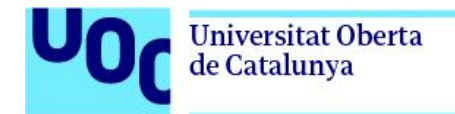

#### Conector Cloud Connexa

En lo que respecta al conector, este puede ser descargado del servidor de ficheros que almacena las imágenes generadas en formato -vmdk y .qcow2

Esta imagen, debe ser importada y configurada en GNS3, para usar con el entorno de virtualización Qemu.

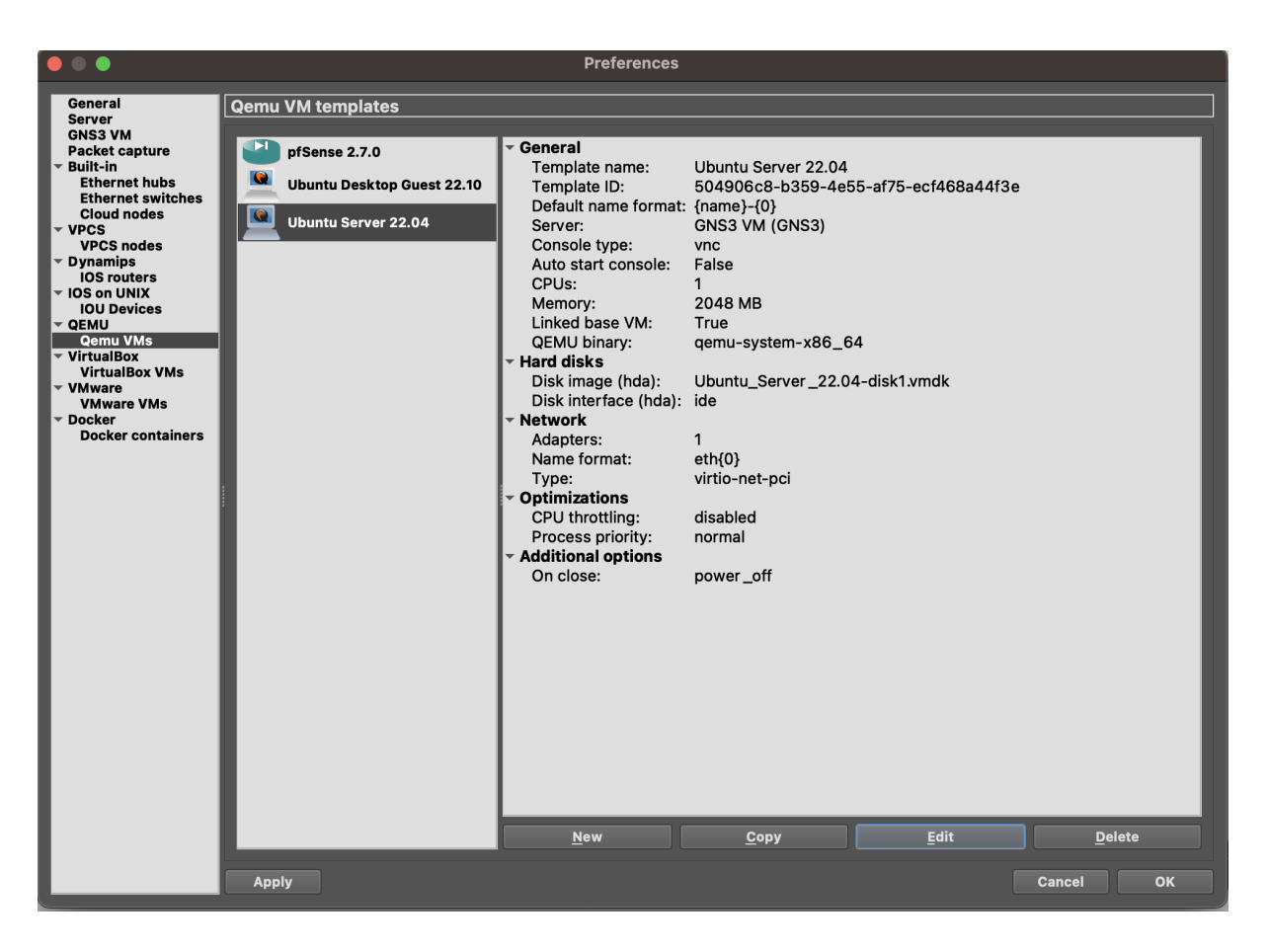

Figura 10.5-7 Configuracion template VM Ubuntu Server 22-04 LTS en GNS3

Dentro del anexo 21.3.2. [Instalación](#page-124-0) de servidor Ubuntu, se explica entre otras, los paso a seguir para importar una máquina virtual en GNS3.

Dado que la VM generada por el servidor Deploy ya viene preconfigurada con los parámetros facilitados en a la hora de solicitar la creación del servicio, simplemente hay que conectarla a algún otro dispositivo con salida a Internet y desde donde disponga de visibilidad con las redes de gestión.

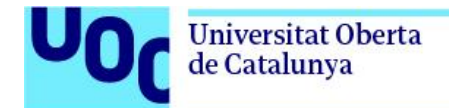

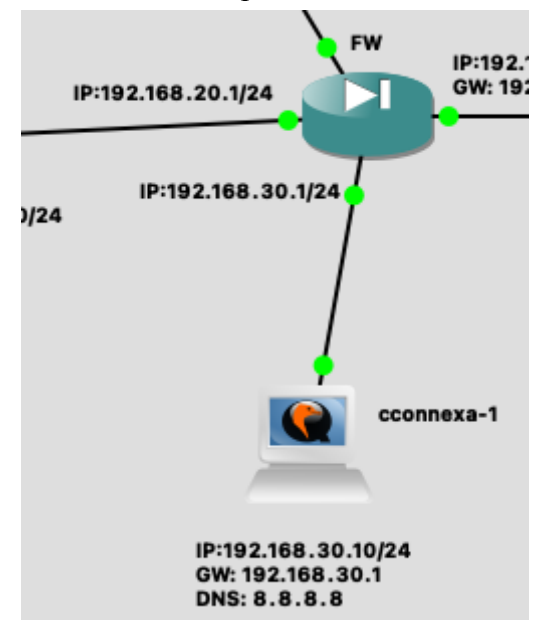

En el caso del laboratorio de GNS3, se conectará al puerto físico 3 del firewall.

Figura 10.5-8 Conexionado entre VM conector Cloud Connexa y el Firewall

## 10.6. Pruebas de conectividad

Es importante validar el proceso a seguir, para realizar la configuración del servicio Cloud Connexa, dado que posteriormente tendremos que integrarlo dentro del servidor Deploy, y así realizar la configuración tanto del lado servidor como cliente, de forma totalmente transparente al usuario.

El primer paso a realizar será realizar una configuración de pruebas, siguiendo la documentación proporcionada por el proveedor del servicio. Esta se encuentra ubicada en <https://openvpn.net/cloud-docs/administrator/index.html>

Para facilitar la configuración de este, se dispone una guia con un ejemplo de configuración, en el anexo 21.3.3 Instalación y [configuración](#page-138-0) del servicio Cloud Connexa

Una vez configurados ambos extremos siguiendo la guía, se procede a realizar un PING entre servidor y una máquina de la red cliente en GNS3, y así poder validar la conectividad entre ambos puntos.

Antes, se debe revisar que ambos extremos se encuentran online.

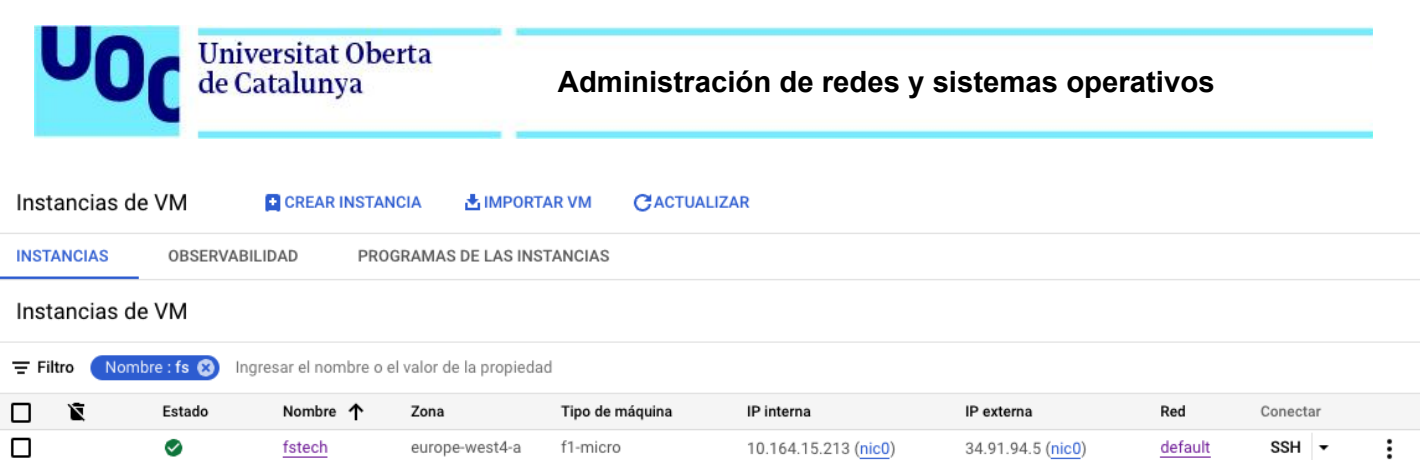

#### Figura 10.6-1 VM creada para test conectividad de Cloud Connexa en lado servidor

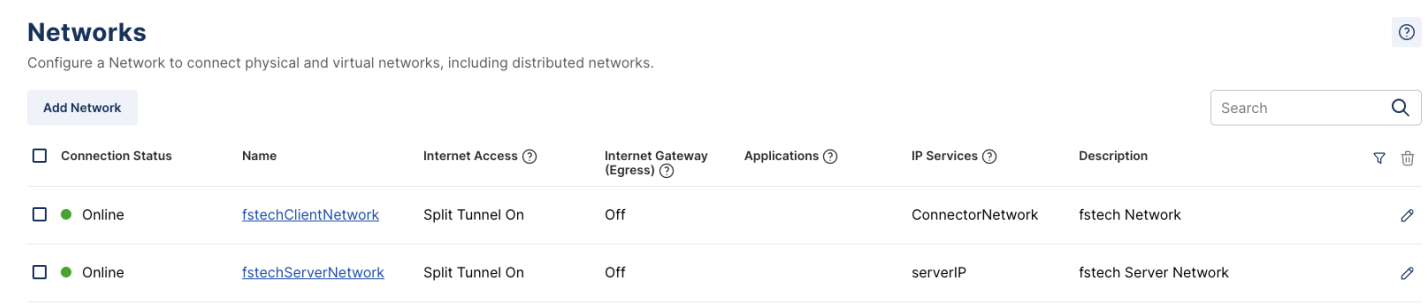

Figura 10.6-2 Estado los conectores en lado cliente y lado servidor

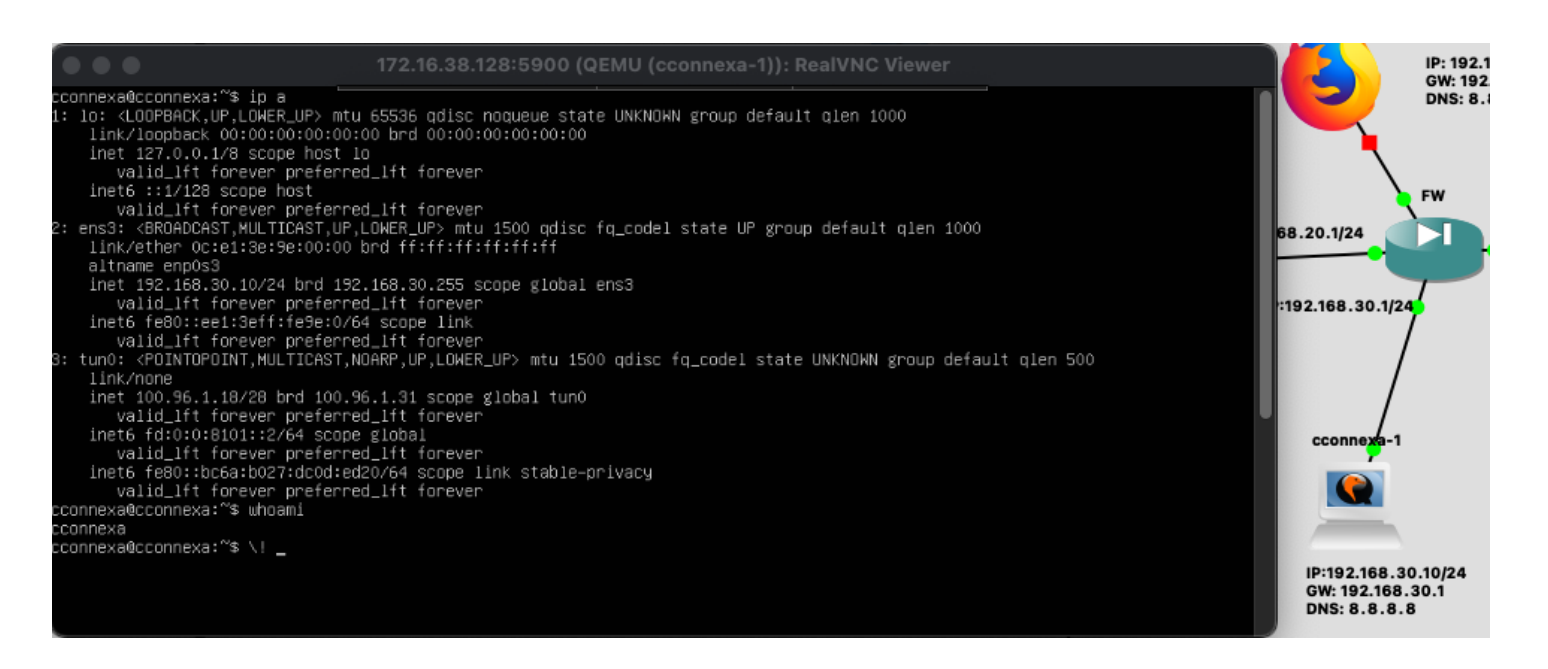

Figura 10.6-3 configuración de red en conector lado cliente

A continuación, se debe revisar que la configuración de las rutas y servicios es la correcta

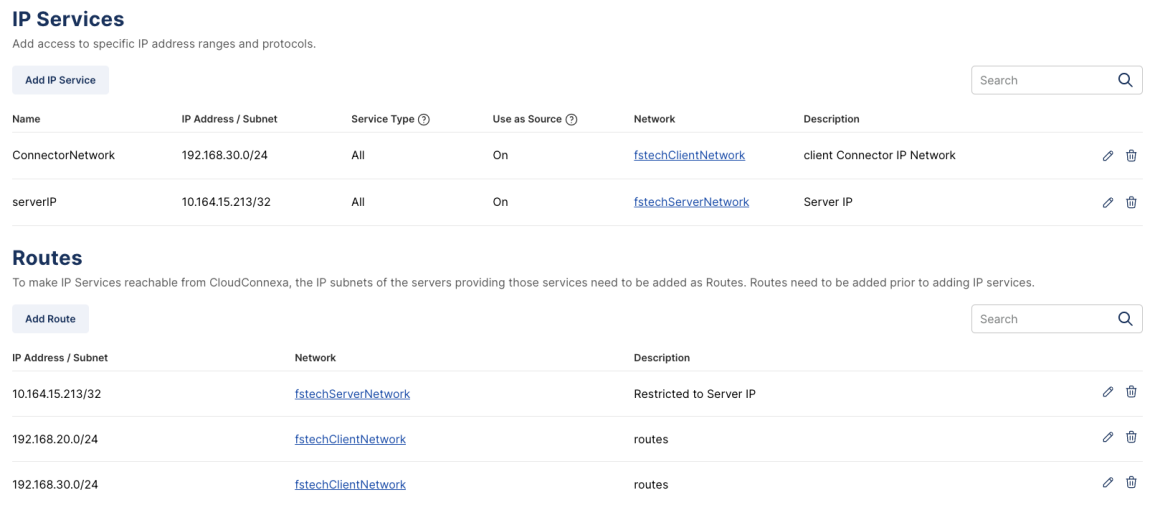

Figura 10.6-4 Configuración de las rutas e IPs de servicios en Cloud Connexa

Finalmente, realizamos un PING, a un equipo de la red de cliente, desde el servidor.

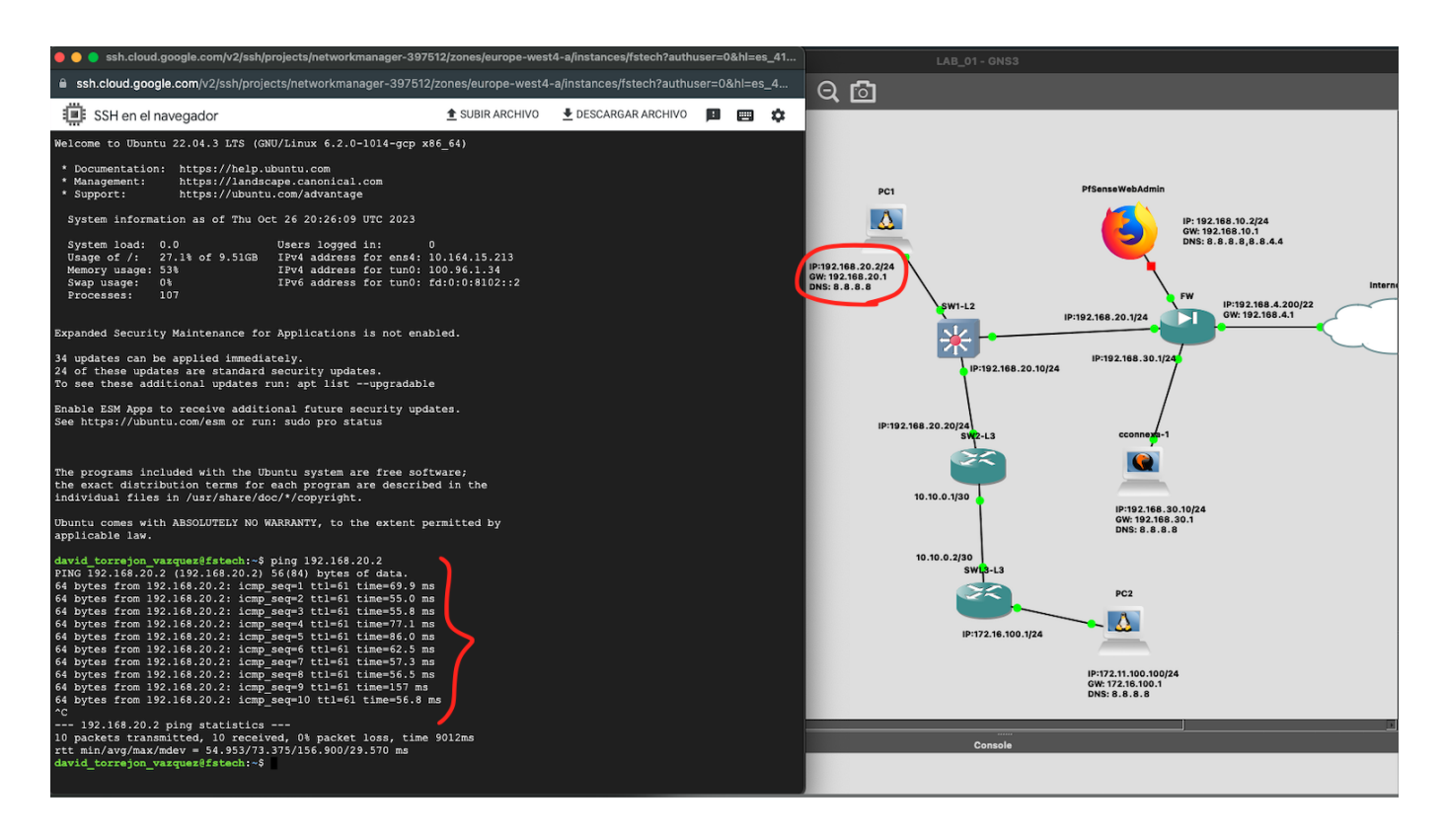

Figura 10.6-5 Test ping desde servidor a un equipo de la red de cliente

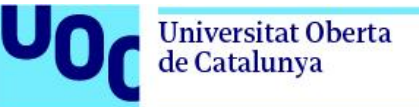

En lo que respecta al proceso de configuración a través de la API de Cloud Connexa, se describen a continuación los mensajes a enviar para configurar el servicio, con el objetivo de confirmar el correcto funcionamiento de la API de Cloud Connexa.

El primer mensaje a enviar será la solicitud de un Token para validarse.

```
curl --location --request
POST'https://dtorrejon.api.openvpn.com/api/beta/oauth/token?client_id=xxx.dtorr
ejon&client secret=password' \
--header 'Accept: application/json'
```
La respuesta recibida en formato json es la siguiente:

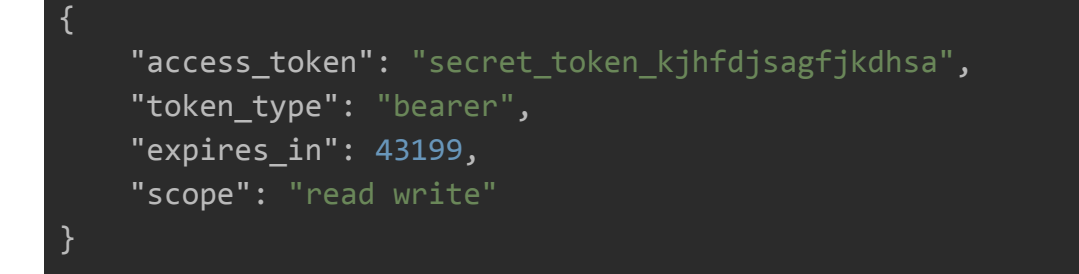

Ahora que ya tenemos el token, se procede a la configuración de una red. Para ello, enviaremos el siguiente JSON con una configuración de prueba:

```
curl --location 'https://dtorrejon.api.openvpn.com/api/beta/networks' \
--header 'Accept: application/json' \
--header 'Content-Type: application/json' \
--header 'Authorization: Bearer secret token kjhfdjsagfjkdhsa' \
--data '{
  "connectors": [
      "description": "test description",
      "name": "test",
      "vpnRegionId": "es-mad"
  ],
  "description": "testinggg network",
  "egress": true,
```
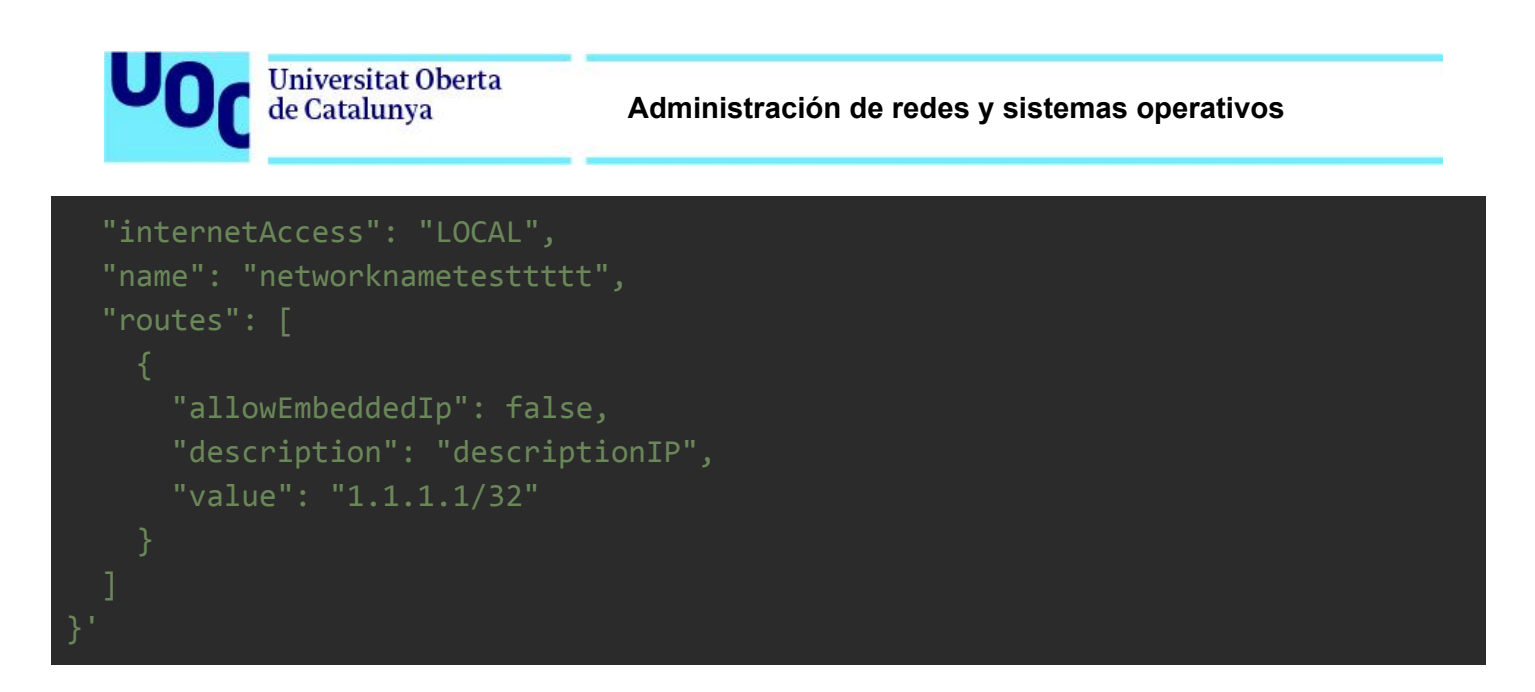

Obtenemos como respuesta el siguiente JSON, confirmando que se ha configurado correctamente

```
{
    "id": "71b5ac53-f637-4c22-ad29-3752860acc39",
    "name": "networknametesttttt",
    "description": "testinggg network",
    "egress": true,
    "internetAccess": "LOCAL",
    "routes": [
        {
            "id": "73e7cefe-449e-4520-bcdc-0f1e0d1d8f37",
            "type": "IP_V4",
            "subnet": "1.1.1.1/32",
            "description": "descriptionIP"
        }
    ],
    "connectors": [
        {
            "id": "f4f1fdc4-6c4a-438d-9ab1-0c4e0096a345",
            "networkItemId": "71b5ac53-f637-4c22-ad29-3752860acc39",
            "networkItemType": "NETWORK",
            "name": "test",
            "description": "test description",
            "vpnRegionId": "es-mad",
            "ipV4Address": "100.96.1.18/28",
```
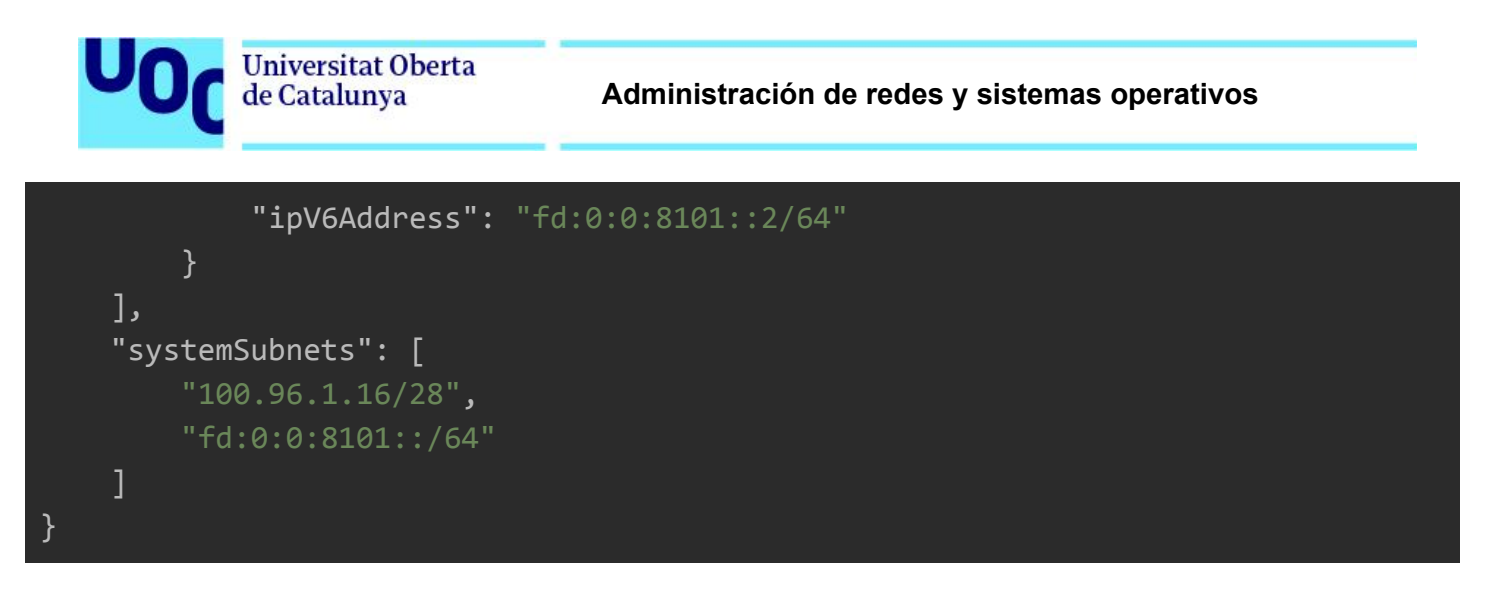

A través del portal Web podemos observar que la red se ha configurado correctamente.

#### **Networks**

Configure a Network to connect physical and virtual networks, including distributed networks.

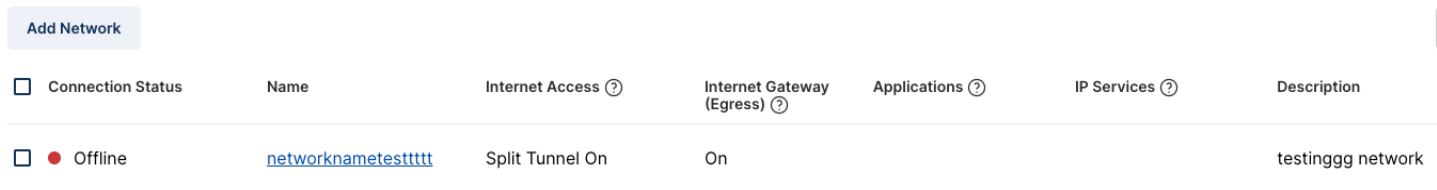

Figura 10.6-6 Creación de una red en Cloud Connexa vía API RESTful

#### **Routes**

To make IP Services reachable from CloudConnexa, the IP subnets of the servers providing those services need to be added as Routes. Routes need to be added prior to adding IP services.

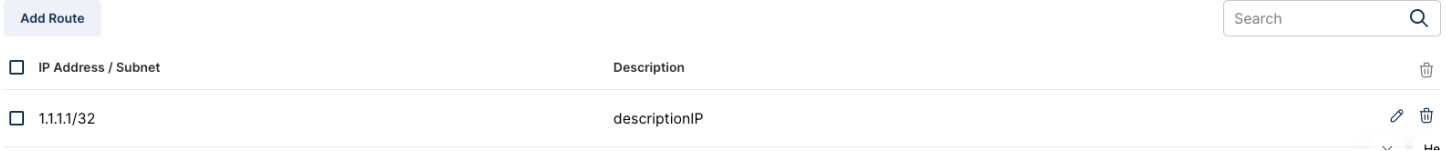

Figura 10.6-7 Creación de rutas y servicios IP en Cloud Connexa vía API RESTful

# 11. Diseño y desarrollo de la aplicación

## 11.1. Lenguaje de programación elegido

Python dispone de varias ventajas y características que lo hacen más eficiente que otros lenguajes, para el producto que estamos desarrollando. Además, este lenguaje de programación es líder en automatización de redes, y herramientas tan importantes como Ansible, se han desarrollado con este.

Las principales ventajas que aporta a este proyecto, son:

**Legibilidad y Simplicidad**. Su sintaxis es simple, el código se asemeja al lenguaje humano, y esto hace que se reduzca la probabilidad de errores y acelera el desarrollo.

**Bibliotecas y Frameworks**. Python cuenta con varias bibliotecas y frameworks dedicados al desarrollo de APIs que son simples de utilizar. En este caso, como ya se ha comentado anteriormente, usaremos FastAPI.

**Multiplataforma**. Python es compatible con múltiples sistemas operativos, lo que garantiza que se pueda ejecutar en diferentes plataformas, desde un Serverless como AWS Lambda, hasta una máquina windows.

**Soporte.** Se dispone de un amplio conjunto de recursos disponibles en línea, lo que facilita el poder encontrar soluciones a problemas comunes y obtener ayuda de forma rápida.

**Escalabilidad**. Funciona bien, tanto para crear desde pequeñas APIs, hasta grandes sistemas distribuidos de alta complejidad, lo cual está alineado con los objetivos del proyecto.

**Seguridad**. Dispone de actualizaciones constantes para mantenerse seguro y actualizado.

**Librerías Específicas para automatización de redes**. Python ofrece librerías específicas para la gestión de dispositivos de red, como Netmiko, Paramiko y NAPALM. Estas bibliotecas simplifican la automatización y la comunicación con dispositivos de diferentes fabricantes.

**Integración con otras APIs**. Se integra de manera natural con otras APIs Restful, además de disponer de "Requests", una librería muy sencilla de manejar

## 12. Documentación

## 12.1. Módulo de despliegue

El objetivo de este módulo, es ofrecer al usuario un endpoint que le permita desplegar un tenant, y conectarse a este de forma transparente.

Para ello, se debe de ejecutar una serie de tareas de forma ordenada que por un lado levante el servicio, y por otro ofrezca conectividad con este.

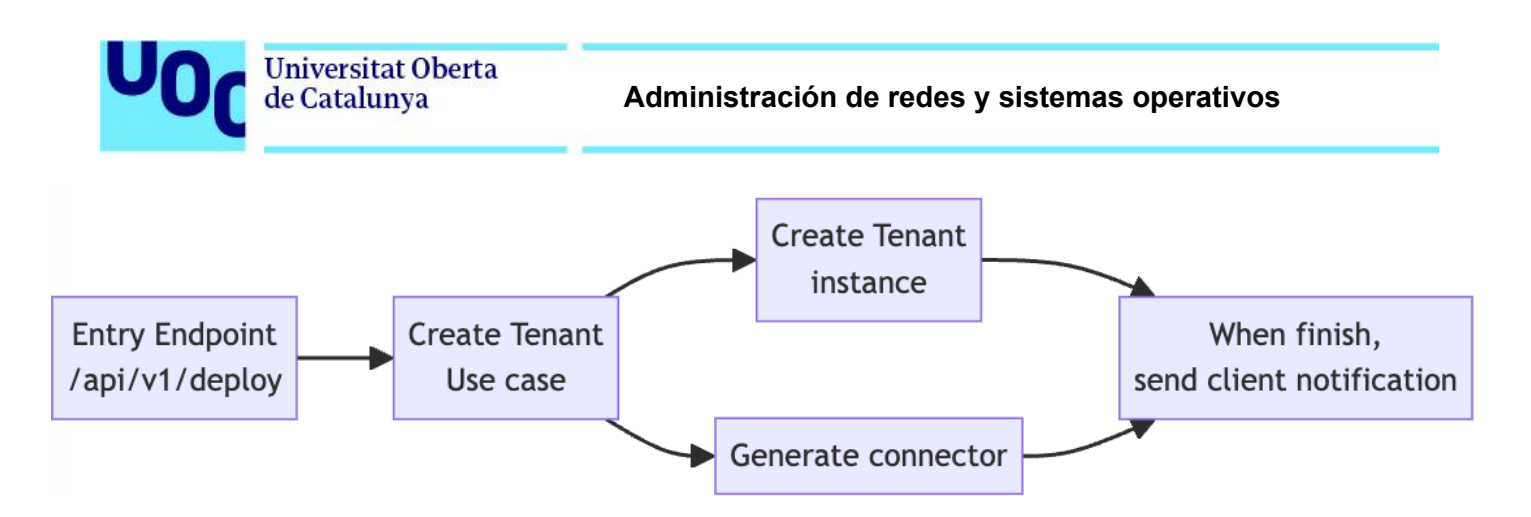

Figura 12.1-1 Diagrama de flujo del módulo de despliegue

Como podemos observar en el diagrama de flujo, se debe exponer un endpoint, el cual se podrá acceder de forma pública, para realizar la petición de crear el servicio.

Esta petición, ejecutará un caso de uso, denominado "Create Tenant", que por un lado generará la instancia que ejecute un servicio aislado para cada cliente, y por otro un método de conexión al servicio.

Una vez esté el servicio completamente creado, se debe enviar una notificación al cliente.

Al emplear arquitectura hexagonal, en el caso de uso, simplemente se encargará de ejecutar las implementaciones concretas que se le pasen como parámetros, lo que facilita agregar futuras. Respecto a la implementación a realizar para este proyecto, las instancias de cliente se levantarán sobre el servicio de "Compute Engine" de *Google Cloud*, como se ha explicado en anteriores apartados, y el conector está basado en el servicio de cloud connexa y una máquina virtual que hace de puerta de enlace en la red de cliente.

Respecto a la implementación concreta del conector, se encuentra detallada en el apartado 12.3 [Módulo](#page-64-0) de [comunicación.](#page-64-0)

En el apartado 21.1.3 Diagrama de [componentes,](#page-98-0) se puede observar los componentes del contenedor [API](#page-98-1) [deploy](#page-98-1) server, y cómo interactúa con el resto de contenedores

## 12.2. Módulo de usuarios

Este módulo es el encargado de gestionar la administración de las cuentas de usuario.

Para poder identificarlos de forma única, se emplea el propio nombre de usuario para minimizar el número de consultas necesarias.

Existen tres roles:

- **Admin**. Puede realizar cualquier tipo de operación sobre los equipos de red, y administrar los usuarios
- **Editor**. Puede realizar cualquier tipo de operación sobre los equipos de red.
- **Viewer**. Solo puede realizar operaciones de consulta sobre los equipos de red (Ver estado de interfaces, realizar un PING…)

A continuación, se muestra un objeto JSON correspondiente a un nuevo usuario.

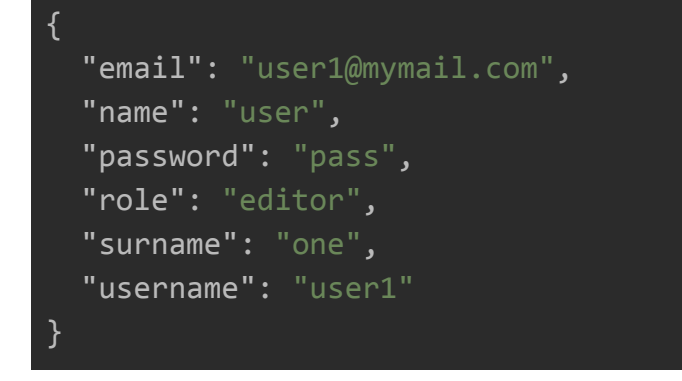

En cuanto al JSON de respuesta, se puede observar que lógicamente no devuelve la contraseña.

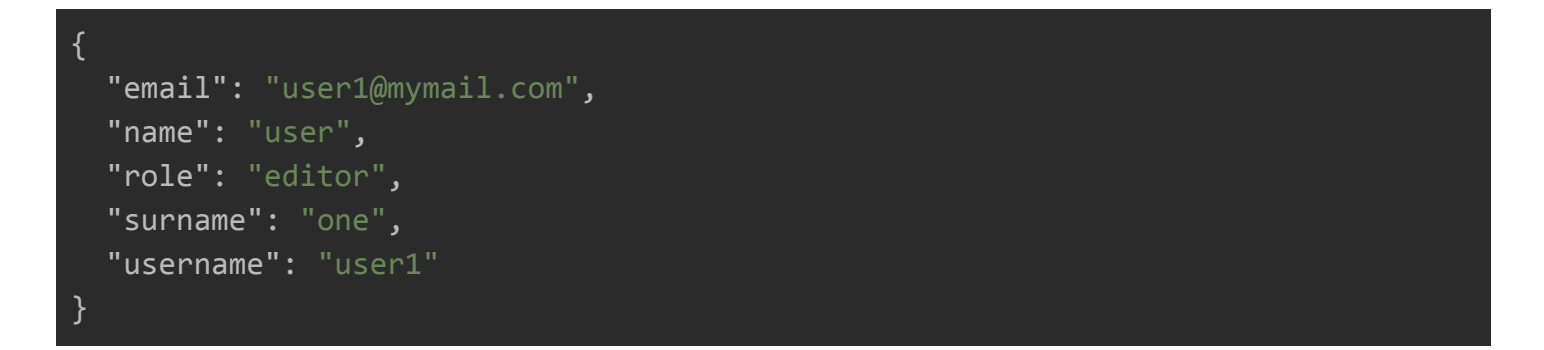

Los datos se almacenan en una colección, dentro de una base de datos independiente, y todas las contraseñas se encuentran cifradas para dar más seguridad. Para ello, se ha implementado la clase *Hasher,* que lo que hace es aplicar un hash sobre la contraseña para almacenarla. En cuanto a la validación de los usuarios, se realiza la operación de *hash* sobre la contraseña proporcionada y se compara con el string almacenado.

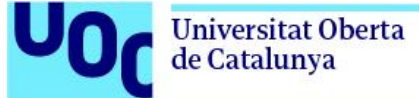

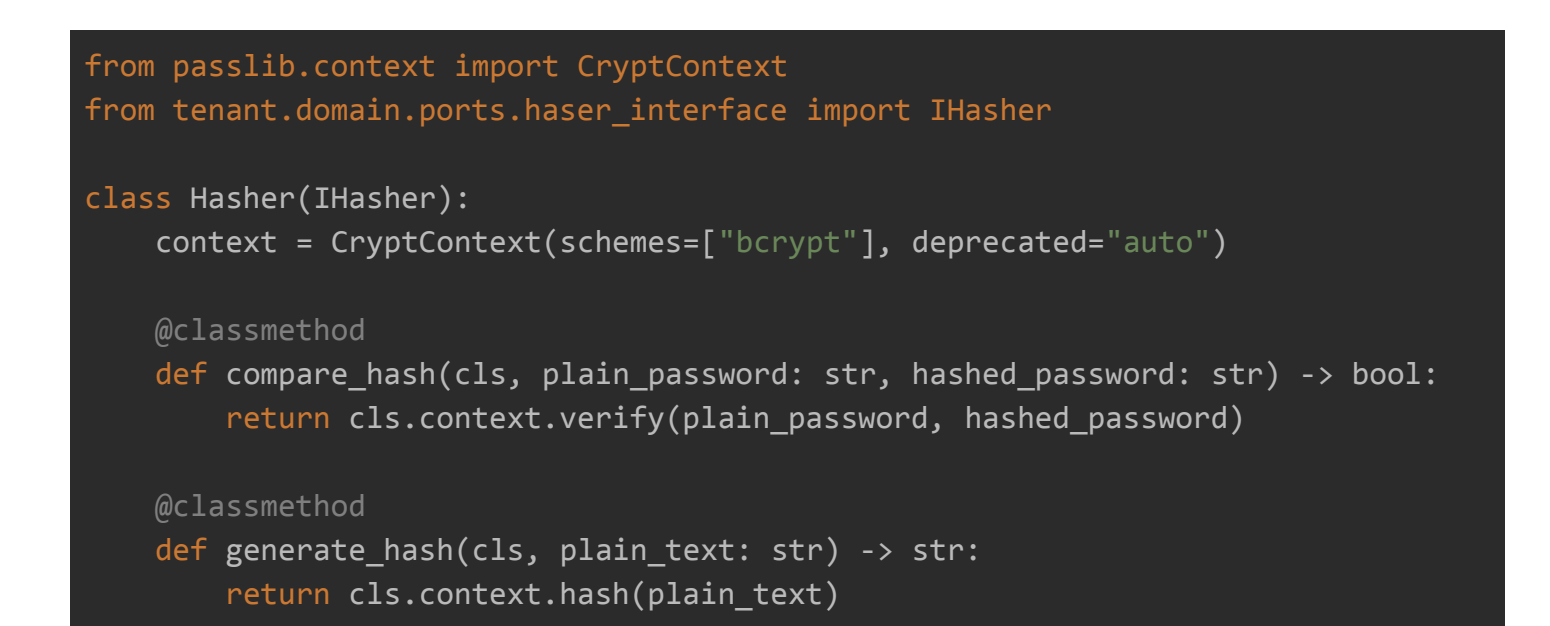

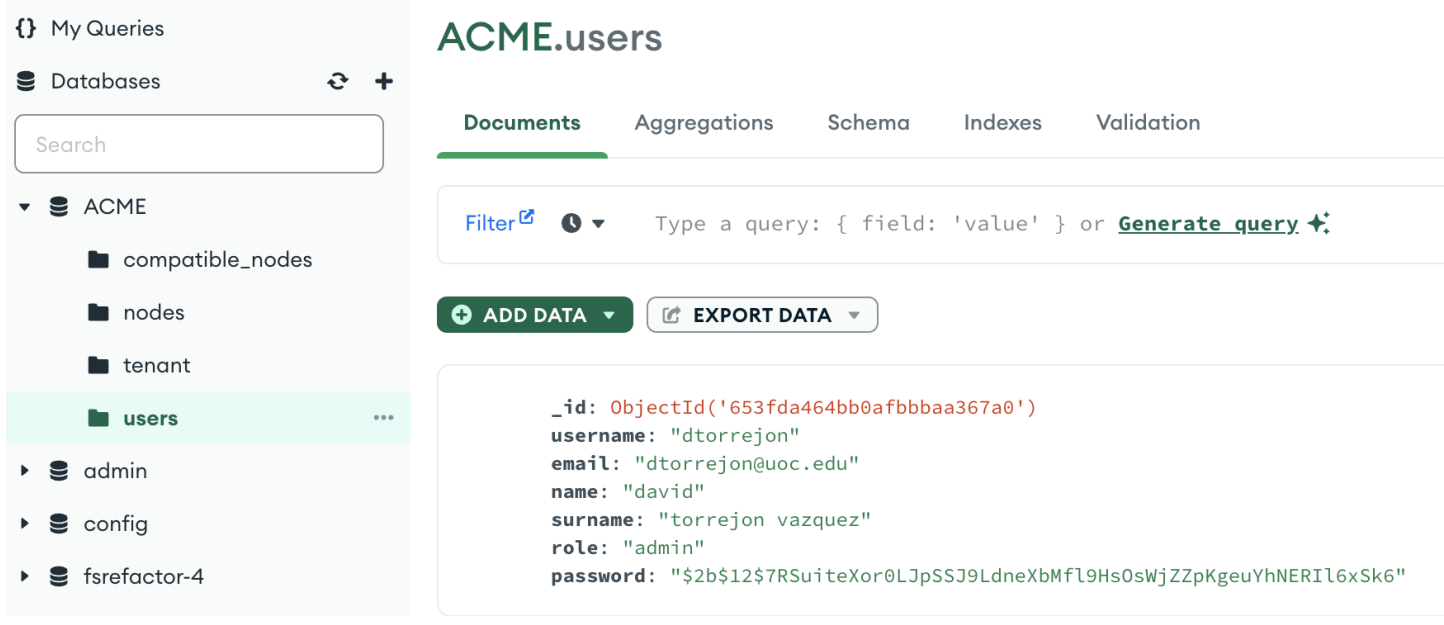

Figura 12.2-1 Colección de usuarios en MongoDB

En la siguiente imagen se puede observar la implementación de clases para crear un usuario y almacenarlo en la base de datos. Esta arquitectura es la que se ha seguido para implementar todos los casos de uso

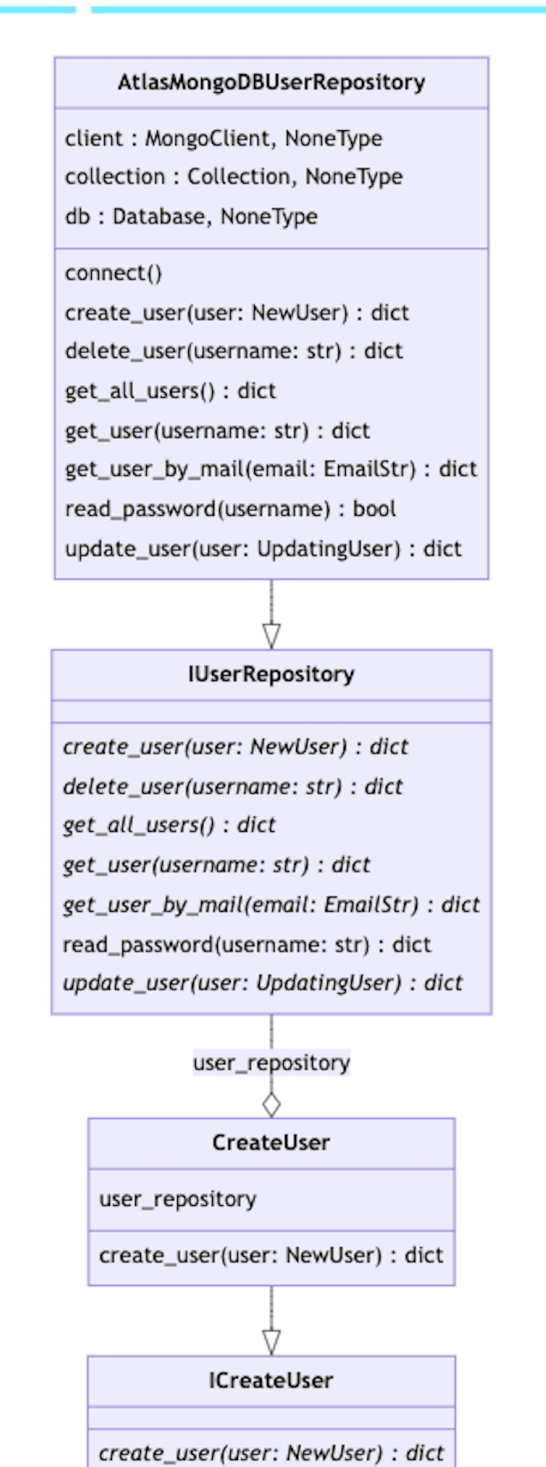

Figura 12.2-3 Diagrama UML de un caso de uso y su implementación

64

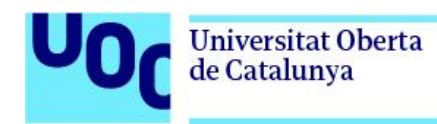

## <span id="page-64-0"></span>12.3. Módulo de comunicación

El principal objetivo de este módulo, es el de poder establecer comunicaciones entre el servidor y la red de cliente de forma segura a través de internet, mediante el establecimiento de una vpn site to site.

En un escenario típico, esto representa la necesidad de realizar una serie de configuraciones que permitan establecer el túnel, y dado que se está desarrollando una API que permita disponer de una capa de abstracción y facilite entre otras, la automatización, se ha determinado que es necesario hacer transparente este proceso de cara al usuario.

Para ello, se hace uso del servicio Cloud Connexa anteriormente descrito, haciendo uso de su API REST en la aplicación desarrollada para realizar el despliegue de los tenants.

El proceso que se sigue es el siguiente:

- 1. Se instancia una máquina virtual en Google cloud, y dentro del proceso de configuración se instala el agente de *openvpn*.
- 2. Con la información proporcionada por el cliente a la hora de crear el servicio, se configura el servicio de cloud connexa.

```
{
    "name": "company",
    "address": "Fondo Somella s/n",
    "phone": "9344657894",
    "user": {
        "name": "david",
        "email": "dtorrejon@uoc.edu",
        "username": "dtorrejon",
        "password": "1234",
        "surname": "torrejon vazquez"
    },
    "network config": {
        "ip cidr": "192.168.30.10/24",
        "gateway": "192.168.30.1",
        "allowed_networks": [
            "192.168.30.0/24",
```
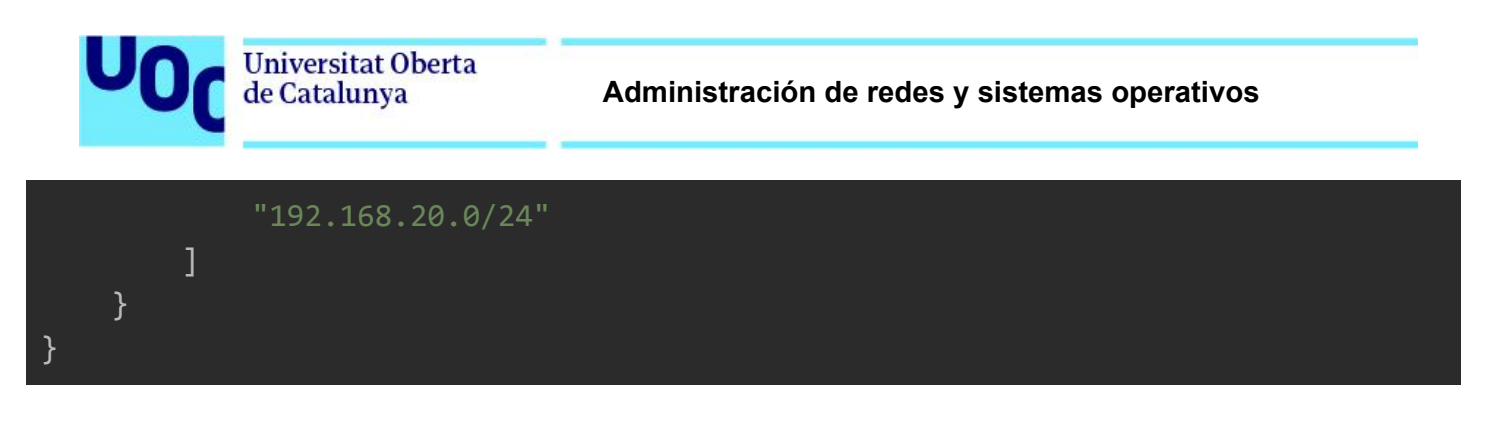

3. Se configura una máquina virtual que hace de punto de conexión, la cual el cliente ejecuta dentro de su infraestructura.

## 12.4. Módulo de gestión de equipos de red

Este funciona de forma similar al de gestión de usuarios.

A continuación se muestra el objeto definido para crear un nodo

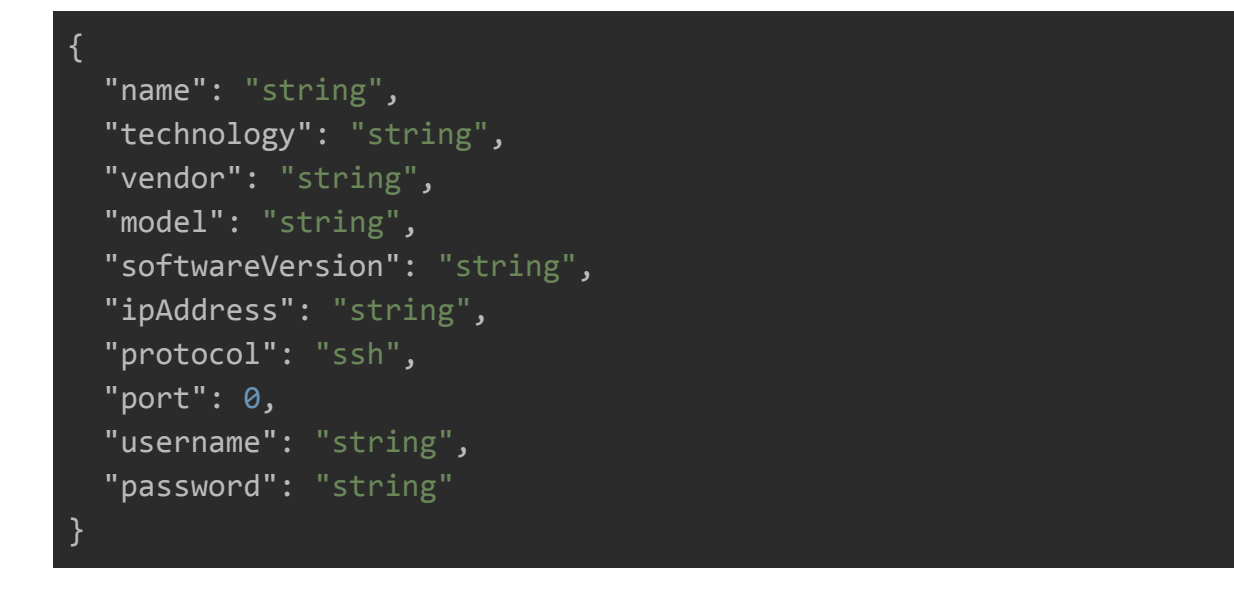

Como se puede observar en la siguiente imagen, la contraseña se almacena cifrada

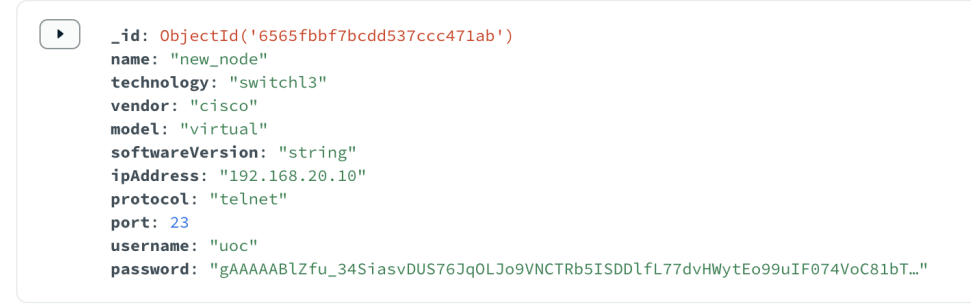

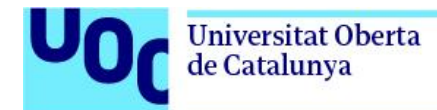

Figura 12.4-1 Colección de nodos en MongoDB

A nivel de seguridad, implementa una clase denominada *PasswordCrypt,* que permite a través de clave simétrica, almacenar de forma segura las contraseñas de los nodos en la base de datos.

```
from cryptography.fernet import Fernet
class PasswordCrypt:
    def \overline{init} (self):
        SECRET KEY: bytes = b'ThisIsSecret'
        self.cipher suite = Fernet(SECRET KEY)
    def encode password(self, password: str) -> str:
        return self.cipher suite.encrypt(password.encode()).decode("utf-8")
    def decode password(self, encrypted password: str) -> str:
        return self.cipher suite.decrypt(encrypted password).decode("utf-8")
    @staticmethod
    def generate secret key() \rightarrow bytes:
        return Fernet.generate_key()
```
## 12.5. Módulo de operaciones

Este módulo permite realizar las tareas requeridas en los diferentes elementos de red, de forma estandarizada.

Para las operaciones implementadas, dentro del alcance de este proyecto, se han definido una serie de objetos que deberán de ser comunes a todos los elementos.

A continuación, se muestran algunos de los objetos definidos. Todos ellos se encuentran documentados en la propia documentación de la API, publicada y accesible desde Internet en el siguiente [enlace.](https://documenter.getpostman.com/view/18346026/2s9YeEcs15)

PING

```
{
  "destination": "8.8.8.8",
  "packetsReceived": 4,
  "packetsTransmitted": 4,
  "percent": "100%",
  "roundTrip": {
    "avg": "38 ms",
    "max": "51 ms",
    "min": "26 ms"
  },
  "source": "192.168.20.10"
}
```
VLAN BRIEF

```
\overline{[}{
    "vlan": 1,
    "name": "default",
    "status": "active",
    "ports": [
      "Et0/0",
      "Et0/1",
      "Et0/3",
      "Et1/0",
      "Et1/1",
      "Et1/3"
    ]
  },
  {
    "vlan": 99,
    "name": "VLAN0099",
    "status": "active",
    "ports": []
 },
  {
```

```
"vlan": 789,
  "name": "VLAN0789",
  "status": "active",
  "ports": [
    "Et3/1"
},
{
  "vlan": 1002,
  "name": "fddi-default",
  "status": "act/unsup",
  "ports": []
},
{
  "vlan": 1003,
  "name": "token-ring-default",
  "status": "act/unsup",
  "ports": []
},
{
  "vlan": 1004,
  "name": "fddinet-default",
  "status": "act/unsup",
  "ports": []
},
{
  "vlan": 1005,
  "name": "trnet-default",
  "status": "act/unsup",
  "ports": []
}
```
#### INTERFACE BRIEF

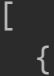

]

```
"id": 1,
  "destination": "0.0.0.0/0",
  "protocol": "STATIC_CANDIDATE_DEFAULT",
  "preference": 1,
  "cost": 0,
  "nextHop": "192.168.20.1",
  "interface": "192.168.20.1",
  "age": "-"
},
{
  "id": 2,
  "destination": "192.168.20.0/24",
  "protocol": "CONNECTED",
  "preference": 0,
  "cost": 0,
  "nextHop": "directly",
  "interface": "Vlan1",
  "age": "-"
},
{
  "id": 3,
  "destination": "192.168.20.10/32",
  "protocol": "LOCAL",
  "preference": 0,
  "cost": 0,
  "nextHop": "directly",
  "interface": "Vlan1",
  "age": "-"
}
```
]

Respecto al diseño, se ha optado por implementar una serie de clases siguiendo el patrón *Strategy,* el cual permite a través de la composición, modificar el comportamiento de los objetos que permiten ejecutar las operaciones en diferentes elementos de red, en tiempo de ejecución. De esta forma, se simplifica y optimiza la arquitectura y el esfuerzo necesario para actualizar o añadir operaciones, así como implementaciones de nuevos elementos de red.

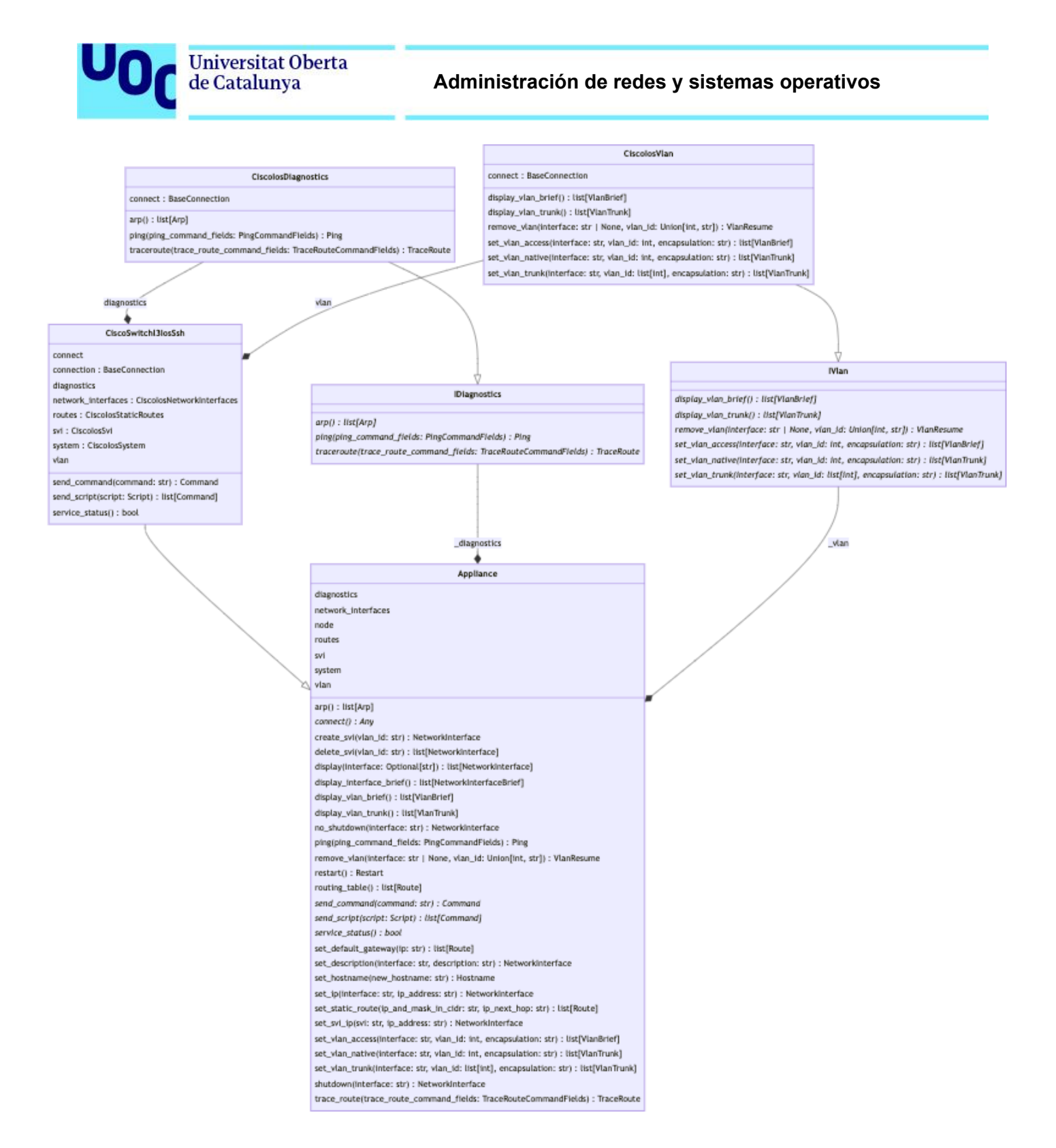

Figura 12.5-1 Diagrama de clases para la gestión de un elemento de red

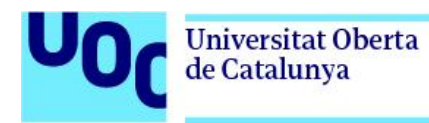

## 13. Test y pruebas de validación 13.1. Pruebas unitarias

Las pruebas unitarias permiten validar el comportamiento de una parte de código de manera aislada e independiente, asegurando que cada unidad funcione como se espera. Estas pruebas son clave para garantizar la calidad del código y facilitar el mantenimiento de este, pues una forma simple de mejorarlo, consiste en añadir simplemente más pruebas.

Por otro lado, al realizar cambios y modificaciones sobre el código, permite validar que estos no afectan al funcionamiento.

Destacar que la suite de test se puede ejecutar de forma automática, en este caso haciendo uso de *pytest*.

Para poder asegurar el funcionamiento esperado del prototipo, se ha desarrollado una suite de test basada principalmente en validar los casos de uso, las implementaciones concretas para gestionar los elementos de red, y la implementación del repositorio, además de las clases implementadas para el cifrado de contraseñas y generación de tokens.

Al haber empleado una arquitectura de software hexagonal o en capas, hace que toda la lógica de negocio quede fuera de la implementación de los endpoints de la API, pues esta básicamente se encargará de llamar a cada uno de los casos de uso, enviando la información proporcionada por el usuario, y devolviendo la respuesta que le hace llegar cada caso de uso.

A continuación se añade una captura de la implementación de un test unitario, y una captura con la evidencia de que los test han pasado correctamente. Todos ellos se encuentran en la carpeta test del código.

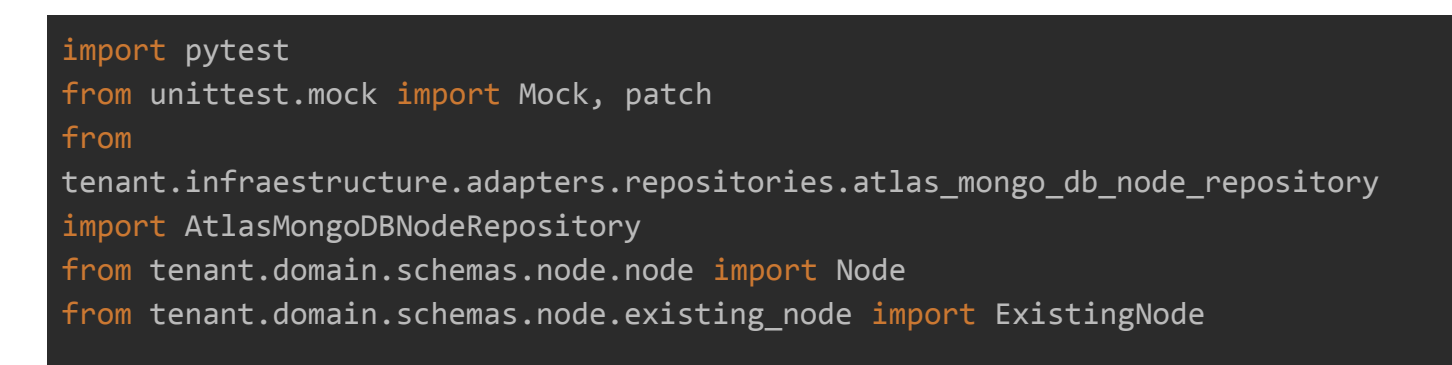
```
class TestAtlasMongoDBNodeRepository:
    @staticmethod
@patch('tenant.infraestructure.adapters.repositories.atlas mongo db node reposi
tory.MongoClient')
    def
test should return node response when save is called with valid node(mock mongo
_client):
        mock collection = Mock()
        mock collection.insert one.return value = True
        mock collection.find one.return value = \{ "name": "Node Name", "vendor":
"Vendor", "technology": "Tech",
                                                 "model": "Model",
"softwareVersion": "1.0", "ipAddress": "192.168.1.1",
                                                  "protocol": "ssh", "port":
1234}
mock mongo client.return value. getitem .return value. getitem .return valu
e = mock_collection
        repository = AtlasMongoDBNodeRepository()
        result = repository.save(
            Node(name="Node Name", vendor="Vendor", technology="Tech",
model="Model", softwareVersion="1.0",
                 ipAddress="192.168.1.1", protocol="ssh", port=1234))
        assert result.name == "Node Name"
        assert result.vendor == "Vendor"
        assert result.technology == "Tech"
        assert result.model == "Model"
        assert result.softwareVersion == "1.0"
        assert result.ipAddress == "192.168.1.1"
        assert result.protocol == "ssh"
        assert result.port == 1234
    @staticmethod
```

```
Universitat Oberta
de Catalunya
```

```
@patch('tenant.infraestructure.adapters.repositories.atlas mongo db node reposi
tory.MongoClient')
    def
test should return empty dict when retrieve is called with no matching node nam
e(mock_mongo_client):
        mock_collection = Mock()
        mock collection.find one.return value = None
mock_mongo_client.return_value.__getitem__.return_value.__getitem__.return_valu
e = mock_collection
        repository = AtlasMongoDBNodeRepository()
        result = repository.retrieve("Nonexistent Node Name")
        assert result == \{\}@staticmethod
@patch('tenant.infraestructure.adapters.repositories.atlas mongo db node reposi
tory.MongoClient')
    def
test should return all node responses when retrieve all is called(mock mongo cl
ient):
        mock_collection = Mock()
        mock collection.find.return value = [{"name": "Node Name 1", "vendor": "Vendor 1", "technology": "Tech
1", "model": "Model 1",
             "softwareVersion": "1.0", "ipAddress": "192.168.1.1", "protocol":
"telnet", "port": 23},
            {"name": "Node Name 2", "vendor": "Vendor 2", "technology": "Tech
2", "model": "Model 2",
            "softwareVersion": "2.0", "ipAddress": "192.168.2.2", "protocol":
"ssh", "port": 22}]
mock mongo_client.return_value.__getitem__.return_value.__getitem__.return_valu
e = mock_collection
```
repository = AtlasMongoDBNodeRepository()

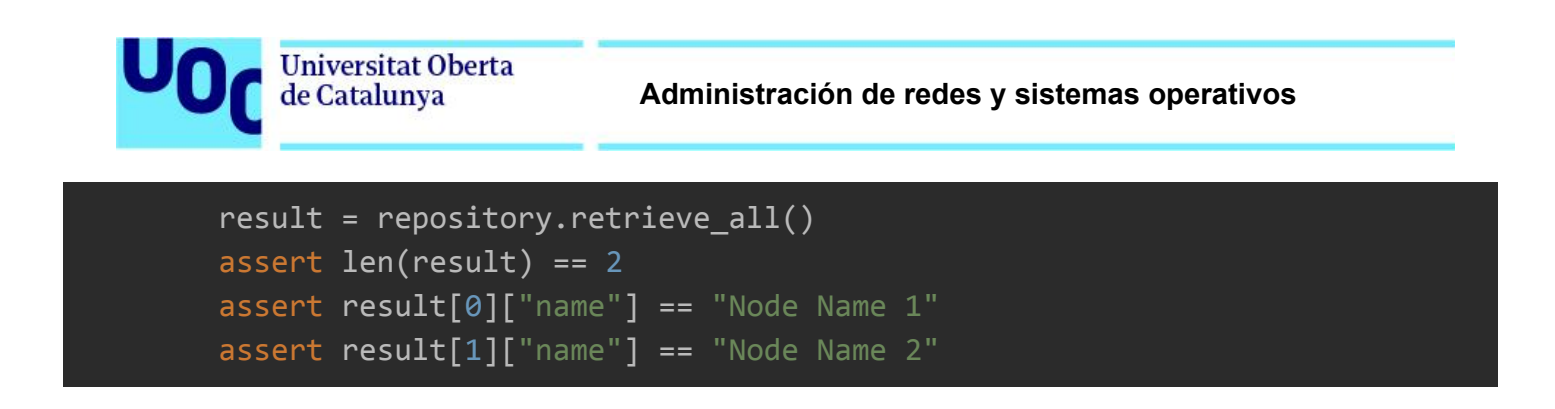

Como se puede observar, se hace uso de la clases Mock y patch, para poder simular los objetos y funciones.

En cuanto a la generación del código de pruebas, se ha hecho uso de una versión beta de Github [Copilot](https://docs.github.com/en/copilot/github-copilot-chat/about-github-copilot-chat) [chat,](https://docs.github.com/en/copilot/github-copilot-chat/about-github-copilot-chat) IA generativa en fase beta actualmente, con el objetivo de ayudar a reducir las horas en realizar tareas repetitivas para la generación de las plantillas de los test.

<span id="page-74-0"></span>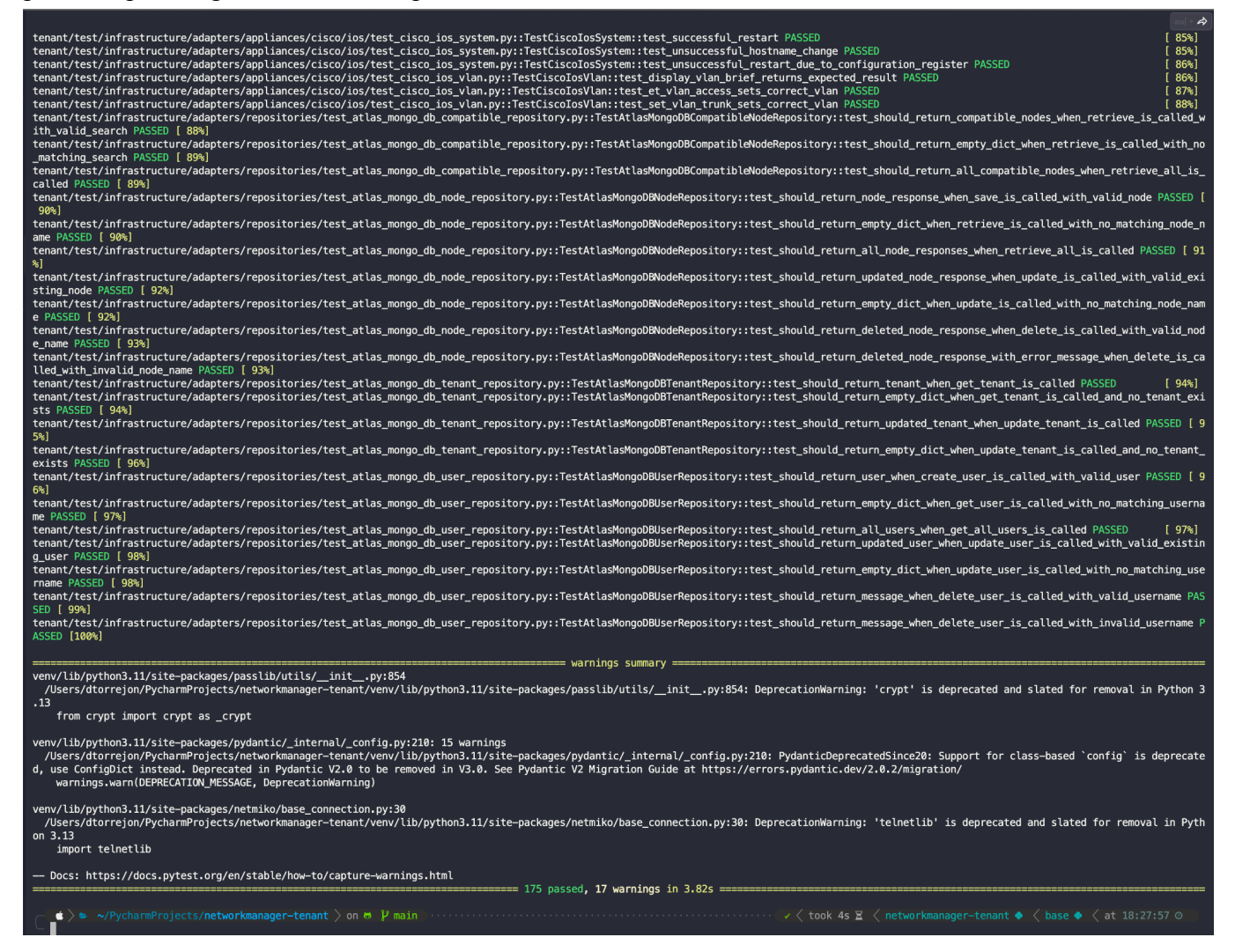

Figura 13.1-1 Evidencia Test unitarios

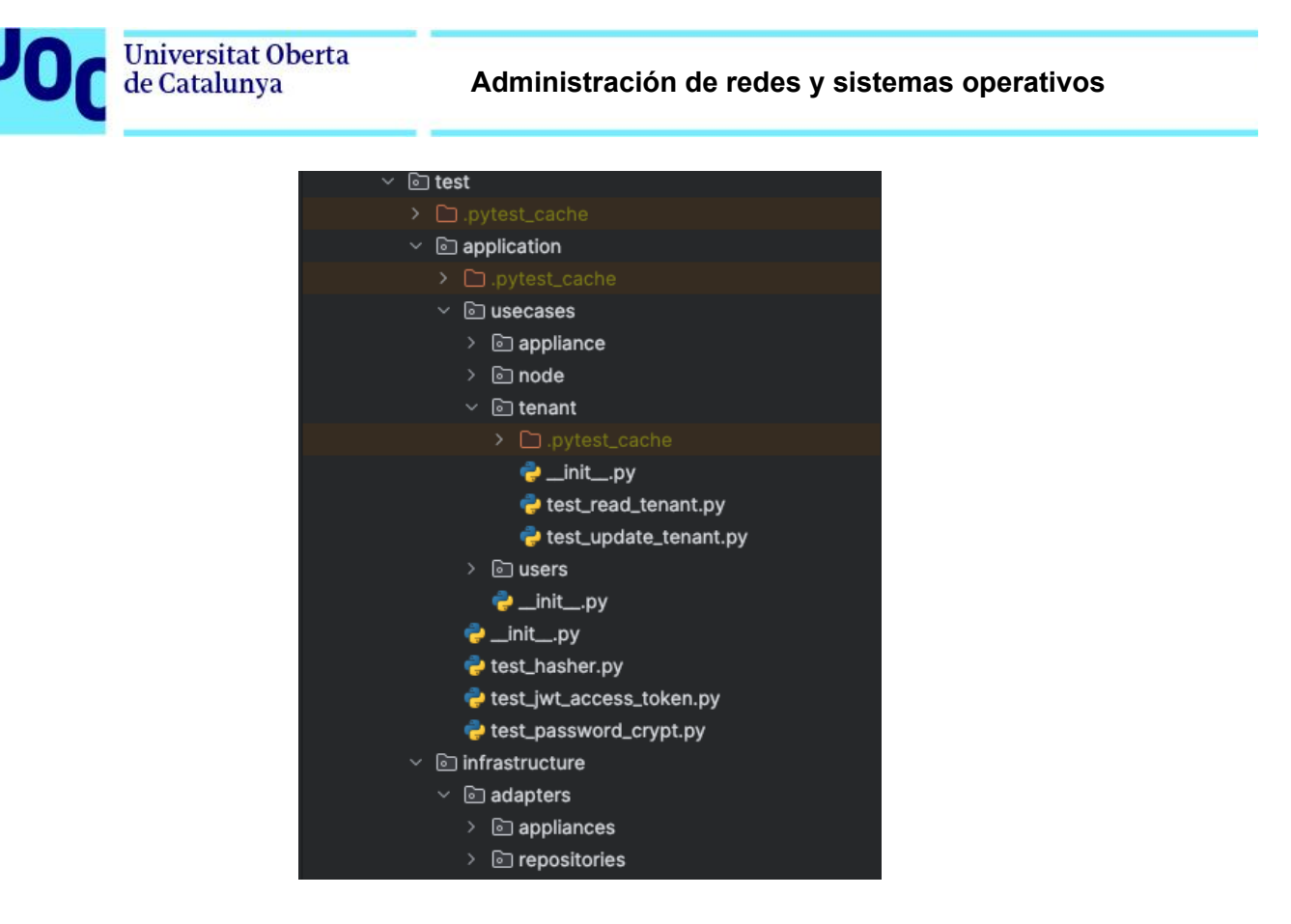

Figura 13.1-2 Estructura de carpetas de test unitarios

### <span id="page-75-0"></span>13.2. Pruebas de integración

Estas pruebas sirven para validar el correcto funcionamiento entre los diferentes componentes de la aplicación, así como la integración con modelos y aplicaciones de terceros.

En este caso en concreto, se dispone de *[swagger](https://swagger.io/)* integrado dentro de *FastAPI*, una potente herramienta, que además de de documentar y validar que se cumple con los estándares de Open API, permite realizar operaciones sobre cada uno de los endpoints.

Por un lado, se realiza la prueba para el despliegue de un tenant, a través del endpoint disponible en el servidor "deploy". Con esto se podrá validar el correcto funcionamiento e integración con la API de Google Cloud, Cloud Connexa, y el servicio de correo electrónico. En cuanto al resto, se realiza una prueba sobre cada uno de los *endpoints* para asegurar que funcionan correctamente, una vez desplegado el tenant.

Los pre-requisitos para poder realizar estas pruebas son:

Tener los servidores "deploy" y "templates-server" implementados.

● Disponer de una red con equipos gestionables, en este caso el laboratorio de GNS3

A continuación, se añaden algunas evidencias para demostrar el correcto funcionamiento de la aplicación.

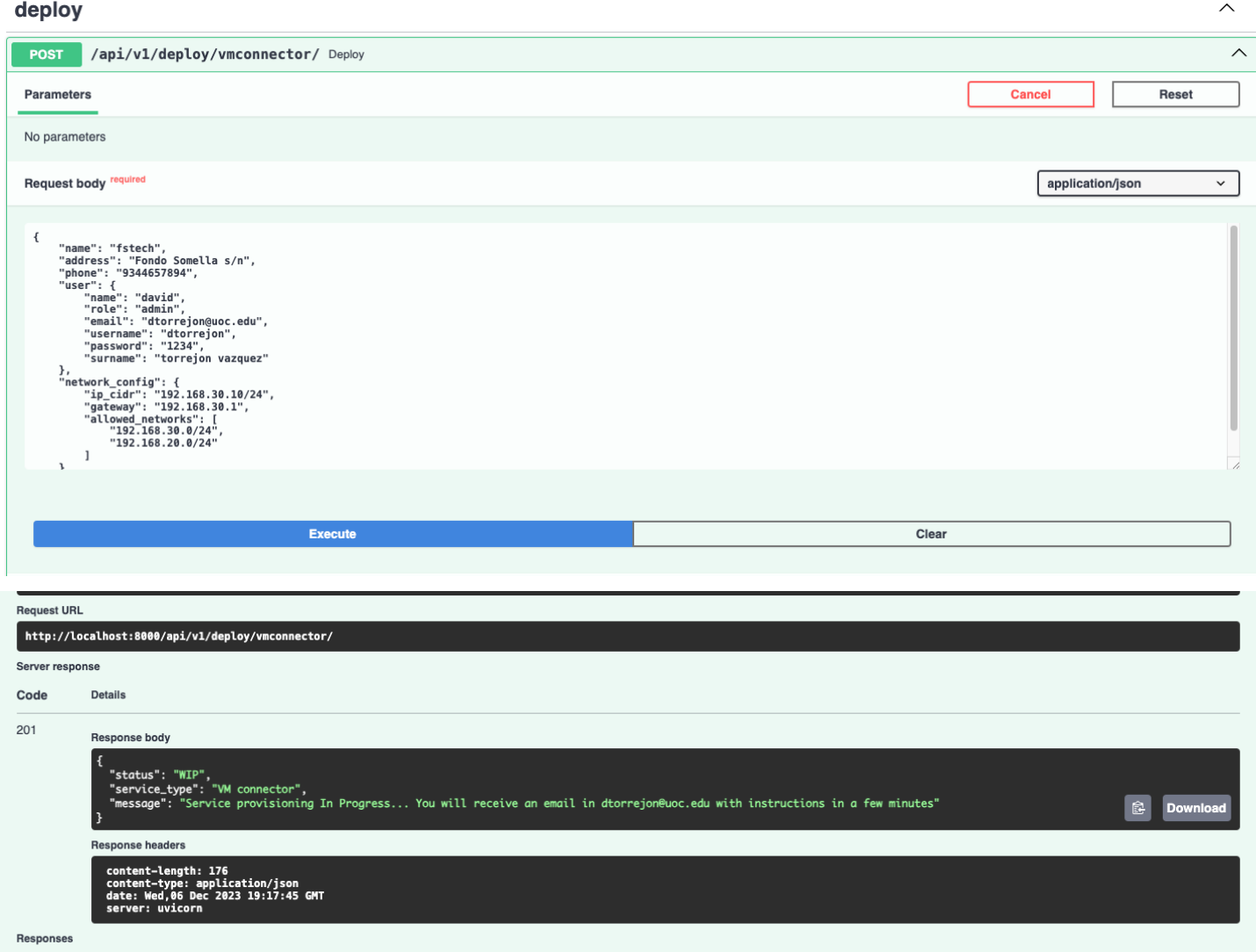

<span id="page-76-0"></span>Figura 13.2-1 Creación de un tenant a través de la API

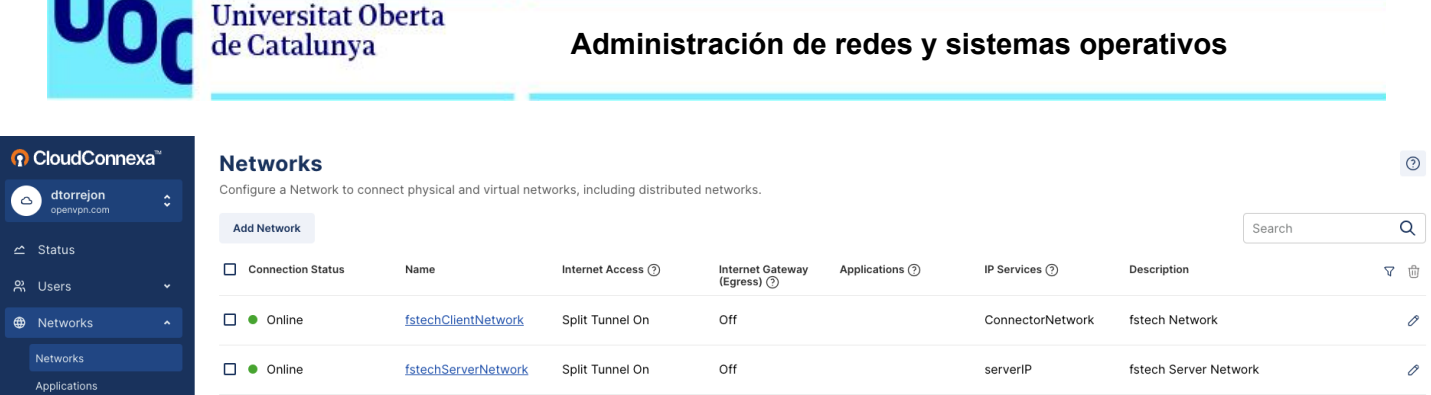

Figura 13.2-2 Verificación de la configuración de los conectores en Cloud Connexa

#### <span id="page-77-0"></span>**IP Services**

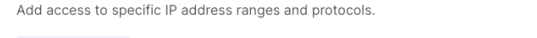

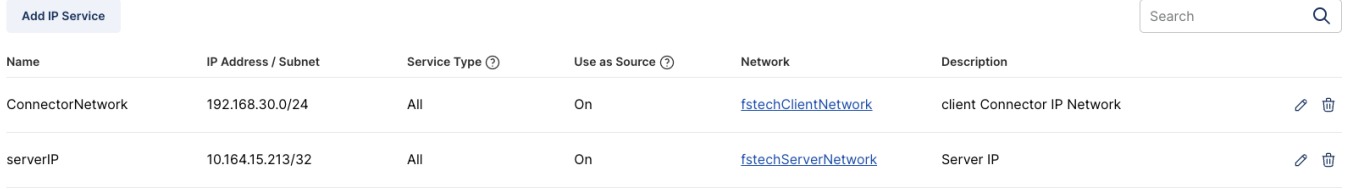

#### **Routes**

To make IP Services reachable from CloudConnexa, the IP subnets of the servers providing those services need to be added as Routes. Routes need to be added prior to adding IP services.

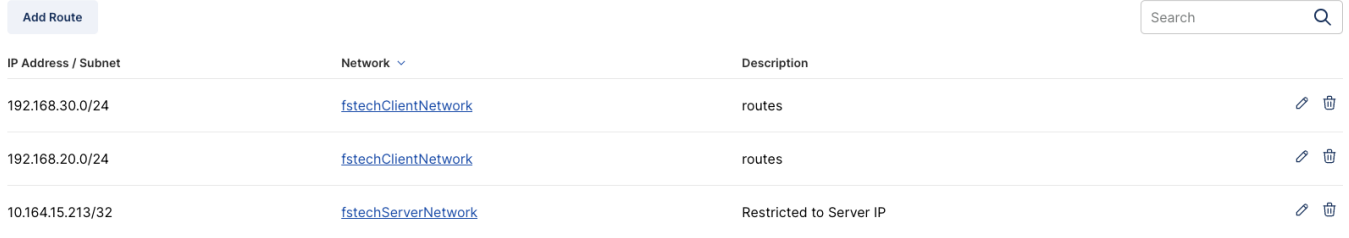

Figura 13.2-3 validación de la configuración de servicios y rutas en Cloud Connexa

<span id="page-77-1"></span>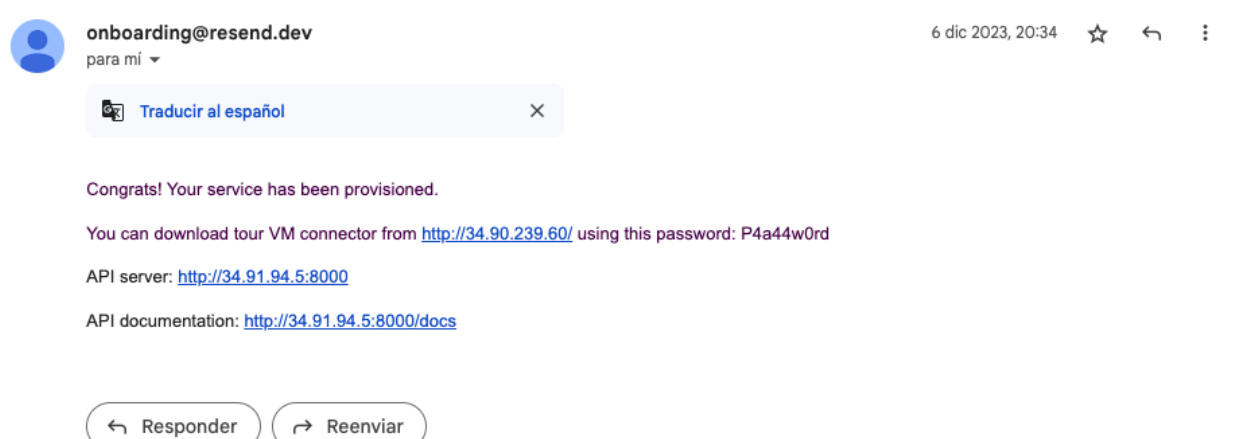

<span id="page-77-2"></span>Figura 13.2-4 Email de confirmación de Tenant en servicio y link de descarga para la Vm del conector

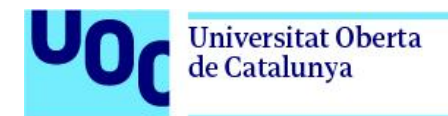

# **Network Manager API Documentation**<sup>CO OSSS</sup>

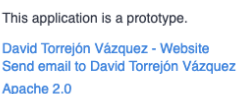

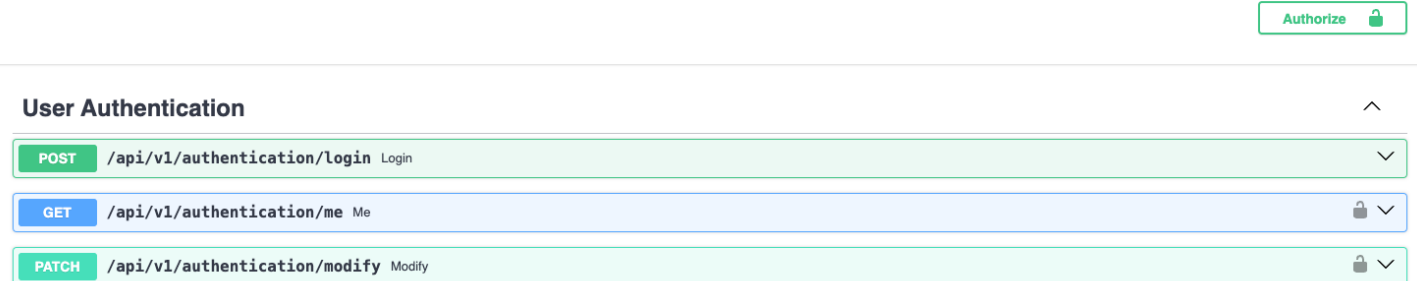

Figura 13.2-5 Endpoints de gestión del usuario

<span id="page-78-0"></span>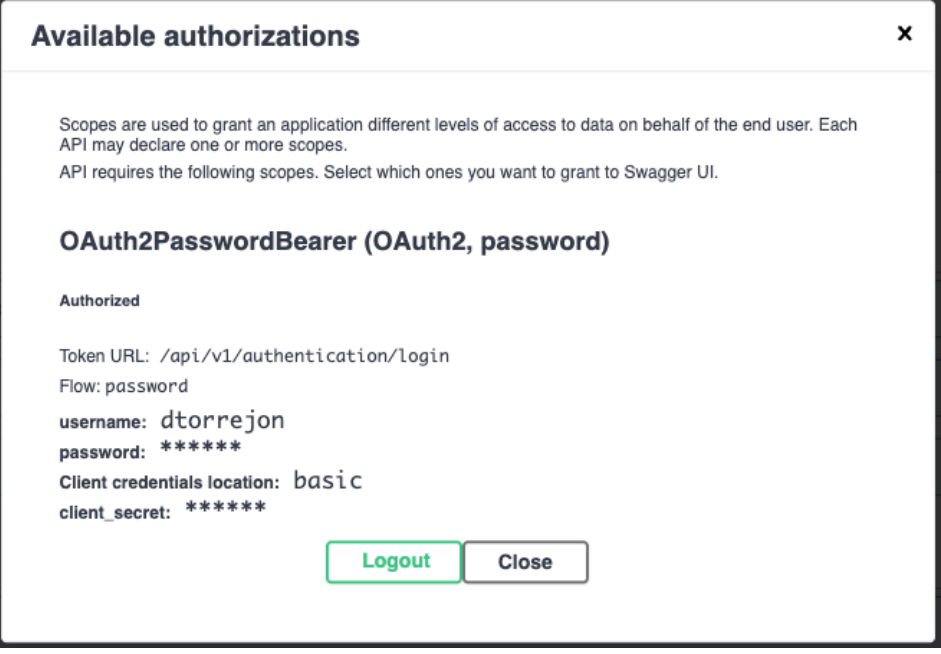

<span id="page-78-1"></span>Figura 13.2-6 Acceso con credenciales

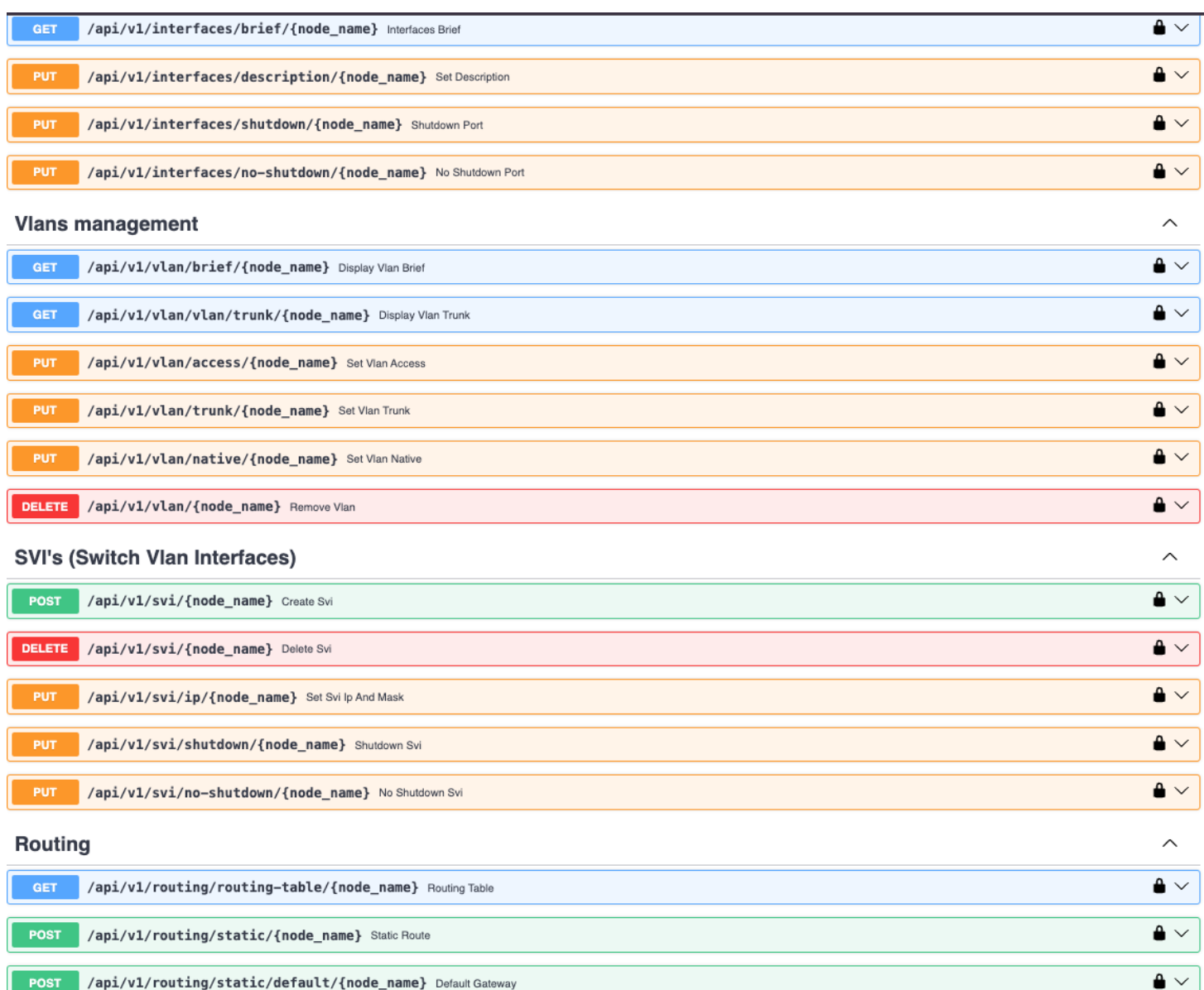

<span id="page-79-0"></span>Figura 13.2-7 Algunos de los endpoints de la aplicación

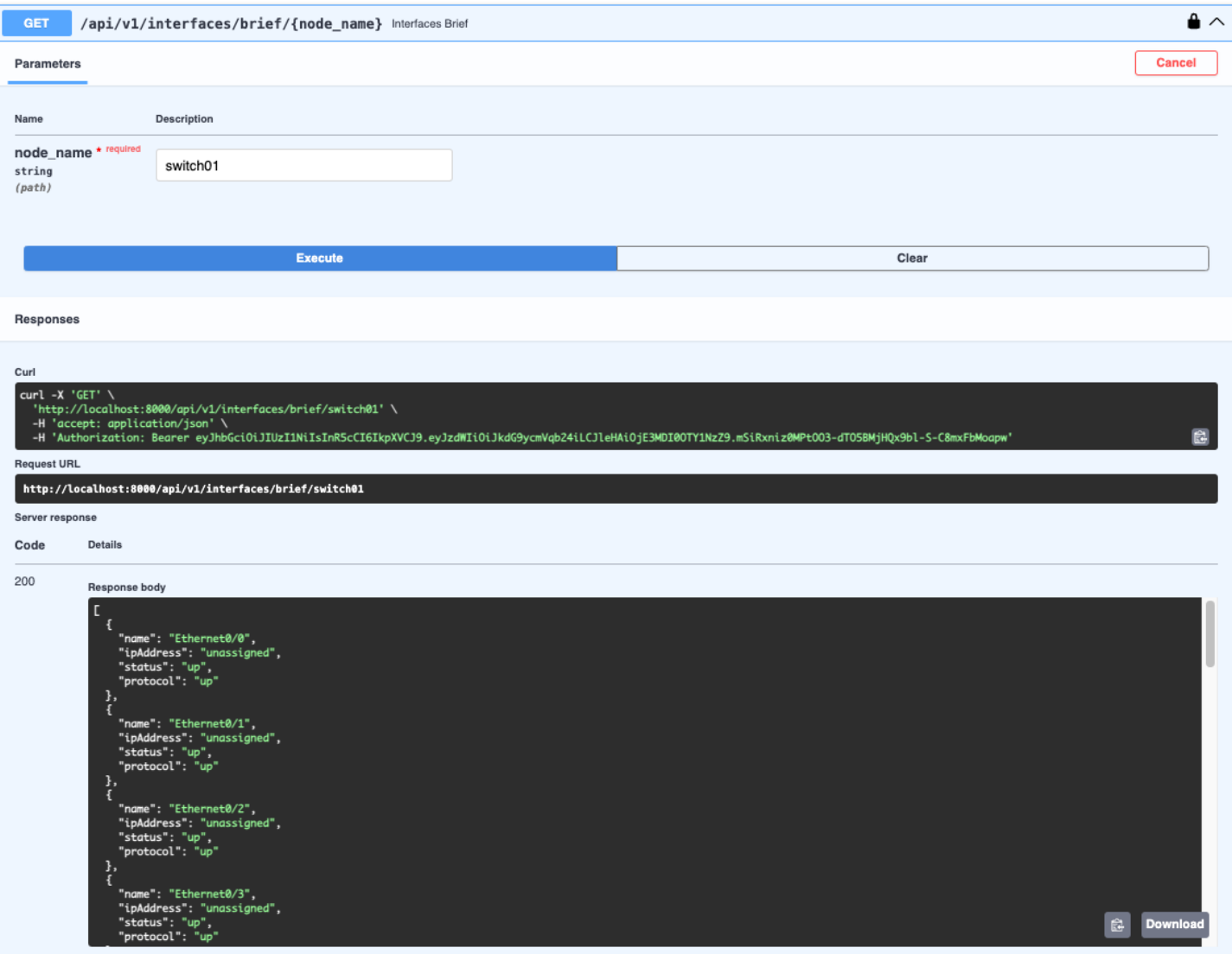

<span id="page-80-0"></span>Figura 13.2-8 Petición de resumen de interfaces

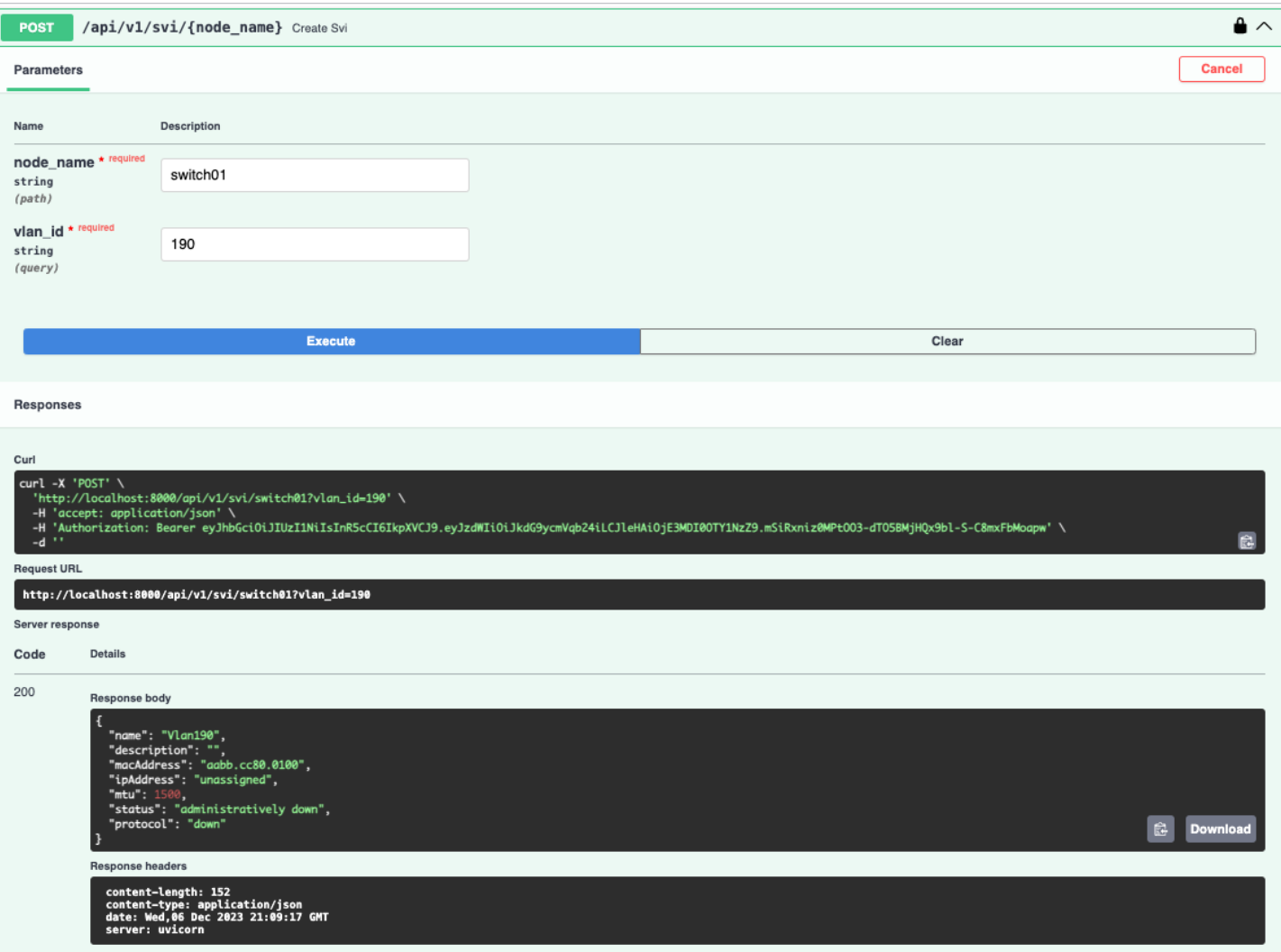

<span id="page-81-0"></span>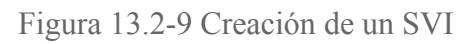

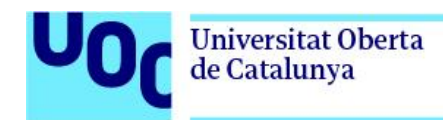

#### Routing

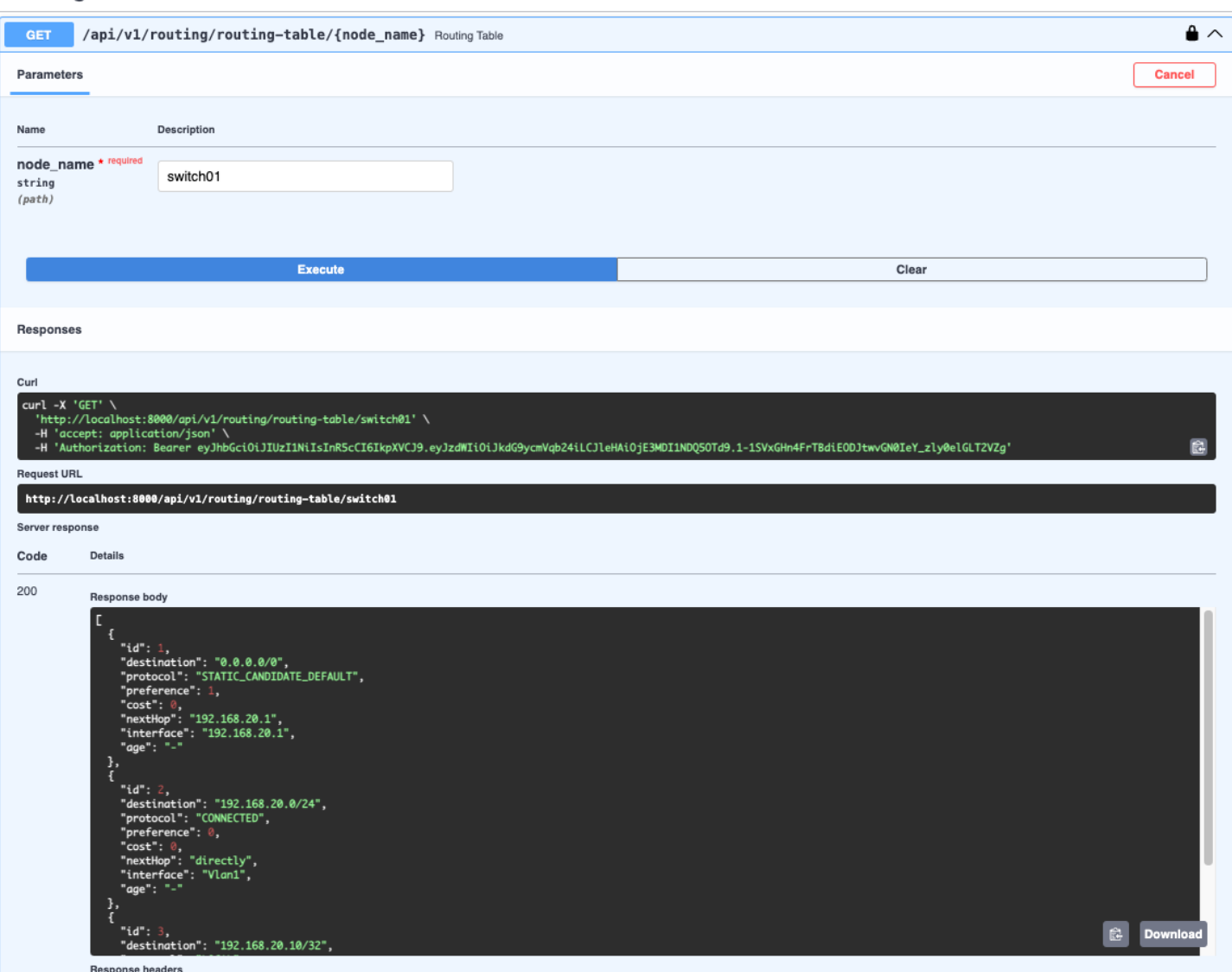

Figura 13.2-10 Petición de la tabla de rutas

<span id="page-82-0"></span>Otra prueba importante es validar el funcionamiento, en el caso de que hayan diferentes operarios enviando órdenes al mismo elemento de red. Para ello, se ha desarrollado un script que lanza un paquete de operaciones de forma concurrente. A continuación, se añade tanto el código del script como una evidencia de que los resultados son los esperados, al no existir colisiones entre las diferentes peticiones.

import requests from concurrent.futures import ThreadPoolExecutor

```
class ConcurrentTest:
   def __ init (self):
        url = "http://127.0.0.1:8000/api/v1/authentication/login"
        payload = {'username': 'dtorrejon','password': 'password'}
        files = \lceil \rceilheaders = \{\}response = requests.request("POST'', url, headers=headers, data=payload,
files=files)
        self.token = response.json()["access token"]
   def fetch data(self, url):
        payload = \{\}headers = {'Authorization': f'Bearer {self.token}'}
        response = requests.request("GET", url, headers=headers, data=payload)
        return response.text
   def main funct(self):
        urls = \lceil'http://localhost:8000/api/v1/diagnostics/ping/switch01/8.8.8.8?repeat ping=4',
            'http://localhost:8000/api/v1/routing/routing-table/switch01',
            'http://localhost:8000/api/v1/diagnostics/arp/switch01',
            'http://localhost:8000/api/v1/routing/routing-table/switch01',
'http://localhost:8000/api/v1/diagnostics/ping/switch01/8.8.8.8?repeat_ping=4',
            'http://localhost:8000/api/v1/diagnostics/arp/switch01',
'http://localhost:8000/api/v1/diagnostics/traceroute/switch01/8.8.8.8?probe_cou
            'http://localhost:8000/api/v1/diagnostics/arp/switch01',
'http://localhost:8000/api/v1/diagnostics/traceroute/switch01/1.1.1.1?probe_cou
'http://localhost:8000/api/v1/diagnostics/ping/switch01/8.8.8.8?repeat_ping=4',
            'http://localhost:8000/api/v1/routing/routing-table/switch01',
```
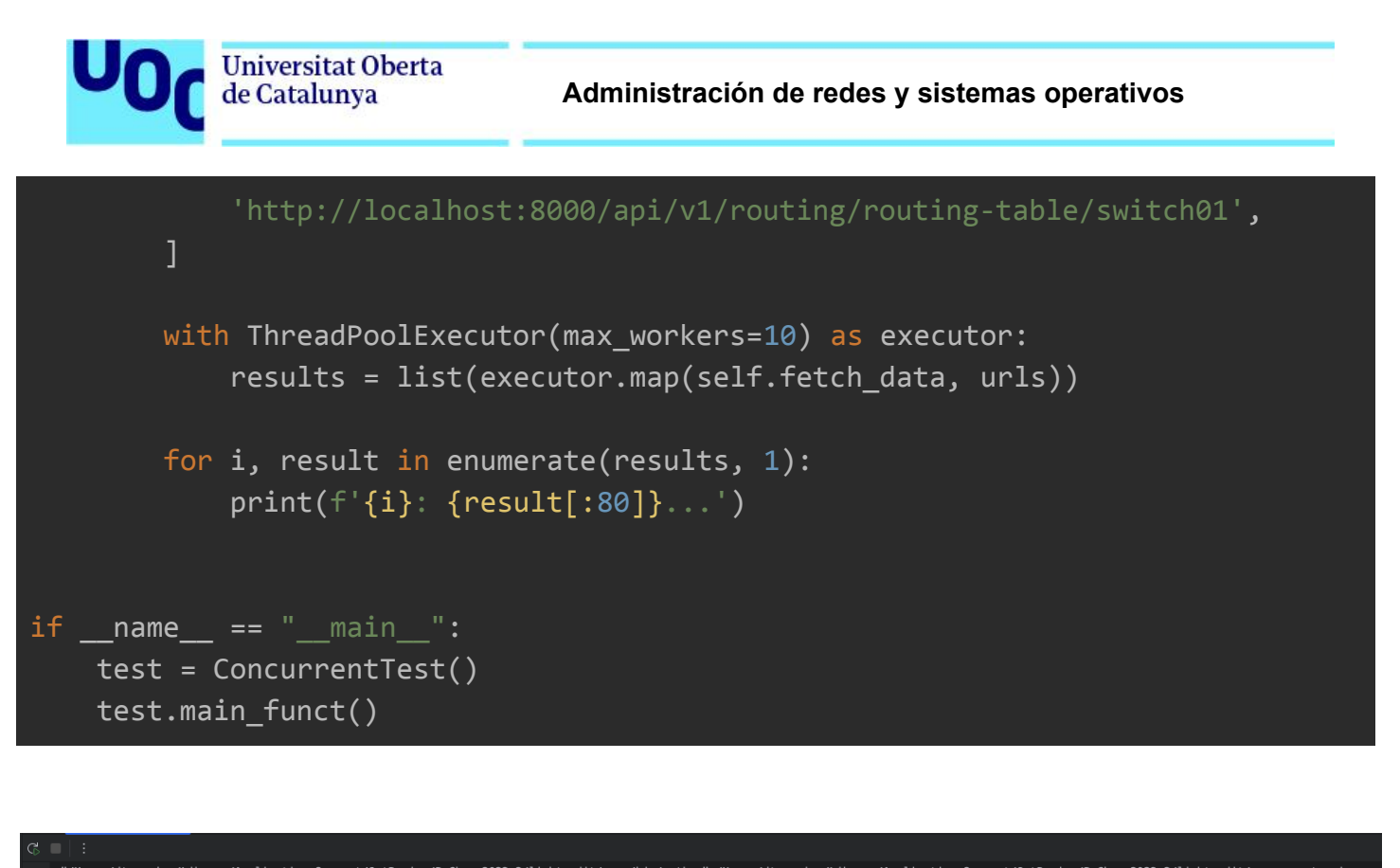

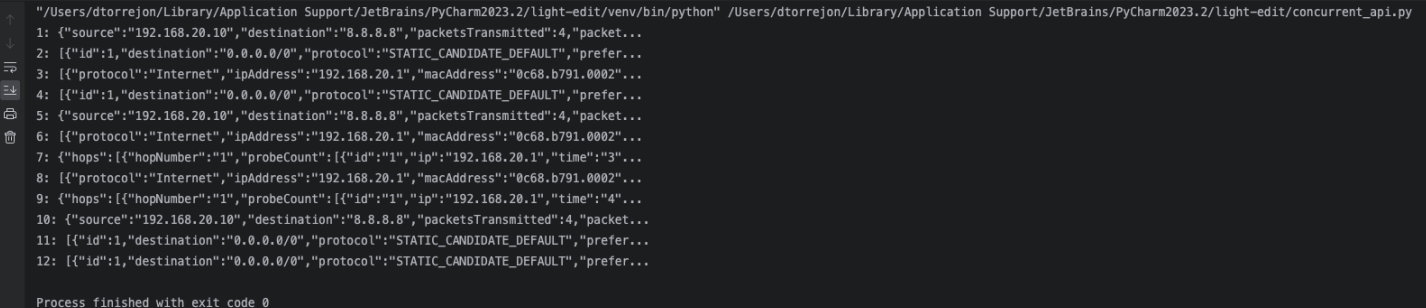

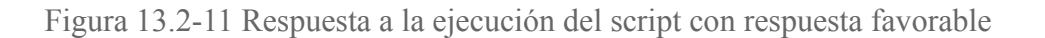

### <span id="page-84-0"></span>13.3. Pruebas de usuario

Aunque en este caso se trata de un prototipo funcional, y no se ha empleado una metodología para recopilar requisitos de usuario, si que es importante mencionarlas, pues como el objetivo es continuar a futuro con el desarrollo de este proyecto, se deberán tener en cuenta.

Básicamente, estas pruebas se centran en evaluar el cumplimiento de los requisitos y expectativas del usuario final, antes de su implementación en un entorno de producción. Las principales razones para llevar a cabo este tipo de pruebas, son:

● **Validación de Requisitos del Usuario**. Asegurar que satisface sus requisitos

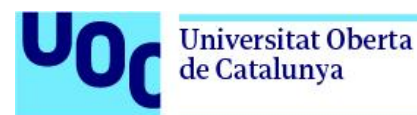

- **Identificación de Problemas de Usabilidad**. Detectar posibles problemas de interfaz, diseño, experiencia del usuario…
- **Reducción de Errores en Producción.** identificar y corregir problemas durante las pruebas de usuario
- **Involucramiento del Usuario.** Involucrar activamente a los usuarios finales en el proceso de desarrollo

## 14. Publicación del proyecto

Se espera que este prototipo funcional siente las bases tanto de una idea que persigue facilitar la vida a los ingenieros de red. Por ello, se ha priorizado el diseño, por encima de la implementación de un gran número de funcionalidades.

La estandarización es posible, pues estamos trabajando con equipos que a nivel de comunicaciones son capaces de entenderse porque hablan el mismo idioma (protocolos de comunicación). Solo hay que seguir trabajando en un lenguaje común para la gestión de estos, pues al final todos responden lo mismo de diferente manera.

Por ello, se ha decidido publicar un proyecto en github con el objetivo de seguir desarrollándolo, y poder generar una comunidad que permita la evolución de la herramienta, así como poder enfocar los esfuerzos en aquellos desarrollos que puedan resultar de mayor interés para los usuarios.

Dado que la aplicación de Deploy está enfocada a ofrecer en modelo SaaS la API desarrollada, solamente será publicado en github el código correspondiente a la propia API, incluyendo un script que permita crear la base de datos con un usuario.

El link donde se encuentra publicado es: <https://github.com/dtorrejon/networkmanager>

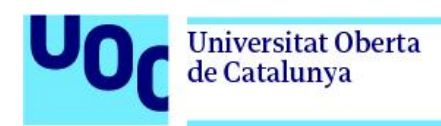

# 15. Próximos pasos

Una vez finalizado el prototipo, es necesario saber qué pasos se han de dar para seguir desarrollando la idea. Por ello, además de las mejoras que se proponen en el apartado 16. Mejoras y [propuesta](#page-86-0) de nuevas features, se debe de plantear la realización de un análisis de mercado y plan de desarrollo, que permitan definir una estrategia.

Para ello ,se debe de elaborar un plan estratégico que desarrolle los siguientes puntos clave:

- Análisis de negocio (Modelo Canvas)
- Misión, Visión y Valores
- Agentes y grupos de interés (stakeholders)
- Cadena de Valor de Porter
- Análisis del [macroentorno:](https://docs.google.com/document/d/13YspPnj35kBlM_Lg5OZSPTz0HNvaO7h-/edit#heading=h.3whwml4) PESTEL
- Análisis del [microentorno:](https://docs.google.com/document/d/13YspPnj35kBlM_Lg5OZSPTz0HNvaO7h-/edit#heading=h.147n2zr) Las 5 fuerzas de Porter
- Análisis DAFO
- [Estrategia](https://docs.google.com/document/d/13YspPnj35kBlM_Lg5OZSPTz0HNvaO7h-/edit#heading=h.41mghml) de negocio

# <span id="page-86-0"></span>16. Conclusiones, mejoras y propuesta de nuevas features

Como conclusiones al proyecto realizado, en función de los objetivos marcados, se puede decir que:

- Se ha desarrollado una herramienta que permite tener un interfaz común para una serie de funcionalidades de los elementos de red integrados
- También se ha conseguido desarrollar un servicio que permite ofrecer esta herramienta en modelo Saas, ofreciendo una comunicación segura de forma sencilla y transparente
- Facilita la automatización de redes, así integración con otras herramientas al devolver un mismo objeto para cada operación, independientemente del equipo de red
- Por contra, dado el alcance del proyecto, no se ha dispuesto de horas suficientes para poder realizar todas las tareas de refactorización, agregar mas test unitarios y evolucionar todo lo deseado la herramienta

REspecto a los puntos a seguir trabajando en el corto plazo, serían:

- Añadir más funcionalidades para operar los diferentes elementos de red.
- Implementar más marcas y modelos
- Evolucionar hacia la integración de equipos que trabajan con otras tecnologías, como FTTH
- Integración con IPAM, herramientas de backup…

# 17. Lista de figuras

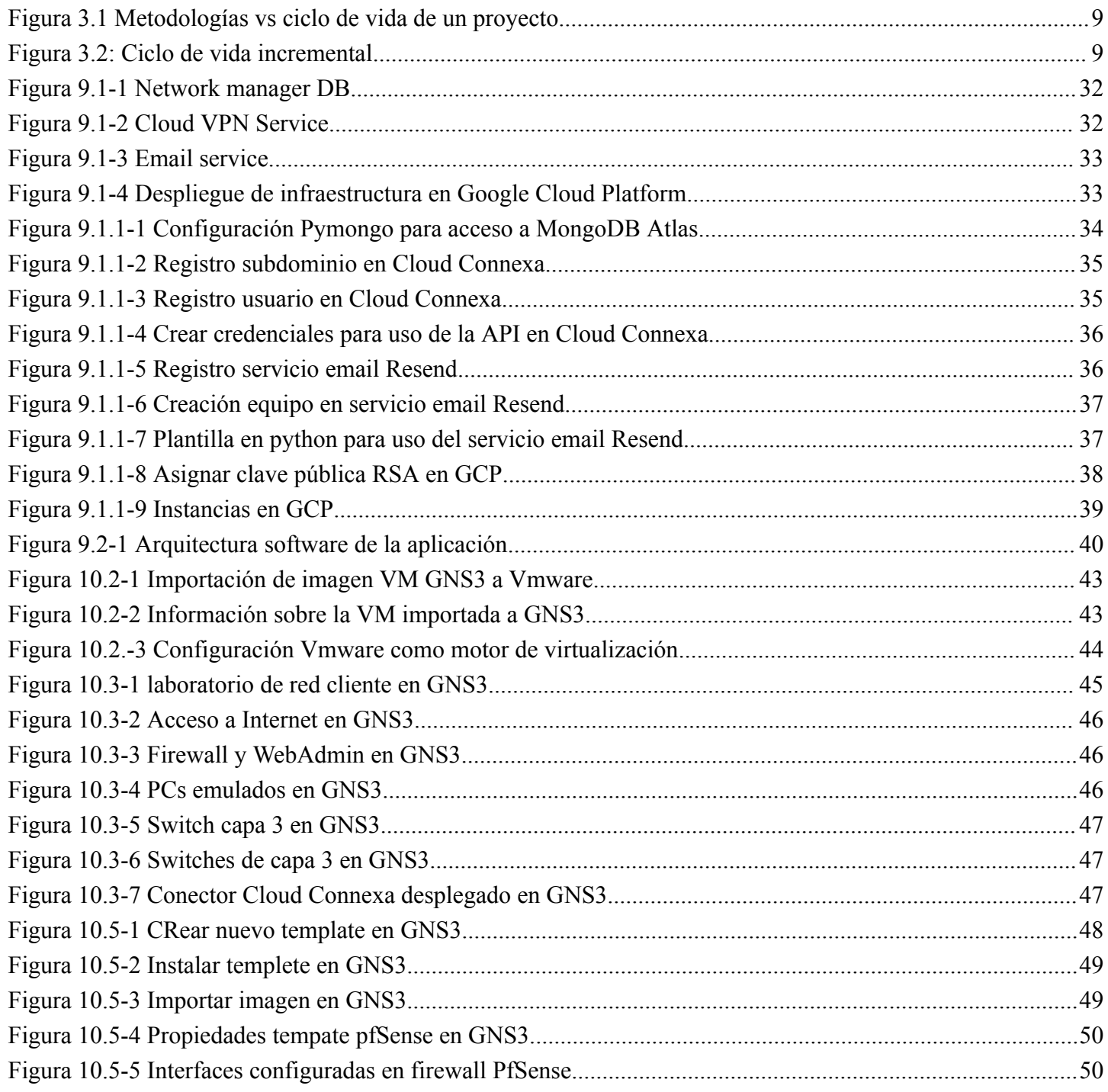

### **Administración de redes y sistemas operativos**

Universitat Oberta<br>de Catalunya

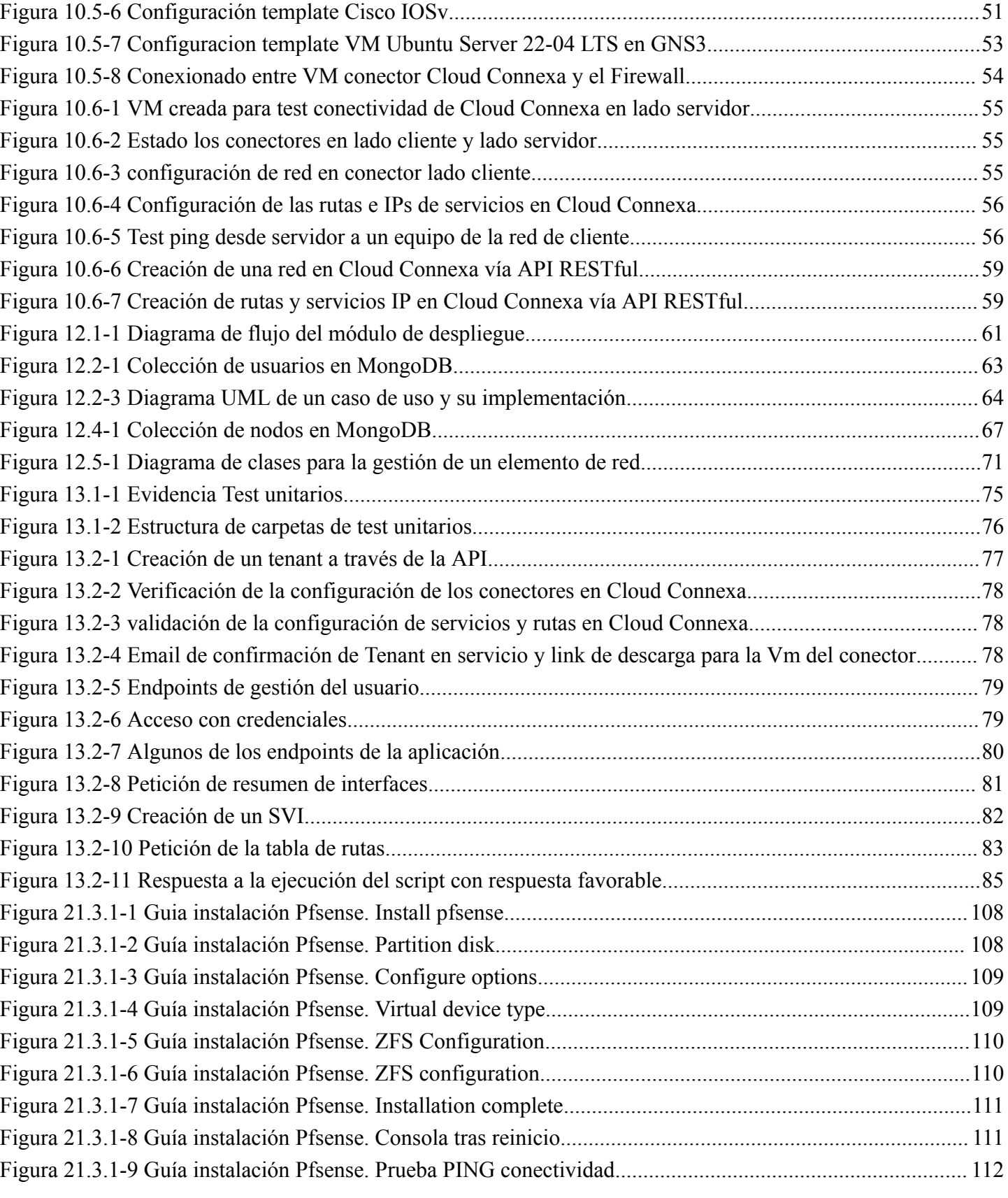

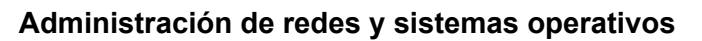

**Universitat Oberta** de Catalunya

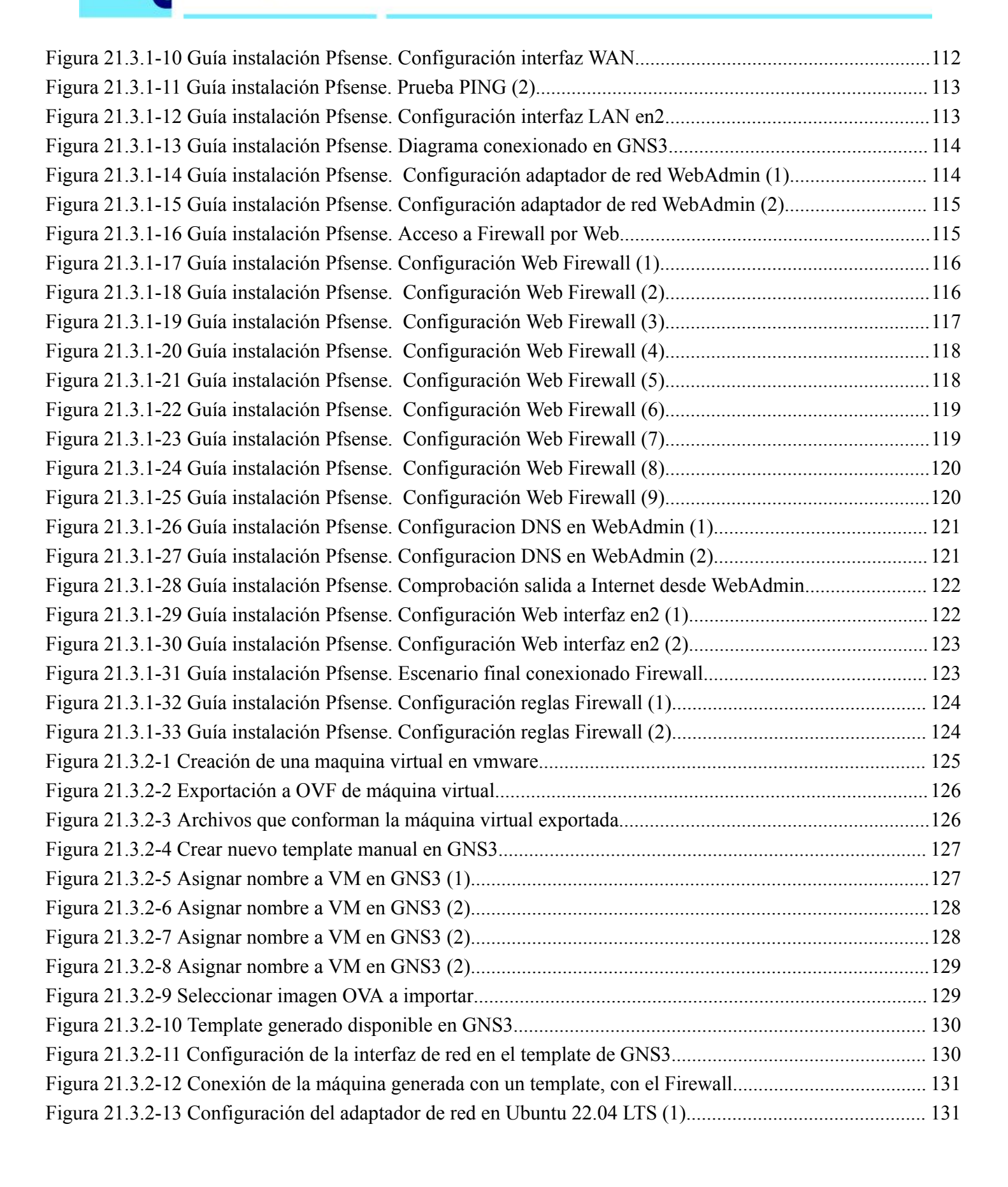

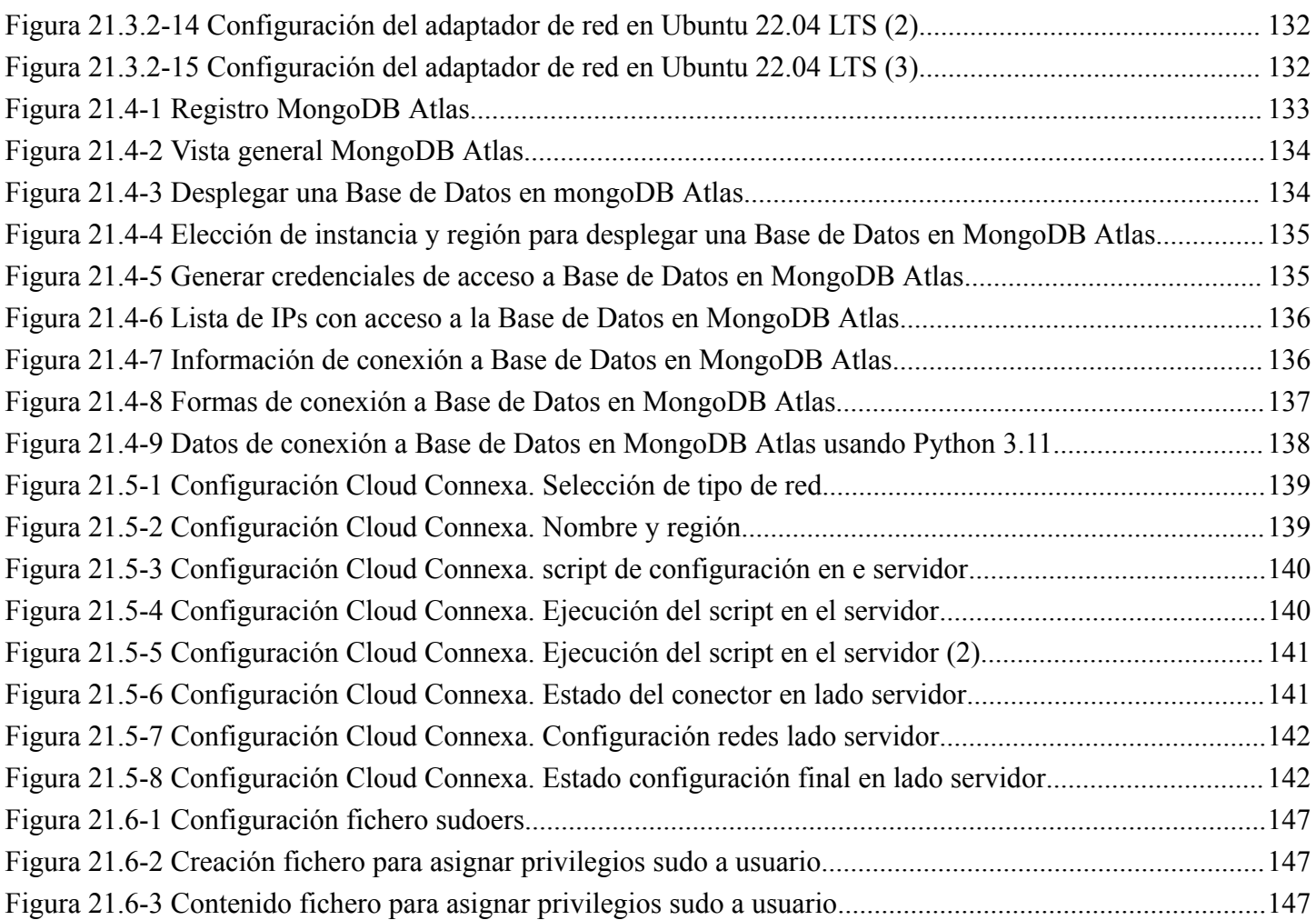

## 18. Lista de tablas

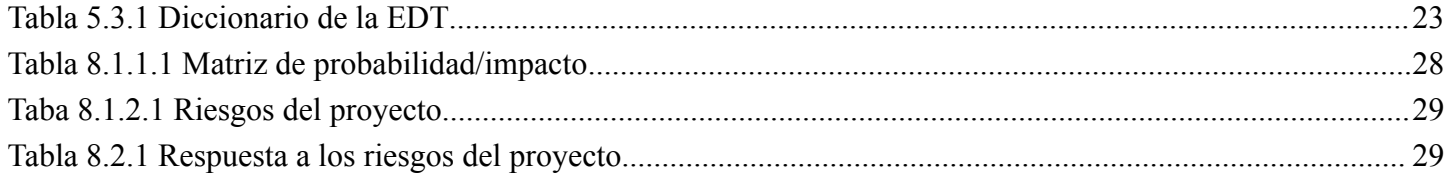

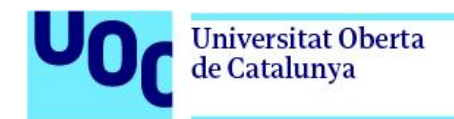

### 19. Glosario de términos

**API REST**. Interfaz de programación de aplicaciones basada en el estilo arquitectonico REST.

**Clave privada de cifrado**. Código privado, que se emplea en criptografía para descifrar datos y/o firmar digitalmente.

**Clave pública de cifrado**. Código compartido que es utilizado en criptografía para cifrar informacion y/o verificar firmas digitales.

**ClickOps**. Método de gestión y operación, de redes y sistemas, realizado de forma manual

**Cloud**. Entorno de computación en la nube que ofrece servicios y recursos a través de Internet.

**IaC (Infrastructure as Code)**. Provisión y gestión de infraestructura a través de código.

**MVC (Model View Controller)**. Patrón de diseño de software que separa la lógica de la aplicación en tres componentes: Modelo, Vista y Controlador.

**NaC (Network as Code)**. Provisión y gestión de redes a través de código.

**NetDevOps**. Integración de prácticas de desarrollo de software (DevOps) en el ámbito de redes.

**On-Premise**. Despliegues realizados en los propios servidores o instalaciones propias.

**Patrón de software**. Estándares de diseño de software, para dar solución a problemas comunes, y facilitar la reutilización de código.

**PMBOK (Project Management Body of Knowledge)**: Conjunto de estándares y directrices en la gestión de proyectos, elaborados por el PMI (Project Management Institute).

**PMI (Project Management Institute)**. Organización sin fines de lucro que promueve la gestión de proyectos basada principalmente en los estándares de esta.

**RSA (Rivest-Shamir-Adleman)**. Algoritmo de criptografía basado en clave asimétrica, utilizado para la seguridad en la comunicación.

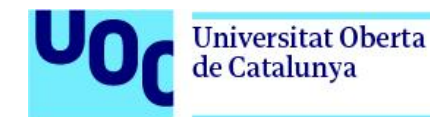

**SaaS (Software as a Service)**. Modelo de distribución de software en el que las aplicaciones son desplegadas y accesibles, de forma transparente al usuario.

**VM (virtual machine)**. Sistema informático emulado en software.

# 20. Bibliografía

Contributor. (2020, March 2). DevSecOps and DevNetOps: New heroes in the devops saga. DevOps.com. Retrieved from https://devops.com/devsecops-devnetops-new-heroes-devops-saga/

Dodin, R. (n.d.). applying devops to networks. Index - Applying DevOps to networks. Retrieved from https://netdevops.me/

FastAPI. FASTAPI. (n.d.). Retrieved from https://fastapi.tiangolo.com/

James Kelly Follow MCS: Cloud & DevOps Technologist; (Ad)Venturist: Sales and Marketing Guru. (n.d.). DevNetOps Overview. Share and Discover Knowledge on SlideShare. Retrieved from https://www.slideshare.net/JamesKelly68/devnetops-overview-80716277

José Ruiz Cristina Ingeniero de telecomunicación por la UPM. (n.d.). Qué Es DevOps (y sobre todo qué no es devops). Paradigma. Retrieved from https://www.paradigmadigital.com/techbiz/que-es-devops-y-sobre-todo-que-no-es-devops/

Leandro Pavón Serrano Titulado en Ingeniería técnica de Telecomunicaciones y estudiante de Máster en Ingeniería de Telecomunicación. Actualmente trabajo en Ingeniería de clientes, especializado en redes L. A. N. y W. F. E. tecnológico y nostálgico de mi anterior dedicación a la visión artificial y la robótica. (2020, May 25). NetDevOps: El Nuevo Ingeniero de Red. Think Big. Retrieved from https://empresas.blogthinkbig.com/netdevops-nuevo-ingeniero-de-red/

NetDevOps: Network to code: Network Automation Solutions. Network to Code. (2021, November 9). Retrieved from https://www.networktocode.com/solutions/netdevops/

NetDevOps: Next-Generation Network Engineer. Speaker Deck. (n.d.). Retrieved from https://speakerdeck.com/pichuang/netdevops-next-generation-network-engineer

Netpalm introduction - part 1. Technology Blog Wim. (2020, April 14). Retrieved from https://blog.wimwauters.com/networkprogrammability/2020-04-14 netpalm introduction part1/ Tbotnz. (n.d.). Tbotnz/netpalm: Rest Based Network Device broker. GitHub. Retrieved from https://github.com/tbotnz/netpalm

**Universitat Oberta** de Catalunya

Atlassian. (n.d.). Software de Colaboración para equipos de software, TI y empresa. Atlassian. Retrieved from https://www.atlassian.com/es

Business VPN: Next-Gen VPN. OpenVPN. (2021, November 17). Retrieved from https://openvpn.net/

The developer Data Platform. MongoDB. (n.d.). Retrieved from https://www.mongodb.com/home

Getting started with GNS3: GNS3 documentation. GNS3 Docs. (n.d.). Retrieved from https://docs.gns3.com/docs/

Github - Let's build from here. GitHub. (n.d.). Retrieved from https://github.com/

Open source security. pfSense® - World's Most Trusted Open Source Firewall. (n.d.). Retrieved from https://www.pfsense.org/

Rtsoneva. (n.d.). Documentación de VMware vSphere. VMware Docs Home. Retrieved from https://docs.vmware.com/es/VMware-vSphere/index.html

Blancarte, O. (n.d.). Introducción a la arquitectura de software. Un enfoque práctico. 2020.

Chou, E. (2020). Mastering python networking: Your One-stop solution to using python for network automation, programmability, and DevOps. Packt Publishing.

Griffiths, M. (2018). Pmi-Acp Exam Prep: A Course in a book for passing the Pmi Agile Certified practitioner (Pmi-Acp) exam. RMC Publications.

OKASHA, K. A. R. I. M. (2020). Network automation cookbook: Proven and actionable recipes to automate and manage network devices ... using Ansible. PACKT Publishing Limited.

Parga Carlos Jiménez de. (2021). Uml, Arquitectura de aplicaciones en java, C++ Y Phython. RA-MA.

Project Management Institute. (2017). Guía práctica de Ágil.

Ratan, A., Chou, E., Kathiravelu, P., & amp; Faruque, S. M. O. (2019). Python Network Programming: Conquer all your networking challenges with the powerful Python language. Packt Publishing Ltd.

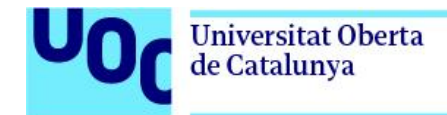

Tragura, S. J. (2022). Building python microservices with fastapi: Build secure, scalable, and structured python microservices from design concepts to infrastructure. Packt Publishing.

Gartner Inc. (n.d.). Best networking practices in a DevOps World. Gartner. Retrieved from https://www.gartner.com/en/documents/3984713

Gartner\_Inc. (n.d.). Market Guide for Network Automation. Gartner. Retrieved from https://www.gartner.com/document/4011752

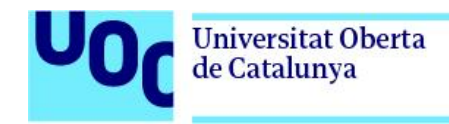

**Administración de redes y sistemas operativos**

- 21. Anexos
	- 21.1. Diagramas
		- 21.1.1. Diagrama de contexto

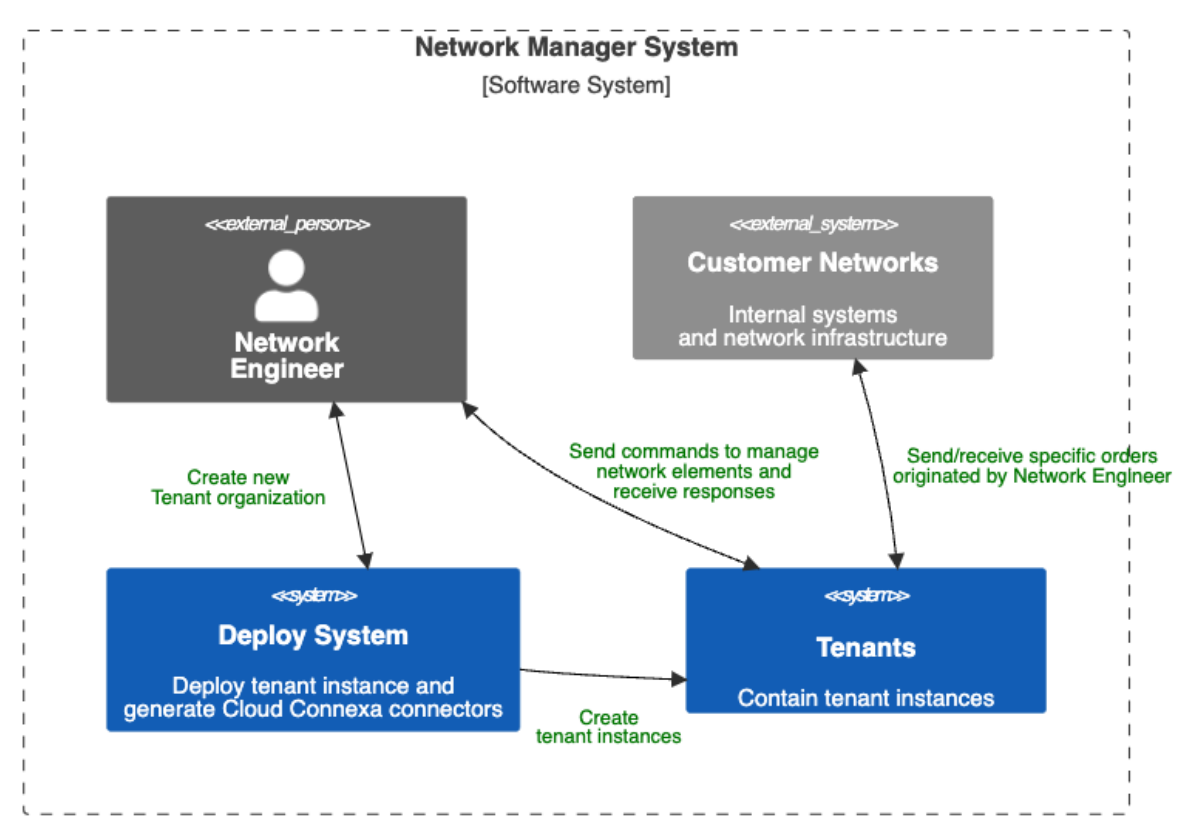

- 21.1.2. Diagrama de contenedores
	- 21.1.2.1. Deploy System

Universitat Oberta<br>de Catalunya

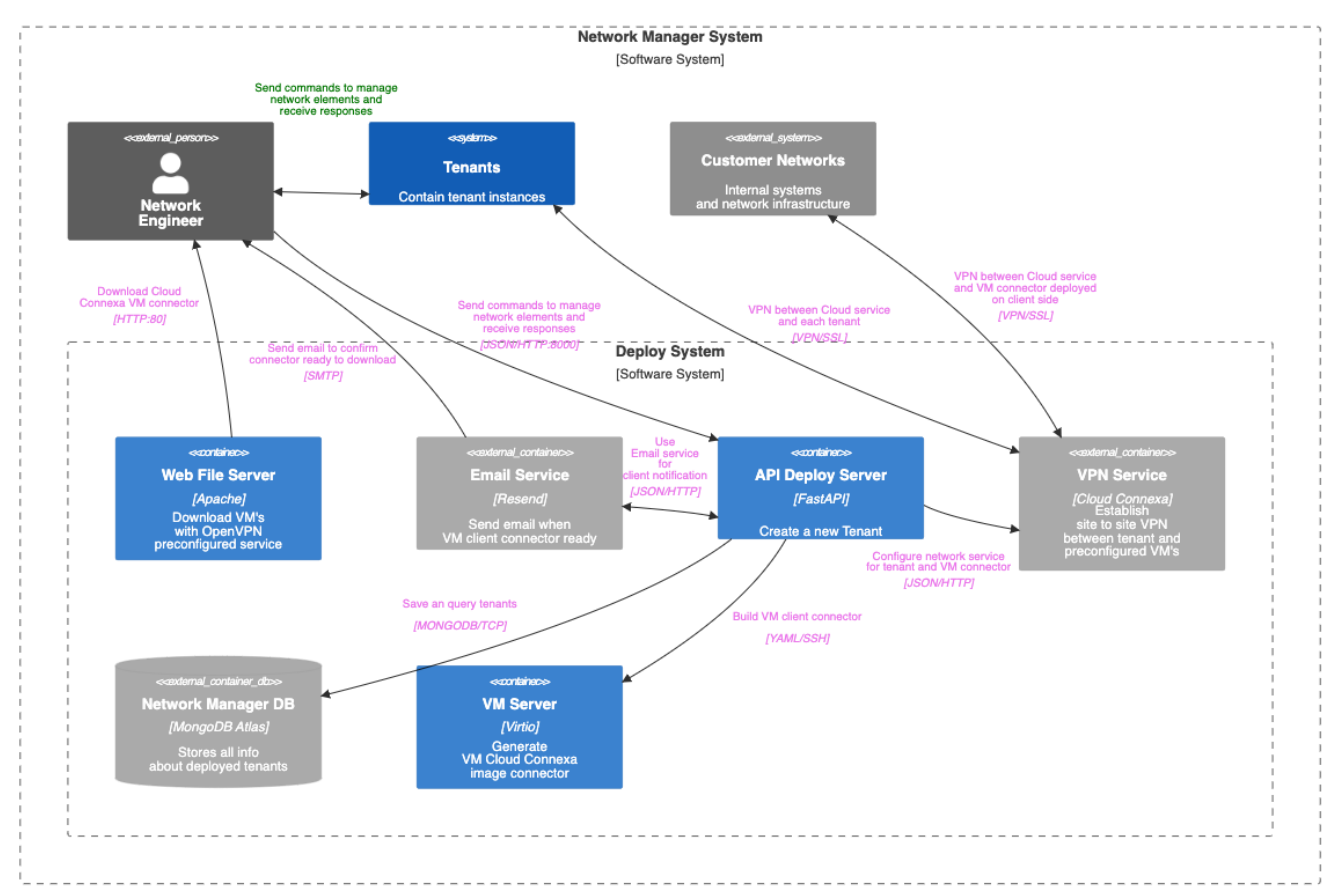

Desarrollo de un servicio API REST para simplificar la administración de redes multi-vendor y multi-entorno 97

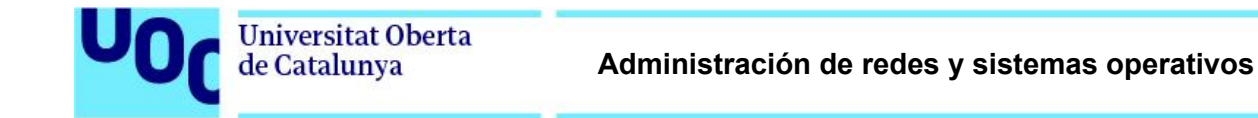

#### 21.1.2.2. Tenants System

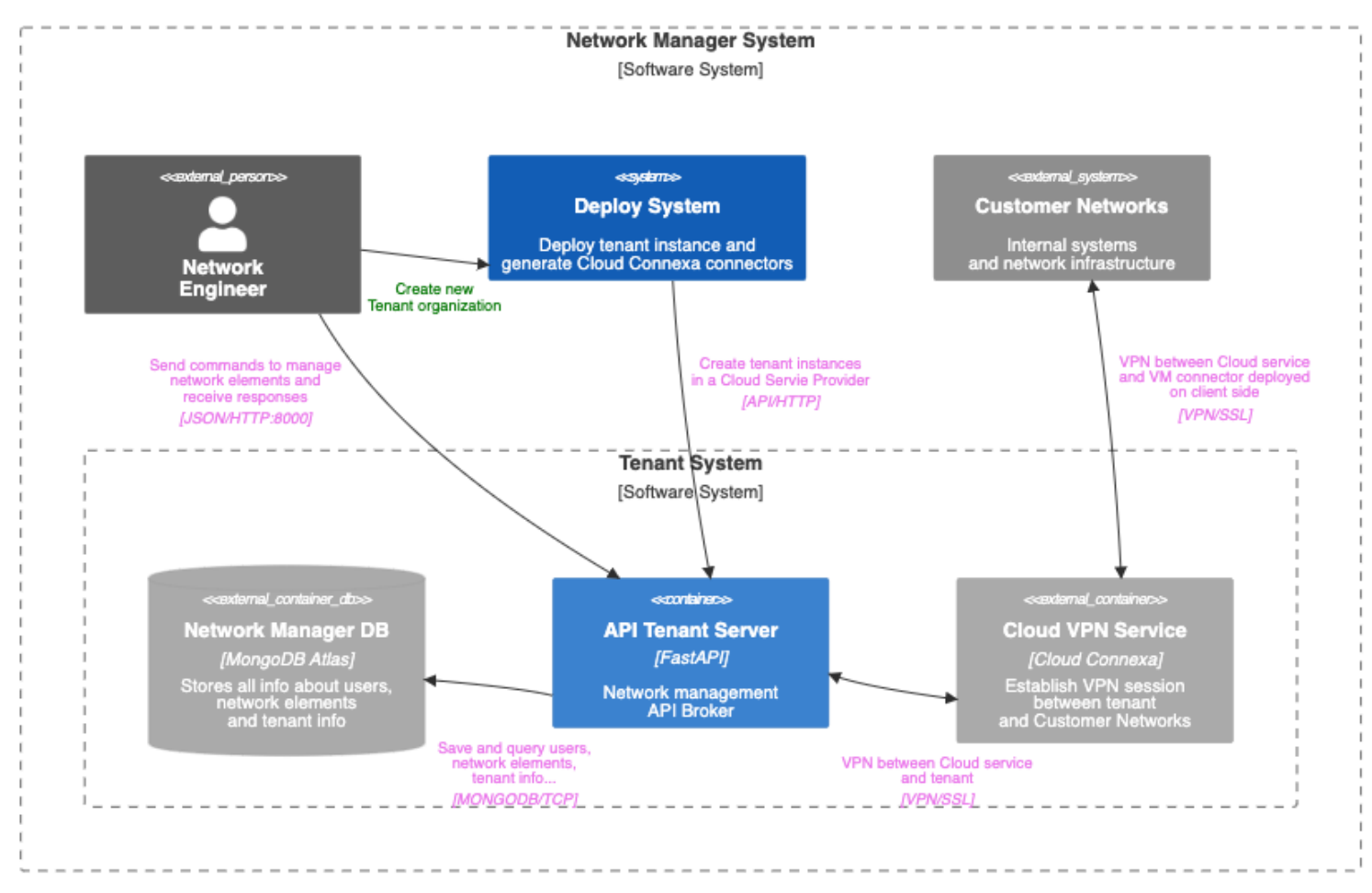

**Administración de redes y sistemas operativos**

#### 21.1.3. Diagrama de componentes

Universitat Oberta<br>de Catalunya

API Deploy Server

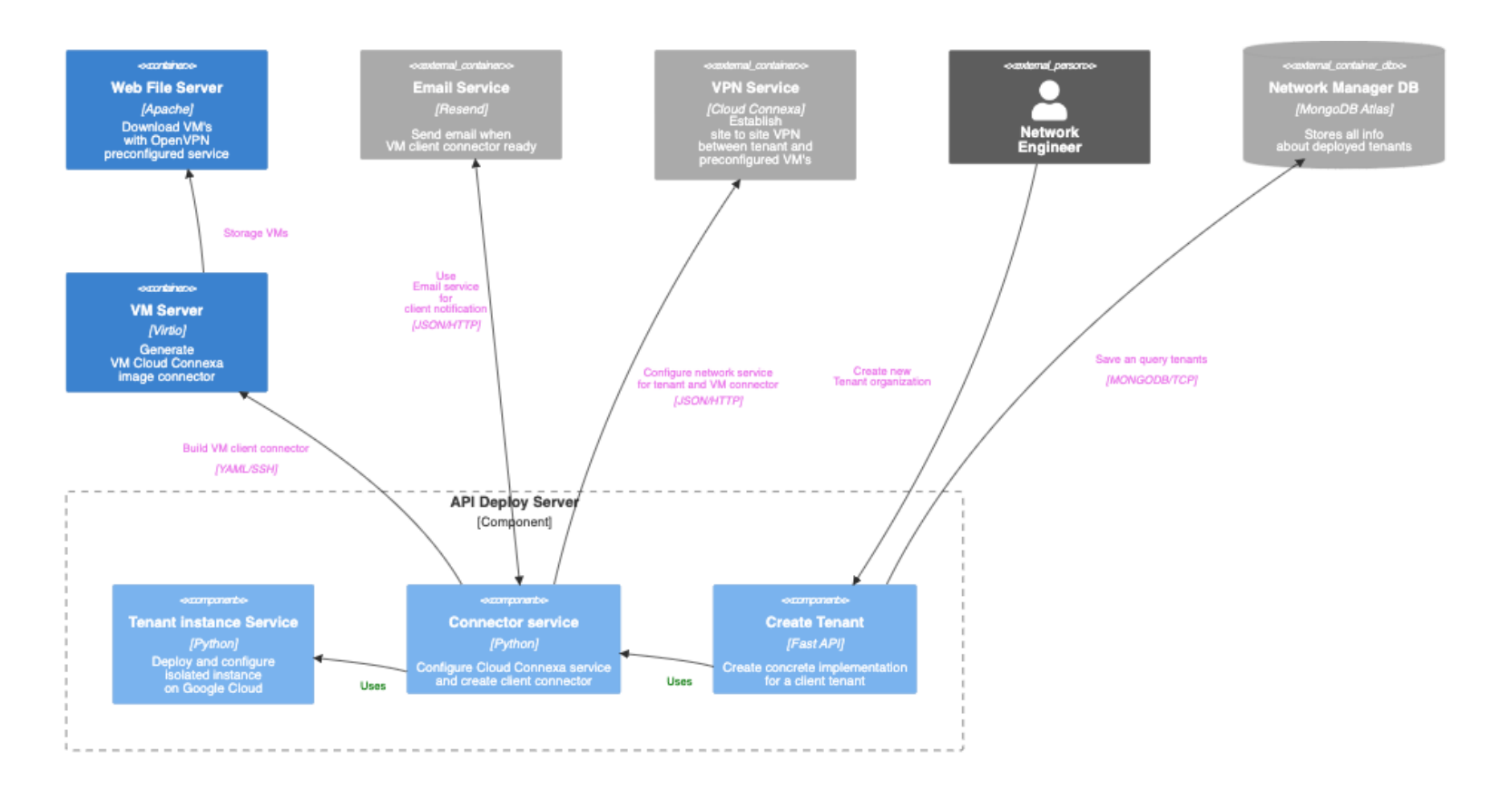

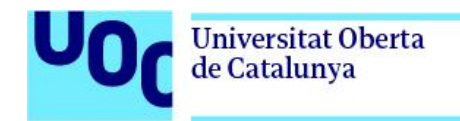

API Tenant Server

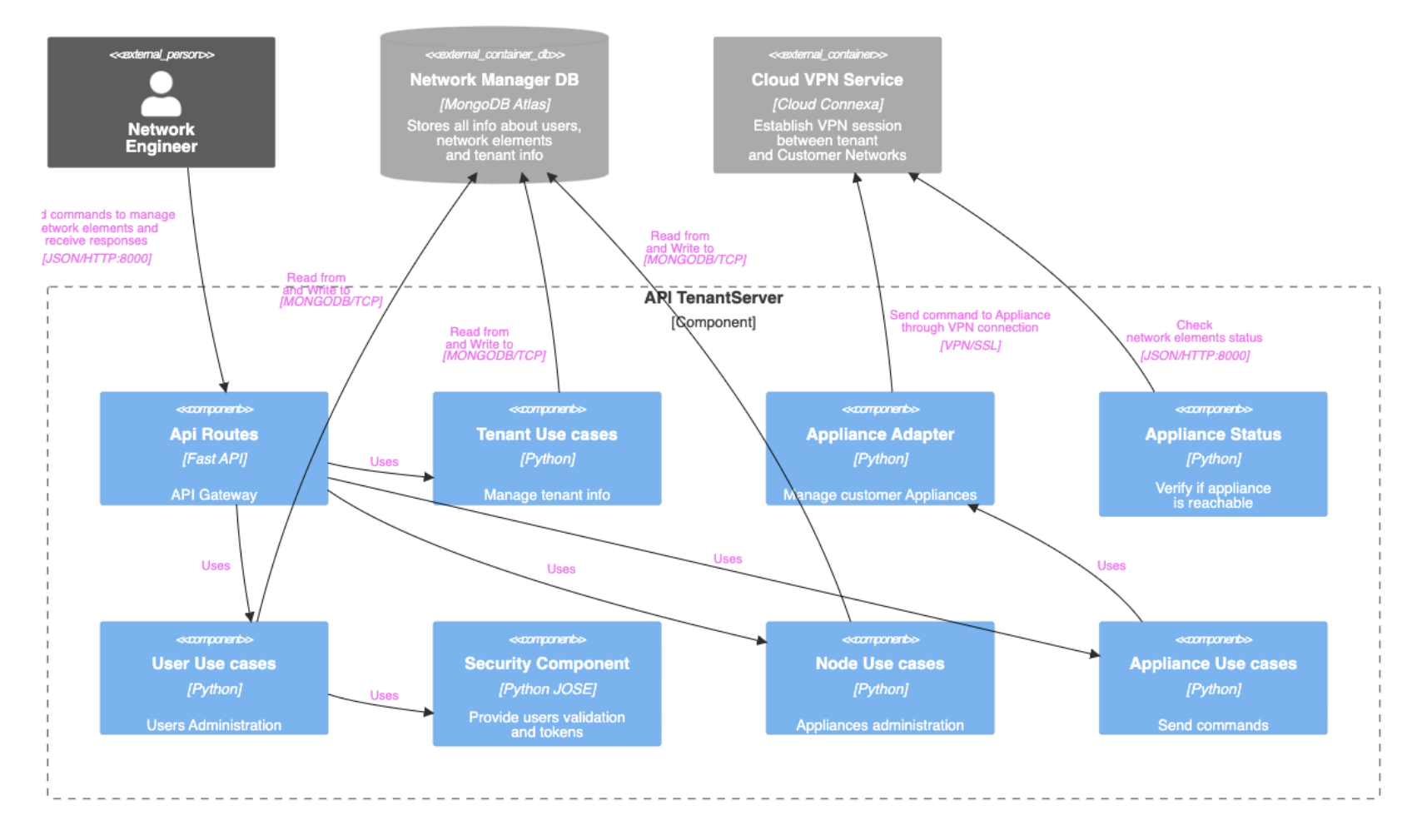

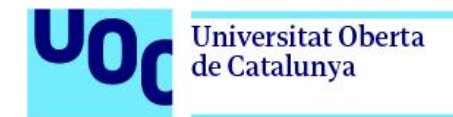

### 21.1.4. Diagrama de código

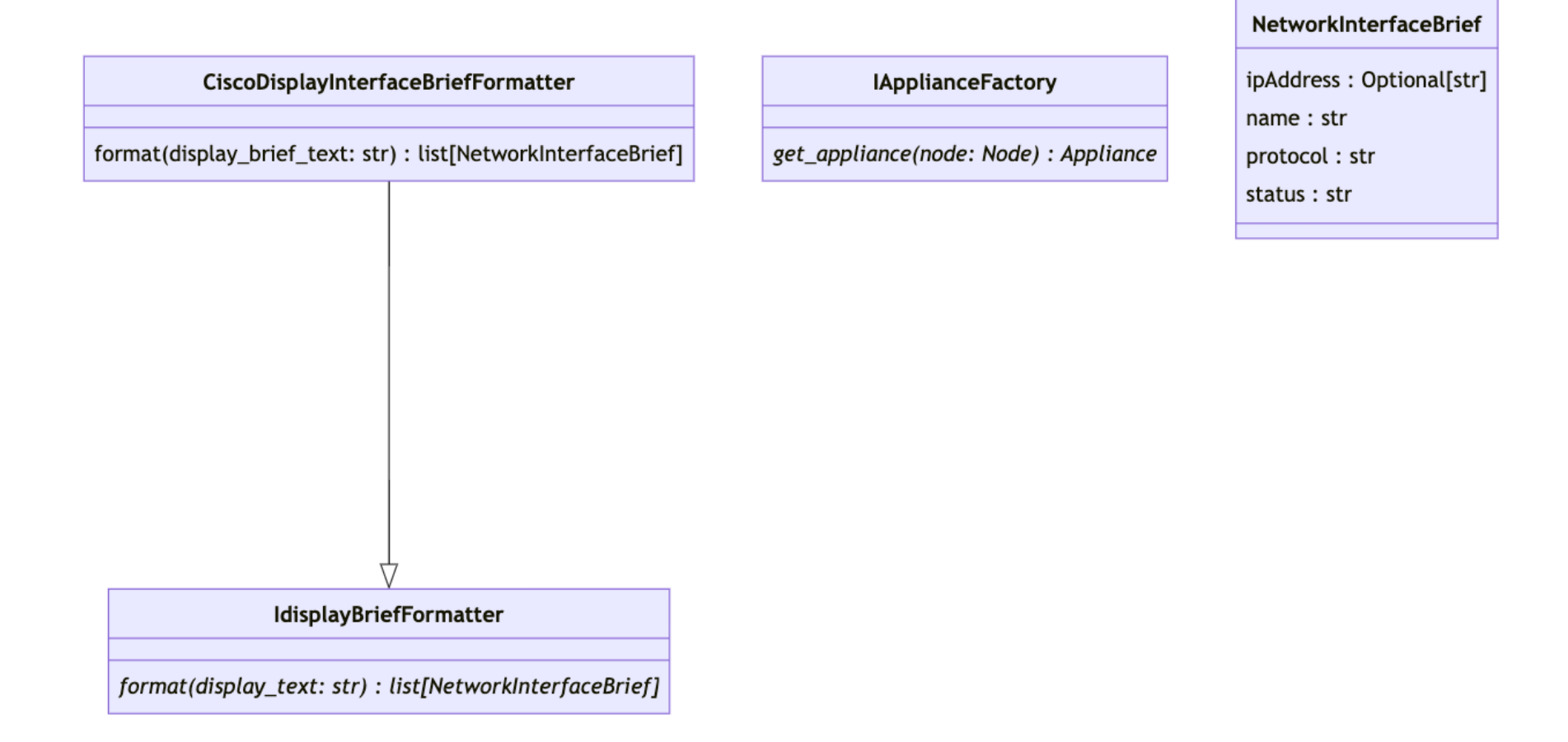

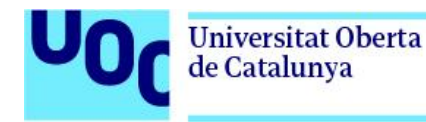

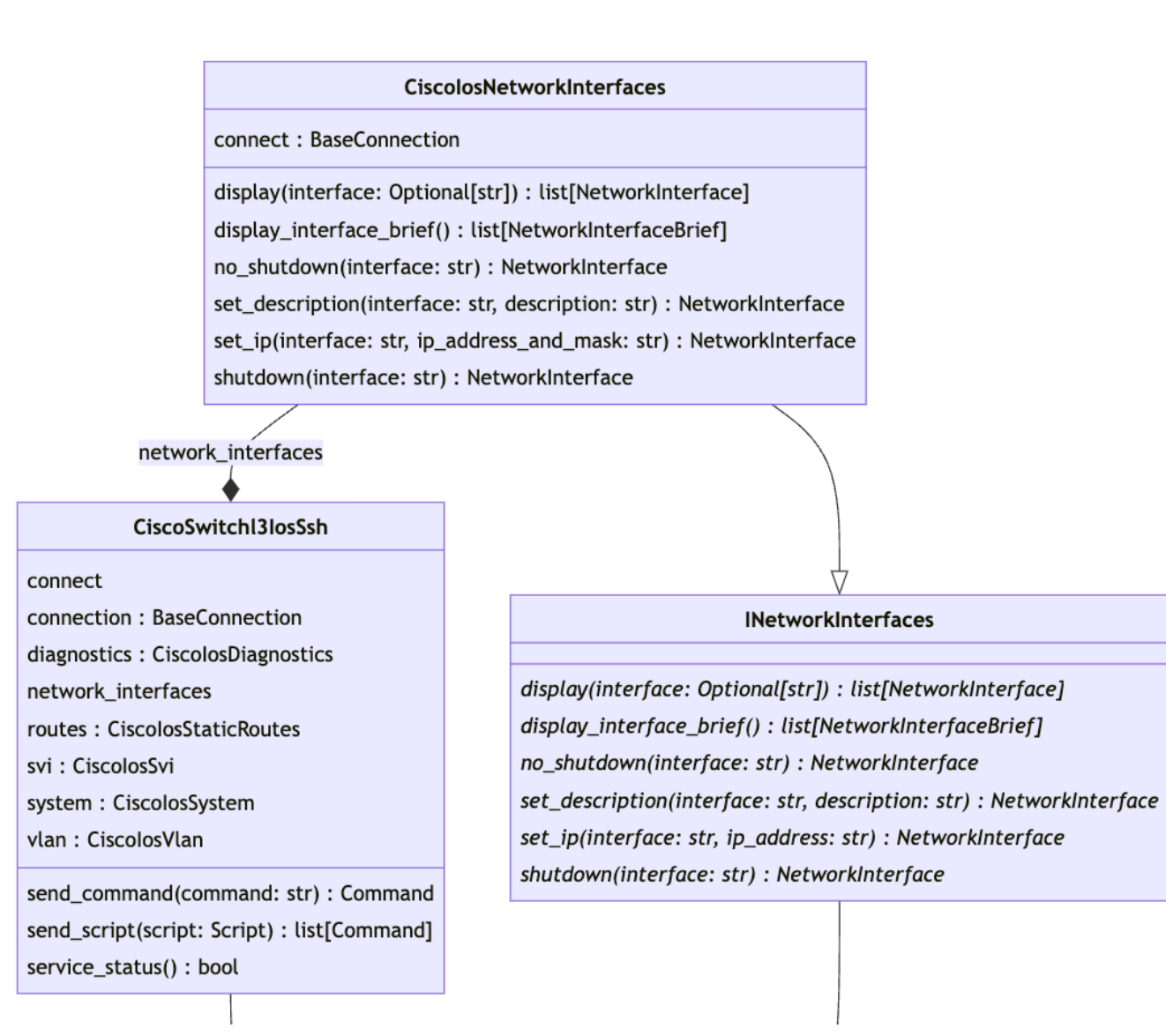

102

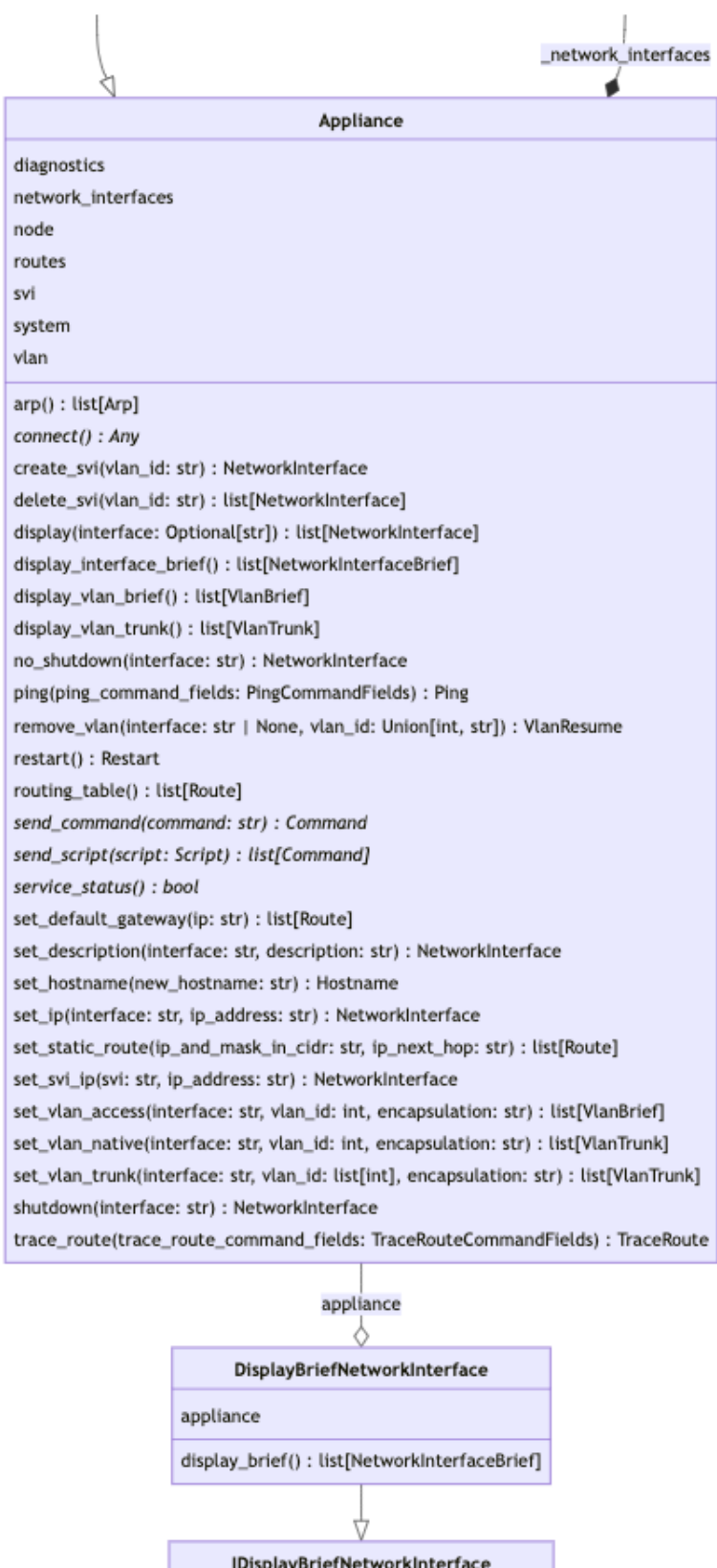

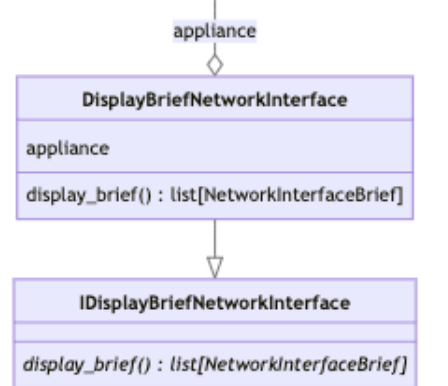

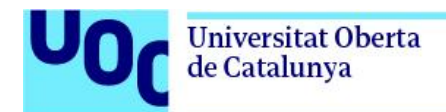

### 21.1.5. Diagrama de despliegue

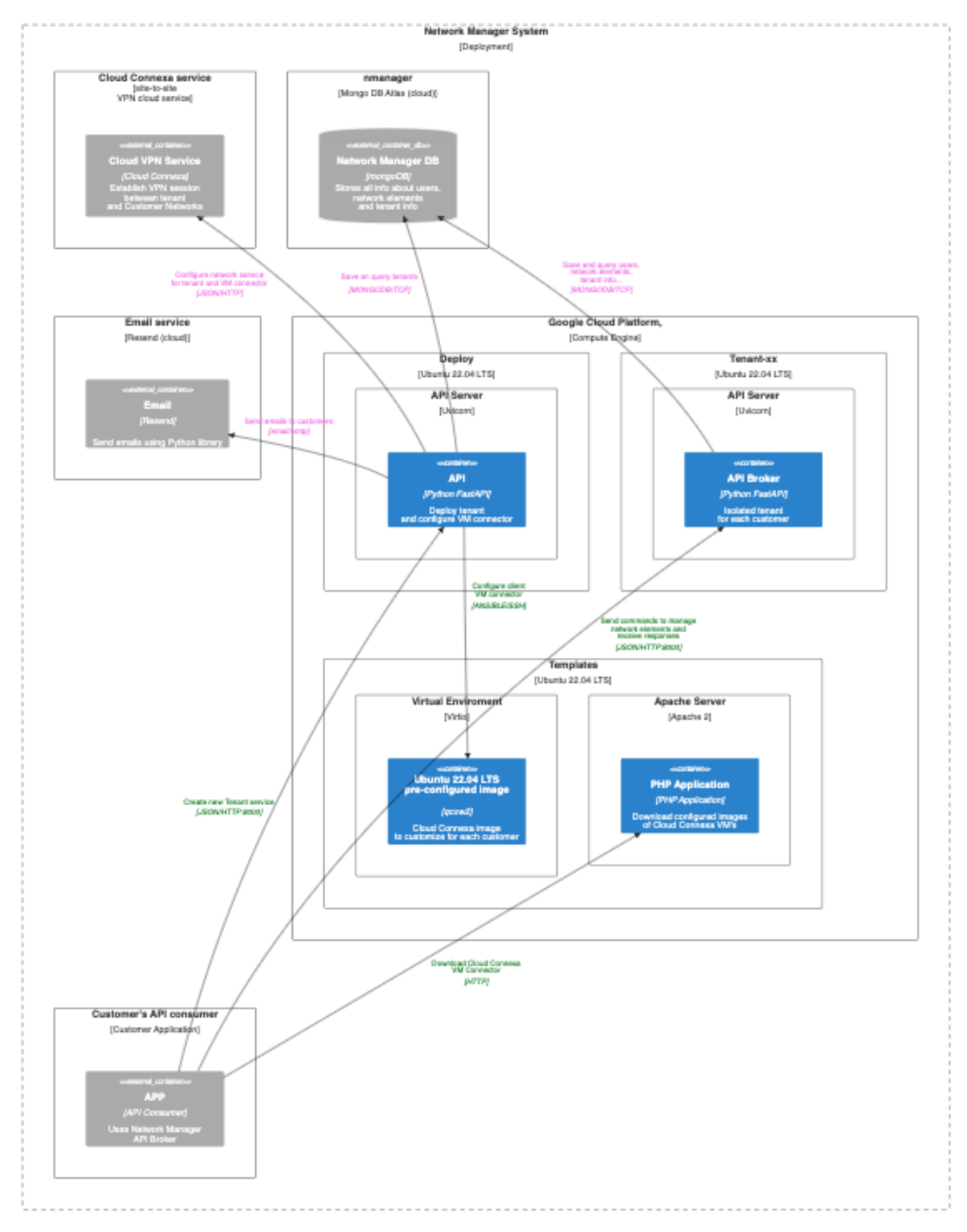

104

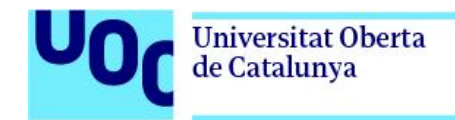

21.1.6. Diagramas dinámicos

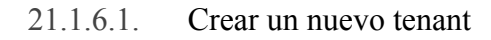

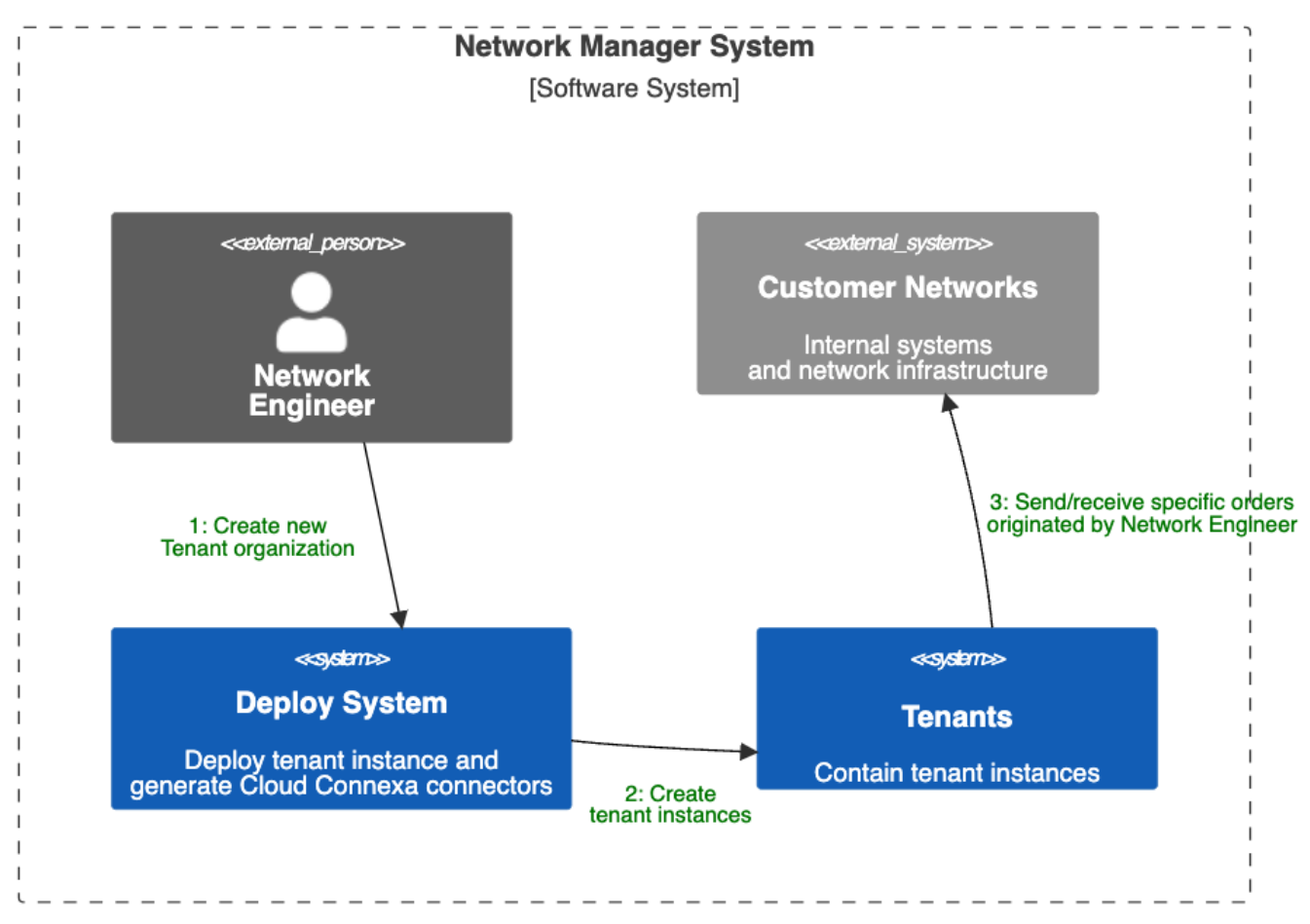

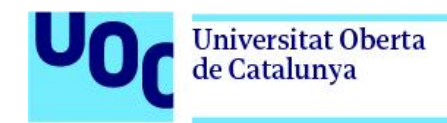

#### 21.1.6.2. Gestión de elementos de red

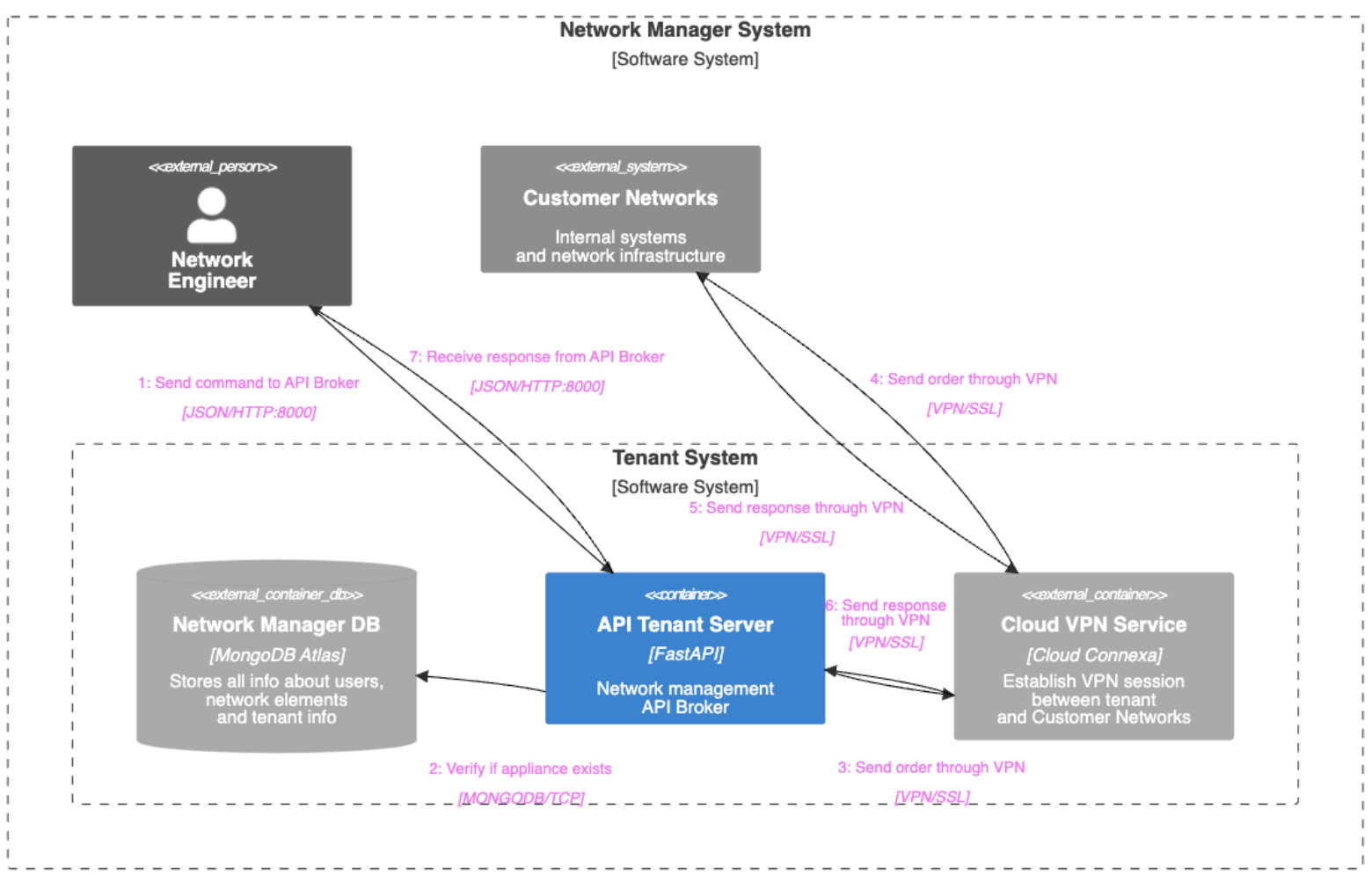

### 21.2. Documentación de la API

A la hora de proporcionar una documentación, es importante que esta se encuentre actualizada. Para ello, se ha publicado la API en Postman, para que se pueda consultar de forma online. Esta disponible en [Network](https://documenter.getpostman.com/view/18346026/2s9YeEcs15) Manager API [Documentation](https://documenter.getpostman.com/view/18346026/2s9YeEcs15)

Además, cada instancia dispone de su propia documentación, dado que el framework de FastAPI implementa tanto *swagger* como *redoc*. Estas pueden ser consultadas apuntando la los endpoints /docs y /redoc respectivamente.

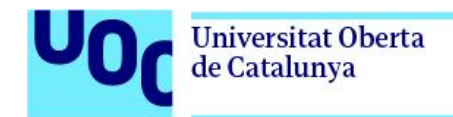

### 21.3. Guia de Instalación y configuración de equipos virtuales en GNS3

#### 21.3.1. Instalacion de PfSense

A continuación, se muestra una guía para la configuración inicial de pfsense

Una vez que arranca la imagen, debemos ir seleccionando las opciones que se van mostrando en las siguientes capturas.

La primera pantalla, debemos seleccionar la opción "*Install*"

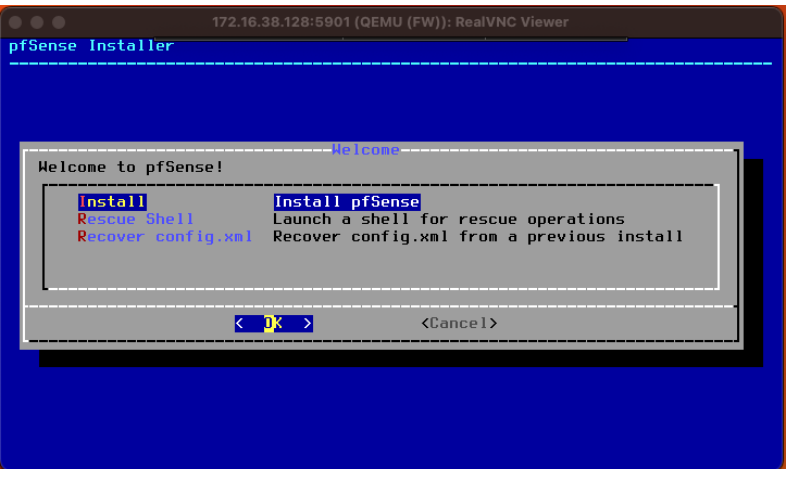

Figura 21.3.1-1 Guia instalación Pfsense. Install pfsense

<span id="page-107-1"></span><span id="page-107-0"></span>Se selecciona el método de particionado

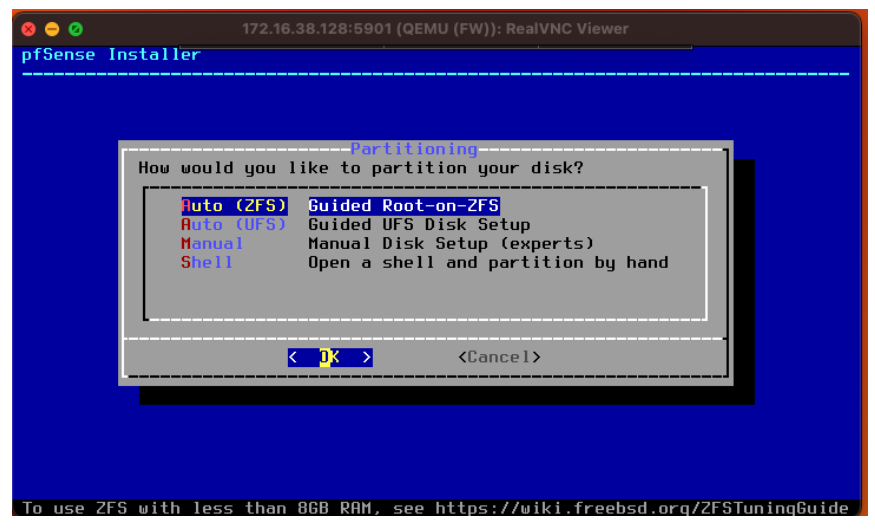

Figura 21.3.1-2 Guía instalación Pfsense. Partition disk
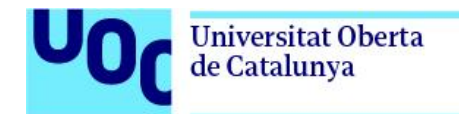

Procedemos a la instalación

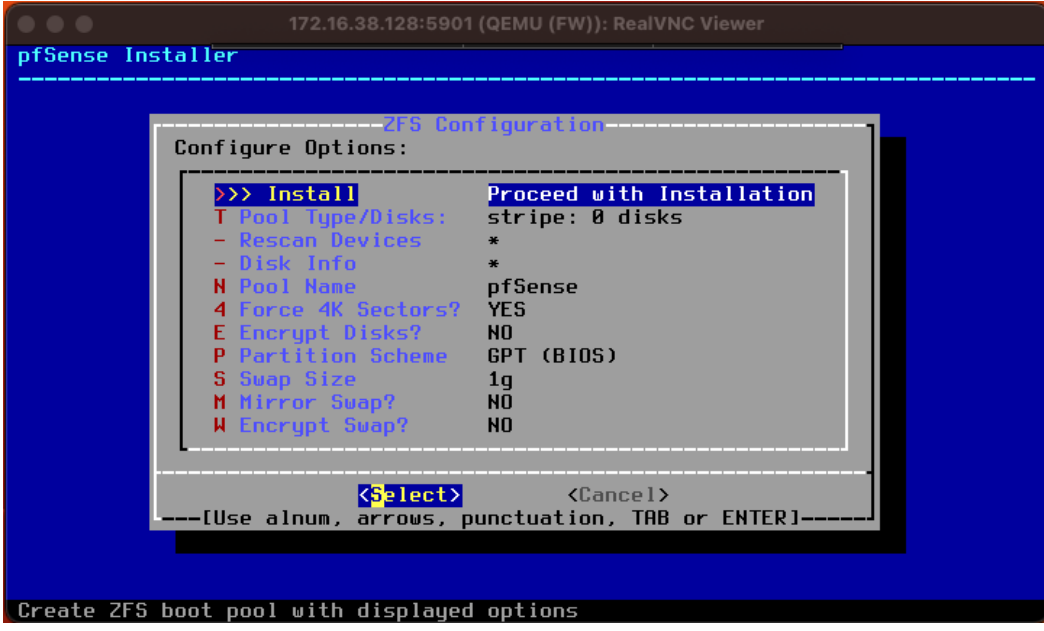

Figura 21.3.1-3 Guía instalación Pfsense. Configure options

Seleccionamos "stripe" como tipo de dispositivo virtual

| .                 | 172.16.38.128:5901 (QEMU (FW)): RealVNC Viewer                                                                                                    |
|-------------------|----------------------------------------------------------------------------------------------------|
| pfSense Installer |                                                                                                    |
|                   |                                                                                                    |
|                   |                                                                                                    |
|                   | — ZFS Configuration —<br>Select Virtual Device type:                                                                                                    |
|                   | Stripe - No Redundancy<br>stripe<br>mirror Mirror - n-Way Mirroring<br>$r$ aid10 RAID 1+0 - n x 2-Way Mirrors<br>raidz1 RAID-Z1 - Single Redundant RAID<br>raidz2 RAID-Z2 - Double Redundant RAID<br>raidz3 RAID-Z3 - Triple Redundant RAID |
|                   | <cancel><br/><math>\langle \quad   \mathbb{K} \quad \rangle</math><br/>-[Press arrows, TAB or ENTER]</cancel>                                                                                                    |
|                   |                                                                                                    |
|                   | Disks] Striping provides maximum storage but no redundancy                                                                                                    |

Figura 21.3.1-4 Guía instalación Pfsense. Virtual device type

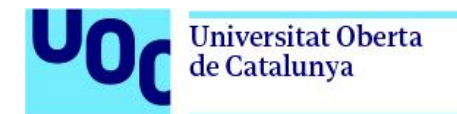

Seleccionamos el tipo de bloque

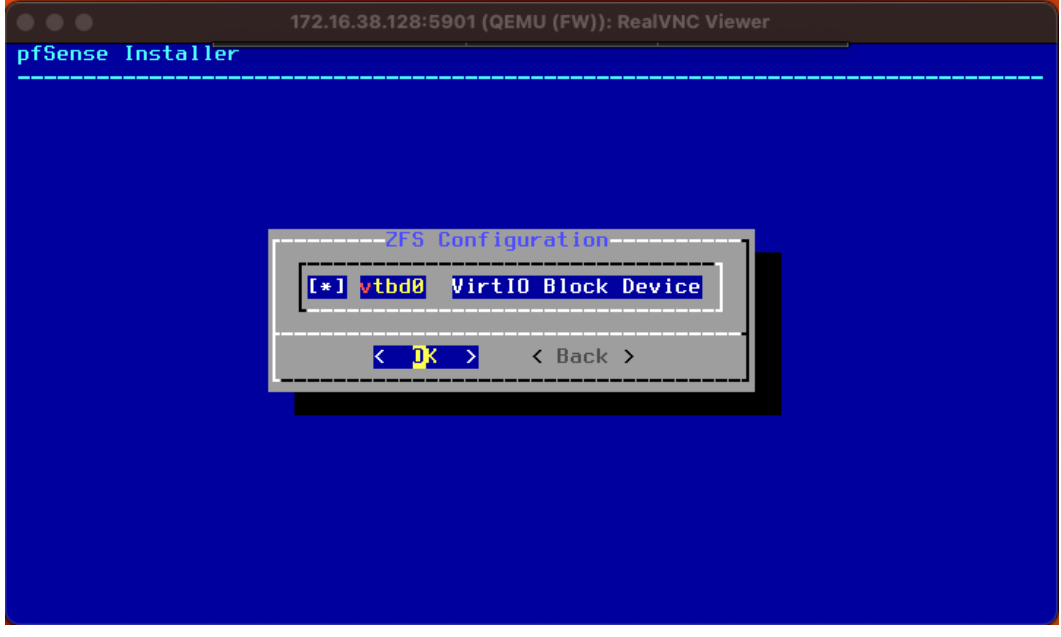

Figura 21.3.1-5 Guía instalación Pfsense. ZFS Configuration

Aplicamos la configuración seleccionada

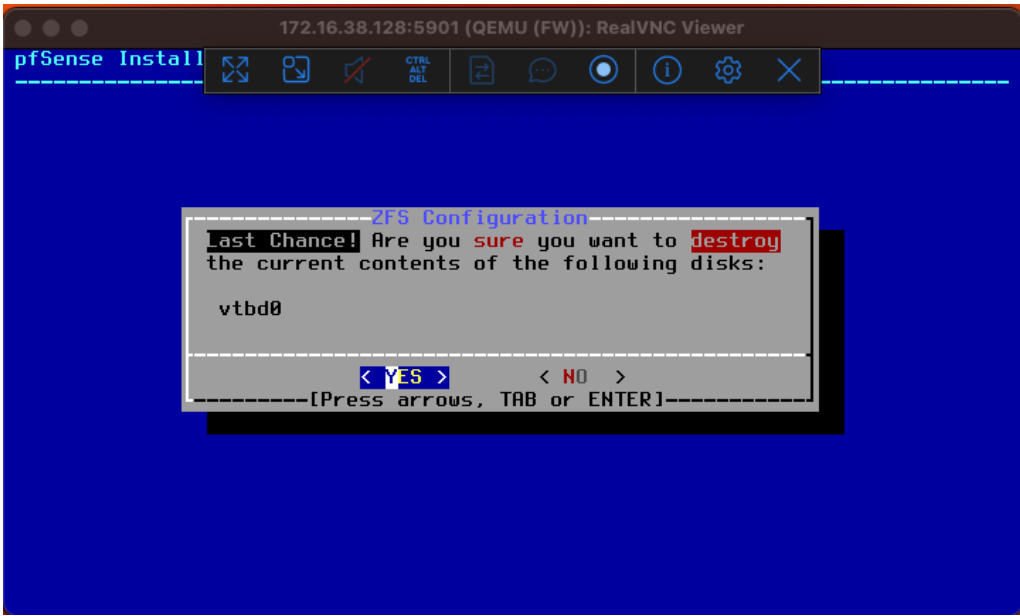

Figura 21.3.1-6 Guía instalación Pfsense. ZFS configuration

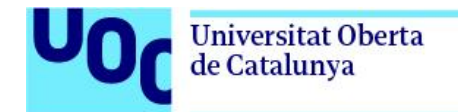

Reiniciamos el firewall

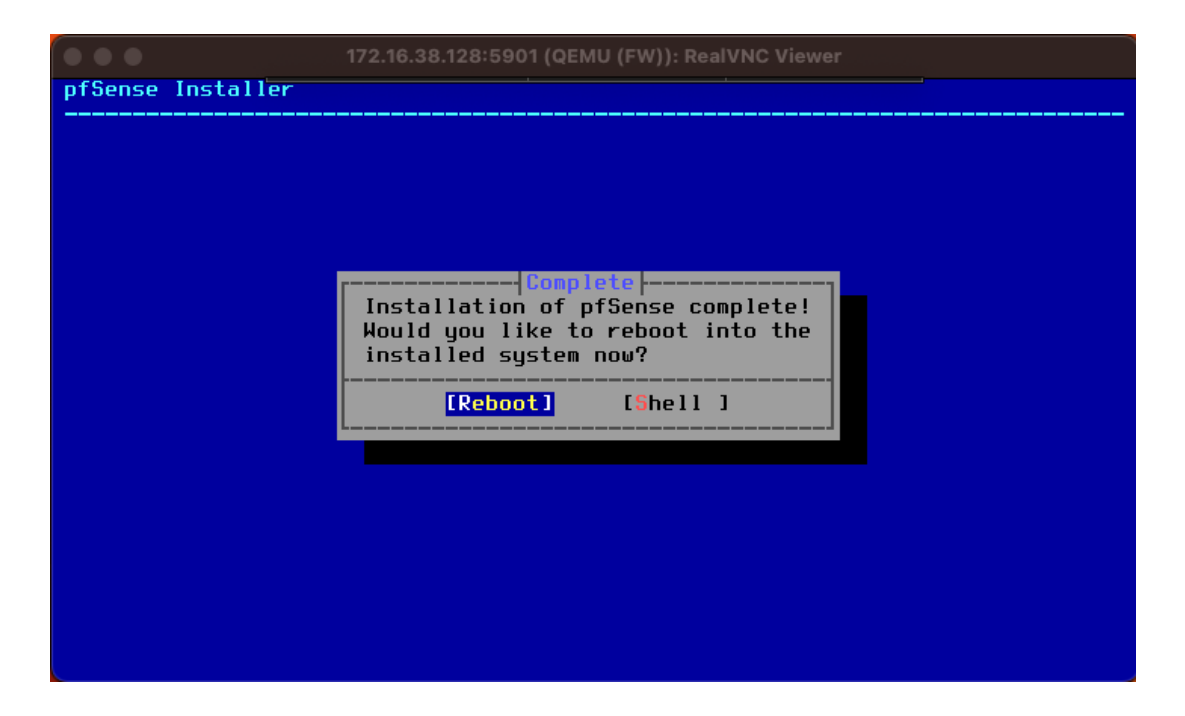

Figura 21.3.1-7 Guía instalación Pfsense. Installation complete

Tras el reinicio llegamos a la siguiente pantalla con la configuración por defecto. En este caso concreto ha obtenido la configuración por DHCP

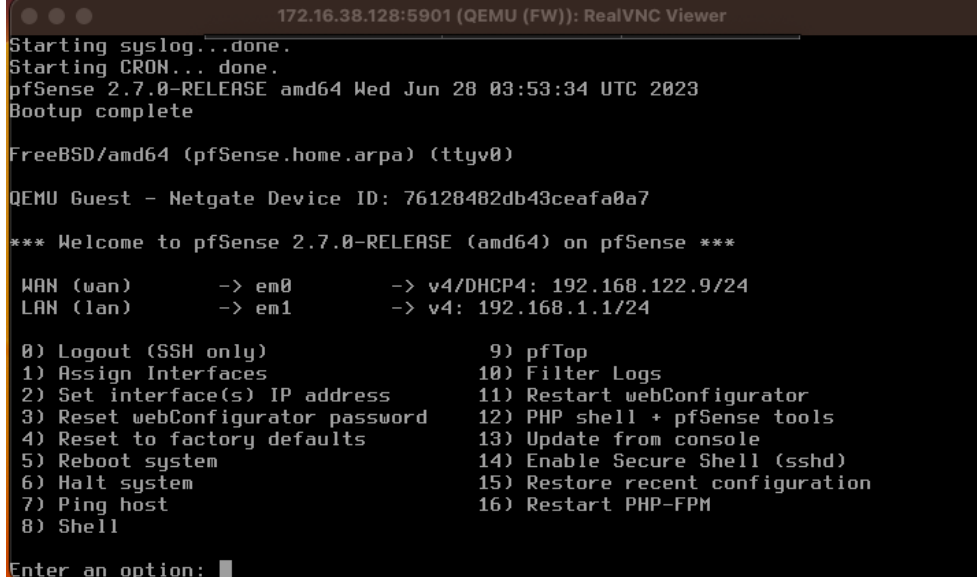

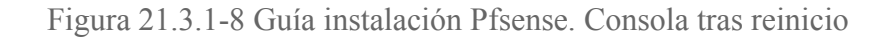

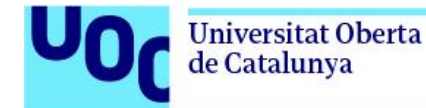

Se realiza PING a la IP 8.8.8.8 para verificar que se dispone de salida a Internet

| 172.16.38.128:5901 (QEMU (FW)): RealVNC Viewer<br>.                                                                                                    |                                                                                                    |
|----------------------------------------------------------------------------------------------------|----------------------------------------------------------------------------------------------------|
| 1) Assign Intertaces<br>2) Set interface(s) IP address<br>3) Reset webConfigurator password<br>4) Reset to factory defaults<br>5) Reboot system<br>6) Halt system<br>7) Ping host<br>8) Shell                             | 10) Filter Logs<br>11) Restart webConfigurator<br>12) $PHP$ shell + pfSense tools<br>13) Update from console<br>14) Enable Secure Shell (sshd)<br>15) Restore recent configuration<br>16) Restart PHP-FPM |
| Enter an option: 7<br>Enter a host name or IP address: 8.8.8.8                                                                                                    |                                                                                                    |
| PING 8.8.8.8 (8.8.8.8): 56 data bytes<br>64 bytes from 8.8.8.8: icmp_seq=0 ttl=115 time=94.199 ms<br>64 bytes from 8.8.8.8: icmp_seq=1 ttl=115 time=27.725 ms<br>64 bytes from 8.8.8.8: icmp seg=2 ttl=115 time=25.938 ms |                                                                                                    |
| $--- 8.8.8.8$ ping statistics $---$<br>3 packets transmitted, 3 packets received, 0.0% packet loss<br>round-trip min/avq/max/stddev = 25.938/49.287/94.199/31.766 ms                                                      |                                                                                                    |
| Press ENTER to continue.                                                                                                    |                                                                                                    |

Figura 21.3.1-9 Guía instalación Pfsense. Prueba PING conectividad

Seleccionamos el interfaz WAN, deshabilitando la configuración IP vía DHCP, y asignando una IP dentro del rango como estática.

#### IP:192.168.4.200/22 GW: 192.168.122.1 Message from sysTogd@tirewall at Hug 29 11:16:53 ...<br>php-fpm[75078]: /index.php: Successful login for user 'admin' from: 192.168.10.2 (Local Database) [2.7.0-RELEASE][root@firewall.firewall.local]/root: exit exit<br>|-<br>|QEMU Guest - Netgate Device ID: 76128482db43ceafa0a7 \*\*\* Welcome to pfSense 2.7.0-RELEASE (amd64) on firewall \*\*\* WAN (wan)<br>LAN (lan)<br>LAN2 (opt1) -> v4: 192.168.4.200/22<br>-> v4: 192.168.10.1/24<br>-> v4: 192.168.20.1/24 -> em0  $\rightarrow$  em1  $\rightarrow$  em2 9) pfTop<br>10) Filter Logs 0) Logout (SSH only) 1) Assign Interfaces 10)<br>11) Restart webConfigurator<br>12) PHP shell + pfSense tools set interface(s) IP address<br>Reset webConfigurator password<br>Reset to factory defaults  $3)$ 12) Prime Superior Privation<br>13) Update from console<br>14) Enable Secure Shell (sshd)<br>15) Restore recent configuration<br>16) Restart PHP-FPM  $41$ Reset to ractu<br>Reboot system<br>Halt system  $5)$  $6)$ Ping host<br>Shell  $\overline{R}$  $[$ nter an option:  $\blacksquare$

Figura 21.3.1-10 Guía instalación Pfsense. Configuración interfaz WAN

Se realiza de nuevo ping a la IP 8.8.8.8 para verificar que se sigue saliendo a Internet.

| $\bullet\bullet\bullet$                                                                                                    | 172.16.38.128:5901 (QEMU (FW)): RealVNC Viewer                                                                                                    |
|----------------------------------------------------------------------------------------------------|----------------------------------------------------------------------------------------------------|
| 1) Assign Intertaces<br>2) Set interface(s) IP address<br>3) Reset webConfigurator password<br>4) Reset to factory defaults<br>5) Reboot system<br>6) Halt system<br>7) Ping host<br>8) Shell                                | <b>10J Filter Logs</b><br>11) Restart webConfigurator<br>12) $PHP$ shell + pfSense tools<br>13) Update from console<br>14) Enable Secure Shell (sshd)<br>15) Restore recent configuration<br>16) Restart PHP-FPM |
| Enter an option: 7                                                                                                    |                                                                                                    |
| Enter a host name or IP address: 8.8.8.8                                                                                                    |                                                                                                    |
| PING 8.8.8.8 (8.8.8.8): 56 data bytes<br>64 bytes from 8.8.8.8: icmp seq=0 ttl=115 time=30.177 ms<br>64 bytes from $8.8.8.8$ : icmp_seq=1 ttl=115 time=22.293 ms<br>64 bytes from 8.8.8.8: icmp seq=2 ttl=115 time=21.472 ms |                                                                                                    |
| $--- 8.8.8.8$ ping statistics $---$<br>3 packets transmitted, 3 packets received, 0.0% packet loss<br>round-trip min/avq/max/stddev = $21.472/24.648/30.177/3.924$ ms                                                        |                                                                                                    |
| Press ENTER to continue.                                                                                                    |                                                                                                    |

Figura 21.3.1-11 Guía instalación Pfsense. Prueba PING (2)

Asignamos al interfaz LAN (em1) la IP fija 192.168.10.1/24 , y en la em2 la IP 192.168.20.1/24

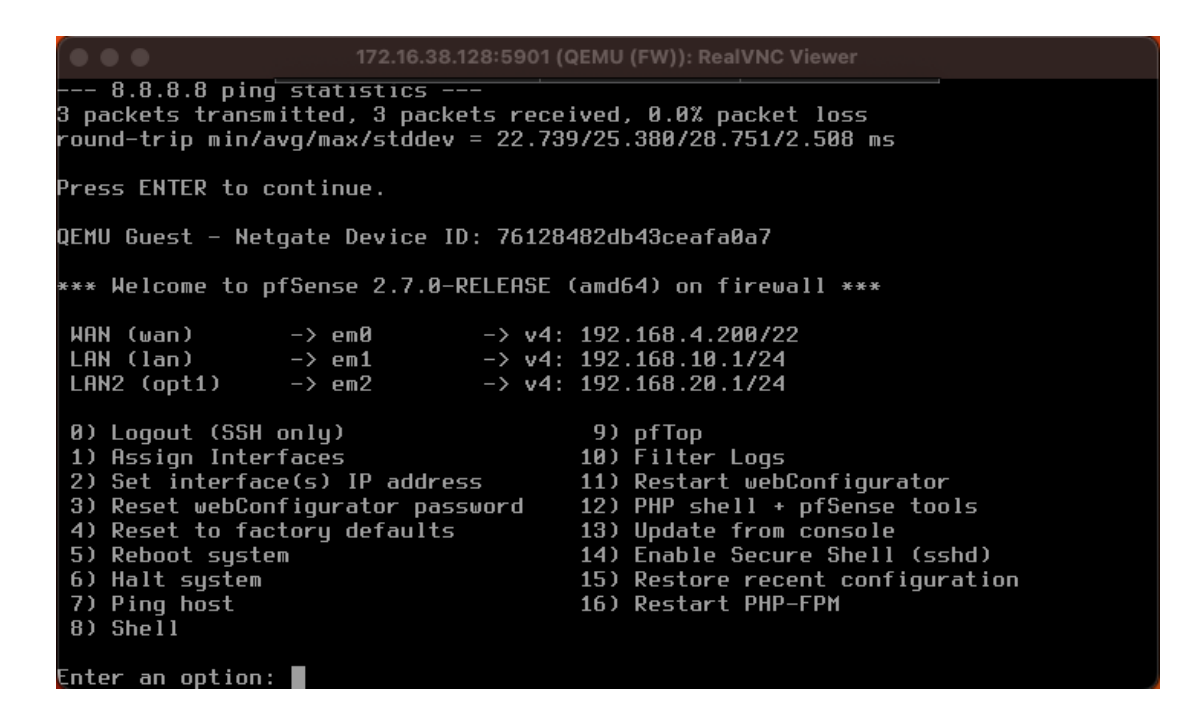

Figura 21.3.1-12 Guía instalación Pfsense. Configuración interfaz LAN en2

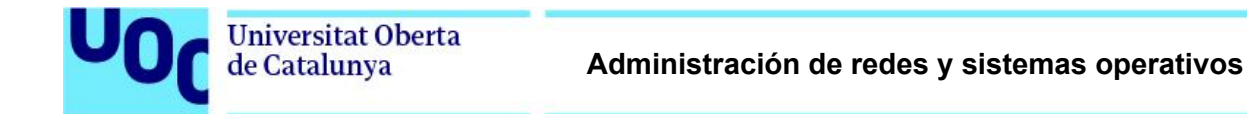

Ahora le asignamos un terminal Web en GNS3, realizamos la conexión con el firewall a través del interfaz en1 le configuramos a este una IP fija dentro del mismo rango de IPs que em1.

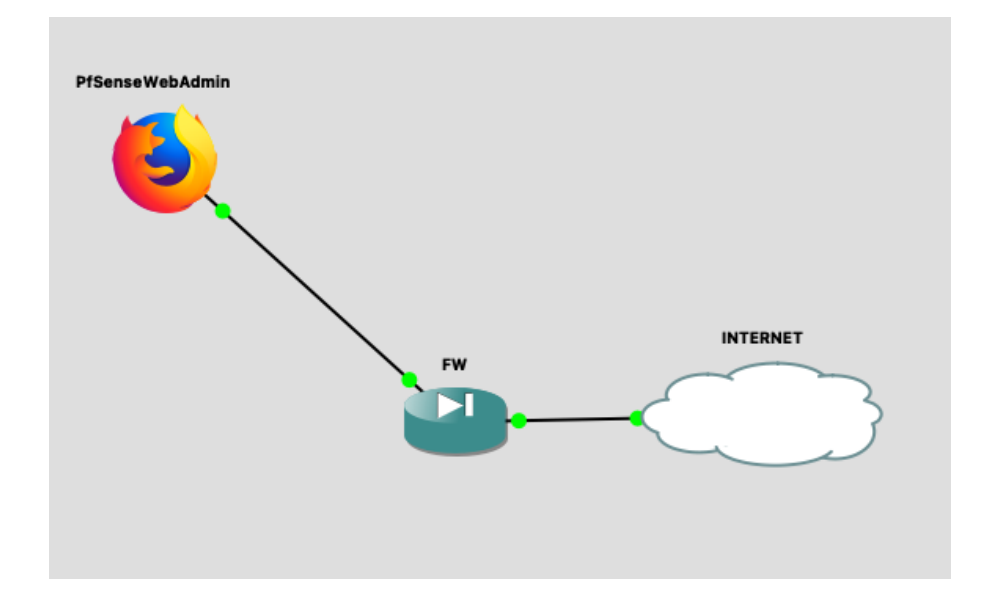

Figura 21.3.1-13 Guía instalación Pfsense. Diagrama conexionado en GNS3

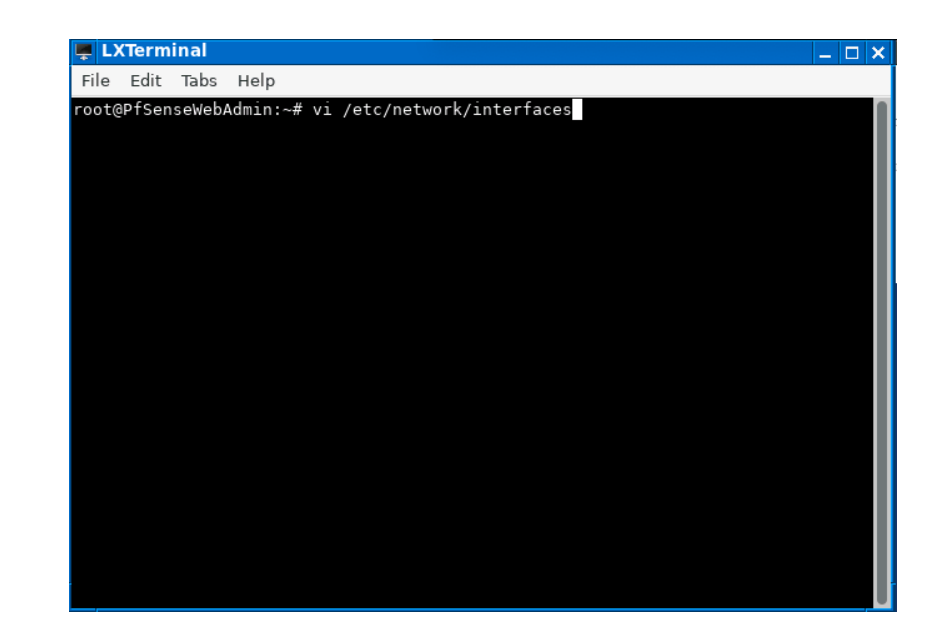

Accedemos a la configuración de red

Figura 21.3.1-14 Guía instalación Pfsense. Configuración adaptador de red WebAdmin (1)

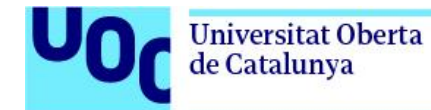

Modificamos la configuración para que se vea con el interfaz del firewall al que está conectado

| <b>LXTerminal</b><br>$ \Box$ $\times$                                                |
|--------------------------------------------------------------------------------------|
| File Edit Tabs Help                                                                  |
| This is a sample network config, please uncomment lines to configure the netwo<br>rk |
| Uncomment this line to load custom interface files                                   |
| source /etc/network/interfaces.d/*                                                   |
| $#$ Static config for eth0                                                           |
| auto eth0                                                                            |
| iface eth0 inet static                                                               |
| address 192.168.10.2                                                                 |
| netmask 255.255.255.0                                                                |
| gateway 192.168.10.1                                                                 |
| up echo nameserver $192.168.10.1 > /etc/resolv.comf$                                 |
| # DHCP config for eth0                                                               |
| #auto eth0                                                                           |
| #iface eth0 inet dhcp                                                                |
| hostname webterm-2                                                                   |
| "/etc/network/interfaces" 19 lines, 434 bytes                                        |

Figura 21.3.1-15 Guía instalación Pfsense. Configuración adaptador de red WebAdmin (2)

Ahora accedemos a través del navegador Web con las credenciales por defecto.

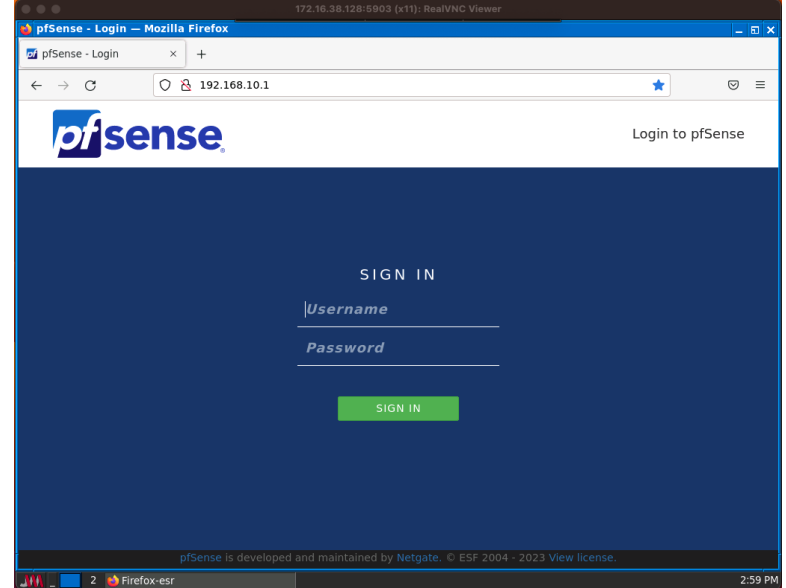

Figura 21.3.1-16 Guía instalación Pfsense. Acceso a Firewall por Web

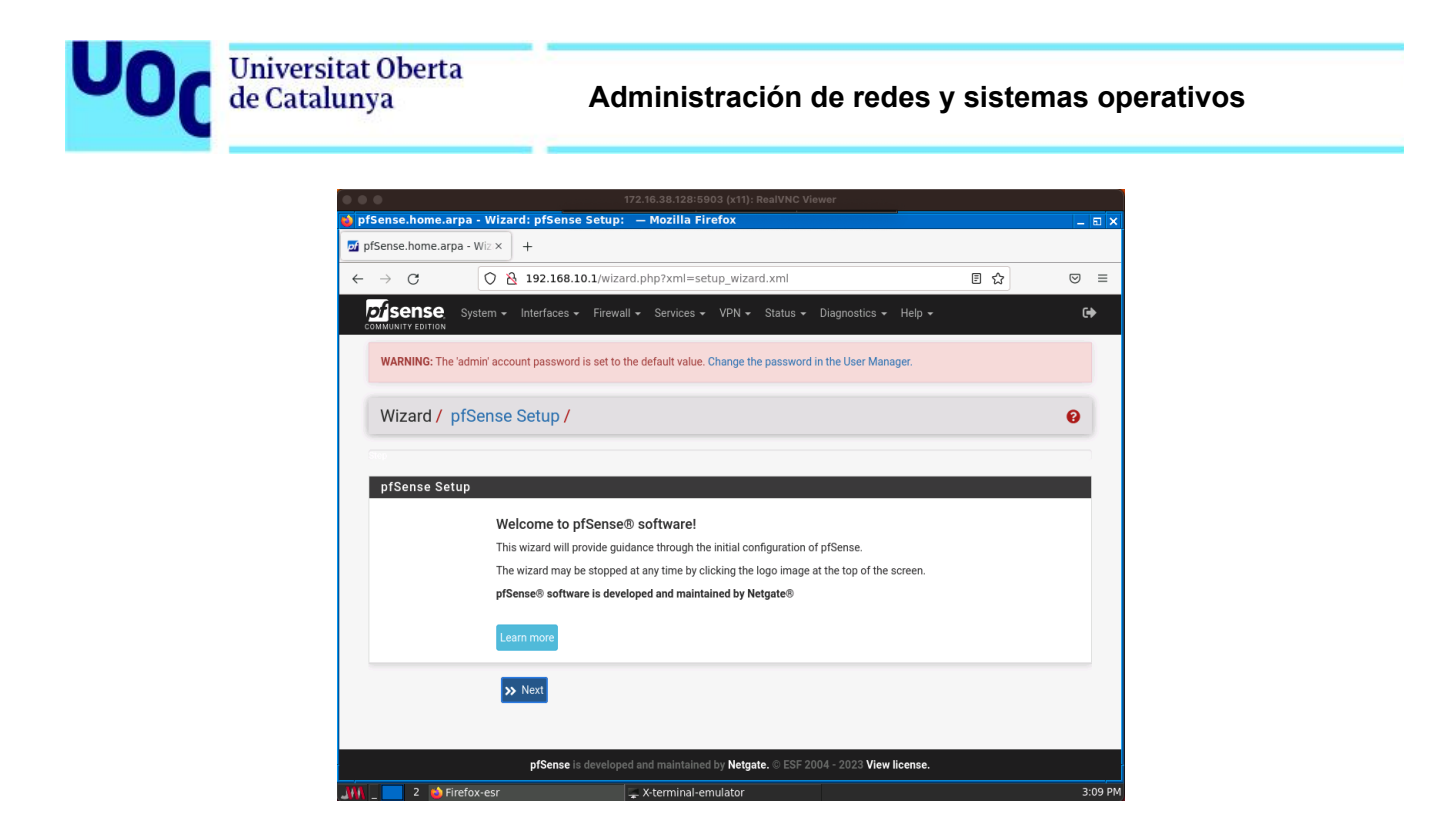

Figura 21.3.1-17 Guía instalación Pfsense. Configuración Web Firewall (1)

A continuación, pasamos a realizar la configuración inicial

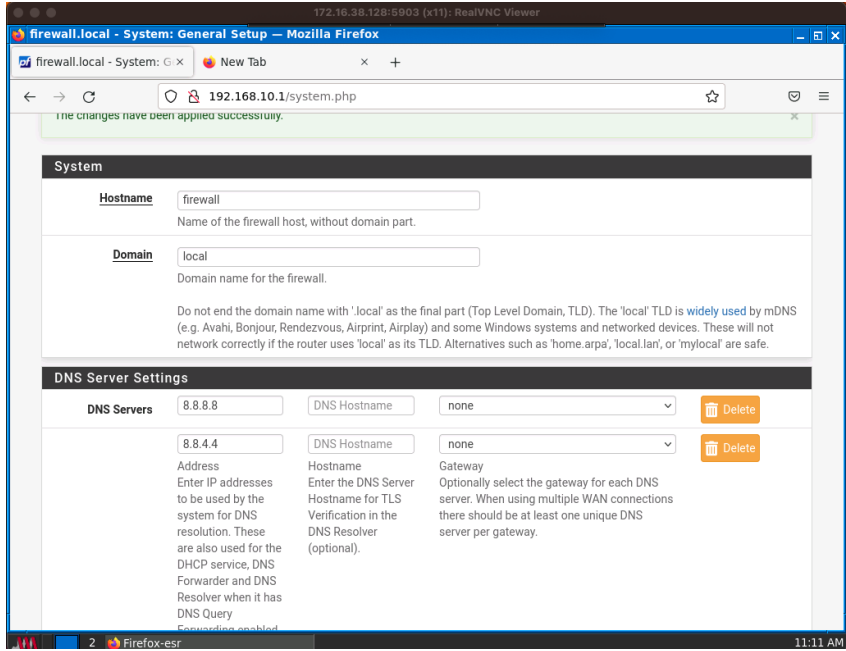

Figura 21.3.1-18 Guía instalación Pfsense. Configuración Web Firewall (2)

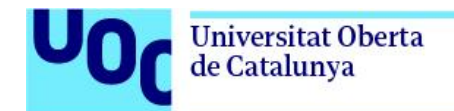

Hostname: firewall Domain: local

Primary DNS Server: 8.8.8.8 Secondary DNS Server: 8.8.4.4

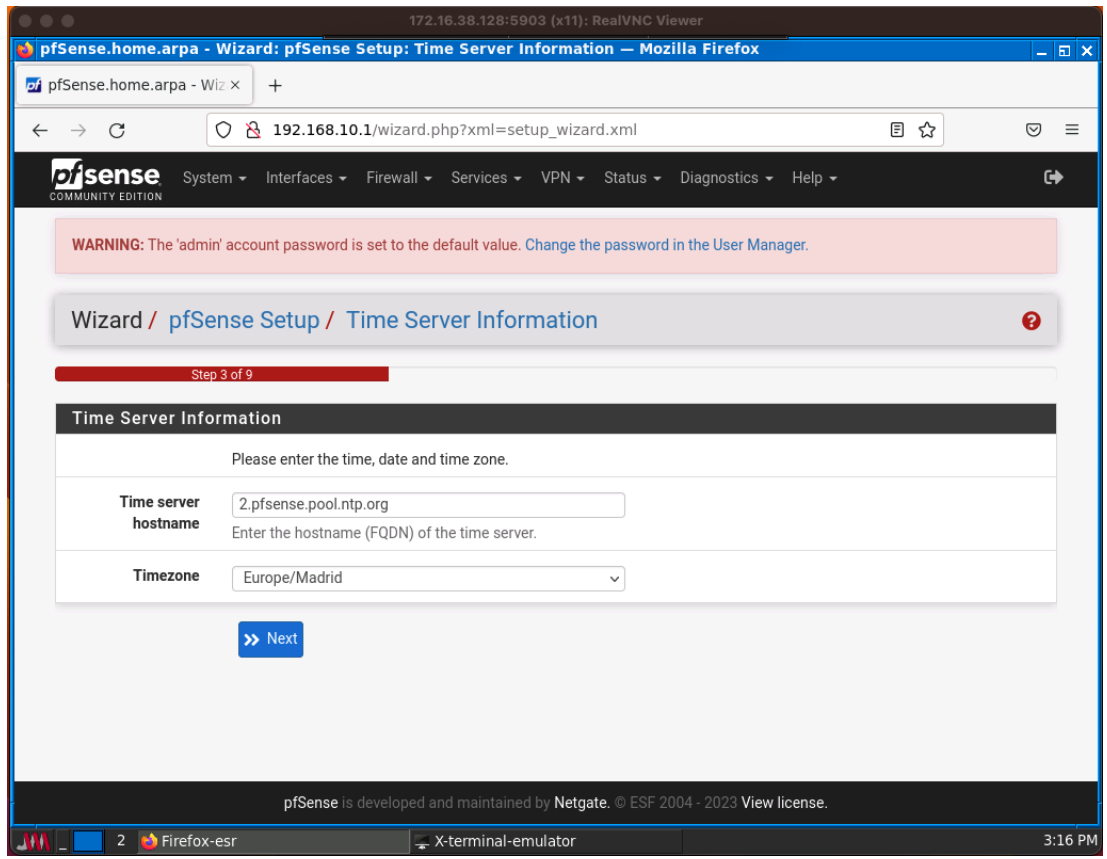

Figura 21.3.1-19 Guía instalación Pfsense. Configuración Web Firewall (3)

Time server hostname: 2.pfsense.pool.ntp.org Timezone: Europe/Madrid

La configuración WAN la dejamos tal cual la tenemos actualmente configurada

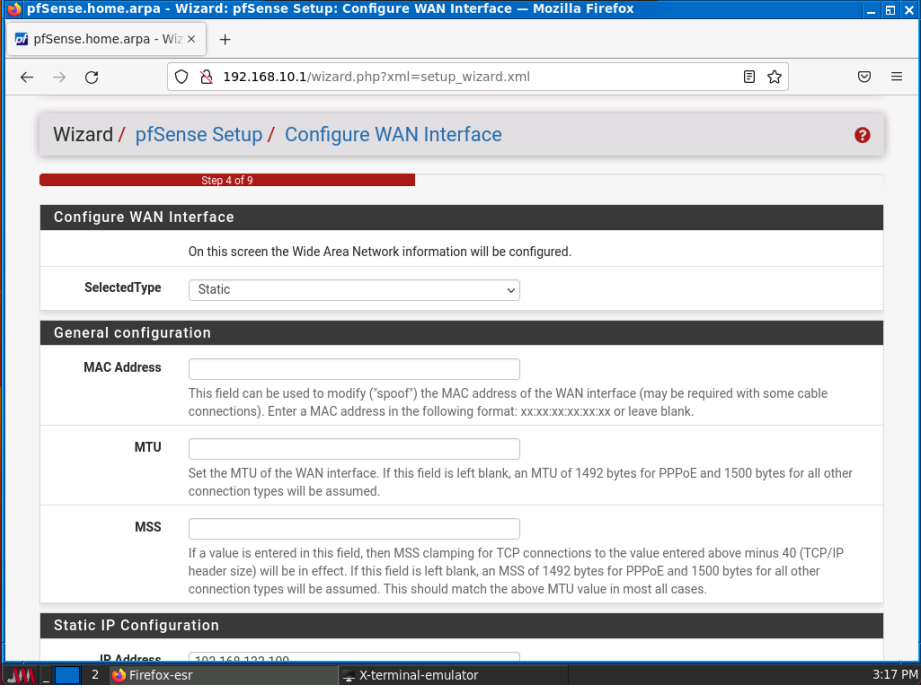

Figura 21.3.1-20 Guía instalación Pfsense. Configuración Web Firewall (4)

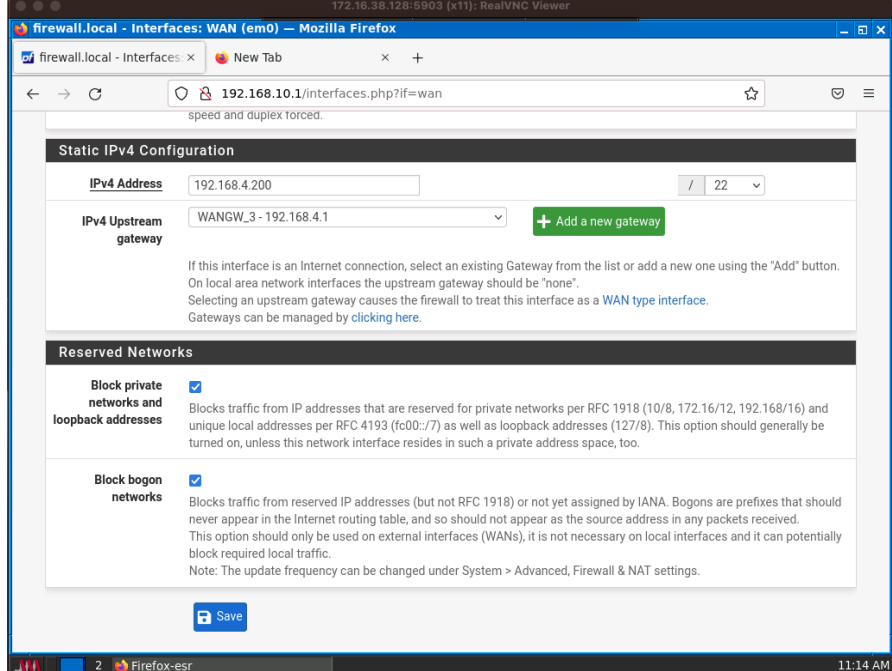

Figura 21.3.1-21 Guía instalación Pfsense. Configuración Web Firewall (5)

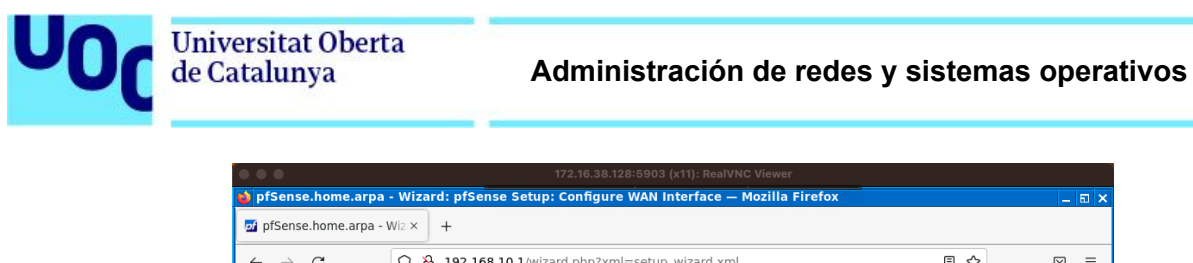

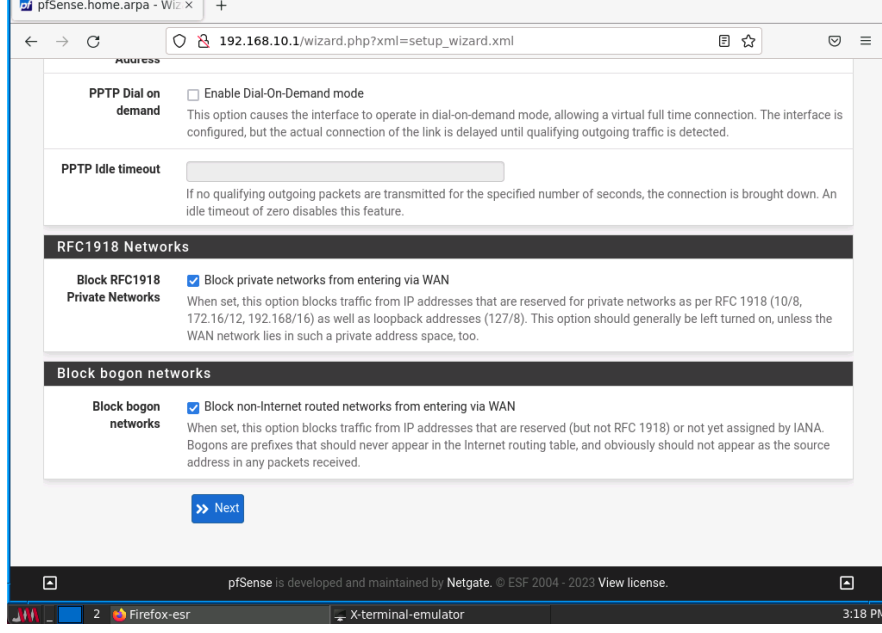

Figura 21.3.1-22 Guía instalación Pfsense. Configuración Web Firewall (6)

Lo mismo para el interfaz LAN em1

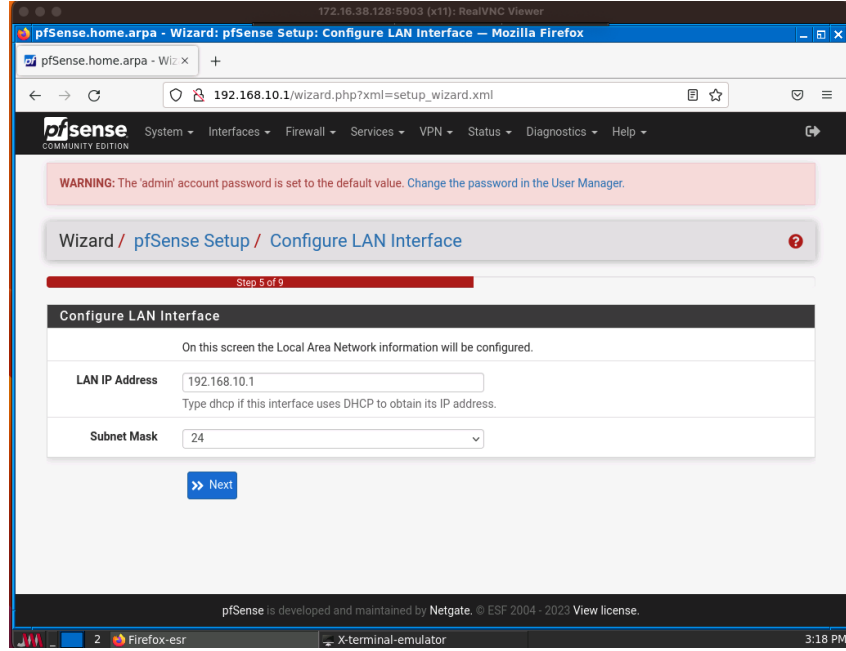

Figura 21.3.1-23 Guía instalación Pfsense. Configuración Web Firewall (7)

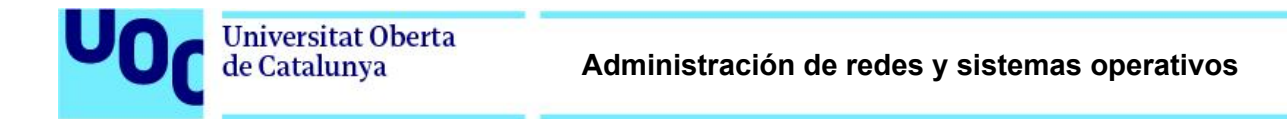

Cómo password dejamos actualmente el que viene por defecto (pfsense)

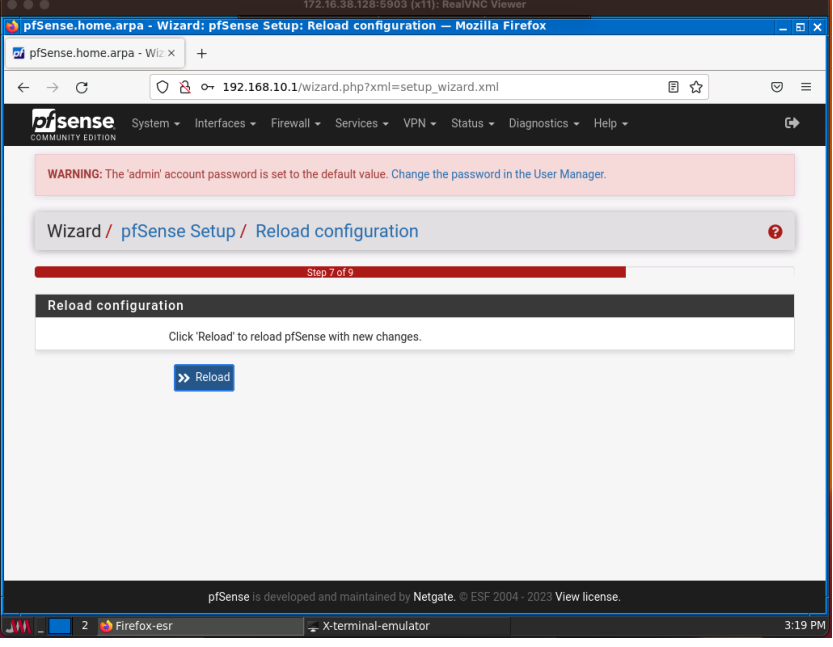

Figura 21.3.1-24 Guía instalación Pfsense. Configuración Web Firewall (8)

Y se da por finalizada la configuración inicial

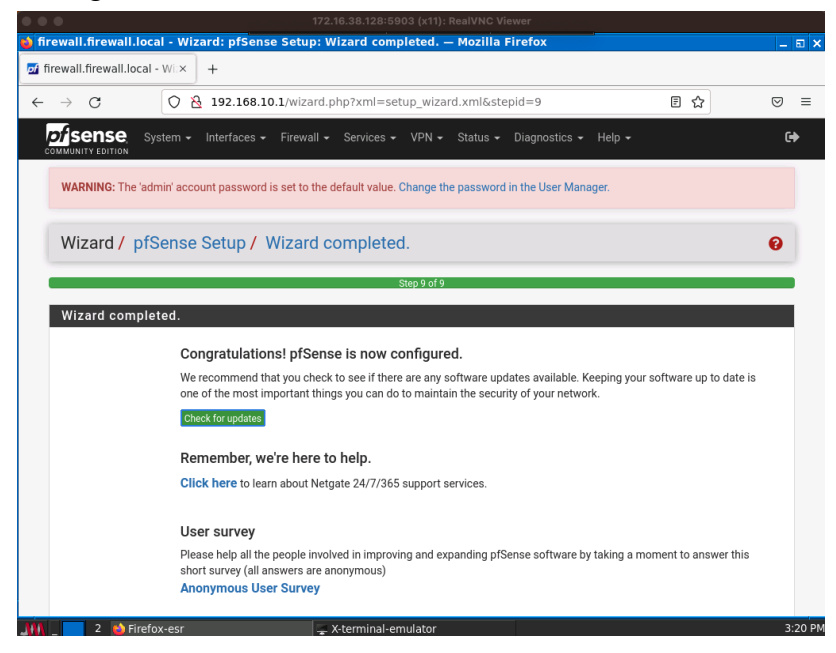

Figura 21.3.1-25 Guía instalación Pfsense. Configuración Web Firewall (9)

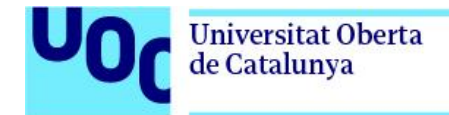

Para probar la salida a Internet desde el navegador, falta configurar los nameservers. Para ello, editamos el fichero de configuración resolv.conf con los servidores DNS

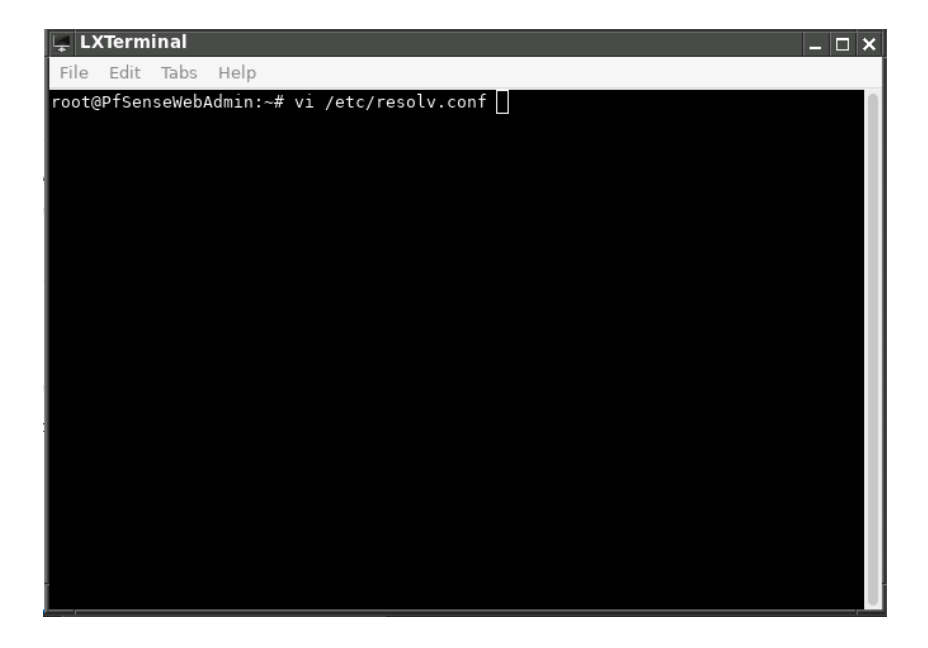

Figura 21.3.1-26 Guía instalación Pfsense. Configuracion DNS en WebAdmin (1)

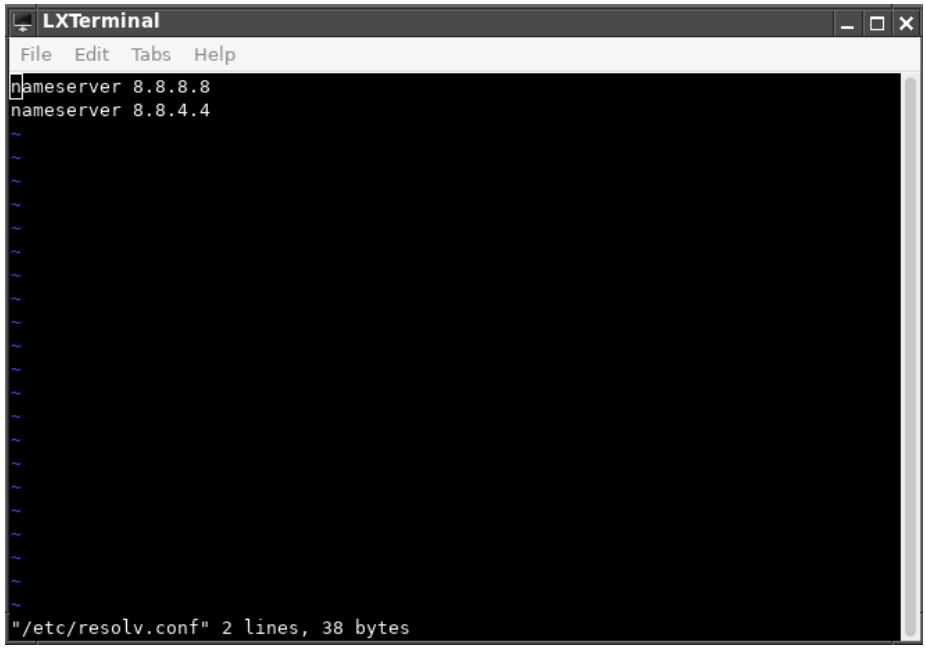

Figura 21.3.1-27 Guía instalación Pfsense. Configuracion DNS en WebAdmin (2)

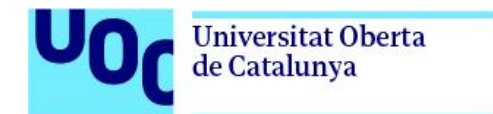

Un vez configurados, se comprueba que el navegador tiene acceso a Internet

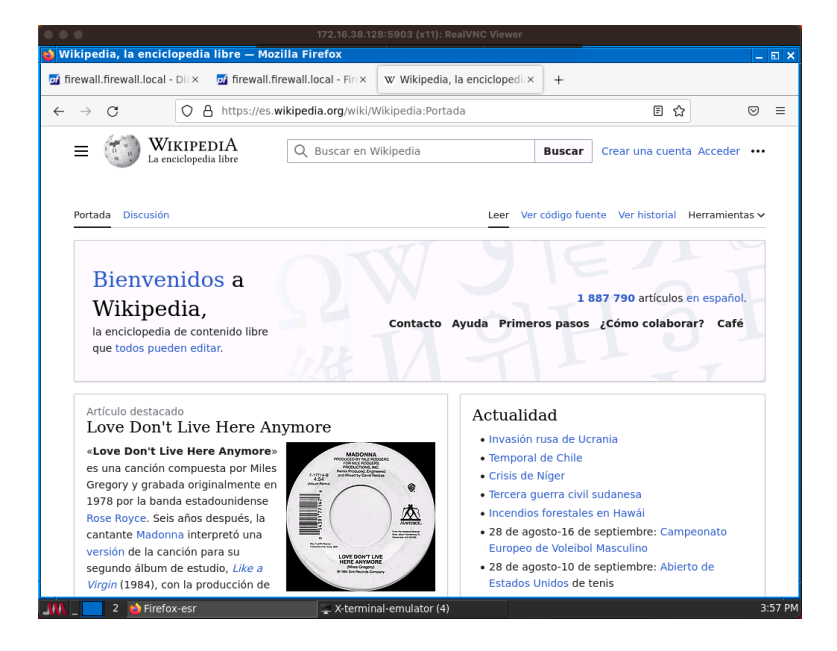

Figura 21.3.1-28 Guía instalación Pfsense. Comprobación salida a Internet desde WebAdmin

A continuación, se habilita el interfaz LAN (em2), para conectar un switch en el interface eth0/0, y un pc con SO ubuntu conectado a este mismo switch en el eth0/1

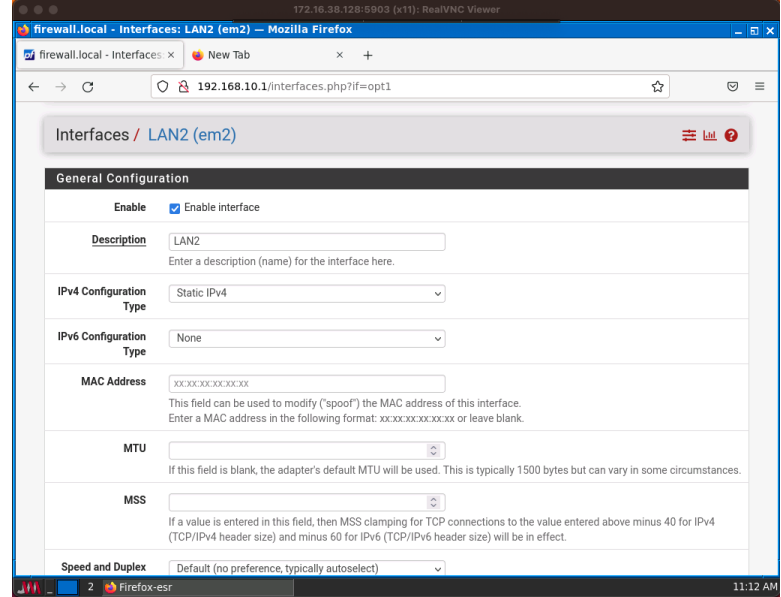

Figura 21.3.1-29 Guía instalación Pfsense. Configuración Web interfaz en2 (1)

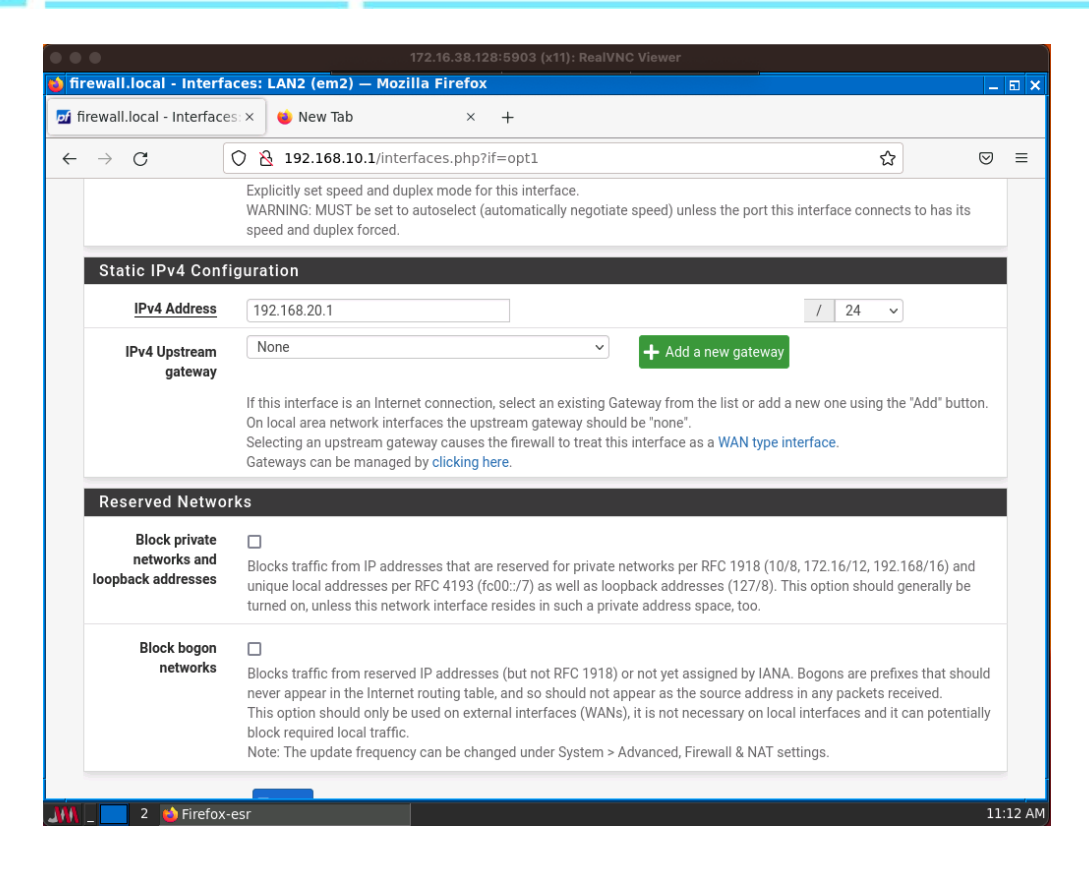

Figura 21.3.1-30 Guía instalación Pfsense. Configuración Web interfaz en2 (2)

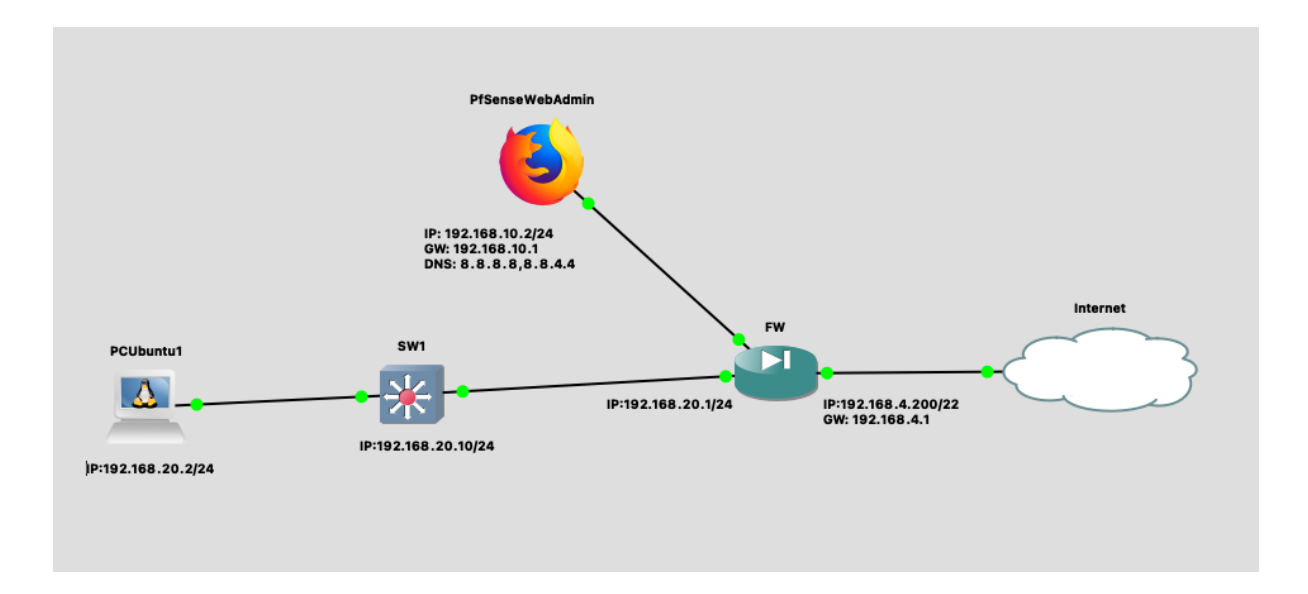

Figura 21.3.1-31 Guía instalación Pfsense. Escenario final conexionado Firewall

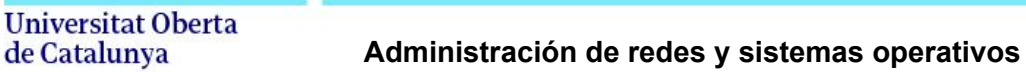

Para que las máquinas tengan conexión a internet, así como acceso desde PfSenseWebAdmin al Web de gestión del firewall, se deben de habilitar las siguientes reglas en el Firewall:

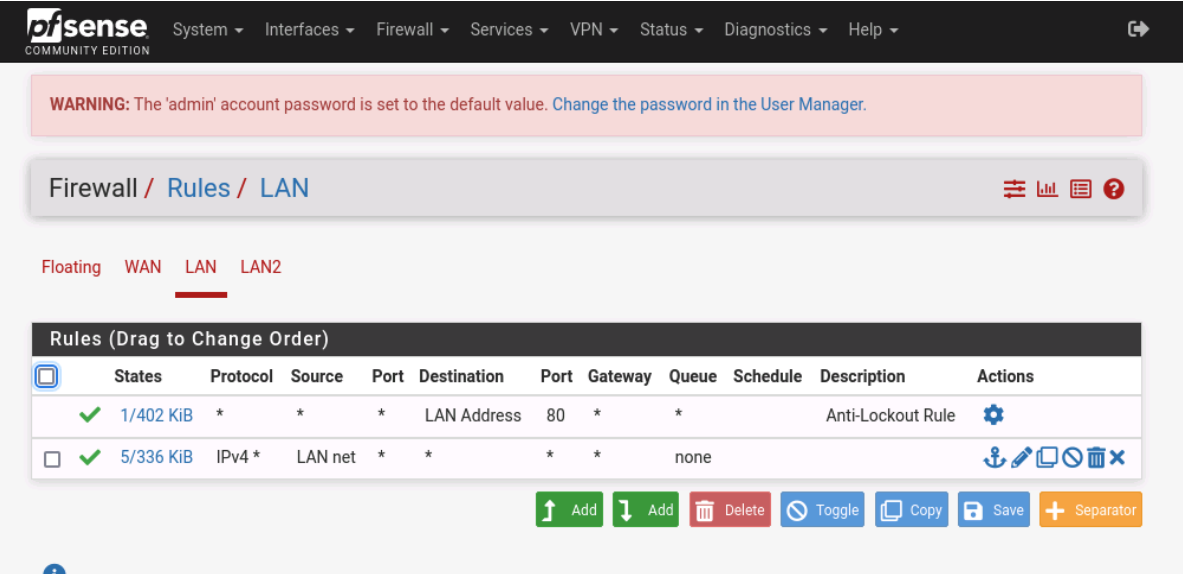

Figura 21.3.1-32 Guía instalación Pfsense. Configuración reglas Firewall (1)

| <i><b>Disense</b></i><br><b>COMMUNITY EDITION</b> |                              |          |          |            | System - Interfaces - Firewall - Services - VPN - Status - Diagnostics - Help -                                    |         |         |       |          |             |                |
|---------------------------------------------------|------------------------------|----------|----------|------------|----------------------------------------------------------------------------------------------------|---------|---------|-------|----------|-------------|----------------|
|                                                   |                              |          |          |            | <b>WARNING:</b> The 'admin' account password is set to the default value. Change the password in the User Manager. |         |         |       |          |             |                |
|                                                   | Firewall / Rules / LAN2      |          |          |            |                                                                                                    |         |         |       |          |             | 主画图 8          |
| Floating                                          | <b>WAN</b>                   | LAN LAN2 |          |            |                                                                                                    |         |         |       |          |             |                |
|                                                   | Rules (Drag to Change Order) |          |          |            |                                                                                                    |         |         |       |          |             |                |
|                                                   | <b>States</b>                | Protocol | Source   |            | <b>Port</b> Destination                                                                                            | Port    | Gateway | Queue | Schedule | Description | <b>Actions</b> |
|                                                   |                              |          |          | $^{\star}$ | $\star$                                                                                                    | $\star$ | $\star$ | none  |          |             |                |
|                                                   | 0/1008B                      | $IPv4*$  | LAN2 net |            |                                                                                                    |         |         |       |          |             | <b>↓♪□○■×</b>  |

Figura 21.3.1-33 Guía instalación Pfsense. Configuración reglas Firewall (2)

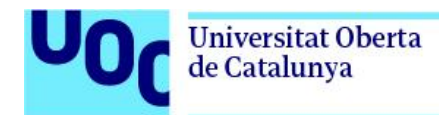

## 21.3.2. Instalacion de servidor Ubuntu

Descargar la imagen de Ubuntu server 22.04 LTS en el siguiente link <https://releases.ubuntu.com/jammy/ubuntu-22.04.3-live-server-amd64.iso>

### Crear una nueva máquina virtual usando Vmware Fusion o Vmware Workstation

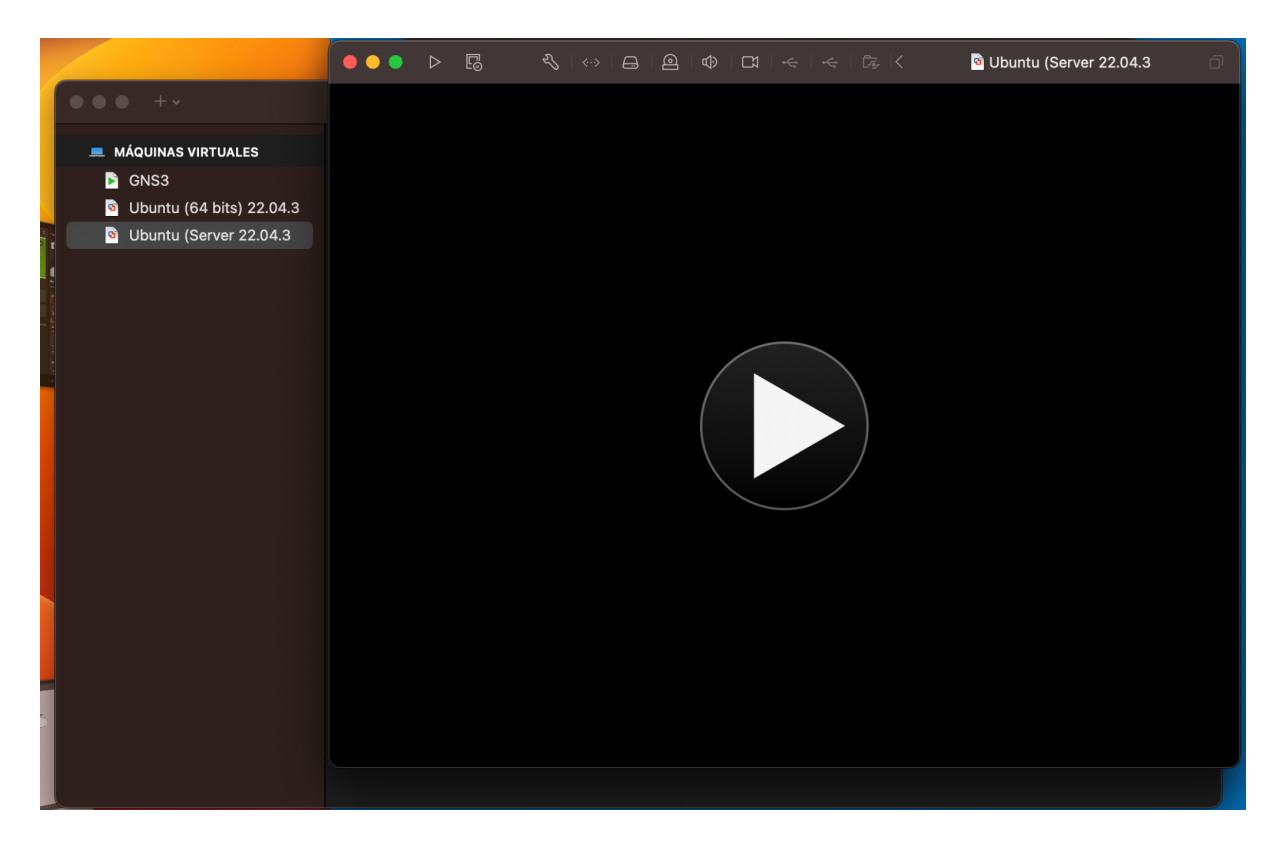

Figura 21.3.2-1 Creación de una maquina virtual en vmware

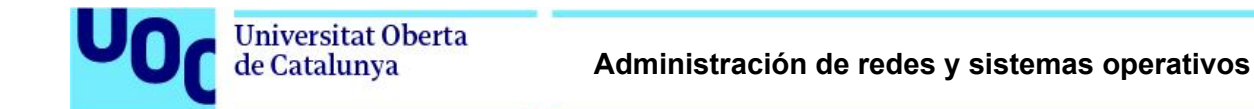

Una vez creada la máquina virtual, realizar una exportación en formato .OVF

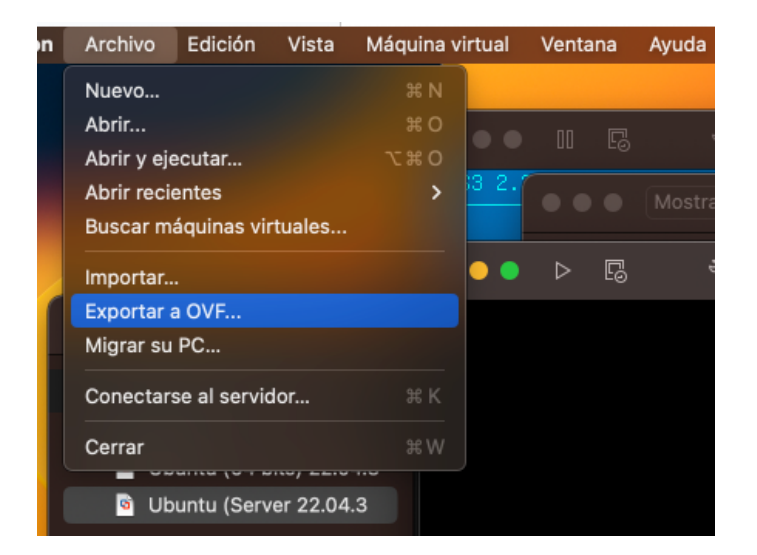

Figura 21.3.2-2 Exportación a OVF de máquina virtual

Los ficheros obtenidos de la exportación son los siguientes:

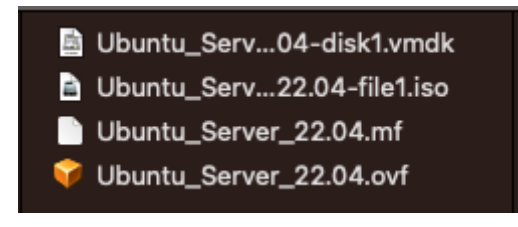

Figura 21.3.2-3 Archivos que conforman la máquina virtual exportada

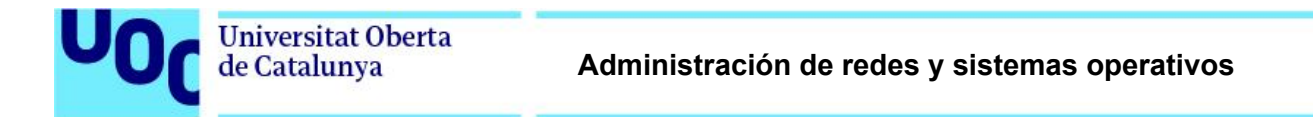

Ahora generamos una nueva template en GNS3, seleccionando la opción "Manually create a new template"

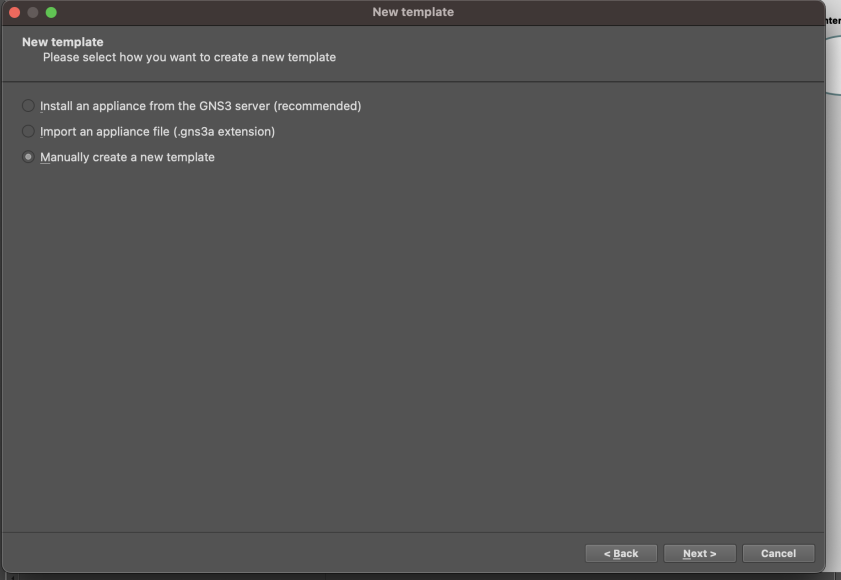

Figura 21.3.2-4 Crear nuevo template manual en GNS3

Nos dirigimos a la sección de "Qemu VMs", seleccionamos la opción "new". Server type, "Run this Qemu VM on the GNS3 VM".

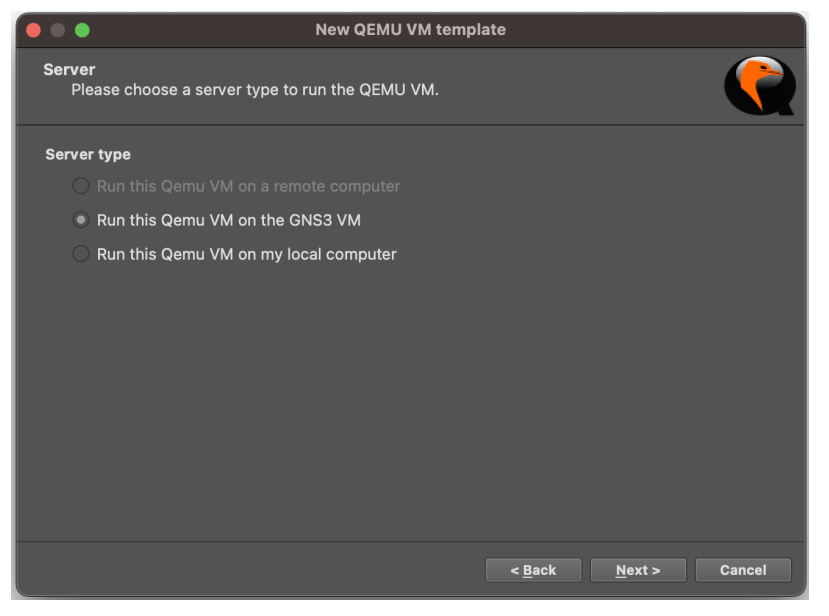

Figura 21.3.2-5 Asignar nombre a VM en GNS3 (1)

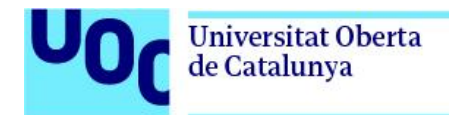

Le damos un nombre

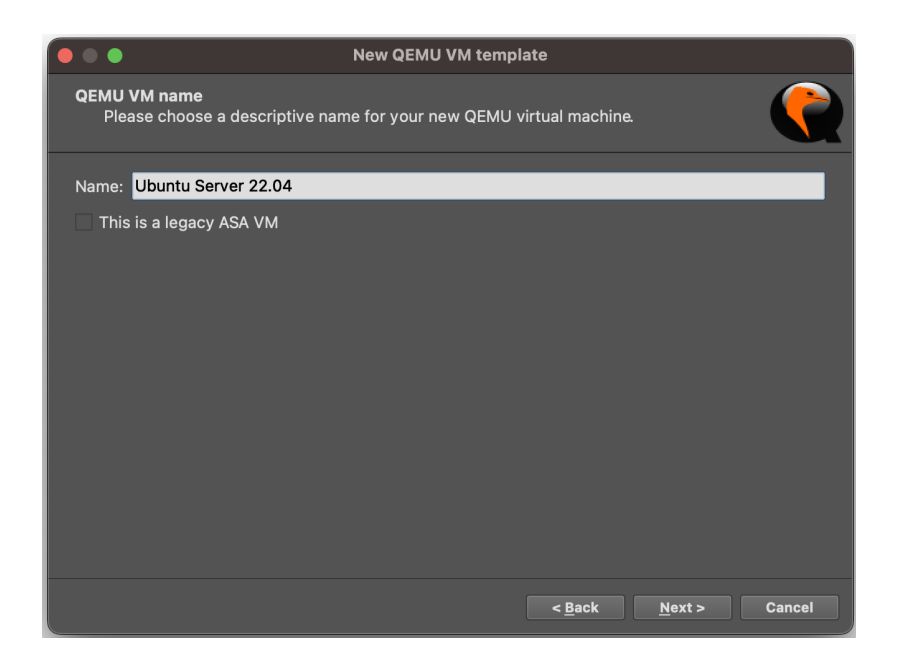

Figura 21.3.2-6 Asignar nombre a VM en GNS3 (2)

Lee asignamos memoria RAM

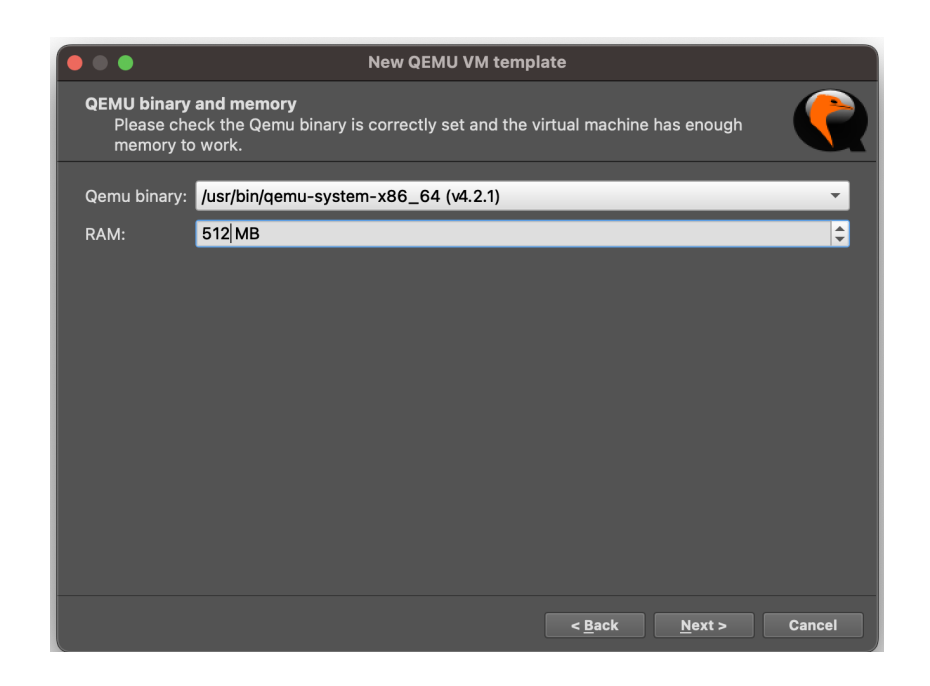

Figura 21.3.2-7 Asignar nombre a VM en GNS3 (2)

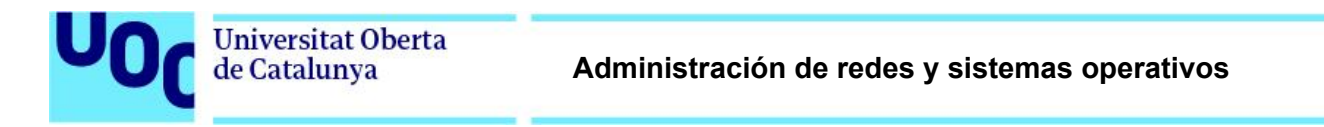

Seleccionamos VNC como tipo de consola

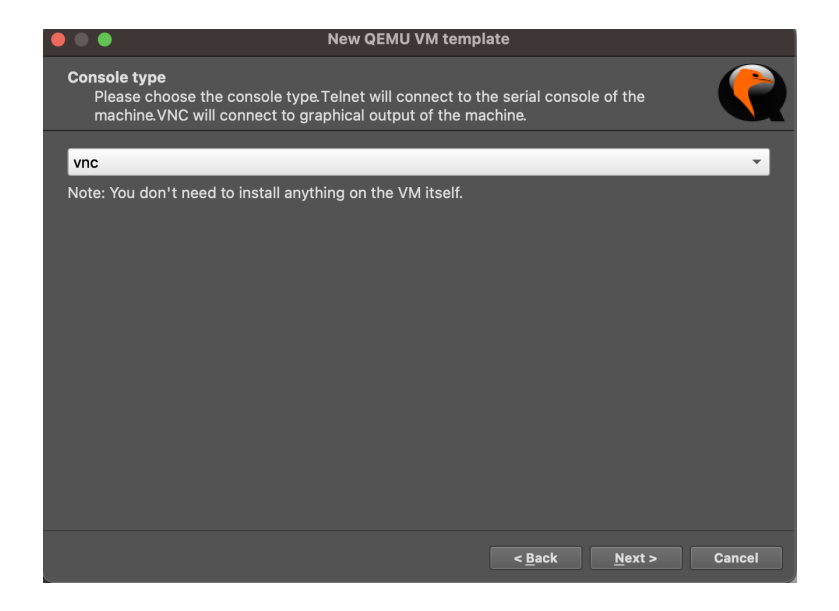

Figura 21.3.2-8 Asignar nombre a VM en GNS3 (2)

Ahora, seleccionamos la opción "New Image" → "browse", y de la imagen exportada de Vmware como .OVF, seleccionamos el archivo con extensión .vmdk

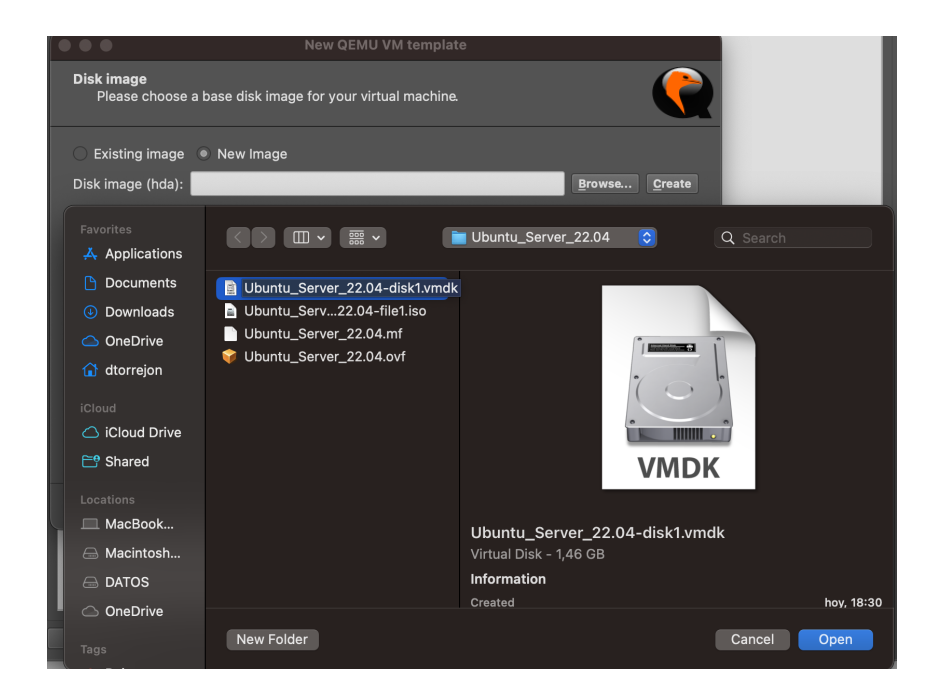

Figura 21.3.2-9 Seleccionar imagen OVA a importar

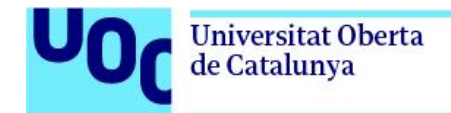

Ahora ya tenemos la imagen generada.

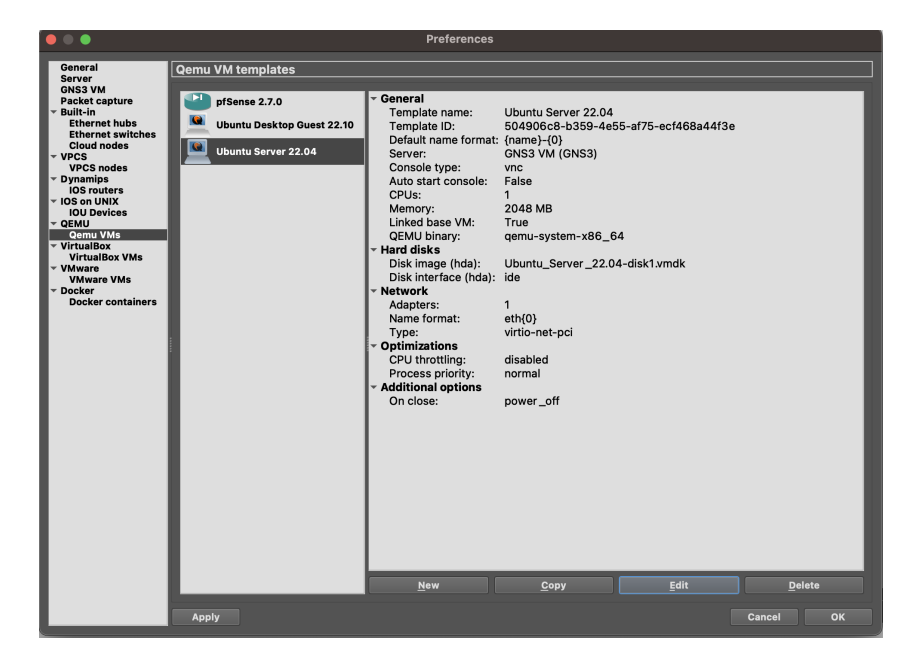

Figura 21.3.2-10 Template generado disponible en GNS3

Como último paso, para asegurar la compatibilidad de la tarjeta de red, vamos a la opción "edit", pestaña "Network", y en el campo "type" seleccionamos "Paravirtualized Network I/O (virtio-net-pci)"

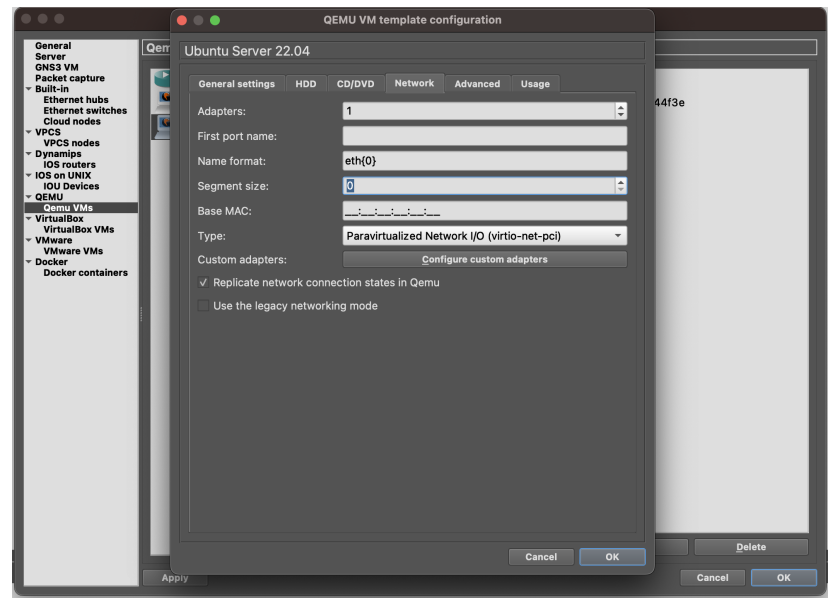

Figura 21.3.2-11 Configuración de la interfaz de red en el template de GNS3

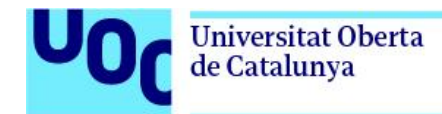

Con el template ya preparado, el siguiente paso es el de crear una máquina en nuestro proyecto, y conectarla a un interfaz del firewall.

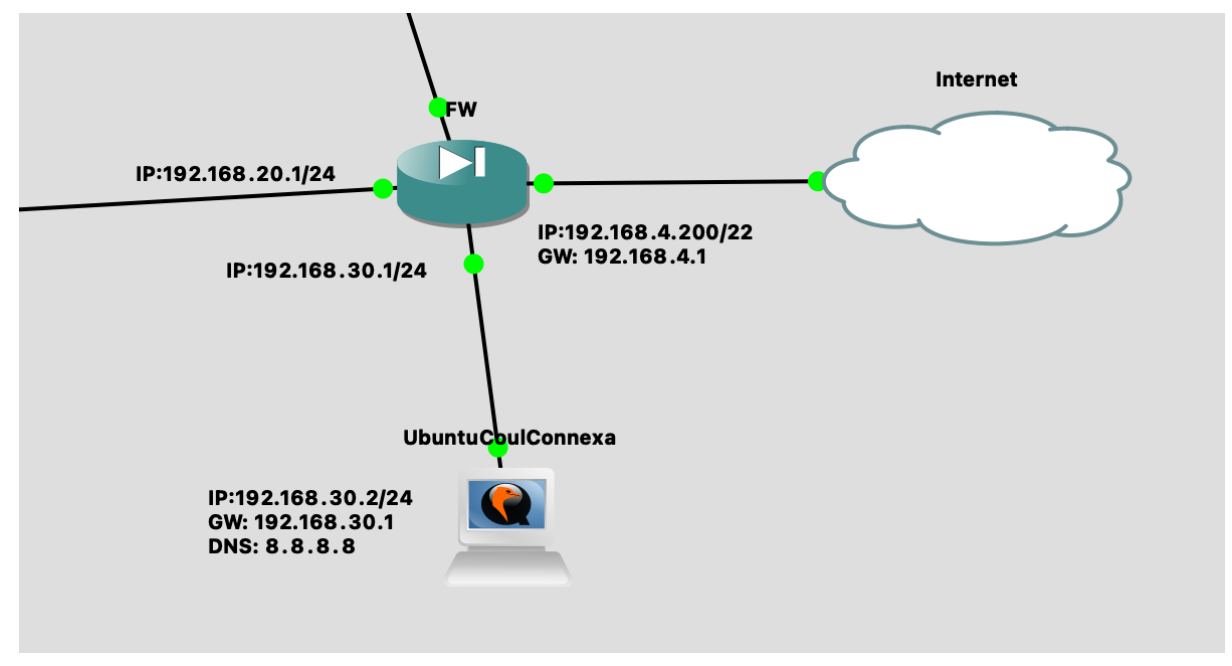

Figura 21.3.2-12 Conexión de la máquina generada con un template, con el Firewall

Arrancamos la máquina, y configuramos el adaptador de red. Para la versión 22.04 se modifica como se indica a continuación.

Comprobamos el nombre de la interfaz de red

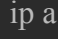

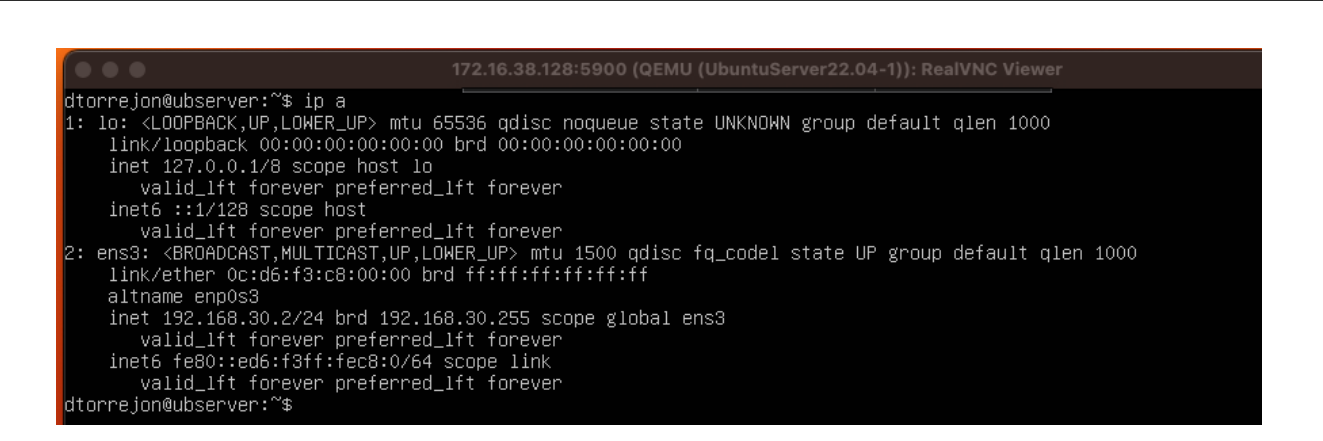

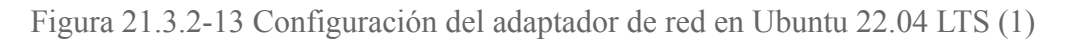

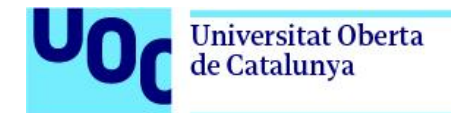

Editamos el fichero de configuración tal cual se indica en la captura

dtorrejon@ubserver:~\$ sudo vim /etc/netplan/00-installer-config.yaml

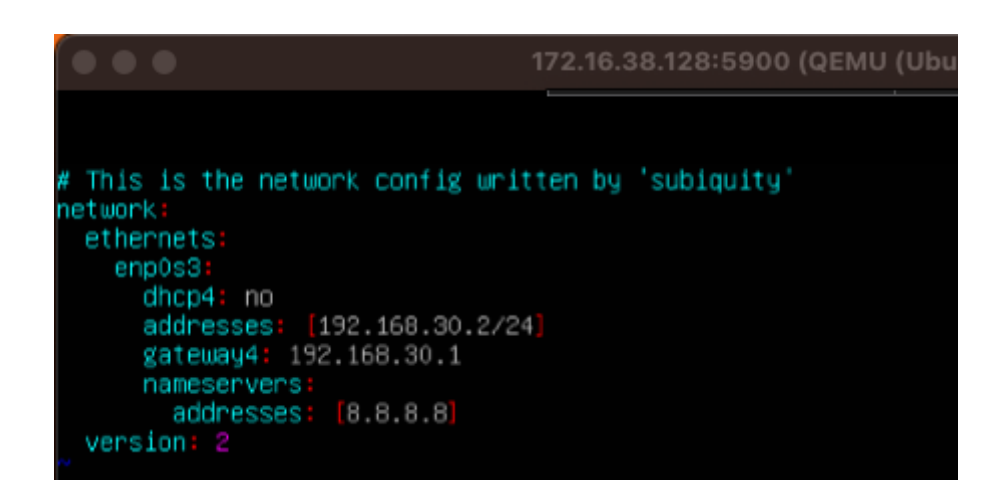

Figura 21.3.2-14 Configuración del adaptador de red en Ubuntu 22.04 LTS (2)

Importante asegurarse de que coincida el nombre de la interfaz, en este caso "enp0s3"

A continuación, guardamos el fichero y cargamos la configuración

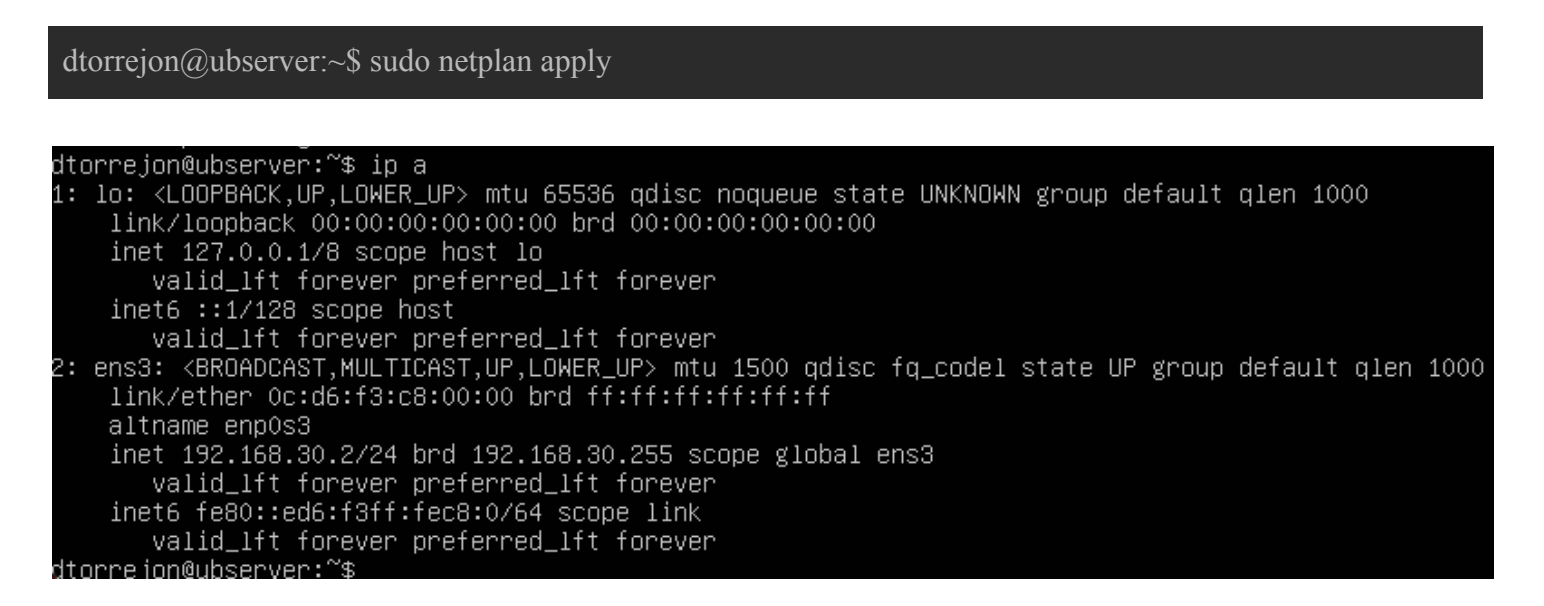

Figura 21.3.2-15 Configuración del adaptador de red en Ubuntu 22.04 LTS (3)

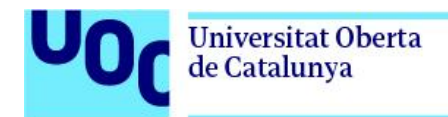

# 21.4. Configuración del servicio MongoDB Atlas

El primer pasó a realizar, es registrarse en la Web del servicio en el siguiente enlace: <https://www.mongodb.com/es/cloud/atlas/register>

Se rellenan los datos solicitados y se valida el registro.

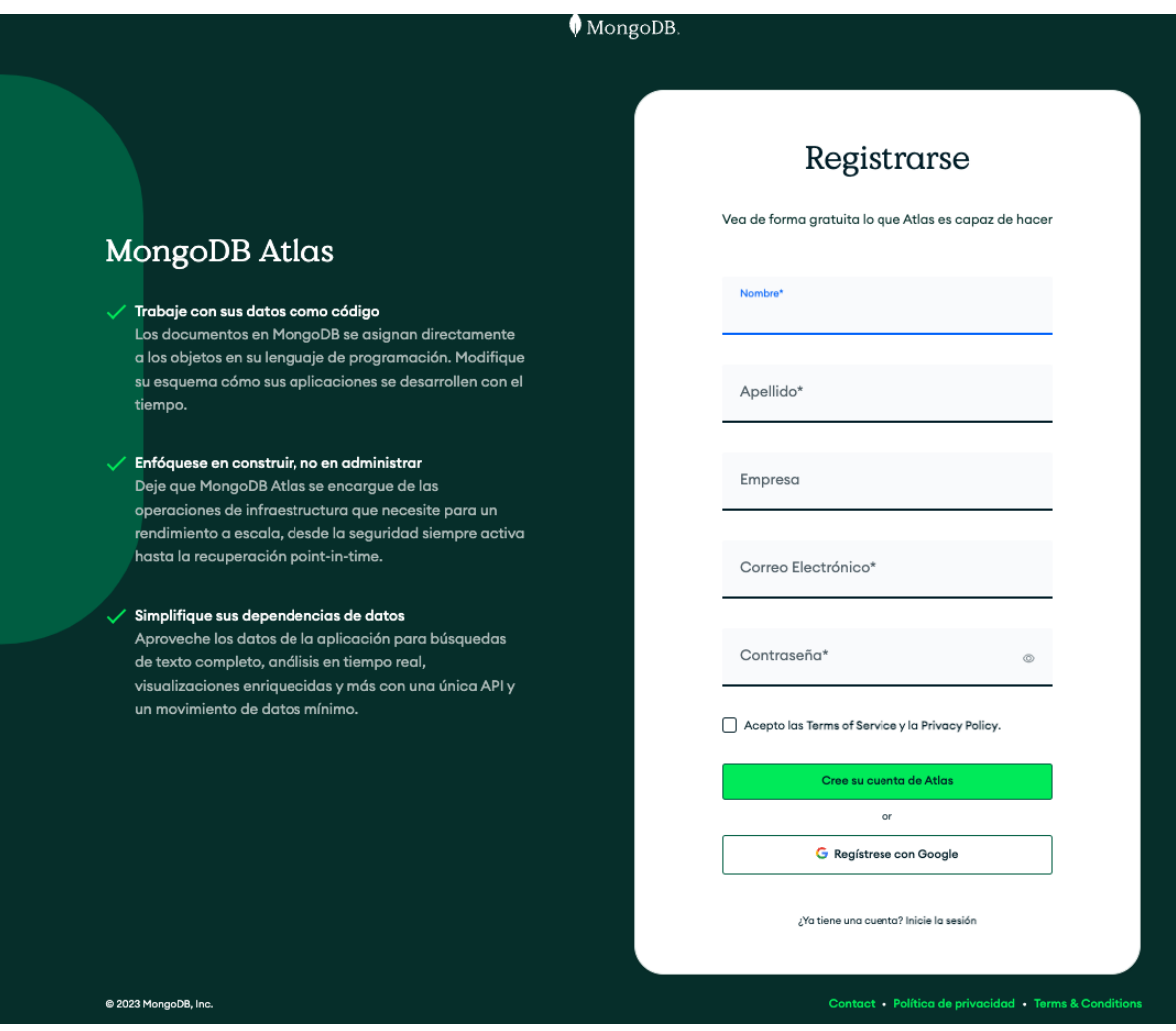

Figura 21.4-1 Registro MongoDB Atlas

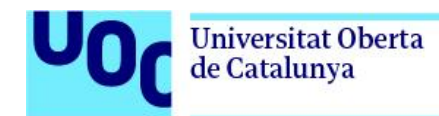

A continuación se accede a la vista general

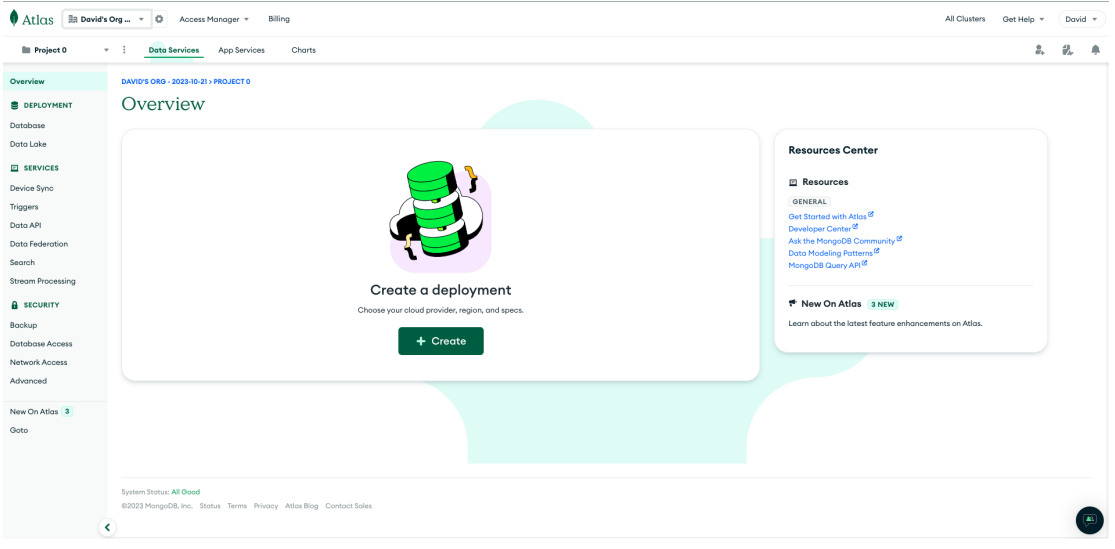

Figura 21.4-2 Vista general MongoDB Atlas

Una vez dentro, vamos a la opción "Build a database"

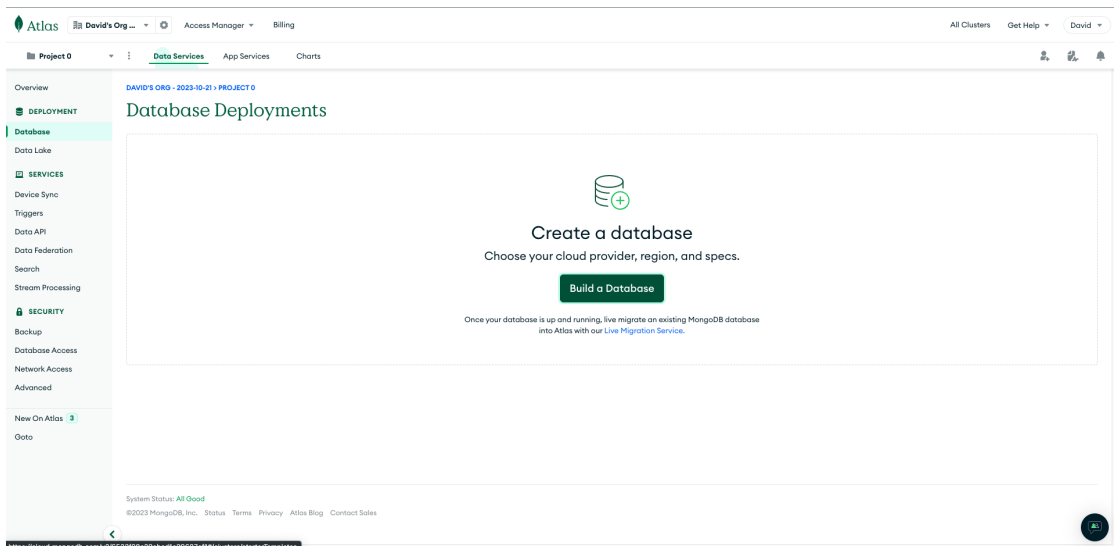

Figura 21.4-3 Desplegar una Base de Datos en mongoDB Atlas

Se crea un clúster gratuito de tipo M0 en una región lo más cercana, en este caso Bélgica.

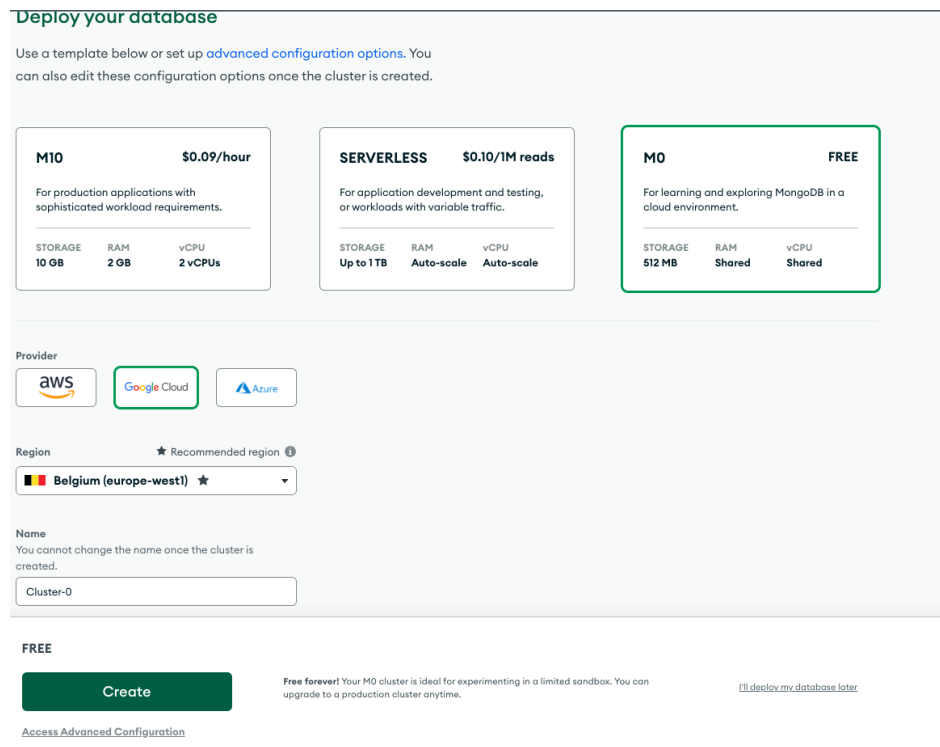

Figura 21.4-4 Elección de instancia y región para desplegar una Base de Datos en MongoDB Atlas

### Se genera un usuario y password

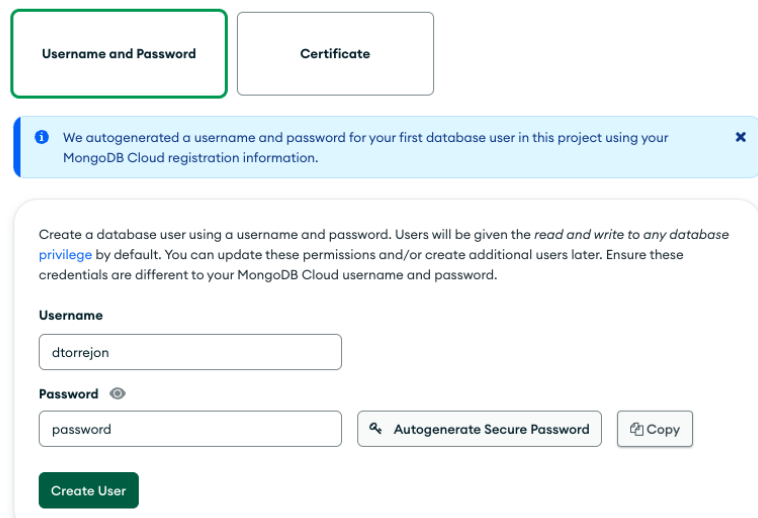

Figura 21.4-5 Generar credenciales de acceso a Base de Datos en MongoDB Atlas

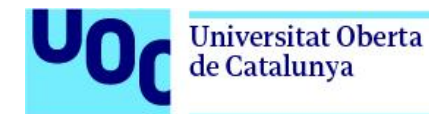

Se especifica las IPs a las que se permite el acceso a la base de datos

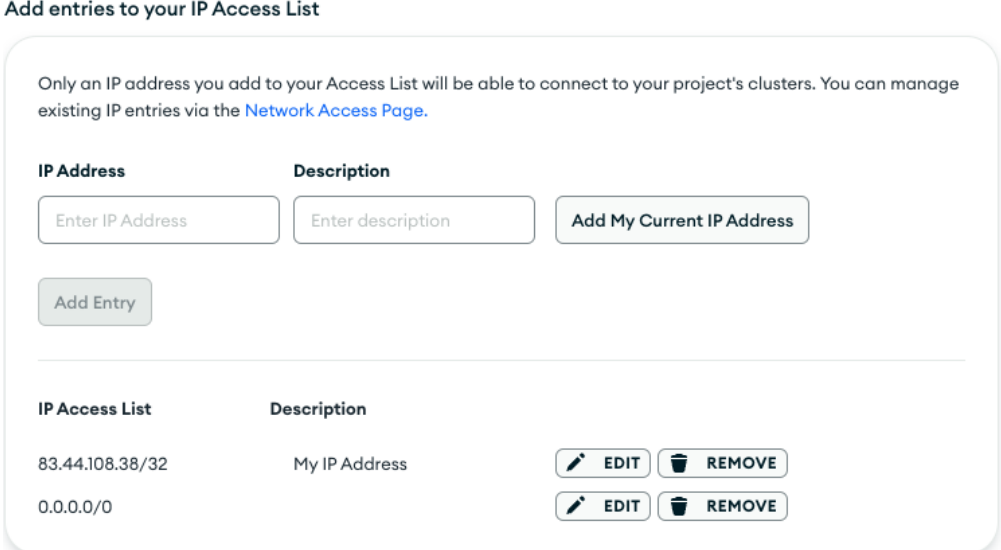

Figura 21.4-6 Lista de IPs con acceso a la Base de Datos en MongoDB Atlas

### Ahora se debe acceder a la opción "connect"

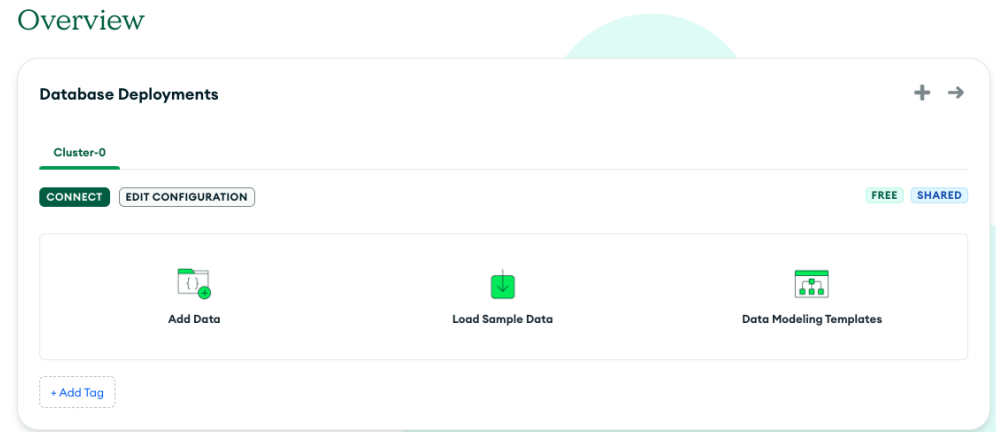

Figura 21.4-7 Información de conexión a Base de Datos en MongoDB Atlas

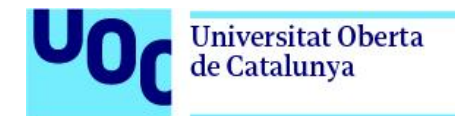

### Se selecciona la opcion "Drivers"

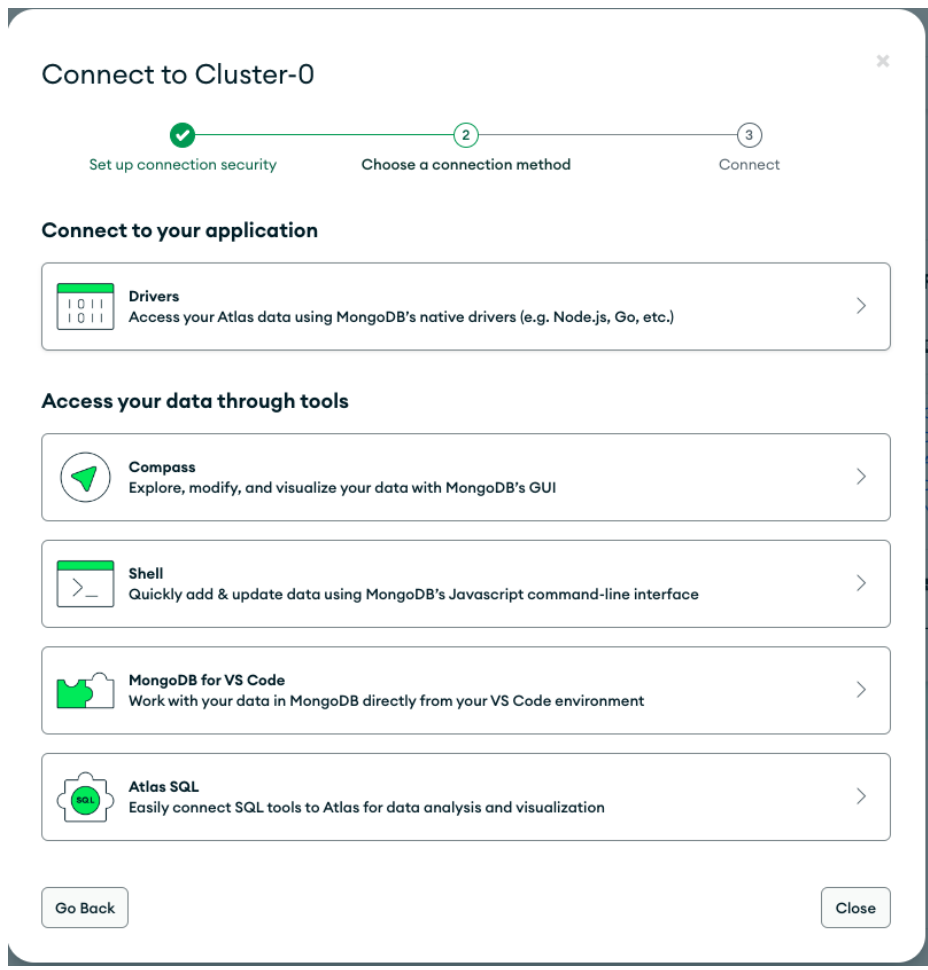

Figura 21.4-8 Formas de conexión a Base de Datos en MongoDB Atlas

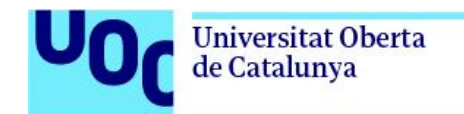

Finalmente, se obtiene la url y la forma de instalación de los drivers para Python 3.11

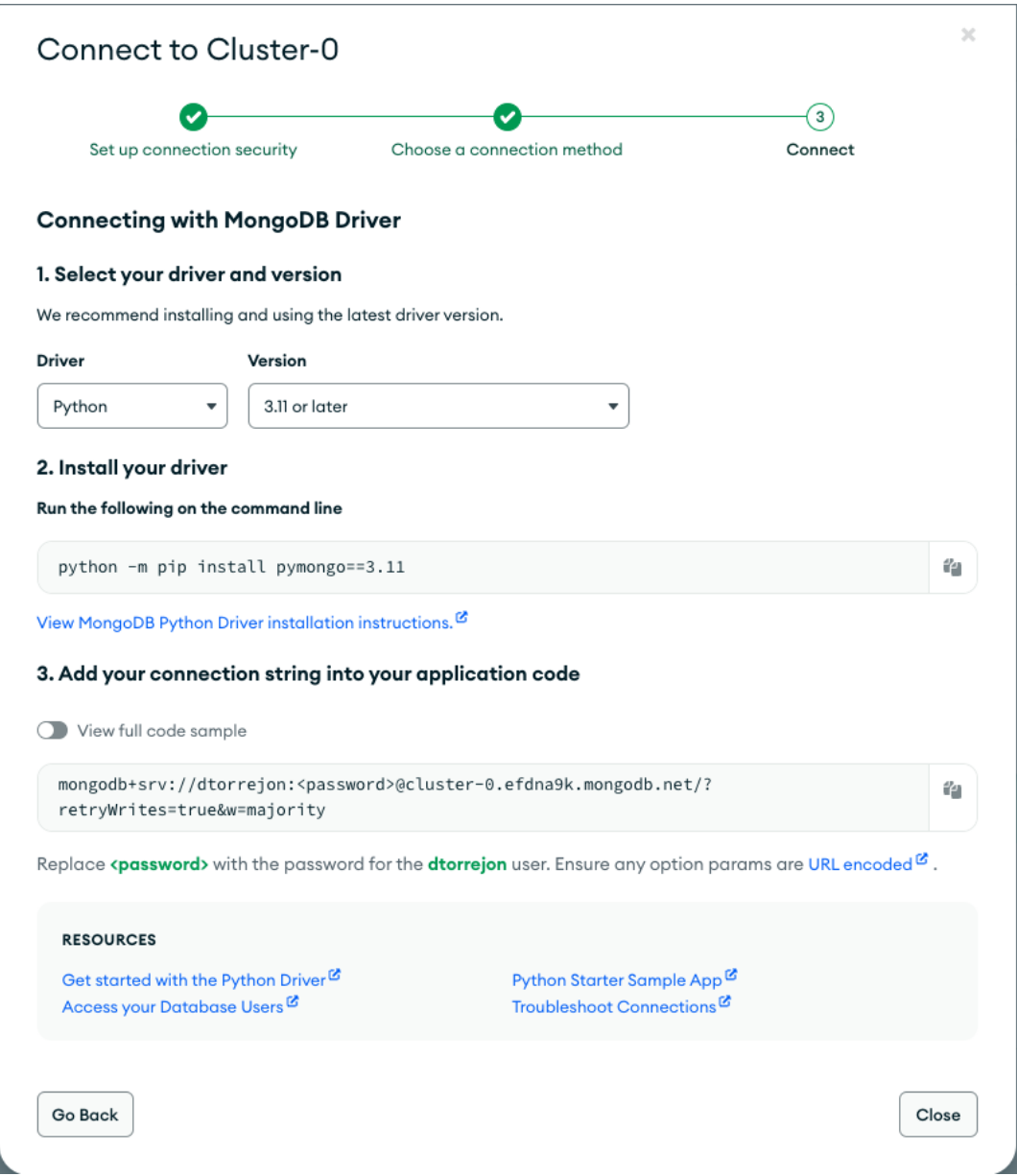

Figura 21.4-9 Datos de conexión a Base de Datos en MongoDB Atlas usando Python 3.11

A partir de este punto, ya se dispone de toda la información necesaria para conectarse a la base de datos desde la aplicación.

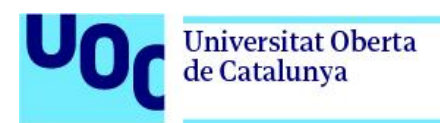

# 21.5. Instalación y configuración del servicio Cloud Connexa

A continuación, se describen los pasos para configurar Cloud Connexa en una máquina Linux. En este caso en particular, realizaremos un ejemplo de configuración, para un servidor sobre el que correrá un servicio aislado para un cliente

Accedemos a cloud connexa y generamos la nueva red

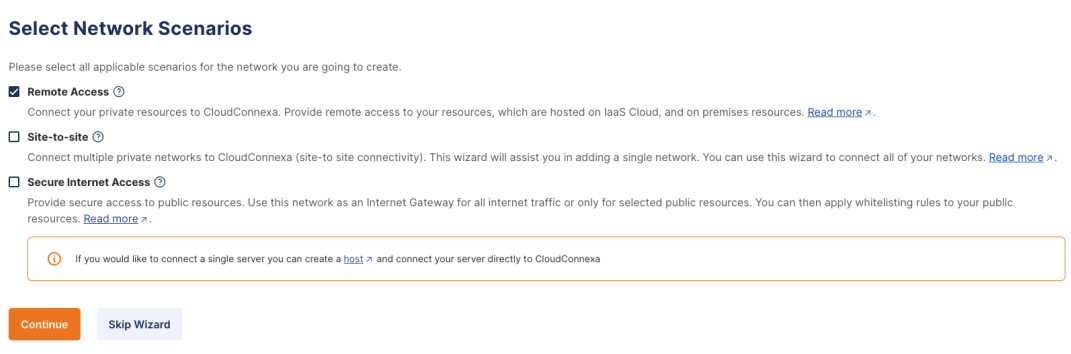

Figura 21.5-1 Configuración Cloud Connexa. Selección de tipo de red

### Definimos el nombre y la región

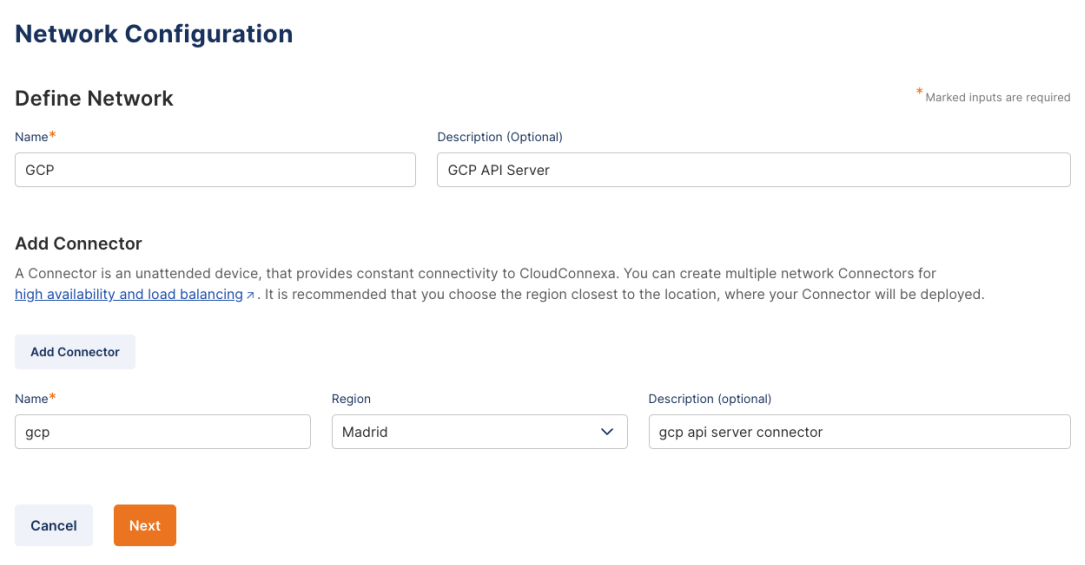

Figura 21.5-2 Configuración Cloud Connexa. Nombre y región

Configuramos el conector, en esta caso para una máquina Ubuntu 22.04 LTS, lanzando el *script* indicado en la captura.

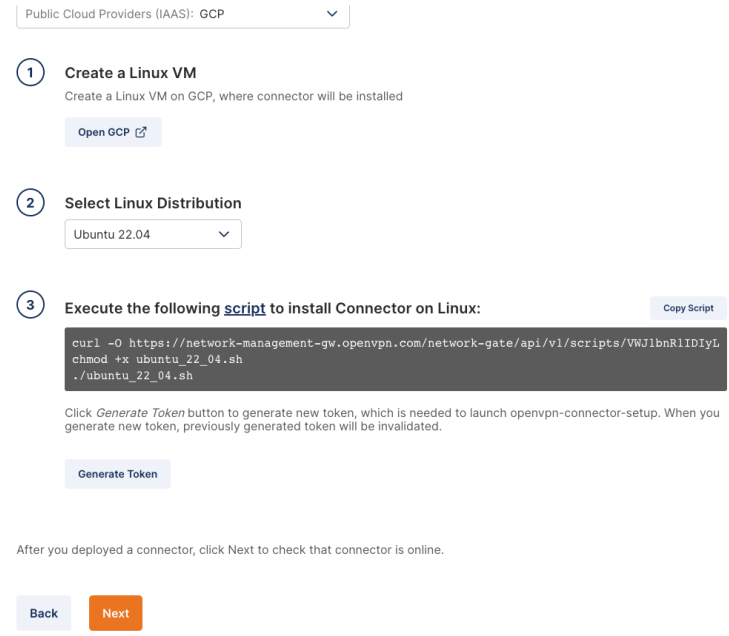

Figura 21.5-3 Configuración Cloud Connexa. *script* de configuración en e servidor

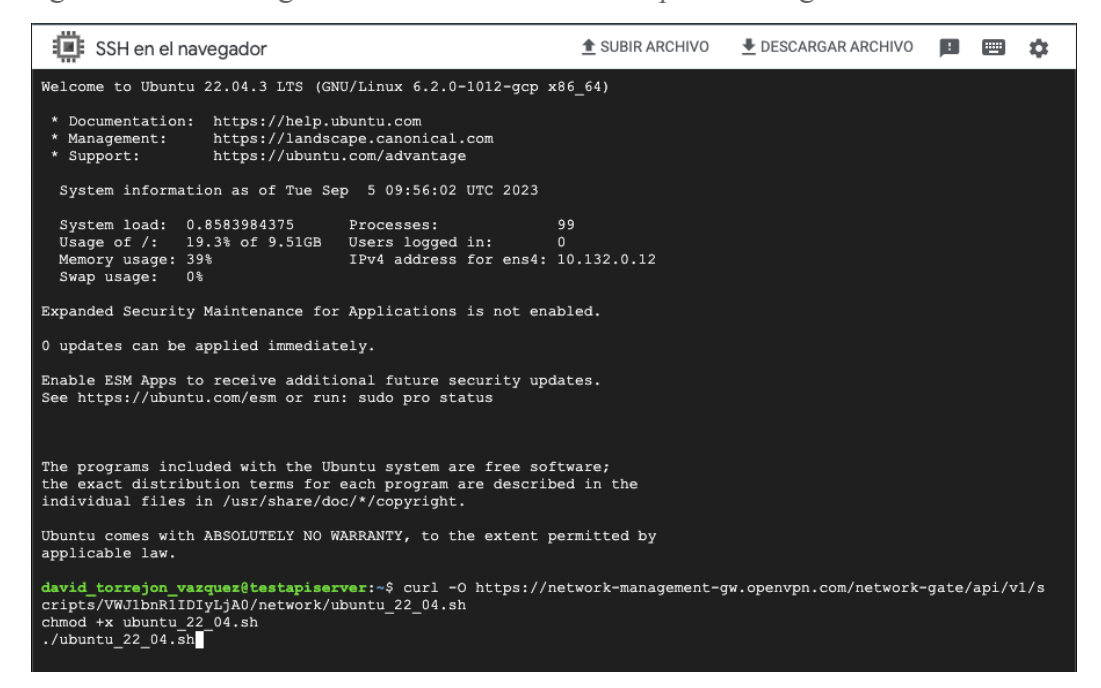

Figura 21.5-4 Configuración Cloud Connexa. Ejecución del script en el servidor

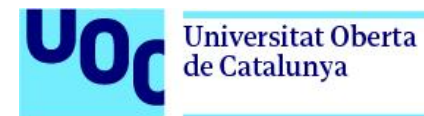

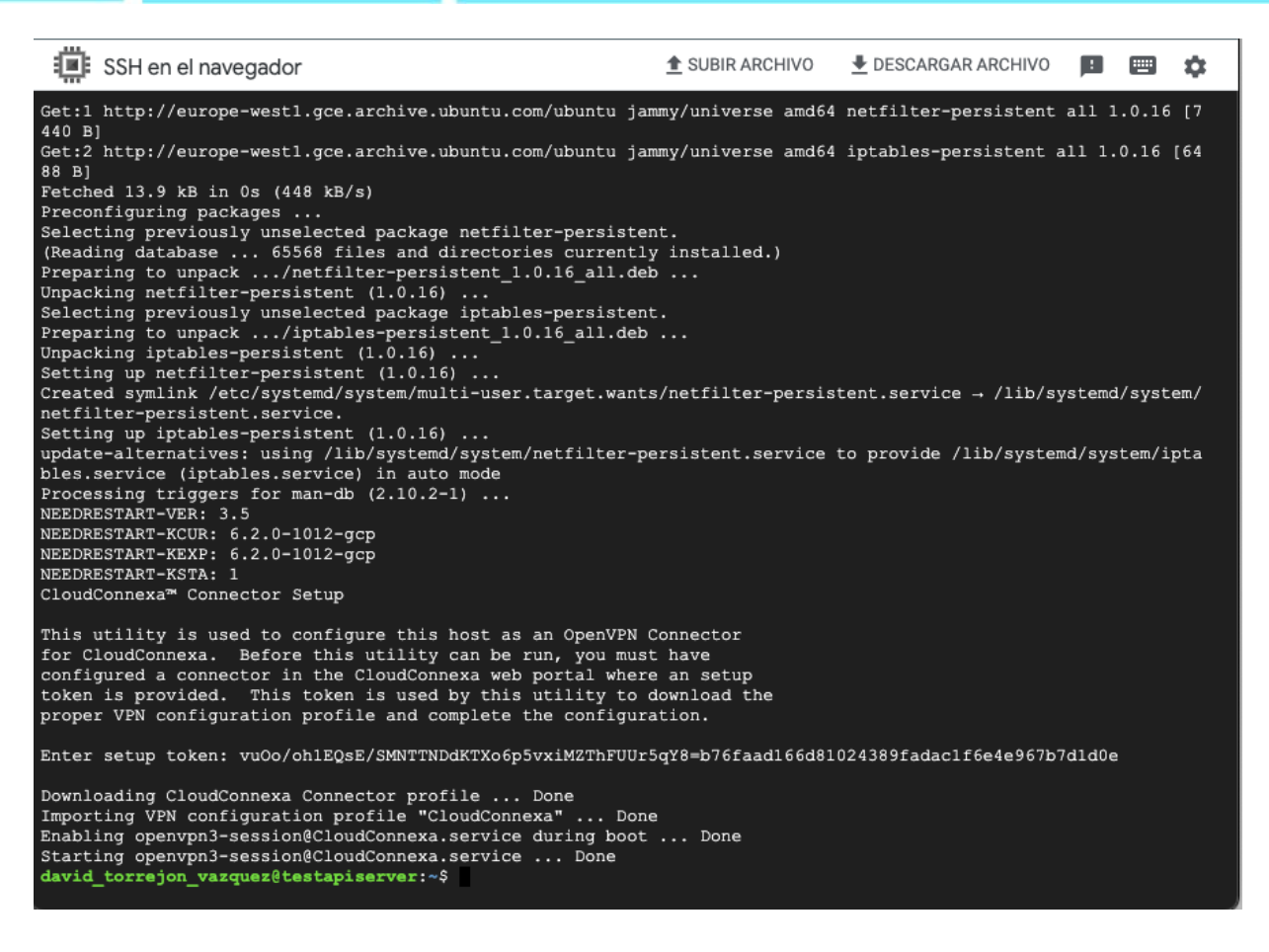

Figura 21.5-5 Configuración Cloud Connexa. Ejecución del script en el servidor (2)

Una vez ejecutado el script, podemos observar que el estado es "connected"

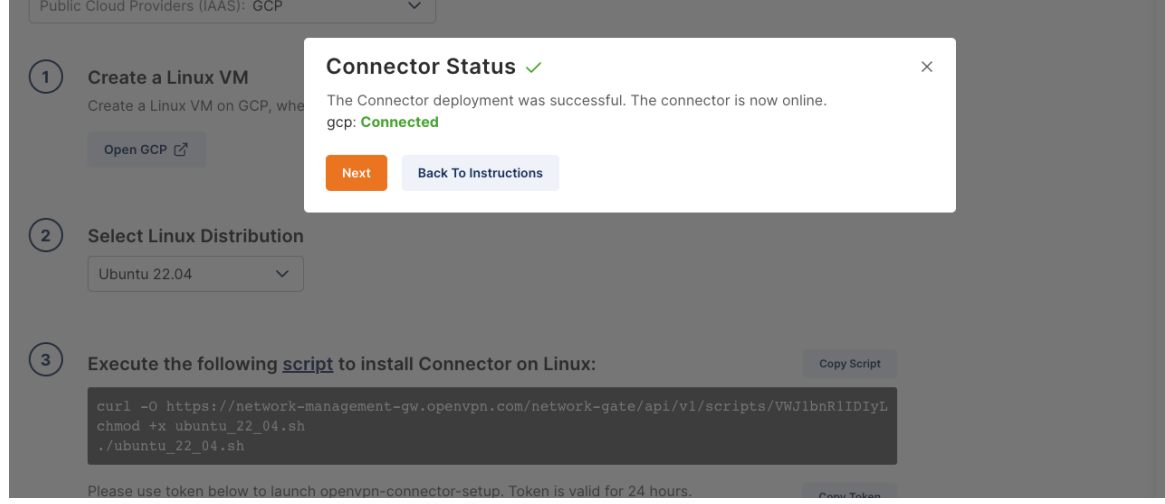

Figura 21.5-6 Configuración Cloud Connexa. Estado del conector en lado servidor

A continuación, pasamos a configurar las redes. En "*IP Services*" añadimos la IP del propio servidor, y en el apartado "*Routes*", añadimos la red en notación CIDR.

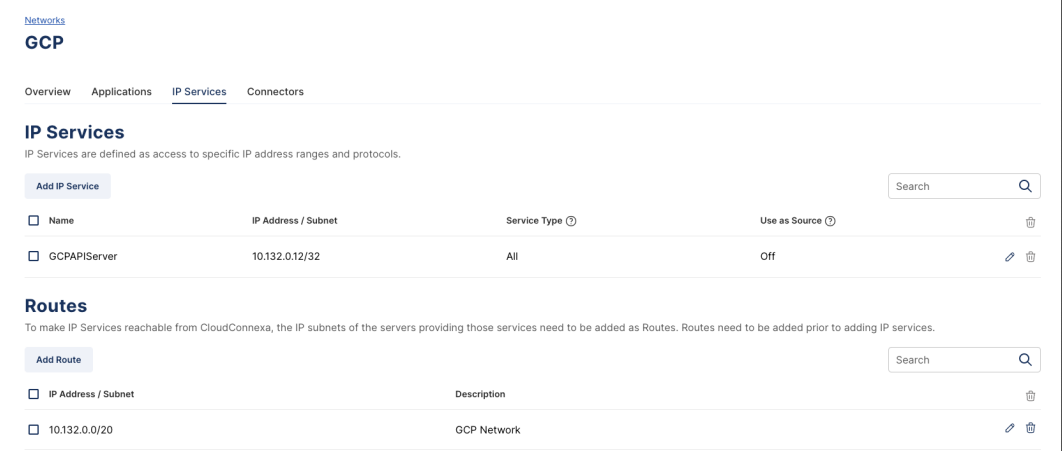

Figura 21.5-7 Configuración Cloud Connexa. Configuración redes lado servidor

#### Verificamos el estado final de la configuración

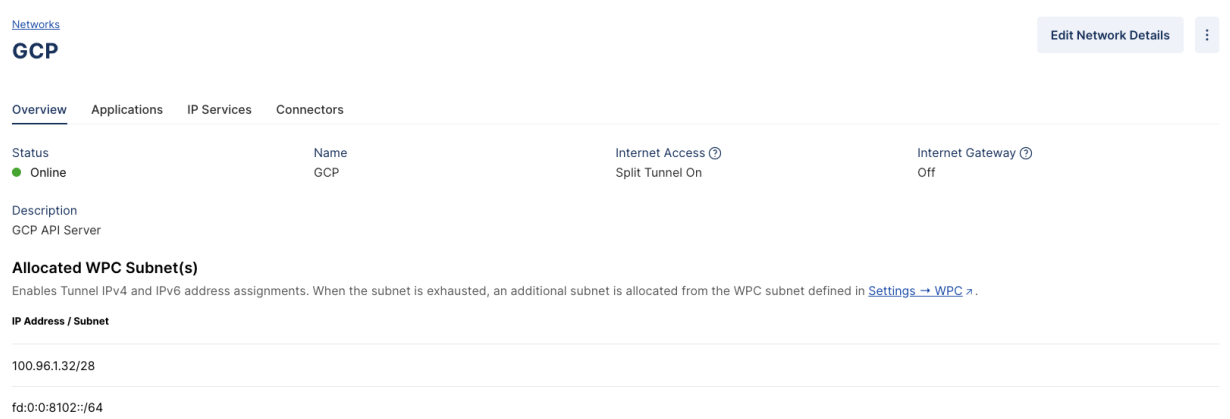

Figura 21.5-8 Configuración Cloud Connexa. Estado configuración final en lado servidor

Ahora hay que habilitar PORT FORWARDING y NAT para llegar al resto de redes desde el conector ubicado en el lado cliente

Para habilitar PORT FORWARINDG en Linux:

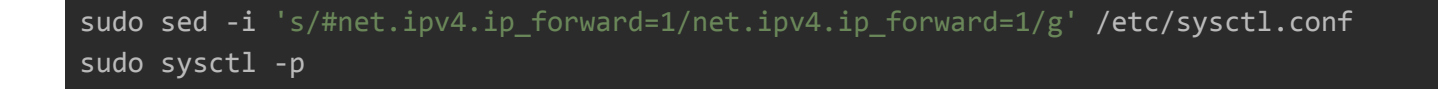

Para Habilita NAT en Linux

```
sudo apt install iptables-persistent
IF=`ip route | grep default | awk '{print $5}'`
sudo iptables -t nat -A POSTROUTING -o $IF -j MASQUERADE
sudo iptables-save | sudo tee /etc/iptables/rules.v4
sudo ip6tables -t nat -A POSTROUTING -o $IF -j MASQUERADE
sudo iptables-save | sudo tee /etc/iptables/rules.v6
```
# 21.6. Guia para el despliegue y configuración de los servidores en Google Cloud Platform

Se dispone de las siguientes plantillas en formato json, para desplegar servidores a través del envío de una operación POST HTTP con una aplicación, como puede ser curl.

A continuación, se detalla el proceso a seguir para la configuración de los servidores necesarios para desplegar la solución

Templates-Server

},

```
POST
https://www.googleapis.com/compute/v1/projects/networkmanager-397512/zones/euro
pe-west4-a/instances
{
  "canIpForward": false,
  "confidentialInstanceConfig": {
    "enableConfidentialCompute": false
```

```
"deletionProtection": false,
"description": "",
"disks": [
 \{
```

```
"autoDelete": true,
```

```
"boot": true,
      "deviceName": "templates",
      "initializeParams": {
        "diskSizeGb": "30",
        "diskType":
"projects/networkmanager-397512/zones/europe-west4-a/diskTypes/pd-balanced",
        "labels": \{\},
        "sourceImage":
"projects/ubuntu-os-cloud/global/images/ubuntu-2204-jammy-v20230908"
      },
      "mode": "READ WRITE",
      "type": "PERSISTENT"
    }
 ],
  "displayDevice": {
    "enableDisplay": false
  },
  "guestAccelerators": [],
  "instanceEncryptionKey": {},
  "keyRevocationActionType": "NONE",
  "labels": {
    "goog-ec-src": "vm add-rest"
 },
  "machineType":
"projects/networkmanager-397512/zones/europe-west4-a/machineTypes/e2-highcpu-4"
  "metadata": {
   "items": []
 },
  "name": "templates-server-1",
  "networkInterfaces": [
   \{"accessConfigs": [
        \{"name": "External NAT",
          "networkTier": "PREMIUM"
        }
      ],
```
```
"stackType": "IPV4_ONLY",
      "subnetwork":
"projects/networkmanager-397512/regions/europe-west4/subnetworks/default"
    }
 ],
  "params": {
    "resourceManagerTags": {}
  },
  "reservationAffinity": {
    "consumeReservationType": "ANY_RESERVATION"
 },
  "scheduling": {
    "automaticRestart": true,
    "onHostMaintenance": "MIGRATE",
    "provisioningModel": "STANDARD"
 },
  "serviceAccounts": [
   \{"email": "60698791164-compute@developer.gserviceaccount.com",
      "scopes": [
        "https://www.googleapis.com/auth/devstorage.read_only",
        "https://www.googleapis.com/auth/logging.write",
        "https://www.googleapis.com/auth/monitoring.write",
        "https://www.googleapis.com/auth/servicecontrol",
        "https://www.googleapis.com/auth/service.management.readonly",
        "https://www.googleapis.com/auth/trace.append"
      ]
    }
 ],
  "shieldedInstanceConfig": {
    "enableIntegrityMonitoring": true,
    "enableSecureBoot": false,
    "enableVtpm": true
  },
  "tags": {
    "items": []
  },
  "zone": "projects/networkmanager-397512/zones/europe-west4-a"
```
}

Una vez desplegado este servidor, con una imagen del SO Ubuntu 22.04 LTS, se debe proceder a la instalación del entorno de virtualización, la herramienta de automatización Ansible, y un servidor Apache + PHP escuchando en el puerto 80 para descargar las imágenes de las VM's generadas. También se debe albergar una copia de la imagen base que dará lugar, una vez configurada, al conector.

Para configurar el servidor Apache + PHP, se debe realizar la siguiente configuración:

```
sudo apt install apache2
sudo systemctl status apache2
sudo apt install php libapache2-mod-php
sudo a2enmod php8.1
sudo systemctl restart apache2
```
El código correspondiente, se deberá copiar en la ruta /var/www/html/

En cuanto a la configuración de Ansible, el entorno de virtualización y la imagen preconfigurada, se debe ejecutar el procedimiento que se describe a continuación:

Lo primero que hay que hacer es instalar ansible y el sistema de virtualización

```
sudo apt-get update
sudo apt-get install ansible
sudo apt-get install openssh-serversudo apt-get install qemu-kvm
libvirt-daemon-system libvirt-clients bridge-utils virtinst libvirt-clients
```
Hay que asegurarse de que libvirt esté configurado correctamente, incluyendo la definición de la red predeterminada. Se puede verificar y configurar la red predeterminada utilizando el comando virsh.

sudo virsh net-list

Si la red predeterminada no está activa, puedes activarla con:

sudo virsh net-start default

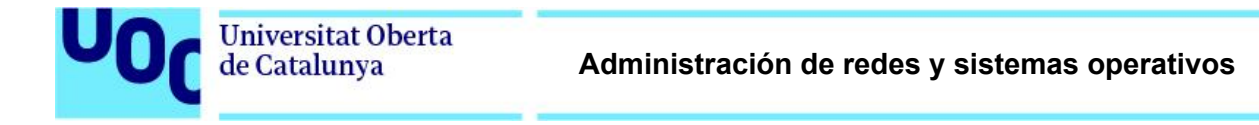

Después, se debe configurar el fichero de sudoers añadiendo el usuario correspondiente según la imagen base de Ubuntu que se está usando. En este caso el usuario es connexa

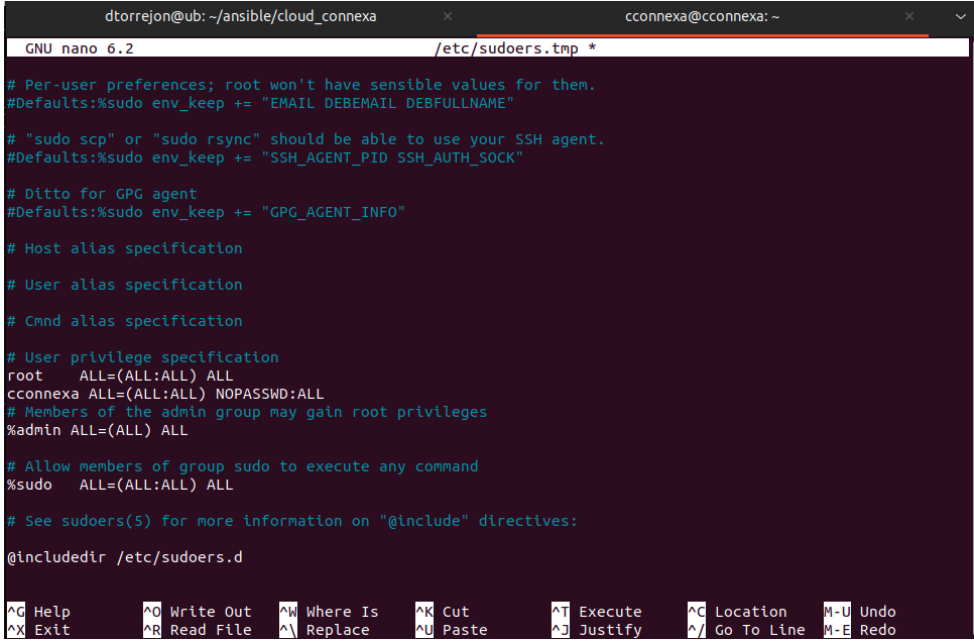

Figura 21.6-1 Configuración fichero sudoers

A continuación, se debe crear el siguiente archivo y añadir el contenido indicado

Ì.

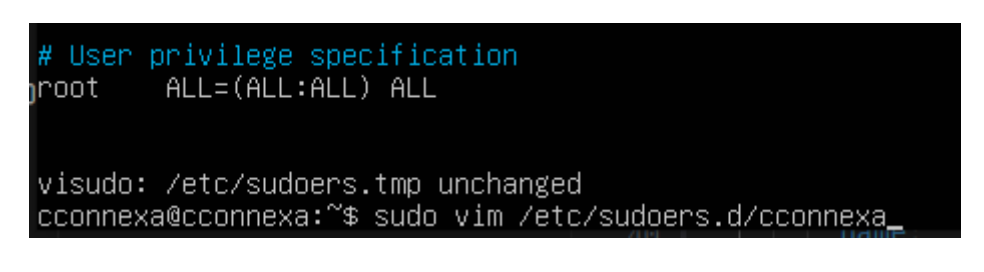

Figura 21.6-2 Creación fichero para asignar privilegios sudo a usuario

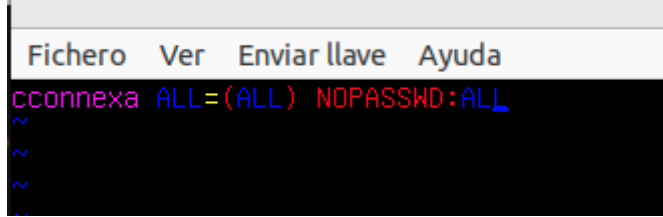

Figura 21.6-3 Contenido fichero para asignar privilegios sudo a usuario

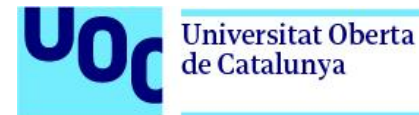

El último paso, es configurar el acceso por SSH a la imagen que se ejecuta sobre VIRTIO.Para ello, levantamos la maquina virtual.

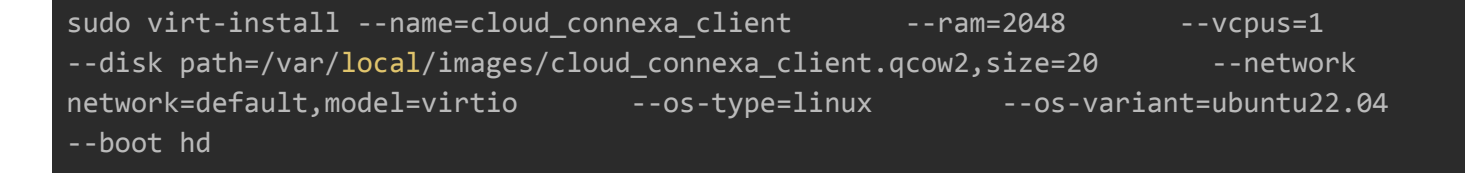

Se comprueba que la maquina ha levantado con los siguientes comandos. En este caso la imagen que estamos usando tiene configurada por defecto la IP 192.168.122.10 (confirmamos que responde a PING)

sudo virsh list ping 192.168.122.10

Se genera una pareja de claves y, se habilita a la máquina virtual para que acepte conexiones ssh desde el servidor a través de clave (necesario para comunicarse con ansible)

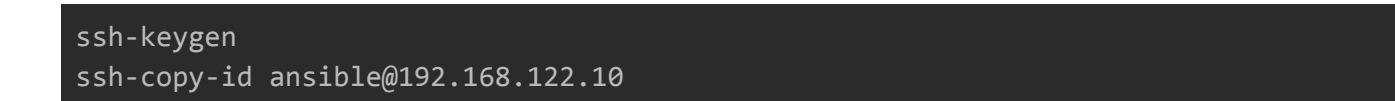

Tras ello, podemos apagar la VM que está ejecutándose, y dar por finalizada tanto la configuración del servidor como de la imagen a usar como plantilla.

Deploy

"description": "",

```
POST
https://www.googleapis.com/compute/v1/projects/networkmanager-397512/zones/euro
pe-west1-b/instances
{
  "canIpForward": false,
  "confidentialInstanceConfig": {
    "enableConfidentialCompute": false
  },
  "deletionProtection": false,
```

```
"disks": [
    {
      "autoDelete": true,
      "boot": true,
      "deviceName": "deploy",
      "initializeParams": {
        "diskSizeGb": "10",
        "diskType":
"projects/networkmanager-397512/zones/europe-west1-b/diskTypes/pd-balanced",
        "labels": {},
        "sourceImage":
"projects/ubuntu-os-cloud/global/images/ubuntu-2204-jammy-v20230919"
      },
      "mode": "READ WRITE",
      "type": "PERSISTENT"
    }
  ],
  "displayDevice": {
    "enableDisplay": false
 },
  "guestAccelerators": [],
  "instanceEncryptionKey": {},
  "keyRevocationActionType": "NONE",
  "labels": {
    "goog-ec-src": "vm_add-rest"
 },
  "machineType":
"projects/networkmanager-397512/zones/europe-west1-b/machineTypes/f1-micro",
  "metadata": {
    "items": []
 },
  "name": "deploy-1",
  "networkInterfaces": [
   {
      "accessConfigs": [
        {
          "name": "External NAT",
          "networkTier": "PREMIUM"
```

```
}
      ],
      "stackType": "IPV4_ONLY",
      "subnetwork":
"projects/networkmanager-397512/regions/europe-west1/subnetworks/default"
    }
  ],
  "params": {
    "resourceManagerTags": {}
  },
  "reservationAffinity": {
    "consumeReservationType": "ANY_RESERVATION"
  },
  "scheduling": {
    "automaticRestart": true,
    "onHostMaintenance": "MIGRATE",
    "provisioningModel": "STANDARD"
  },
  "serviceAccounts": [
    \{"email": "60698791164-compute@developer.gserviceaccount.com",
      "scopes": [
        "https://www.googleapis.com/auth/devstorage.read_only",
        "https://www.googleapis.com/auth/logging.write",
        "https://www.googleapis.com/auth/monitoring.write",
        "https://www.googleapis.com/auth/servicecontrol",
        "https://www.googleapis.com/auth/service.management.readonly",
        "https://www.googleapis.com/auth/trace.append"
      ]
    }
  ],
  "shieldedInstanceConfig": {
    "enab
leIntegrityMonitoring": true,
    "enableSecureBoot": false,
    "enableVtpm": true
  },
  "tags": {
```
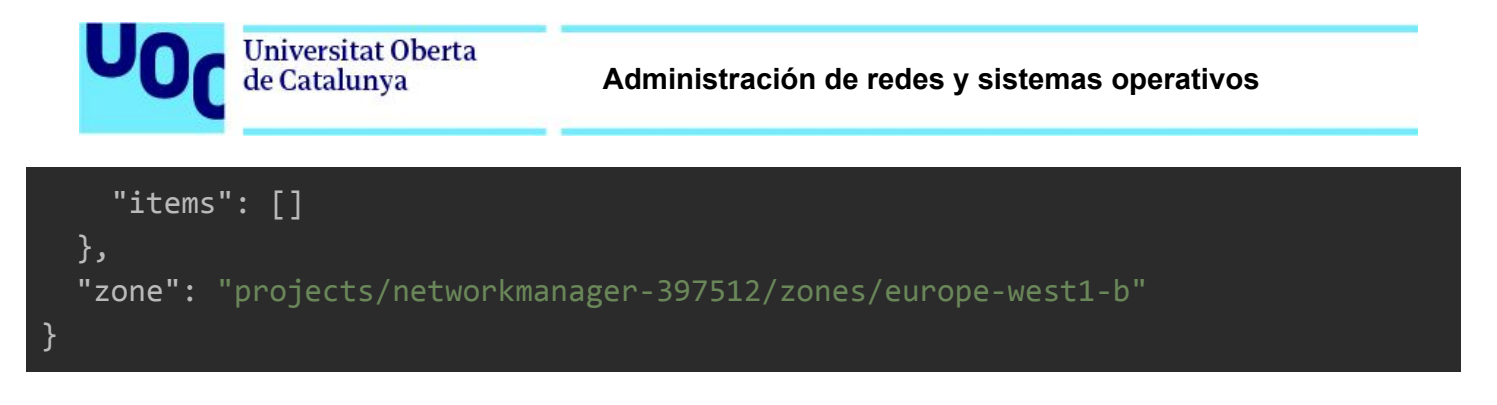

En cuanto a la configuración de este servidor es relativamente sencilla. Se debe dar acceso al proyecto de github privado que contiene los ficheros de configuración con las credenciales, crear el entorno virtual de python con venv, instalar los requerimientos, y configurar una línea en el cron que tras el inicio del servidor, levante levante un servicio de *uvicorn* en el puerto 8000 para que se pueda consumir la API para el despliegue de tenants.

Para ello, simplemente se debe ejecutar el siguiente script, añadiendo el token de github correspondiente.

```
sudo apt-get update -y
sudo apt-get install -y git
sudo apt-get install -y python3.11 pip
sudo apt install -y python3.11-venv
sudo mkdir /var/www/
sudo chmod 777 /var/www/
git config --global credential.helper store
echo https://<token>:x-oauth-basic@github.com > ~/.git-credential
git clone https://github.com/dtorrejon/networkmanager-deploy.git
/var/www/networkmanager-deploy/
sudo chmod 777 -R /var/www/
echo '@reboot /var/www/networkmanager-deploy/run_server.sh' | crontab -
pip3 install --upgrade pip
python3.11 -m venv /var/www/networkmanager-deploy/deploy
source /var/www/networkmanager-deploy/deploy/bin/activate
pip install -r /var/www/networkmanager-deploy/requirements.txt
```
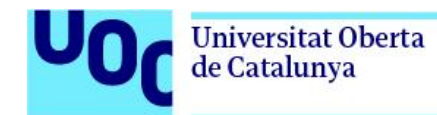

Tenant-Server

Dado que la implementación de estos servidores se encuentra automatizada dentro del servidor Deploy, se explicarán los detalles en el apartado 12.1. módulo de [despliegue.](#page-59-0)

En lo que respecta a la plantilla de despliegue en formato JSON, para desplegar las correspondientes máquinas en "Compute Engine", se emplea la que se muestra a continuación.

POST https://www.googleapis.com/compute/v1/projects/networkmanager-397512/zones/euro pe-west1-b/instances

```
{
  "canIpForward": false,
  "confidentialInstanceConfig": {
    "enableConfidentialCompute": false
  },
  "deletionProtection": false,
  "description": "",
  "disks": [
    {
      "autoDelete": true,
      "boot": true,
      "deviceName": "tenant-name",
      "diskEncryptionKey": {},
      "initializeParams": {
        "diskSizeGb": "10",
        "diskType":
"projects/networkmanager-397512/zones/europe-west4-a/diskTypes/pd-balanced",
        "labels": {},
        "sourceImage":
"projects/ubuntu-os-cloud/global/images/ubuntu-2204-jammy-v20230919"
      },
      "mode": "READ_WRITE",
      "type": "PERSISTENT"
```

```
Universitat Oberta
de Catalunya
```

```
}
  ],
  "displayDevice": {
    "enableDisplay": false
 },
  "guestAccelerators": [],
  "instanceEncryptionKey": {},
  "keyRevocationActionType": "NONE",
  "labels": {
    "goog-ec-src": "vm_add-rest"
 },
  "machineType":
"projects/networkmanager-397512/zones/europe-west4-a/machineTypes/f1-micro",
  "metadata": {
    "items": []
 },
  "name": "tenant-name",
  "networkInterfaces": [
   \{"accessConfigs": [
        {
          "name": "External NAT",
          "networkTier": "PREMIUM"
        }
      ],
      "stackType": "IPV4_ONLY",
      "subnetwork":
"projects/networkmanager-397512/regions/europe-west4/subnetworks/default"
   }
  ],
  "params": {
    "resourceManagerTags": {}
  },
  "reservationAffinity": {
    "consumeReservationType": "ANY_RESERVATION"
  },
  "scheduling": {
    "automaticRestart": true,
```

```
"onHostMaintenance": "MIGRATE",
   "provisioningModel": "STANDARD"
  },
  "serviceAccounts": [
   \{"email": "60698791164-compute@developer.gserviceaccount.com",
      "scopes": [
        "https://www.googleapis.com/auth/devstorage.read_only",
        "https://www.googleapis.com/auth/logging.write",
        "https://www.googleapis.com/auth/monitoring.write",
        "https://www.googleapis.com/auth/servicecontrol",
        "https://www.googleapis.com/auth/service.management.readonly",
        "https://www.googleapis.com/auth/trace.append"
    }
 ],
  "shieldedInstanceConfig": {
    "enableIntegrityMonitoring": true,
    "enableSecureBoot": false,
    "enableVtpm": true
 },
  "tags": {
    "items": []
 },
  "zone": "projects/networkmanager-397512/zones/europe-west4-a"
}
```